### altalia CISCO. Cisco TelePresence SX20 Quick Set Administrator Guide Cisco TelePresence SX20 Quick Set

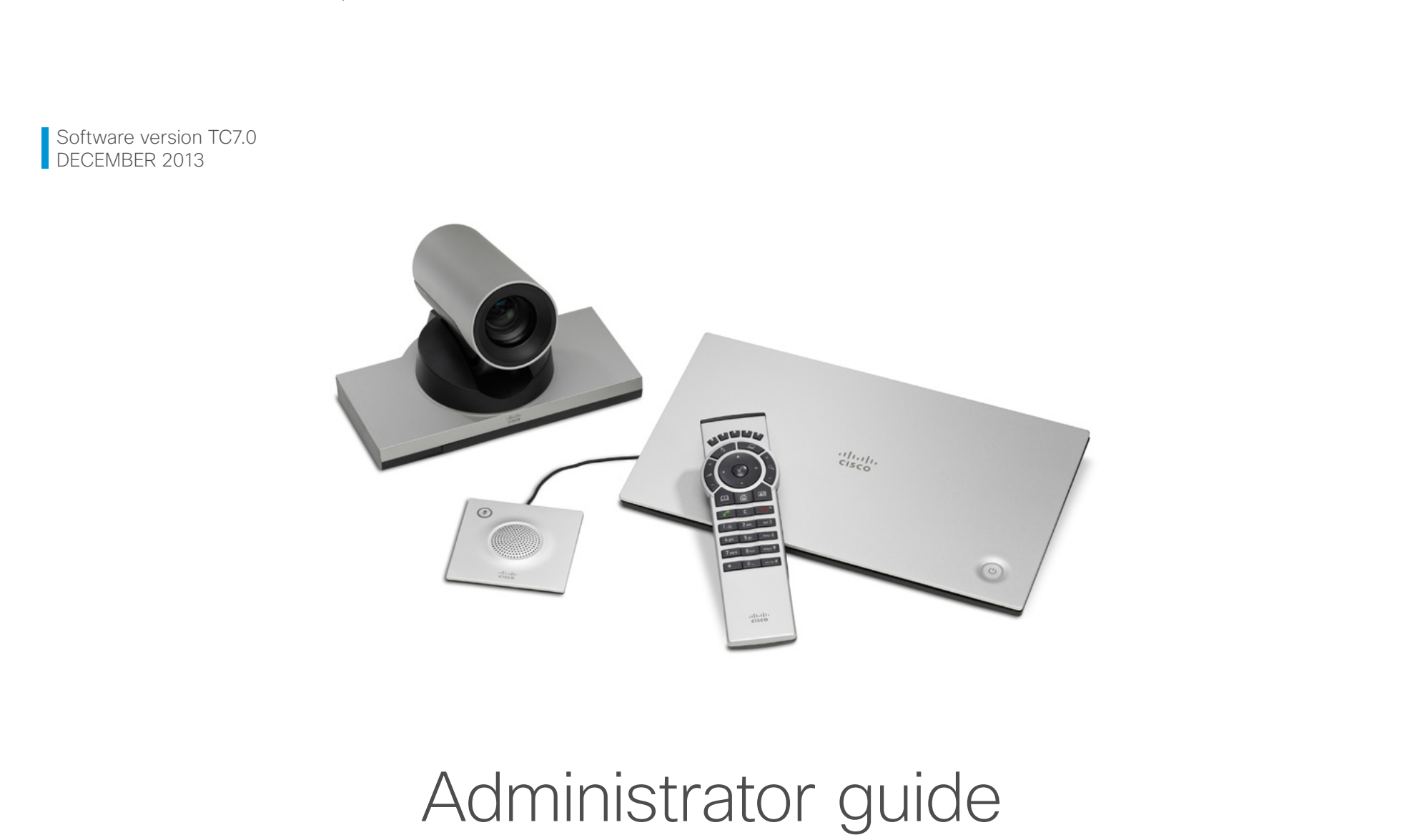

for Cisco TelePresence SX20 Quick Set

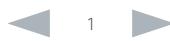

### ahaha CISCO. Cisco TelePresence SX20 Quick Set Administrator Guide

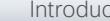

```
Contents Contents Contents Contents Contents Contents Appendices Web interface System settings Setting passwords Appendices
```
Thank you for choosing Cisco!

Your Cisco product has been designed to give you many years of safe, reliable operation.

This part of the product documentation is aimed at administrators working with the setup of the MX200.

Our main objective with this Administrator guide is to address your goals and needs. Please let us know how well we succeeded!

May we recommend that you visit the Cisco web site regularly for updated versions of this guide.

The user documentation can be found on

► <http://www.cisco.com/go/telepresence/docs>

### How to use this guide

The top menu bar and the entries in the Table of contents are all hyperlinks. You can click on them to go to the topic.

### Table of contents

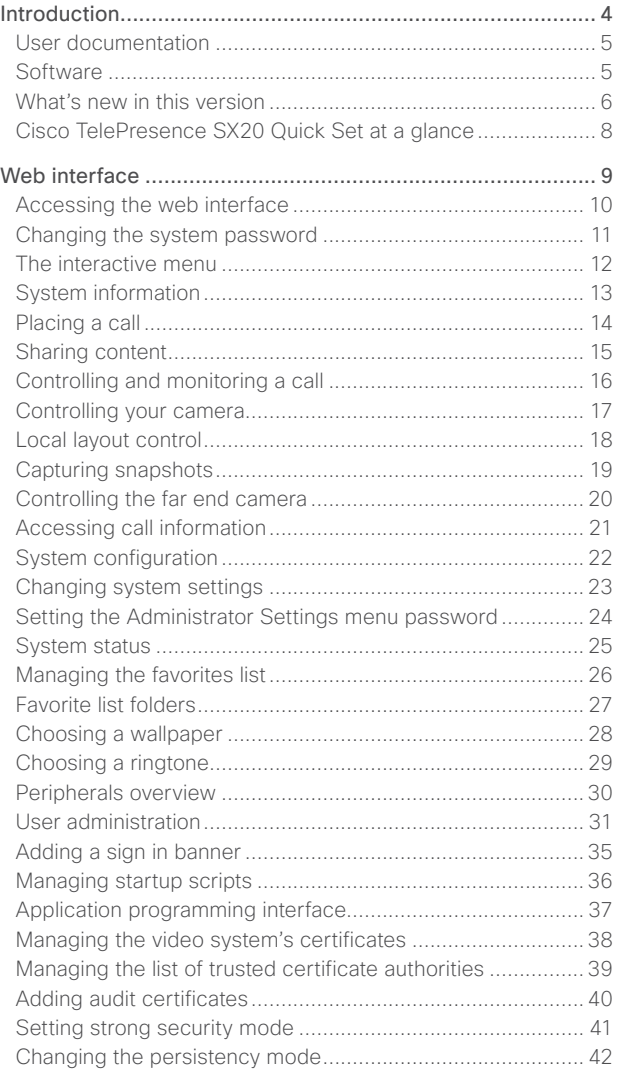

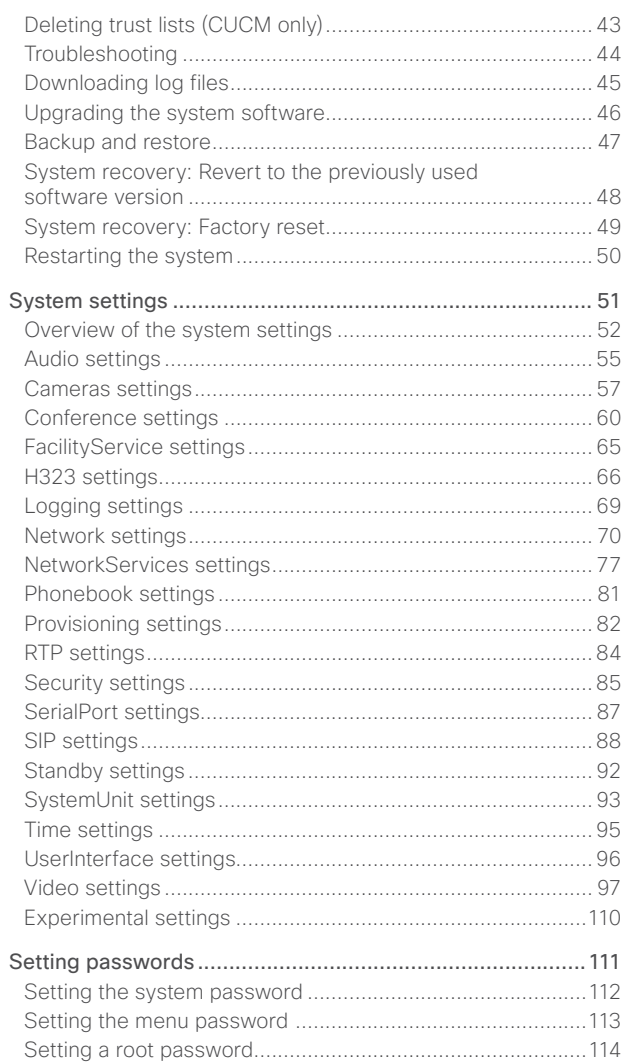

# officialities<br>
Cisco TelePresence SX20 Quick Set Administrator Guide<br>
Cisco TelePresence SX20 Quick Set Administrator Guide

C

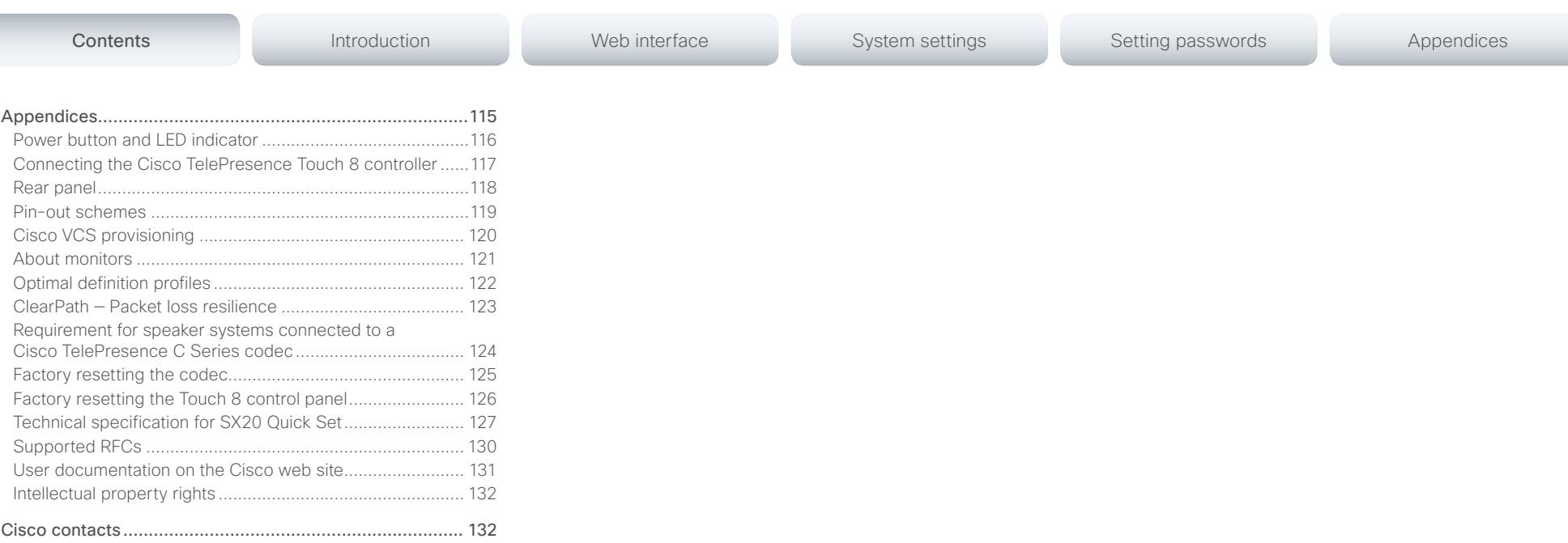

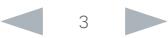

### <span id="page-3-0"></span>aliah. CISCO. Cisco TelePresence SX20 Quick Set Administrator Guide

# Contents **Introduction Interface** Web interface System settings Setting passwords Appendices

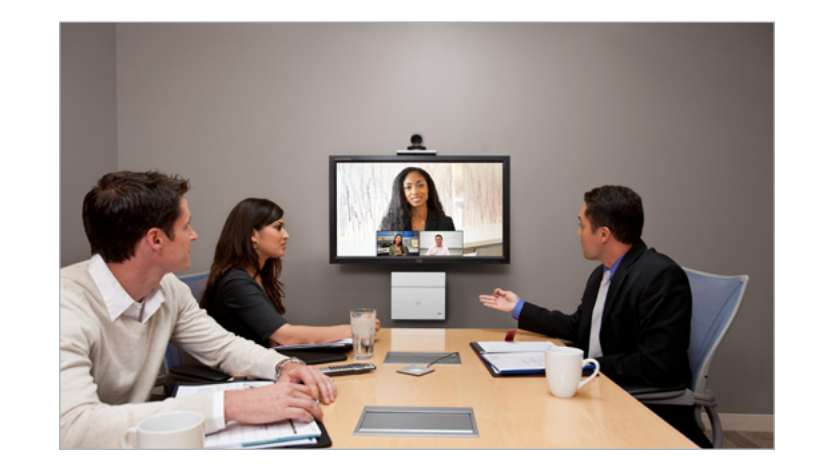

Chapter 1

# Introduction

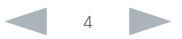

### <span id="page-4-0"></span>ahaha **CISCO** Cisco TelePresence SX20 Quick Set Administrator Guide

This document provides you with the information required to administrate your product at an advanced level.

How to install the product and the initial configurations required are described in the Installation guide and Getting started guide, respectively.

### Products covered in this guide

• Cisco TelePresence SX20 Quick Set

Contents **Introduction Interface** Web interface System settings Setting passwords Appendices

### User documentation

The user documentation for the Cisco TelePresence systems running the TC software includes several guides suitable for various user groups.

- Installation guide: How to install the product
- Getting started guide: Initial configurations required to get the system up and running
- Administering TC Endpoints on CUCM: Tasks to perform to start using the product with the Cisco Unified Communications Manager (CUCM)
- Administrator guide (this guide): Information required to administer your product
- Quick reference quides: How to use the product (remote control and Touch controller)
- User guides: How to use the product (remote control and Touch controller)
- Camera user quide: User guide for the PrecisionHD cameras
- API reference quide: How to use the Application Programmer Interface (API), and reference guide for the command line commands
- Knowledge base articles
- Video conferencing room primer: General guidelines for room design and best practice
- Video conference room acoustics guidelines: Things to do to improve the perceived audio quality
- Software release notes
- Regulatory compliance and safety information guide
- Legal & license information

### Downloading the user documentation

We recommend you visit the Cisco web site regularly for updated versions of the user documentation. Go to:

► <http://www.cisco.com/go/telepresence/docs>

Guidelines how to find the documentation on the Cisco web site are included in the

► [User documentation on the Cisco web site](#page-130-1) appendix.

### **Software**

You can download the software for your product from the Cisco web site, go to:

► <http://www.cisco.com/cisco/software/navigator.html>

We recommend reading the Software Release Notes (TC6), go to:

► [http://www.cisco.com/c/en/us/support/collaboration](http://www.cisco.com/c/en/us/support/collaboration-endpoints/telepresence-quick-set-series/tsd-products-support-series-home.html)[endpoints/telepresence-quick-set-series/tsd-products](http://www.cisco.com/c/en/us/support/collaboration-endpoints/telepresence-quick-set-series/tsd-products-support-series-home.html)[support-series-home.html](http://www.cisco.com/c/en/us/support/collaboration-endpoints/telepresence-quick-set-series/tsd-products-support-series-home.html)

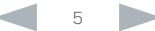

### <span id="page-5-0"></span>ahaha **CISCO** Cisco TelePresence SX20 Quick Set Administrator Guide

### What's new in this version

This section provides an overview of the new and changed system settings and new features in the TC7.0 software version.

### Software release notes

For a complete overview of new features and changes, we recommend reading the Software Release Notes (TC7). Go to:

► [http://www.cisco.com/c/en/us/support/collaboration](http://www.cisco.com/c/en/us/support/collaboration-endpoints/telepresence-quick-set-series/tsd-products-support-series-home.html)[endpoints/telepresence-quick-set-series/tsd-products](http://www.cisco.com/c/en/us/support/collaboration-endpoints/telepresence-quick-set-series/tsd-products-support-series-home.html)[support-series-home.html](http://www.cisco.com/c/en/us/support/collaboration-endpoints/telepresence-quick-set-series/tsd-products-support-series-home.html)

### Software download

For software download go to:

► <http://www.cisco.com/cisco/software/navigator.html>

### New features and improvements

### New GUI for Touch 8

A new visual design for the Touch user interface is introduced.

Contents **Introduction Interface** Web interface System settings Setting passwords Appendices

Tap the upper left corner to access the *Settings* menu, features like *Do not disturb*  and *Standby*, and more (depending on system setup).

Tap the icon to activate selfview, choose a preset camera position, and pan/ tilt/zoom the camera.

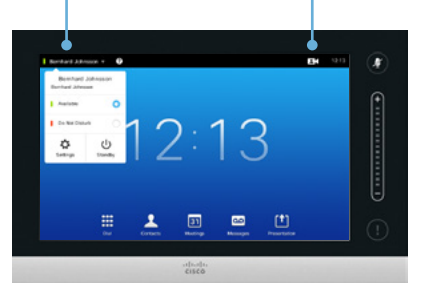

### Password protection of the Touch Administrator menu

You must sign in with the video system's administrator password to get access to the Administrator menu on Touch 8.

### Support for TMS phone book when provisioned by CUCM

As from TMS (Cisco TelePresence Management Suite) release 14.4 and TC7.0, endpoints that are provisioned by CUCM (Cisco Unified Communication Manager) can use the TMS phone book.

### Serviceability: Network status available for Touch 8

Network status for the Touch device is available from the Touch interface. This information can be used to verify that the device has an IP address and that it is receiving and sending packets to the network. You can also detect if packets are lost (dropped or in error). This can help identifying network problems that may cause issues in calls.

### IPv6 and dual stack support

IPv6 and dual stack operation are fully supported, also when using ActiveControl and ICE.

Use the following settings if you want to enable dual stack operation with IPv6 as the preferred protocol:

*Network 1 IPStack: Dual*  (enables IPv4 and IPv6 network address (default))

*Conference 1 CallProtocolIPStack: Dual* (enables dual stack operation for the call protocols)

*SIP PreferredIPMedia: IPv6* (selects which IP version to prefer for media if both versions are supported on both ends)

*SIP PreferredIPSignaling: IPv6* (selects which IP version to prefer for signaling if both versions are supported on both ends)

### Presentation will stop when the presentation source is disconnected

If a presentation source is disconnected or goes into standby (e.g. a PC), the presentation will automatically be ended after 10 seconds. If the source is connected or comes out of standby within 10 seconds, the presentation will automatically be resumed.

An input is available for presentation only when a content source (e.g. a PC) is connected to that input.

## officialities<br>
Cisco TelePresence SX20 Quick Set Administrator Guide<br>
Cisco TelePresence SX20 Quick Set Administrator Guide

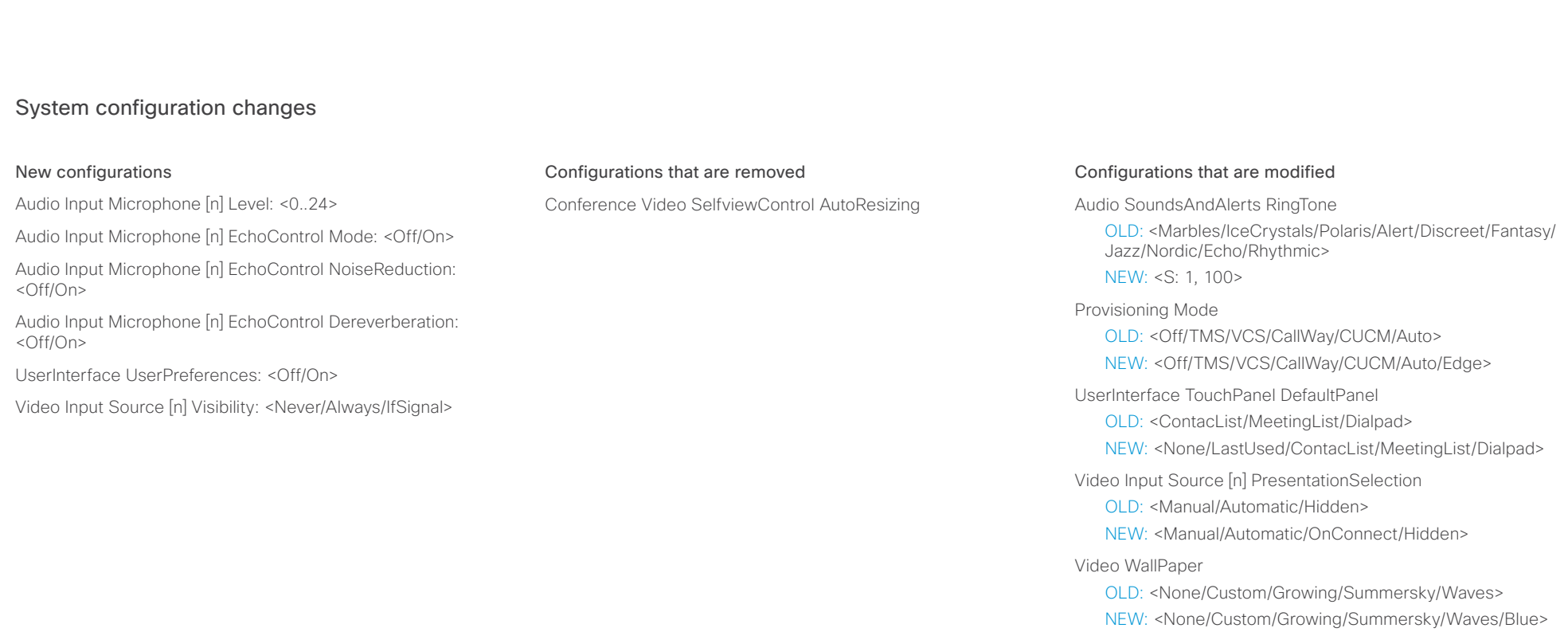

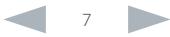

### <span id="page-7-0"></span>ahaha **CISCO** Cisco TelePresence SX20 Quick Set Administrator Guide

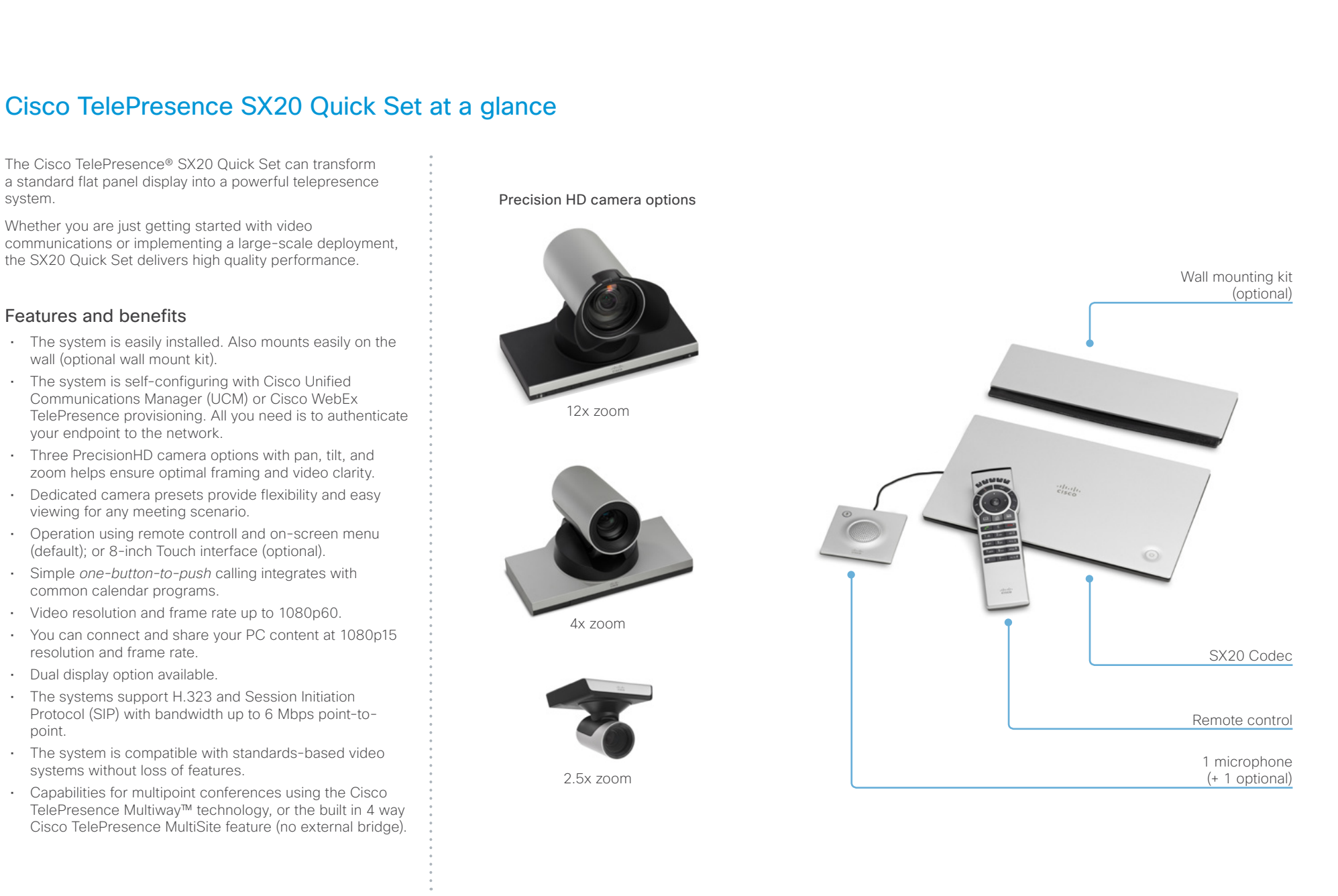

### <span id="page-8-0"></span>aliah. CISCO. Cisco TelePresence SX20 Quick Set Administrator Guide

# Contents Introduction **Introduction Web interface** System settings Setting passwords Appendices

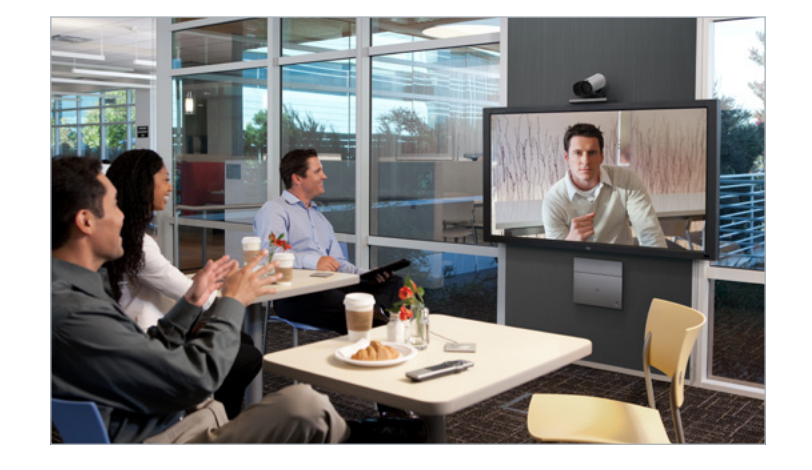

Chapter 2

# Web interface

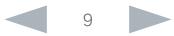

### <span id="page-9-0"></span>altalia Cisco TelePresence SX20 Quick Set Administrator Guide CISCO.

# Contents Introduction **Introduction Web interface** System settings Setting passwords Appendices

### Accessing the web interface

The web interface provides full configuration access to your video conference system.

You can connect from a computer and administer the system remotely.

In this chapter you will find information how to use the web interface for system configuration and maintenance.

We recommend that you use the latest release of one of the major web browsers.

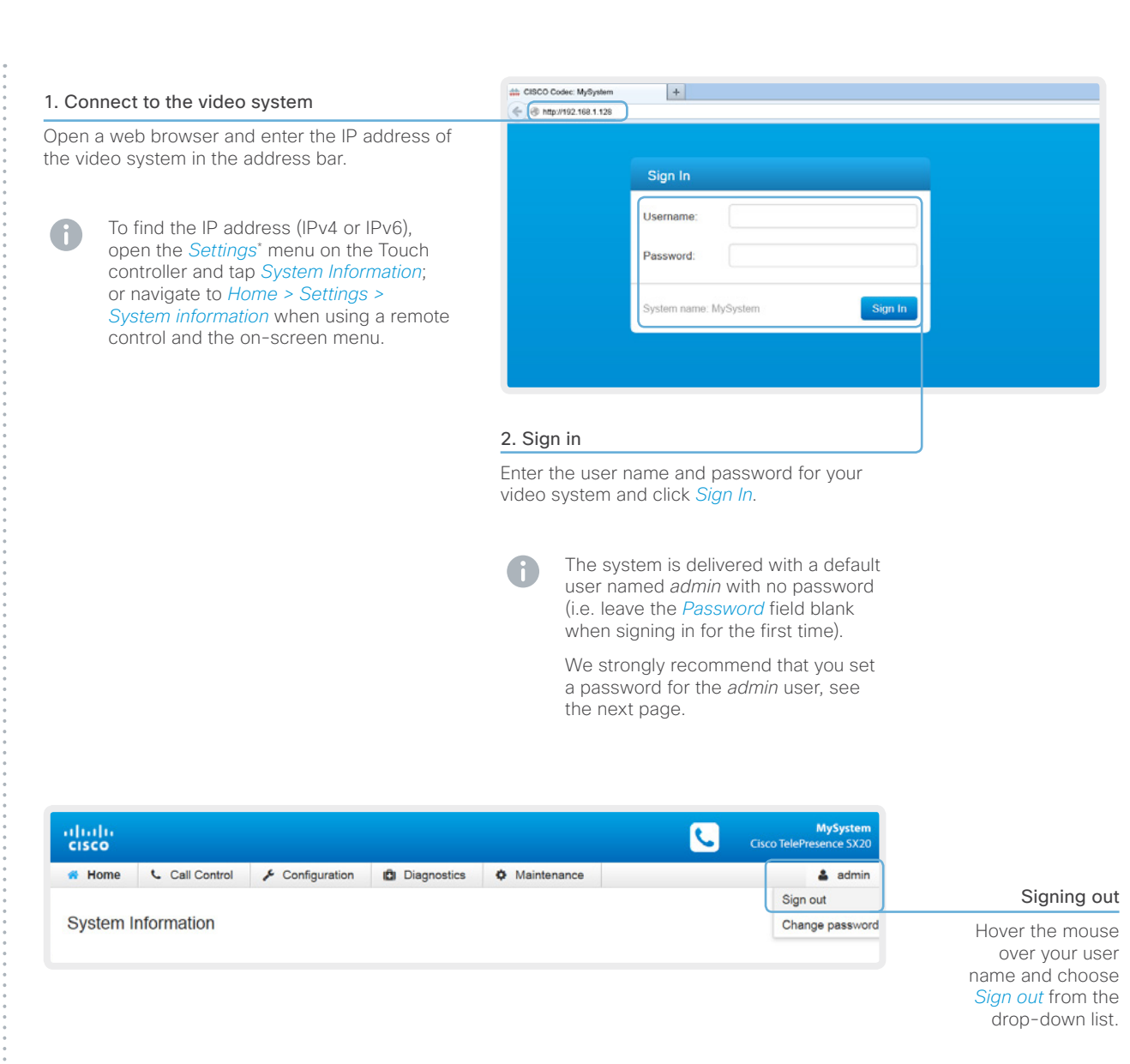

\* The *Settings* menu can be accessed from the drop down window that appears when you tap the contact information in the upper, left corner of the Touch controller.

 $\overline{\phantom{a}}$ 

### <span id="page-10-0"></span>aliah. cisco TelePresence SX20 Quick Set Administrator Guide Cisco TelePresence SX20 Quick Set Administrator Guide Administrator Guide

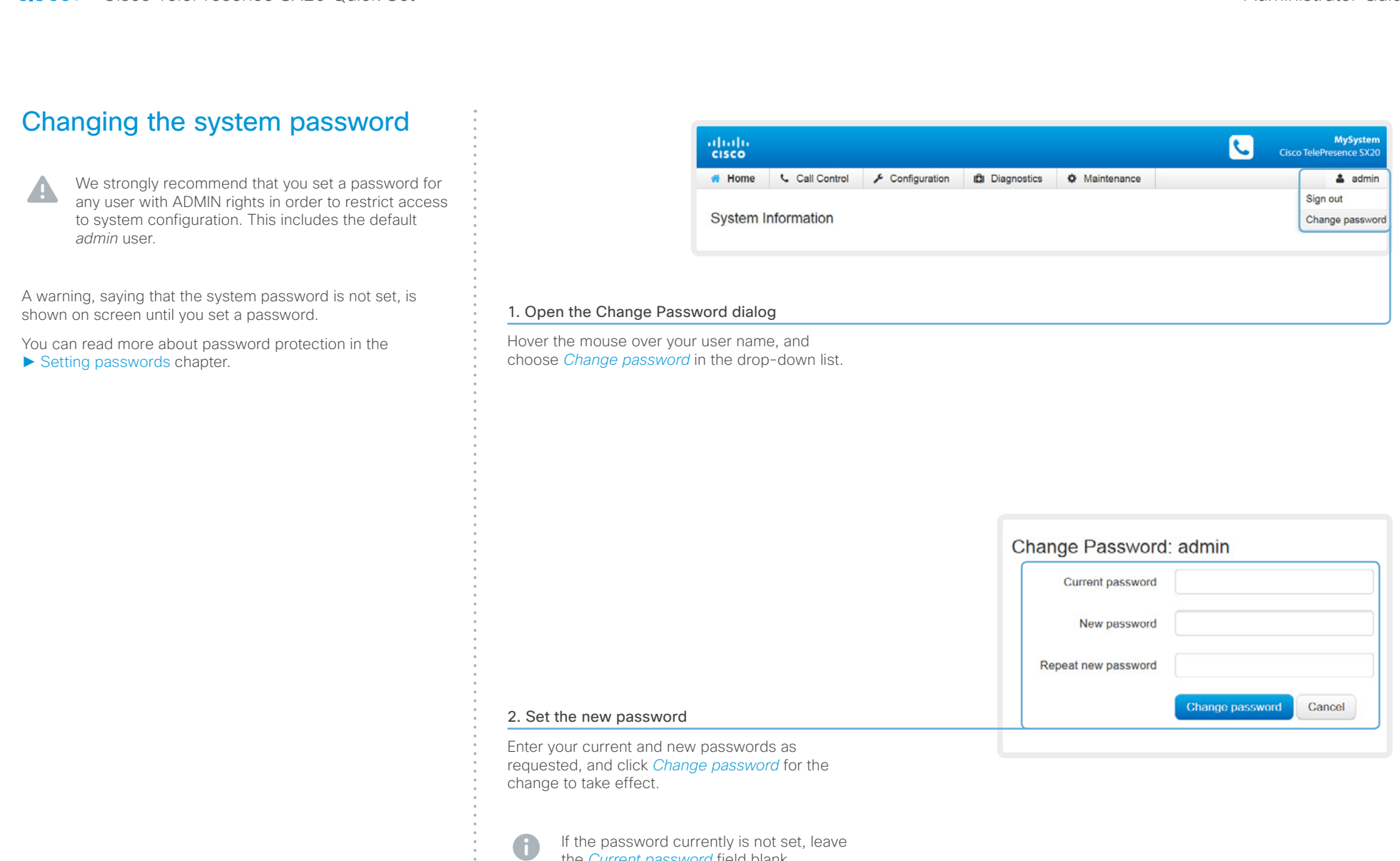

the *Current password* field blank.

### <span id="page-11-0"></span>almlu Cisco TelePresence SX20 Quick Set Administrator Guide **CISCO**

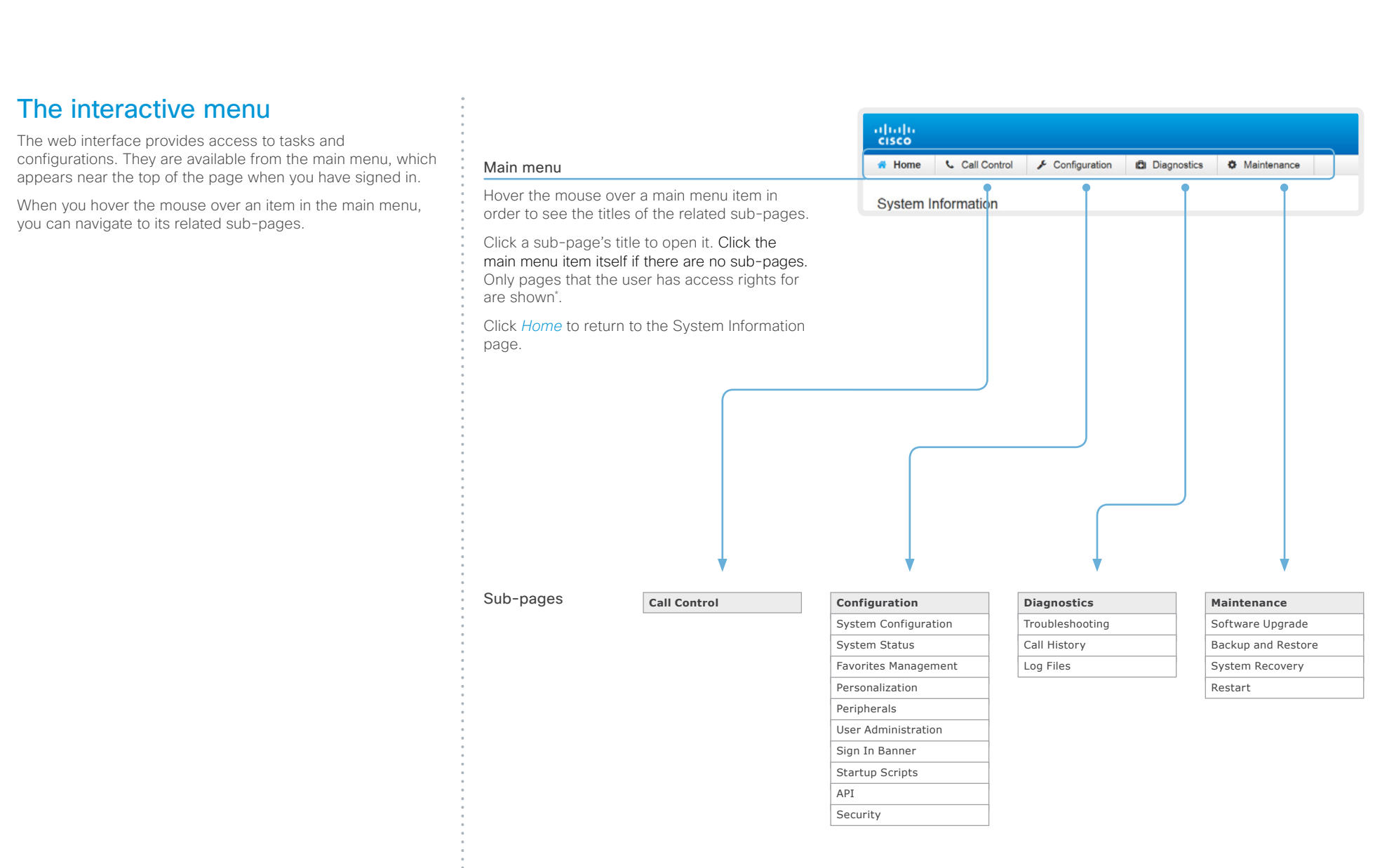

\* You can read more about user administration, user roles and access rights in the ► [User administration](#page-30-1) section.

### <span id="page-12-0"></span>almlu Cisco TelePresence SX20 Quick Set Administrator Guide CISCO.

### Contents Introduction **Introduction Web interface** System settings Setting passwords Appendices System information Navigate to: Home The video system's Home page shows an overview of the basic set-up and status of the system\* . **System Information** This includes information like system name and product type, which software version the system runs, its IP address, etc. Also the registration status for the video networks (SIP and H323 General H.323) is included, as well as the number/URI to use when making a call to the system. Product: Cisco TelePresence SX20 Registered Status: Serial number: ABCD12345678 Gatekeeper. 192.168.1.1 Software version: TC7.0.0 Number: 123456 Installed options: PremiumResolution ID: firstname.lastname@company.com System name: MySystem  $IPv4$ : 192.168.1.128 **SIP** IPv6: 2001:DB8:1001:2002:3003:4004:5005:F00F MAC address: 01:23:45:67:89:AB Status: Registered Temperature: 58.5°C / 137.3°F 192.168.1.2 Proxy. URI: firstname.lastname@company.com

\* The system information shown in the illustration serve as an example. Your system may be different.

### <span id="page-13-0"></span>almlu **CISCO** Cisco TelePresence SX20 Quick Set Administrator Guide

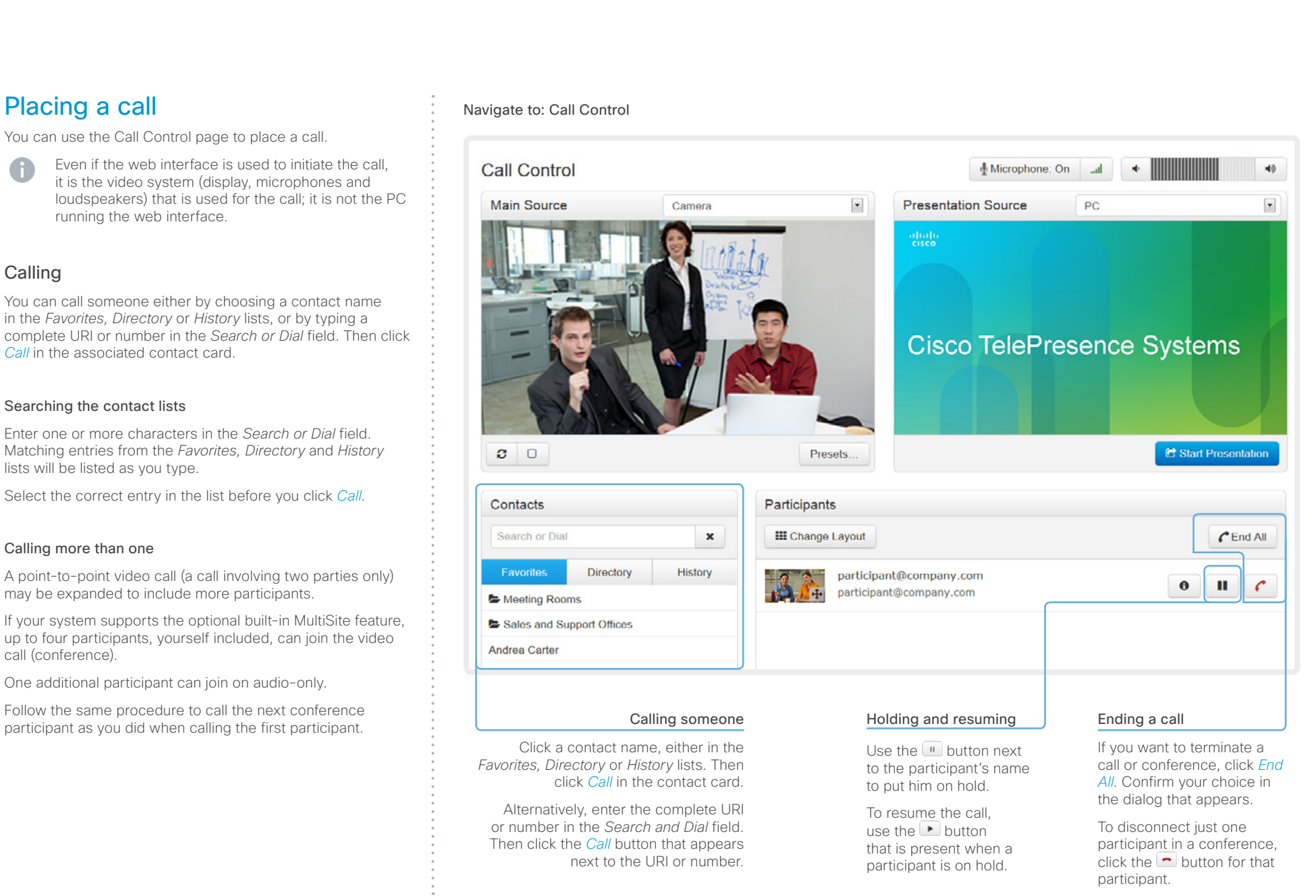

### <span id="page-14-0"></span>ahaha Cisco TelePresence SX20 Quick Set Administrator Guide **CISCO**

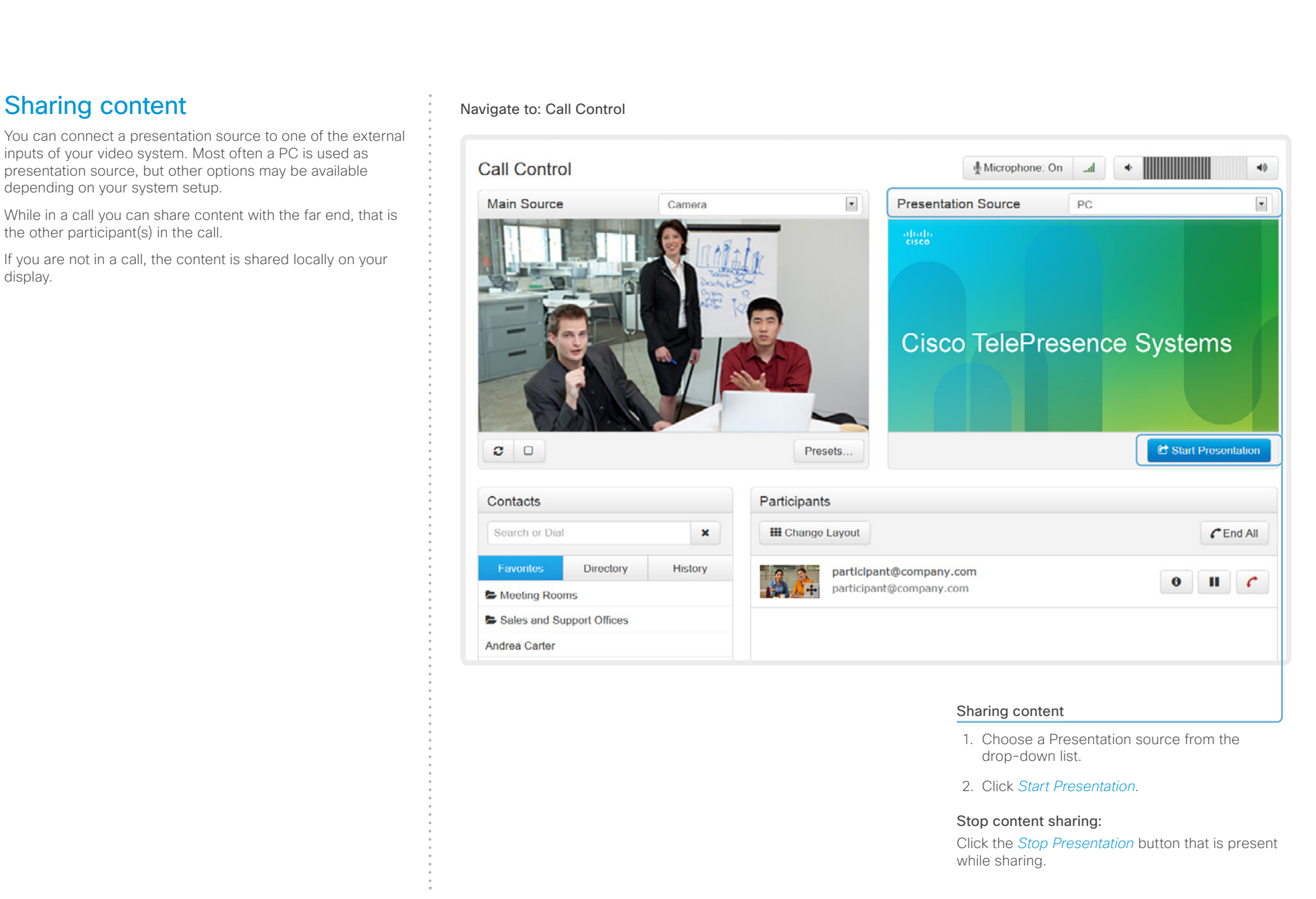

### <span id="page-15-0"></span>ahah. cisco. Cisco TelePresence SX20 Quick Set Administrator Guide

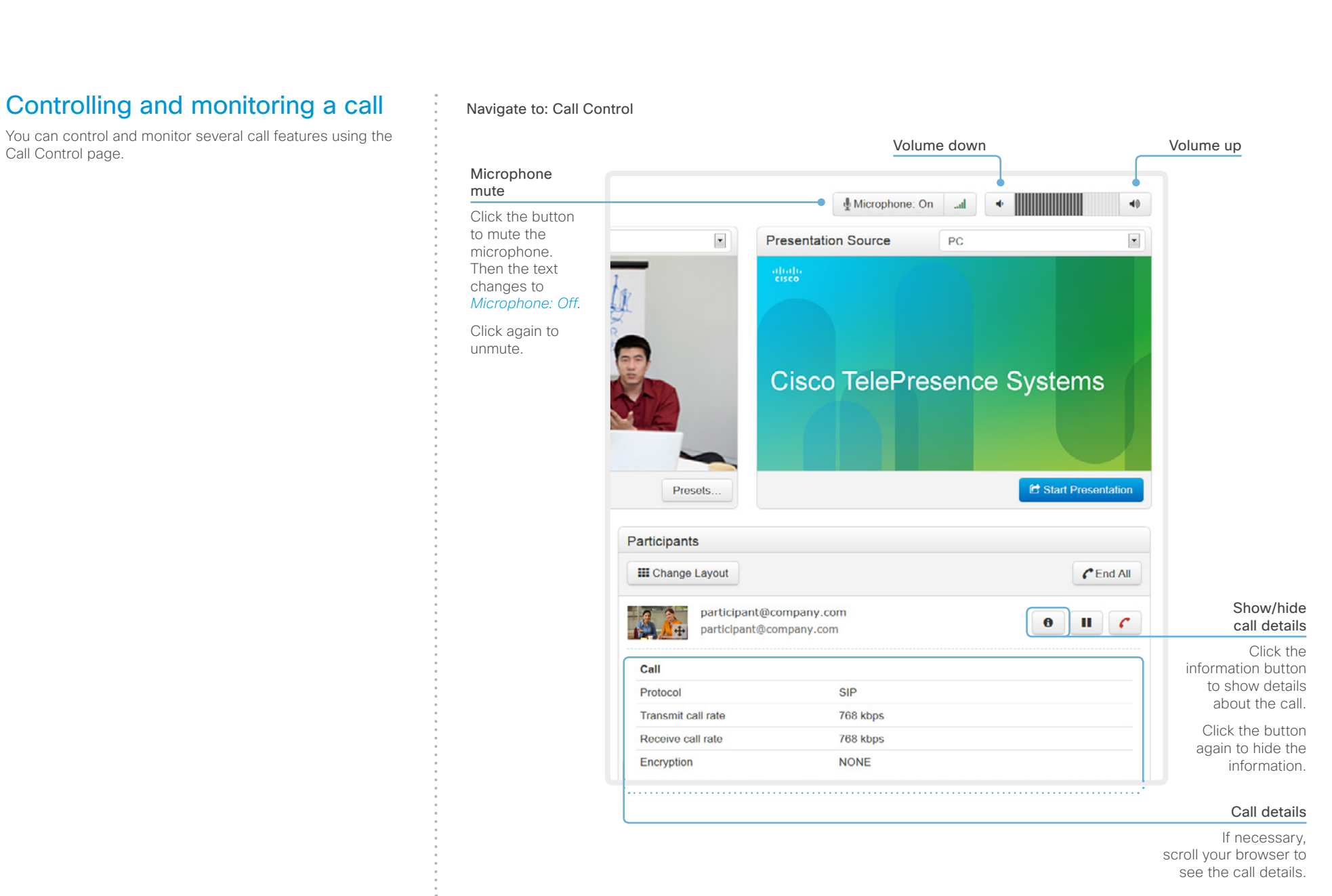

## <span id="page-16-0"></span>official de Cisco TelePresence SX20 Quick Set Administrator Guide<br>
Cisco Cisco TelePresence SX20 Quick Set Administrator Guide

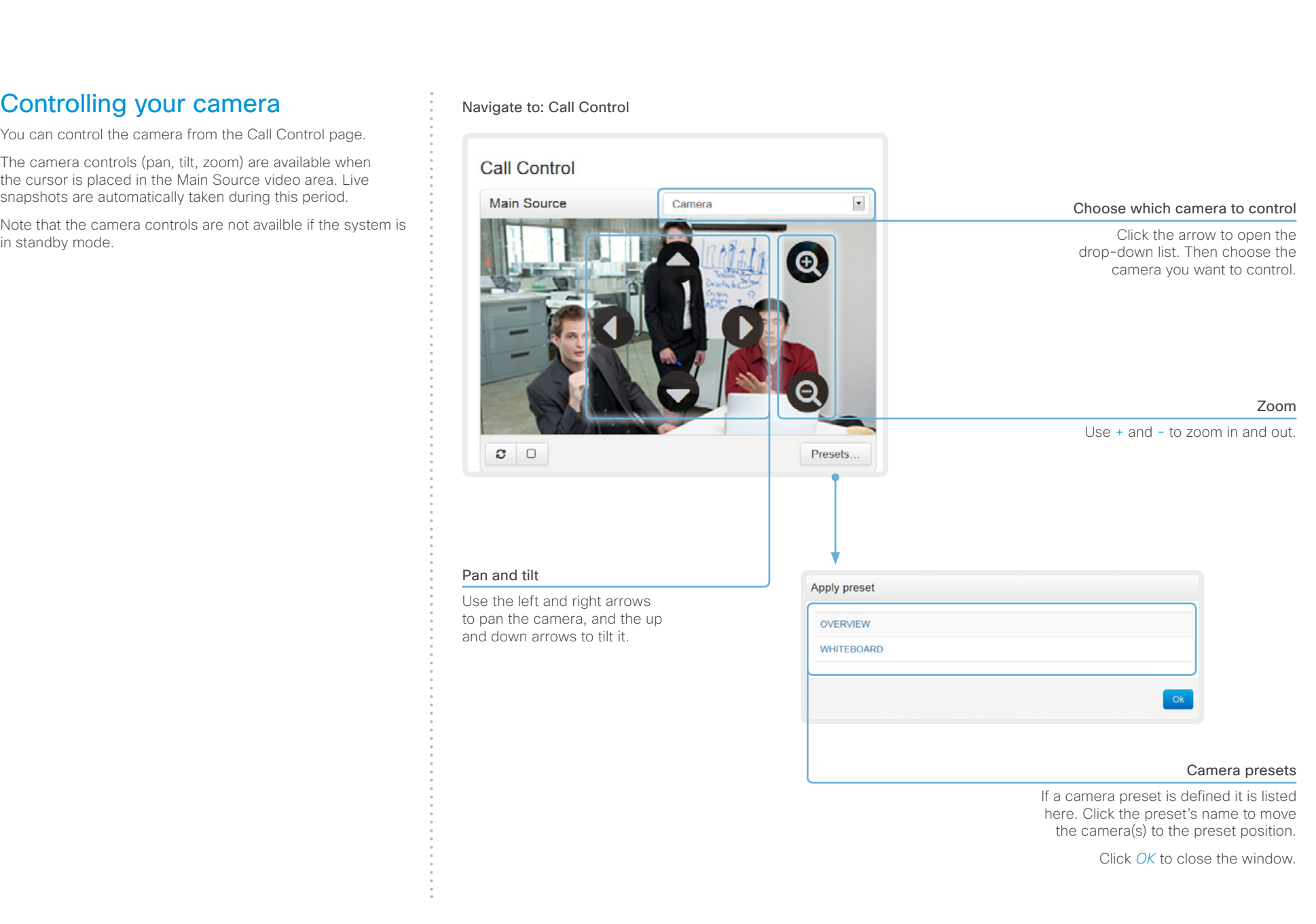

### <span id="page-17-0"></span>aliah. cisco TelePresence SX20 Quick Set Administrator Guide Cisco TelePresence SX20 Quick Set Administrator Guide Administrator Guide

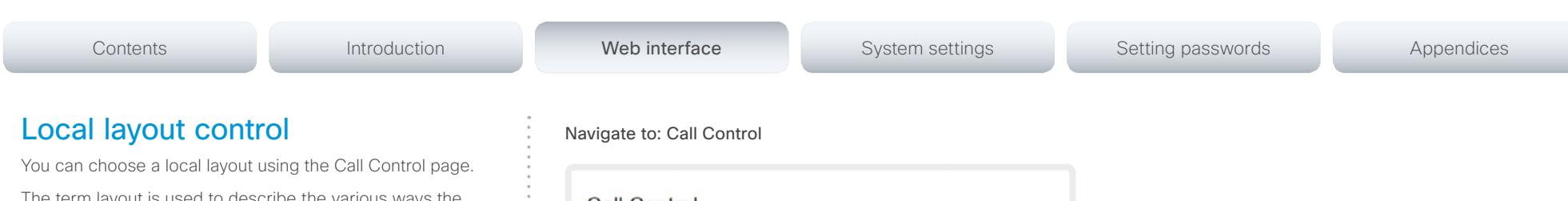

The term layout is used to describe the various ways the videos from the conference participants and a presentation can appear on your screen. Different types of meetings will require different layouts.

## **Call Control**  $\overline{\phantom{a}}$ **Main Source** Camera  $\circ$  0 Presets... Contacts Participants Search or Dial  $\pmb{\times}$ **III** Change Layout Change Layout Auto Equal Prominent Change the layout Overlay Single

Click *Change Layout*, and choose your preferred layout in the window that opens.

You may change the layout while in a call.

### <span id="page-18-0"></span>almlu **CISCO**

### Capturing snapshots

The snapshot feature, which is disabled by default, allows snapshots captured by your video system to be displayed on the Call Control page. Captures from your video system's camera as well as from its presentation channel will be displayed.

This feature might come in handy when administering the video system from a remote location, e.g. to check the camera view.

To use web snapshots you have to sign in with ADMIN credentials.

### Enabling the snapshot feature

The snapshot feature is disabled by default. The feature must be enabled using the remote control and on screen menu.

• Go to the Advanced configuration menu, navigate to *Video > AllowWebSnapshots* and choose On.

### Far end snapshots while in a call

While in a call, snapshots of the remote participant's main camera and presentation channel (far end) will be captured and displayed as shown in the illustration. The snapshots are updated approximately every 30 seconds.

Far end snapshots are captured even if web Œ snapshots are disallowed on the far end video system. Web snapshots are prohibited only for encrypted calls.

\* The *Settings* menu can be accessed from the drop down window that appears when you tap the contact information in the upper, left corner of the Touch controller.

Cisco TelePresence SX20 Quick Set **Administrator Guide** Administrator Guide Contents Introduction **Introduction Web interface** System settings Setting passwords Appendices Navigate to: Call Control **Call Control** Microphone: On **Ad**  $40$ **Main Source** Camera  $\overline{\phantom{a}}$ **Presentation Source PC**  $\overline{\phantom{a}}$  $\frac{\partial \ln(1)}{\partial \sec \theta}$ **Cisco TelePresence Systems**  $\mathbf{R}$ C Start Presentation C) Presets. Contacts Participants Search or Dial  $\pmb{\times}$ **III** Change Layout  $C$  End All Favorites Directory History participant@company.com  $\bullet$  $\mathbf{H}$  .  $\sqrt{2}$ participant@company.com Meeting Rooms Far end snapshots Click the snapshot in order to see a larger image. Take live snapshots While the *Live snapshots* box is checked,

Snapshots from your video system

snapshots are captured by your video system (main source and presentation source) approximately every two seconds.

### <span id="page-19-0"></span>ahaha Cisco TelePresence SX20 Quick Set Administrator Guide **CISCO**

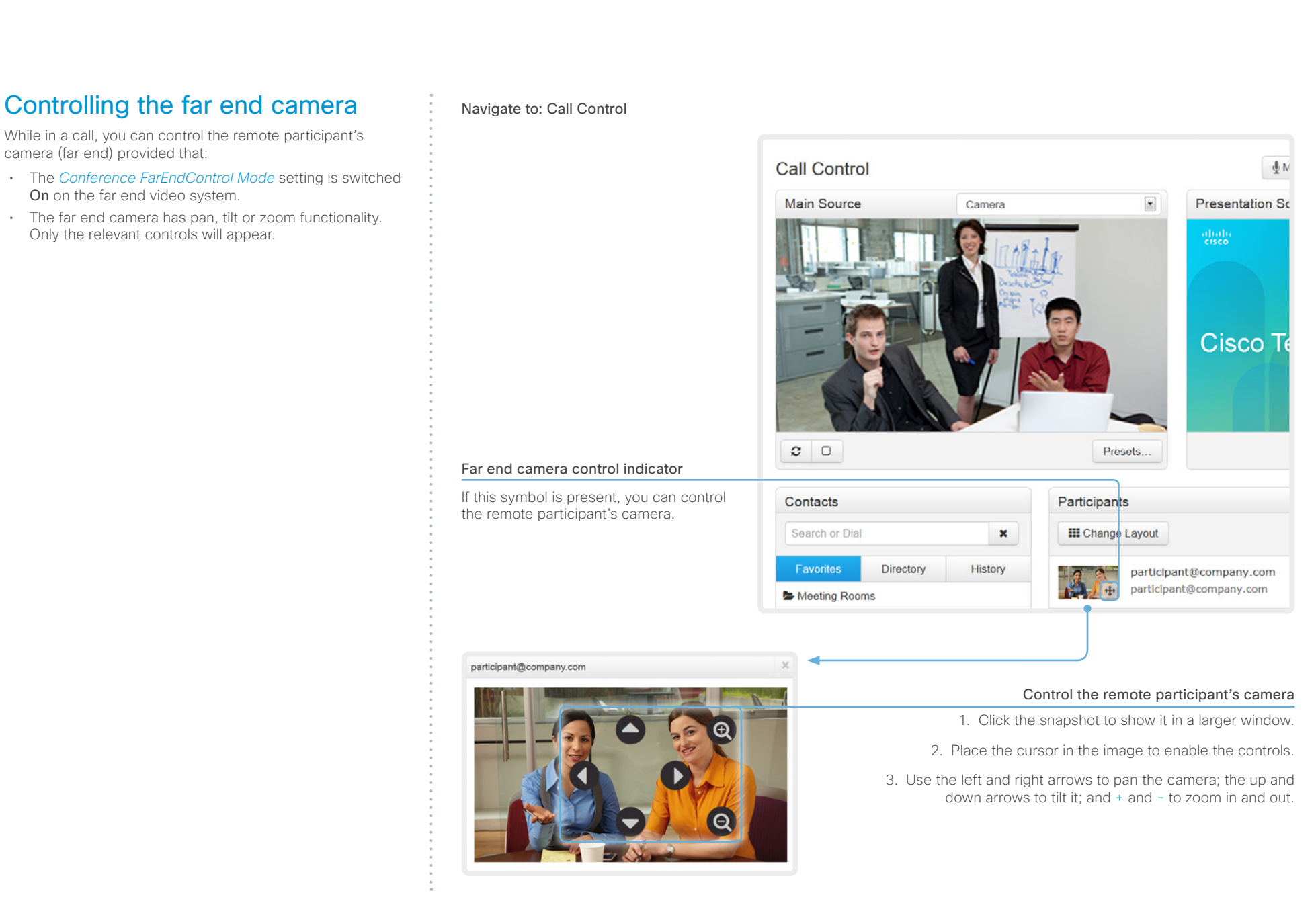

### <span id="page-20-0"></span>ahaha **CISCO**

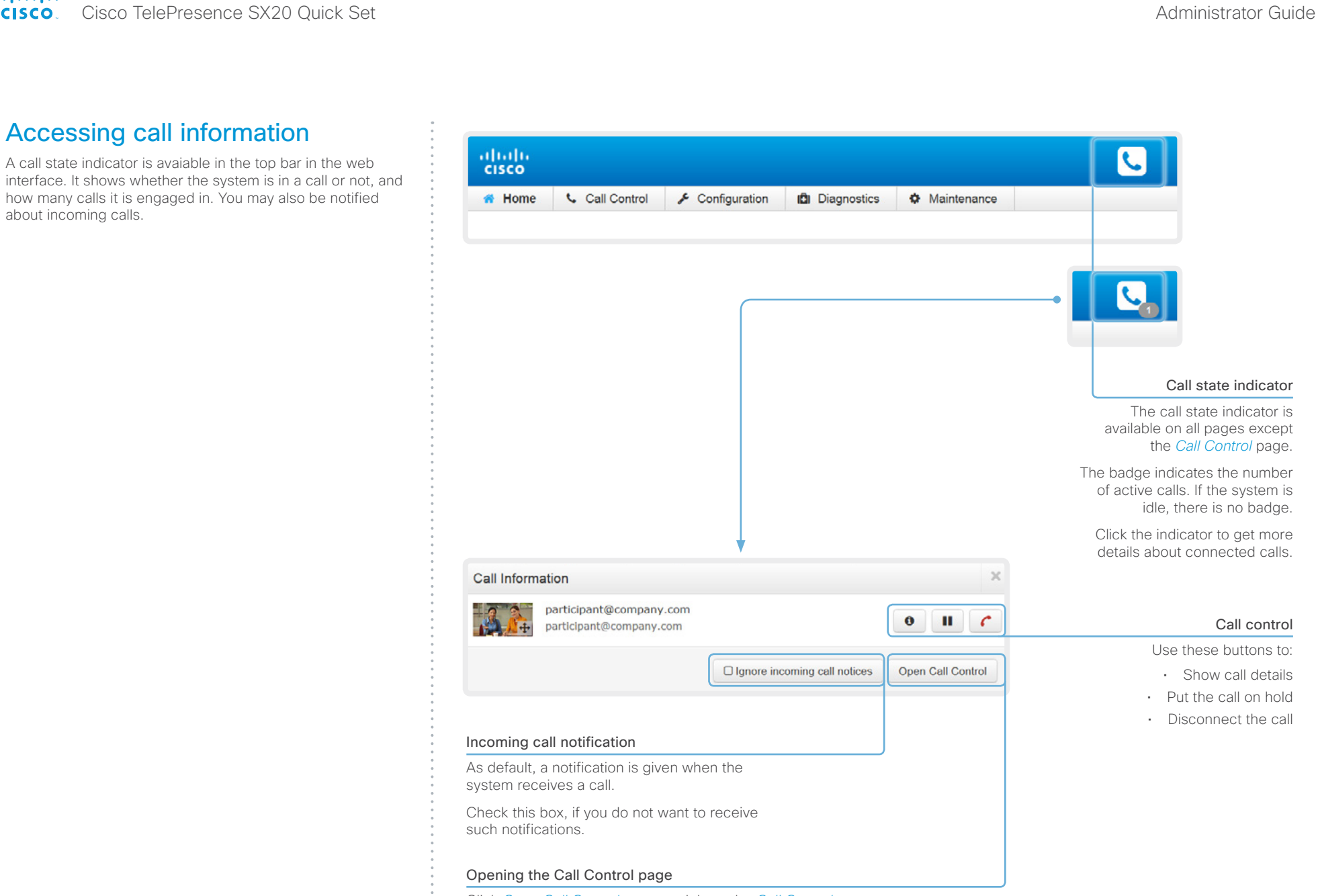

Click *Open Call Control* to go straight to the *Call Control* page.

## <span id="page-21-0"></span>officialities<br>
Cisco TelePresence SX20 Quick Set Administrator Guide<br>
Cisco TelePresence SX20 Quick Set Administrator Guide

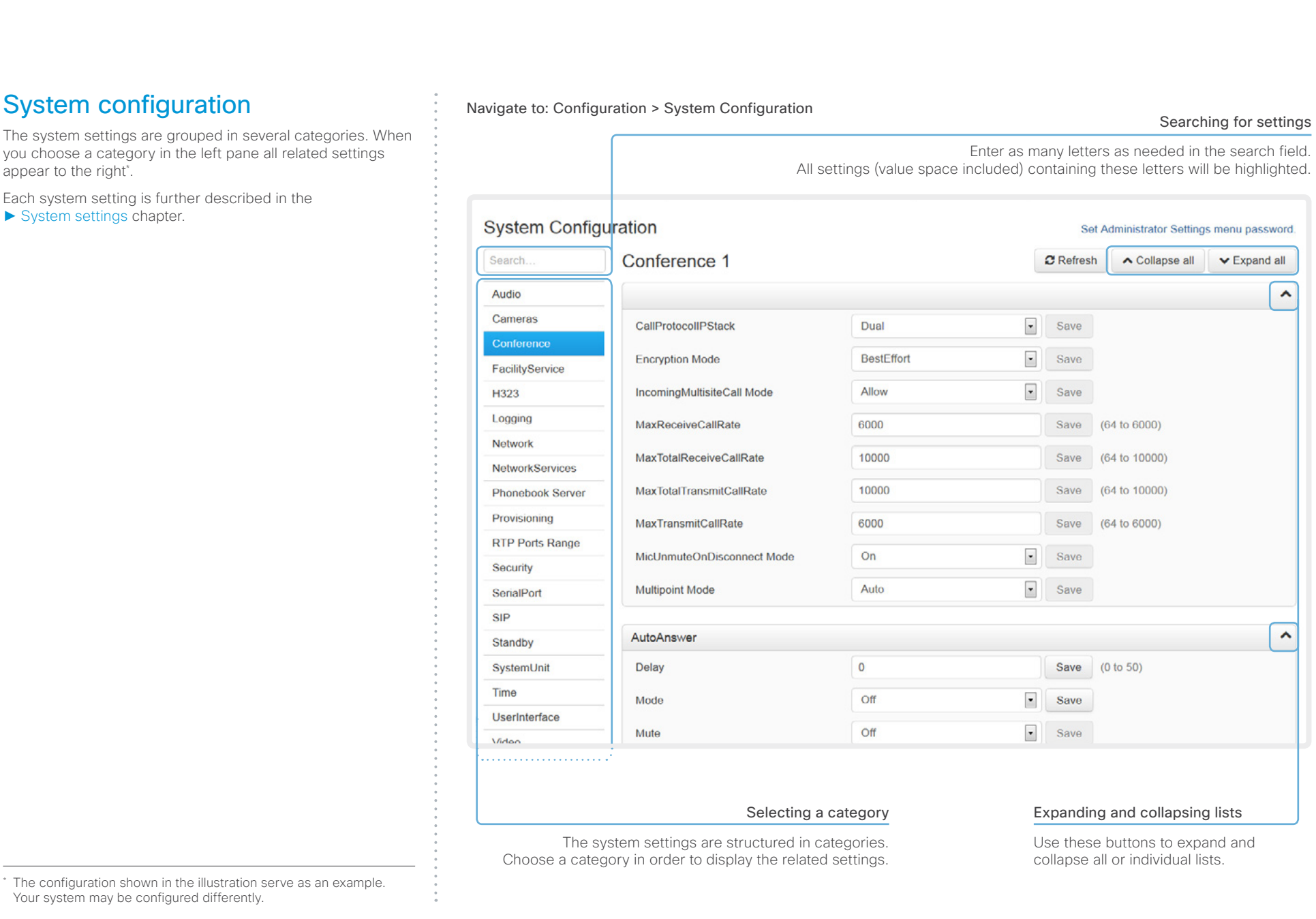

### <span id="page-22-0"></span>almlu Cisco TelePresence SX20 Quick Set Administrator Guide **CISCO**

### Contents Introduction **Introduction Web interface** System settings Setting passwords Appendices Changing system settings Navigate to: Configuration > System Configuration All system settings can be changed from the System Configuration page\* . The value space for a setting is specified Drop-down list either in a drop-down list or by text following the input field. Click the arrow to open the drop-down Different settings may require different user credentials. In list. Choose the preferred value and click order to be sure that an administrator is able to change all *Save* for the change to take effect. system settings, the user must possess all user roles. You can read more about user administration and user roles in the ► [User administration](#page-30-1) chapter. **System Configuration** Set Administrator Settings menu password. Search. Conference 1  **Refresh** ∧ Collapse all  $\vee$  Expand all Audio ۸ Cameras  $\overline{\phantom{a}}$ CallProtocollPStack Dual Save Conference  $\overline{\blacksquare}$ **Encryption Mode BestEffort** Save FacilityService  $\overline{Off}$ IncomingMultisiteCall Mode H323 On Save **BestEffor** Logging MaxReceiveCallRate 6000 Save  $(64 to 6000)$ Network MaxTotalReceiveCallRate 10000 Save (64 to 10000) **NetworkServices Phonebook Server** MaxTotalTransmitCallRate 9000 Save (64 to 10000) Provisioning MaxTransmitCallRate 6000 Save (64 to 6000) Text input field Enter text in the input field and click *Save* for the change to take effect.

\* The configuration shown in the illustration serve as an example. Your system may be configured differently.

### <span id="page-23-0"></span> $\frac{d\ln\ln}{d\log\log n}$ Cisco TelePresence SX20 Quick Set **Administrator Guide** Administrator Guide

 $\mathbf{A}$ 

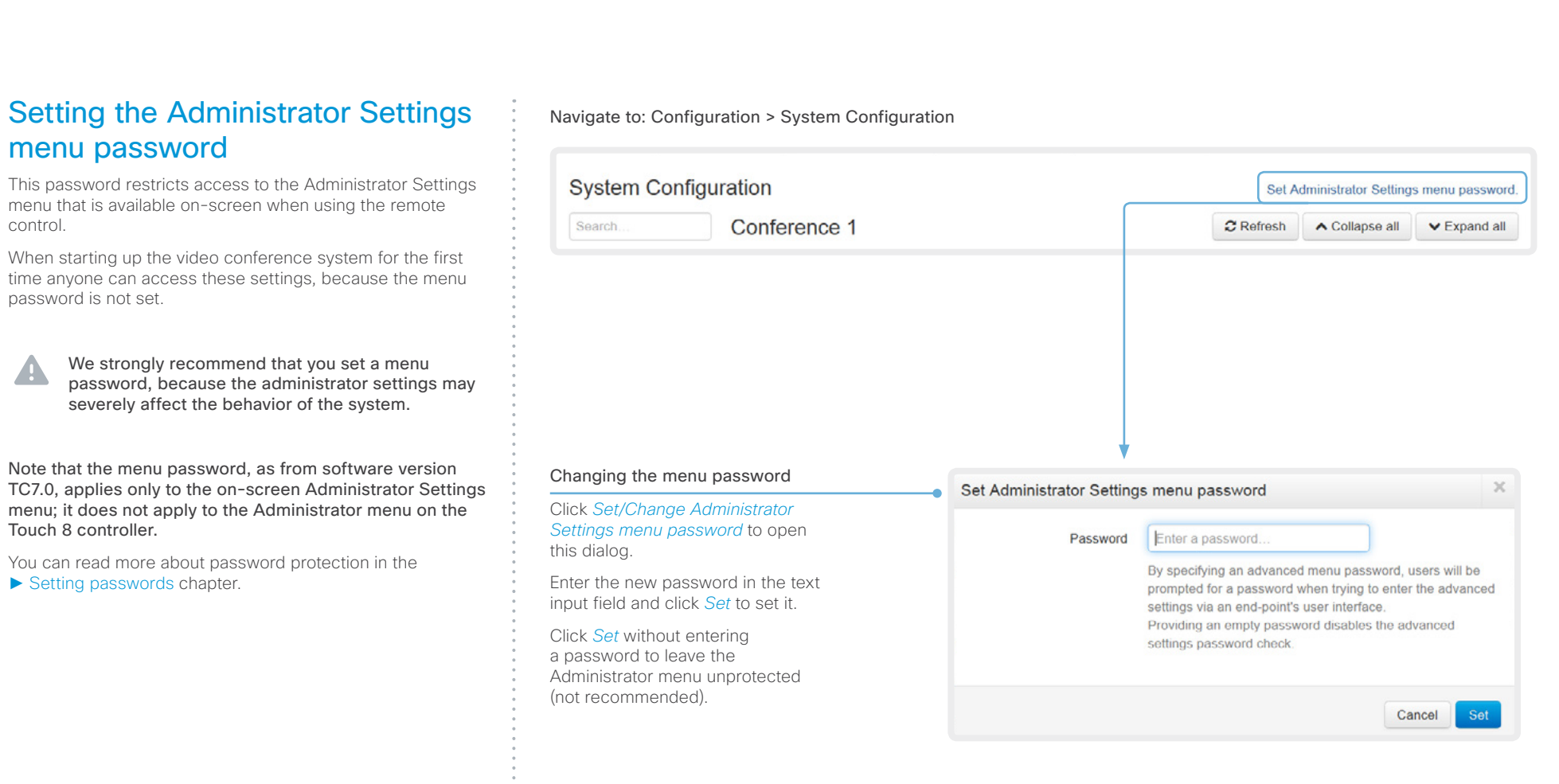

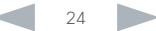

### <span id="page-24-0"></span>almlu Cisco TelePresence SX20 Quick Set Administrator Guide **CISCO**

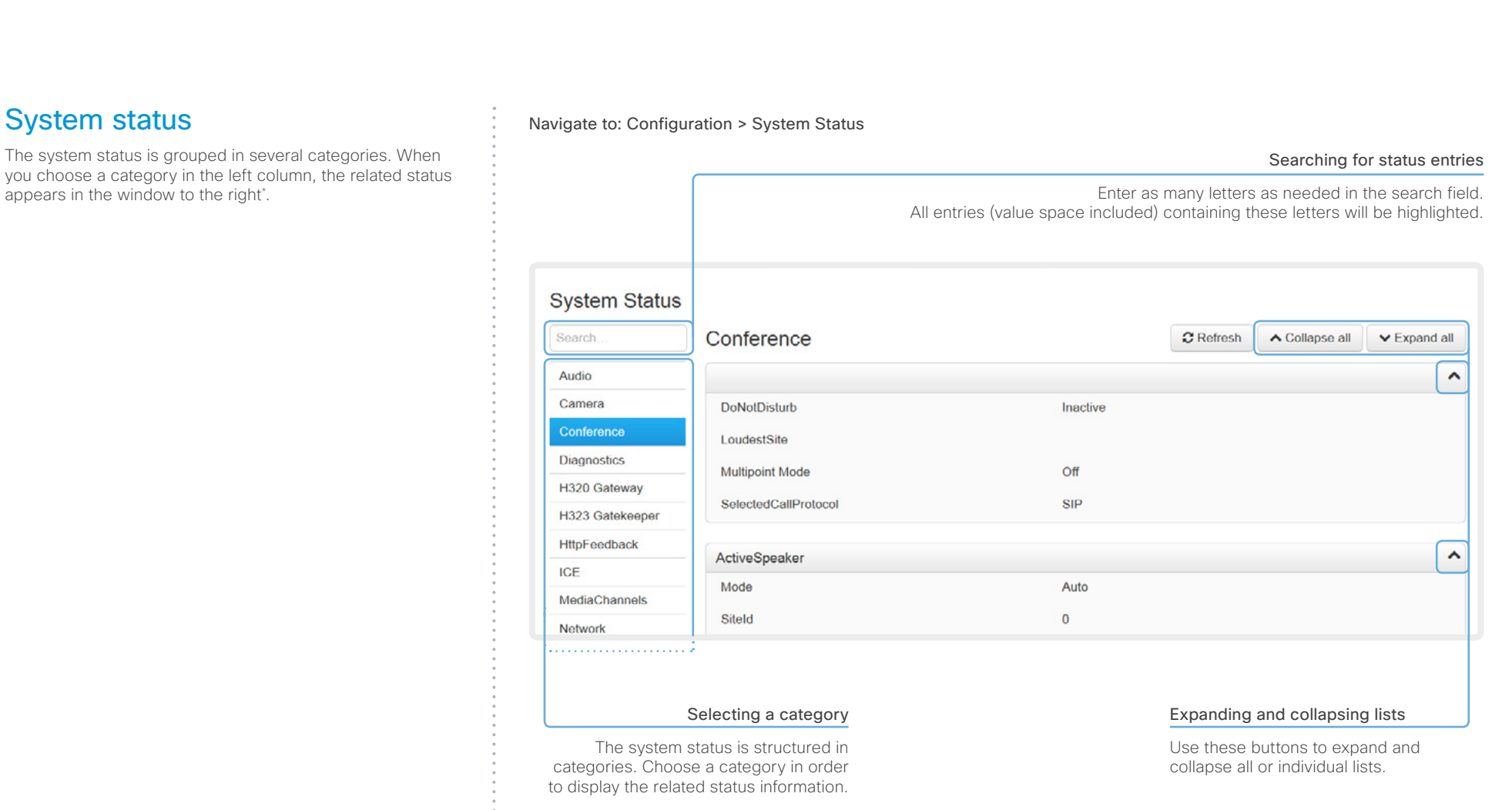

\* The status shown in the illustration serve as an example. The status of your system may be different.

### <span id="page-25-0"></span>aliah. cisco TelePresence SX20 Quick Set Administrator Guide Cisco TelePresence SX20 Quick Set Administrator Guide Administrator Guide

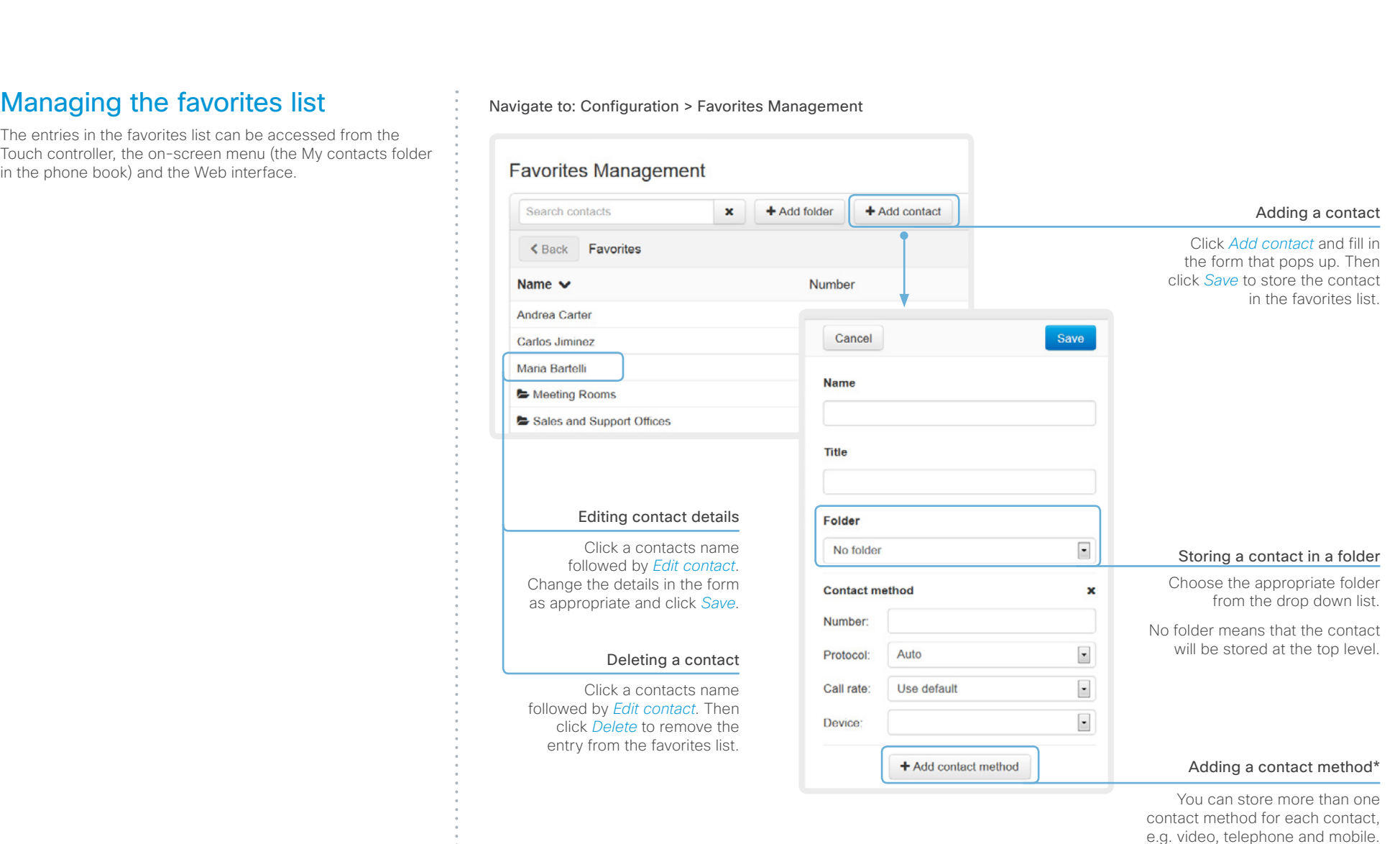

\* Note that only the first contact method will appear in the Favorites list on the Cisco TelePresence Touch controller. All contact methods are available when using the remote control.

### <span id="page-26-0"></span>ahaha Cisco TelePresence SX20 Quick Set Administrator Guide **CISCO**

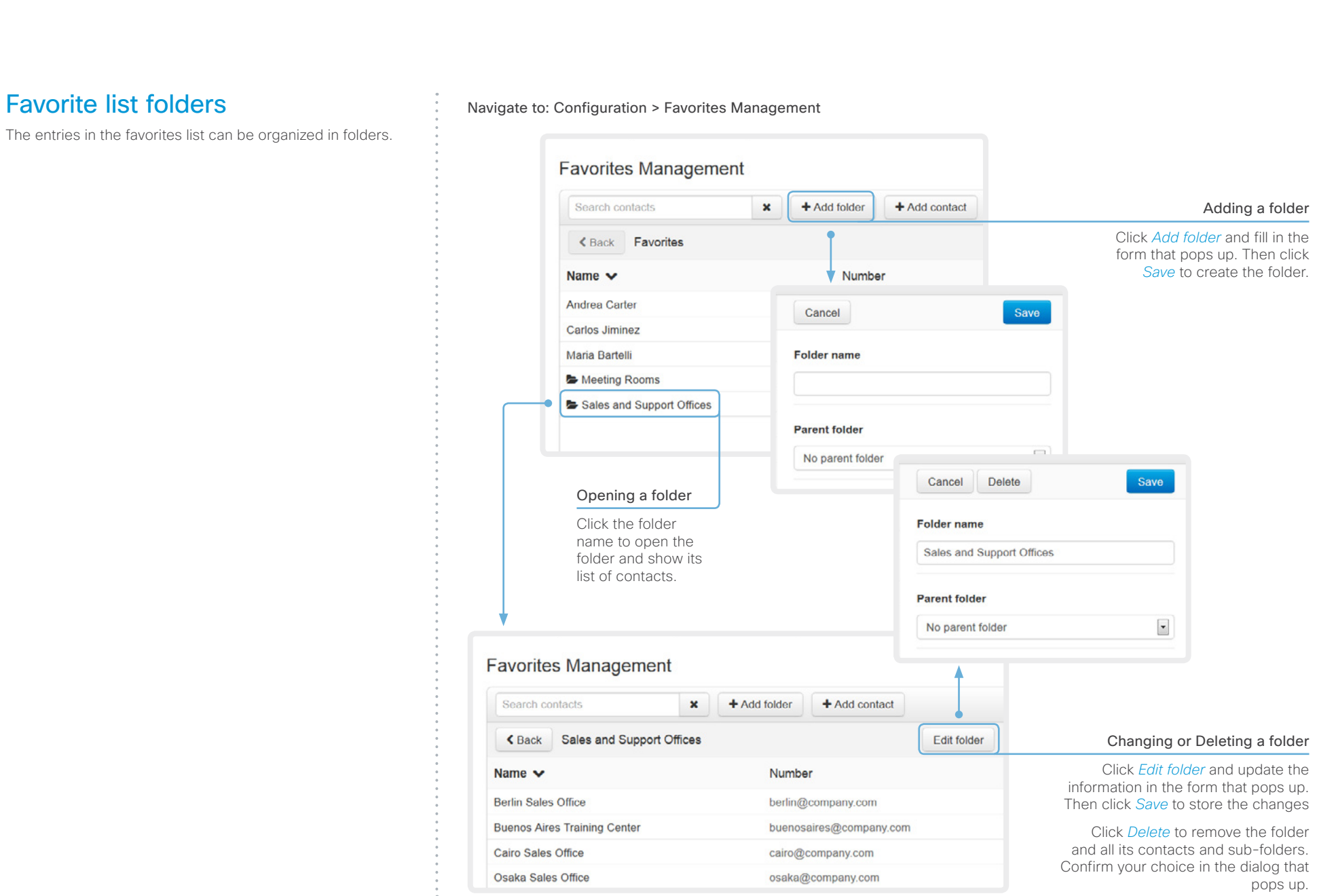

### <span id="page-27-0"></span>almlu **CISCO**

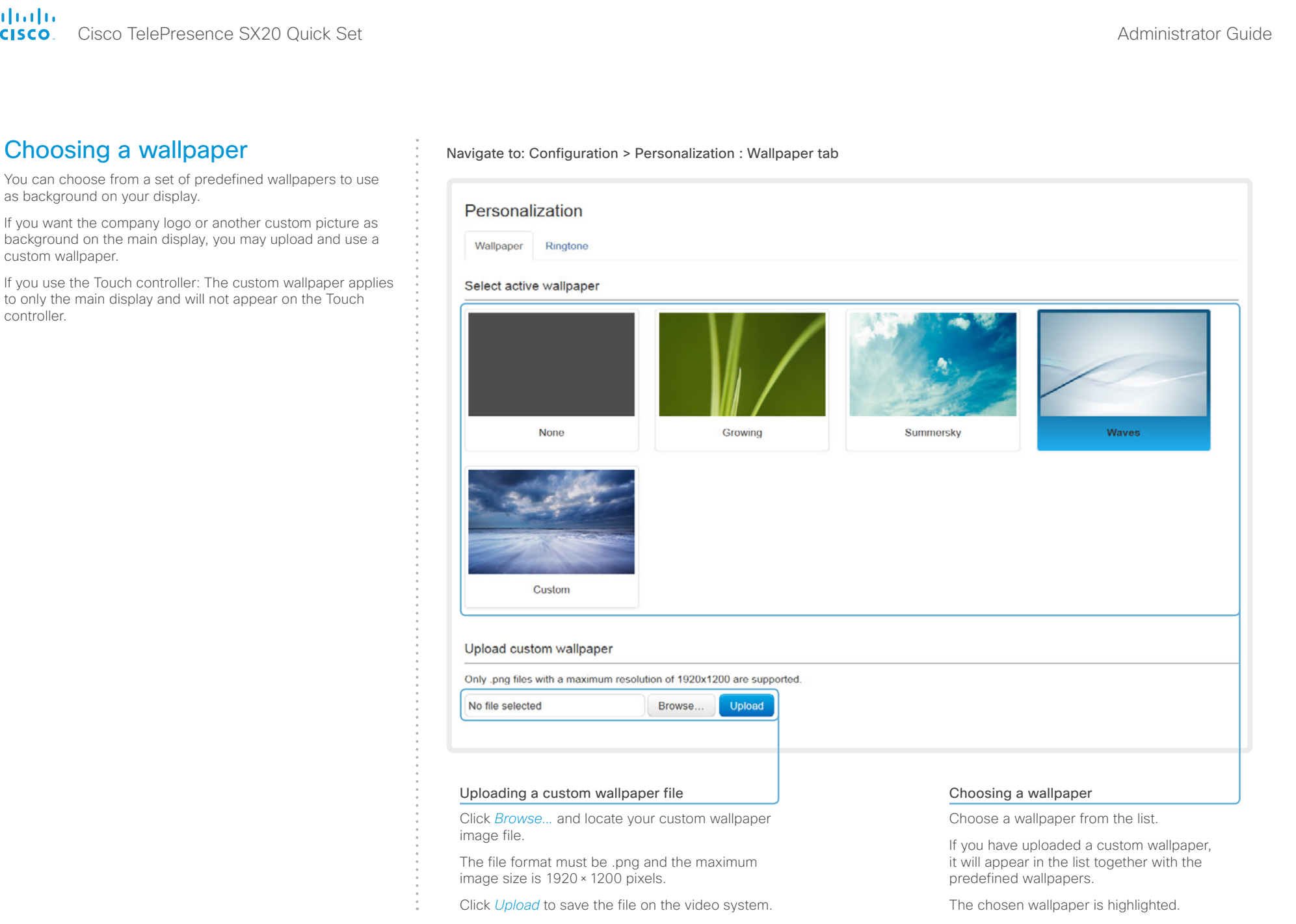

## <span id="page-28-0"></span>officialities<br>
Cisco TelePresence SX20 Quick Set Administrator Guide<br>
Cisco TelePresence SX20 Quick Set Administrator Guide

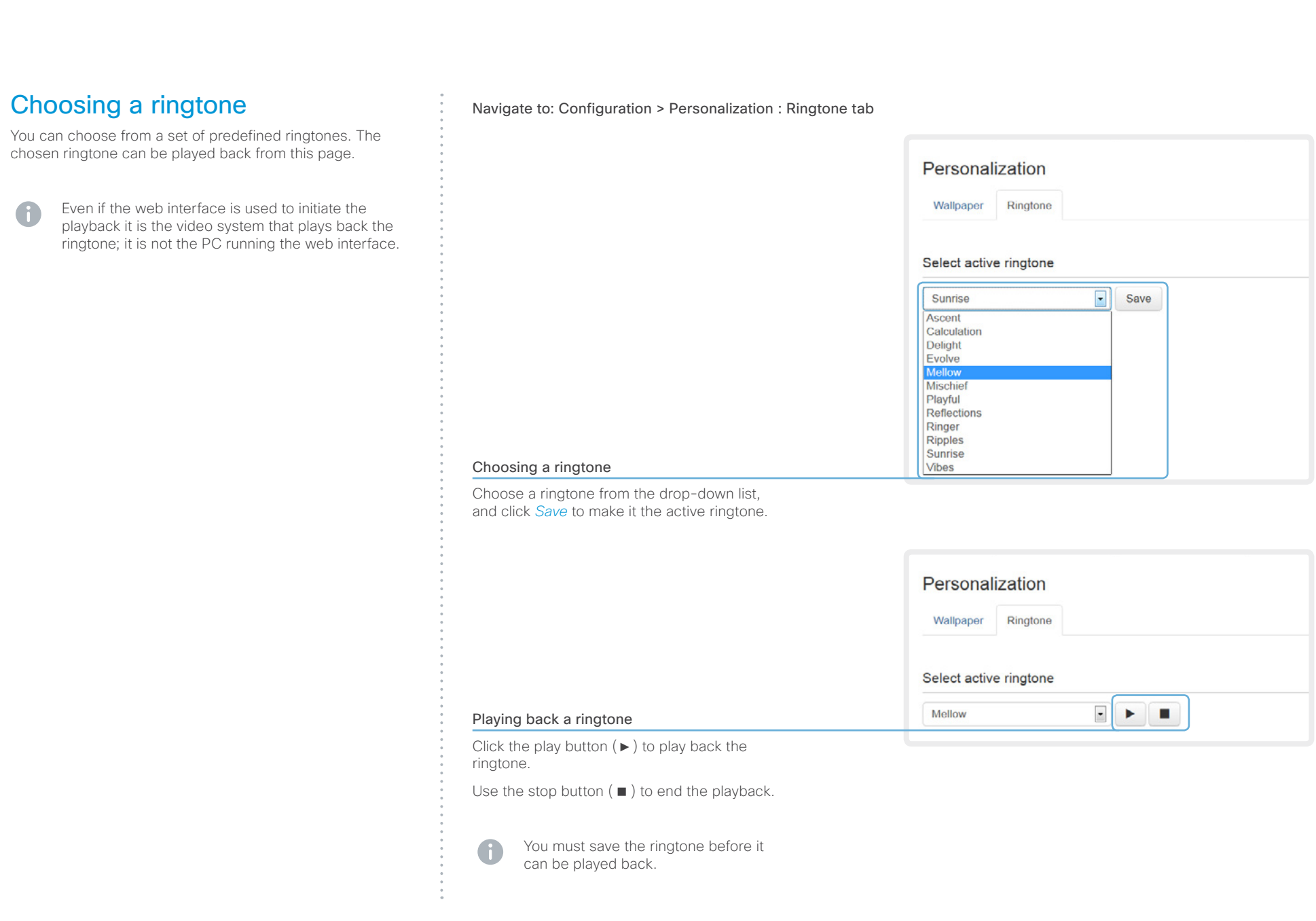

### <span id="page-29-0"></span>aliah. cisco TelePresence SX20 Quick Set Administrator Guide Cisco TelePresence SX20 Quick Set Administrator Guide Administrator Guide

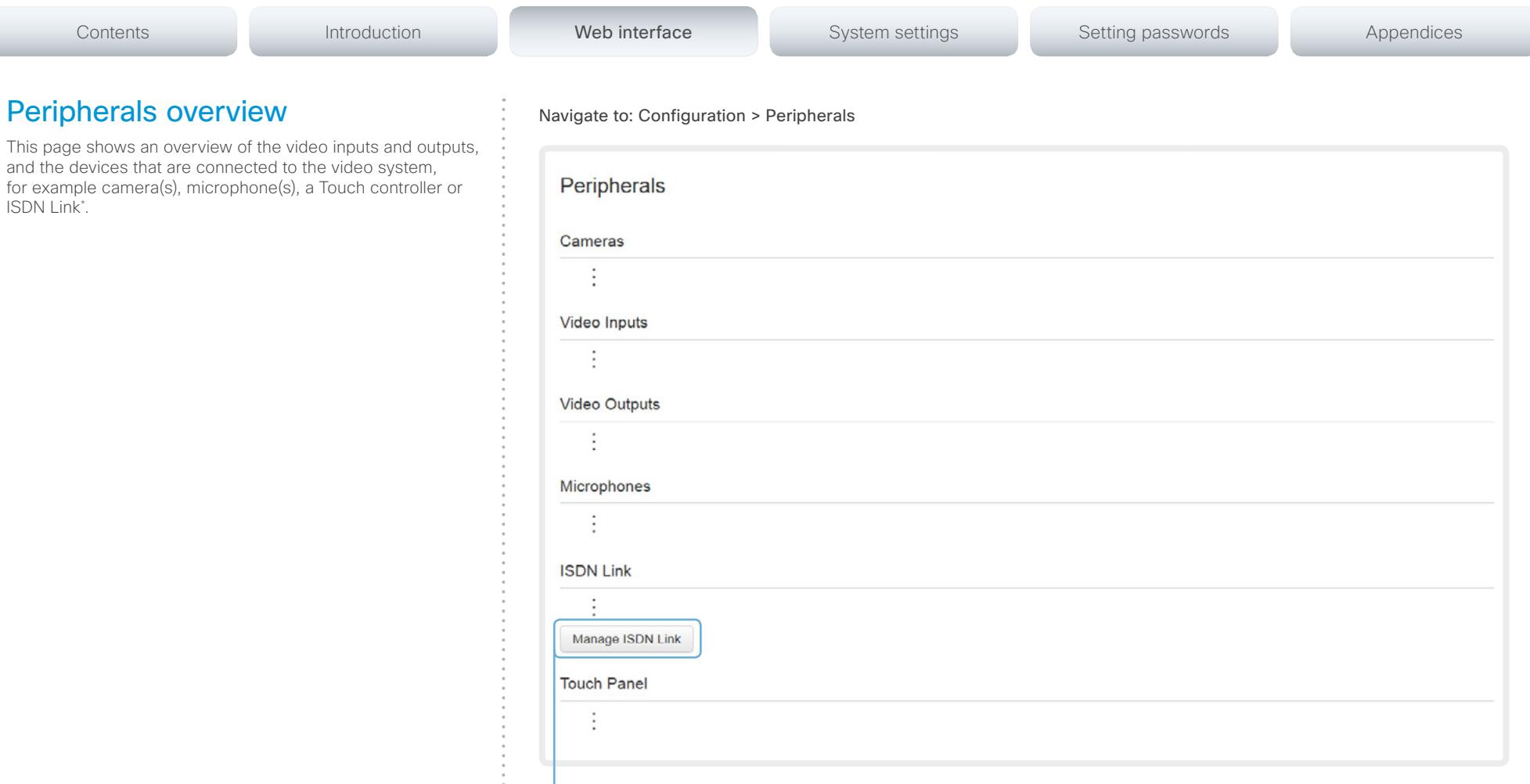

### Managing ISDN Link

If an ISDN Link is paired to the video system it can be managed from this page.

How to configure and use the ISDN Link are described in the ISDN Link documentation on ► <http://www.cisco.com/go/isdnlink-docs>

\* The peripherals shown in the illustration serve as examples. Your system may have different peripherals and video input/output configurations.

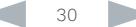

### <span id="page-30-0"></span>ahaha cisco Cisco TelePresence SX20 Quick Set Administrator Guide Cisco TelePresence SX20 Quick Set Administrator Guide

<span id="page-30-1"></span>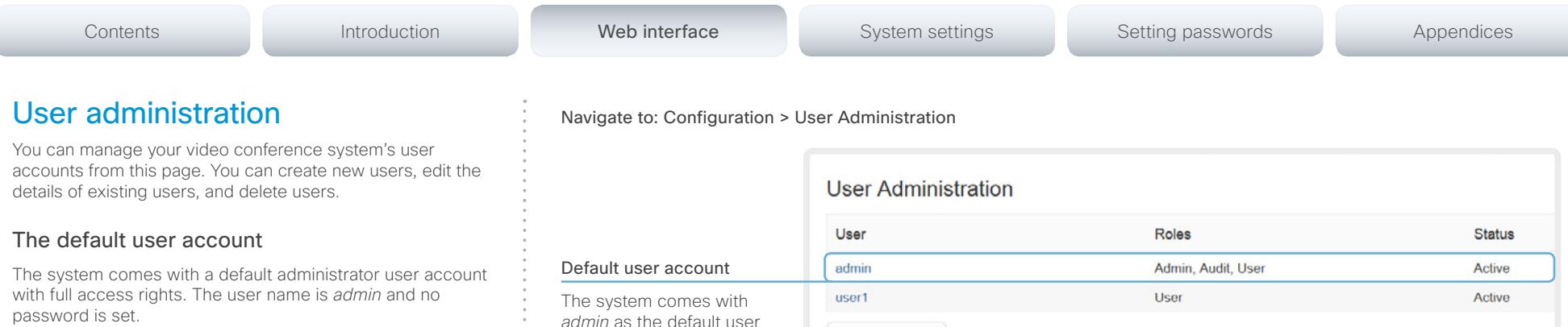

account. This user has full access rights.

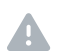

It is highly recommended to set a password for the *admin* user.

Read more about passwords in the ► [Setting passwords](#page-110-1) chapter.

### About user roles

A user account must hold one or a combination of several *user roles*.

The following three user roles, with *non-overlapping rights,*  exist:

- ADMIN: A user holding this role can create new users and change most settings. The user neither can upload audit certificates nor change the security audit settings.
- USER: A user holding this role can make calls and search the phone book. The user can modify a few settings, e.g. adjusting the audio volume and changing the menu language.
- AUDIT: A user holding this role can change the security audit configurations and upload audit certificates.

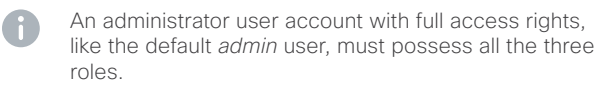

Add new user...

$$
\mathcal{L}^{\mathcal{L}}(\mathcal{L}^{\mathcal{L}}(\mathcal{L}^{\mathcal{L}}))
$$

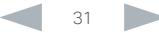

### aliah. **CISCO**. Cisco TelePresence SX20 Quick Set Administrator Guide **CISCO**. Cisco TelePresence SX20 Quick Set

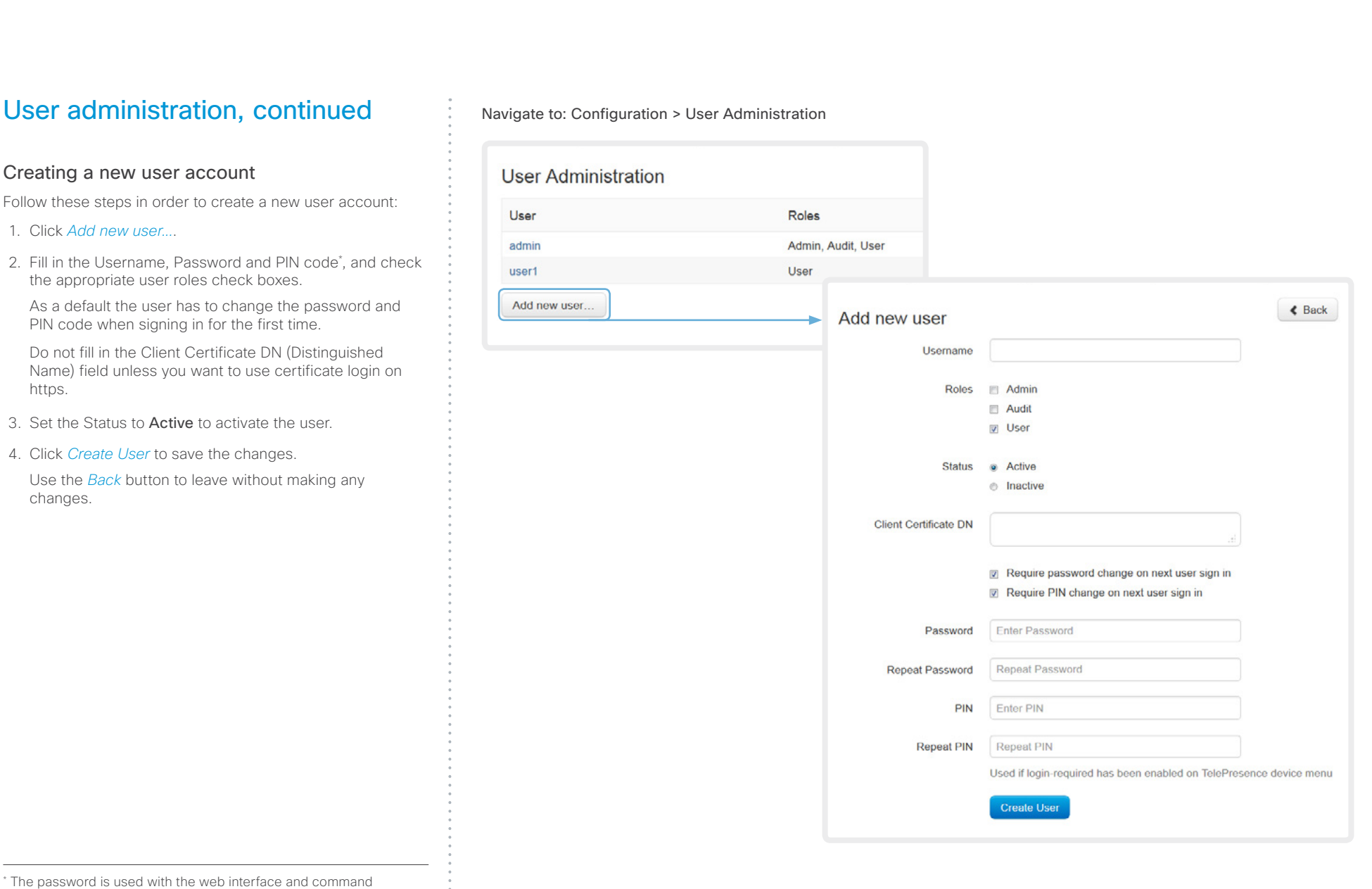

 $*$ Th line interface; the PIN code is used with the remote control and on-screen menu when the *Video OSD LoginRequired* setting is switched On.

 $\frac{1}{2}$  $\alpha$ 

# officialities<br>
Cisco TelePresence SX20 Quick Set Administrator Guide<br>
Cisco TelePresence SX20 Quick Set Administrator Guide

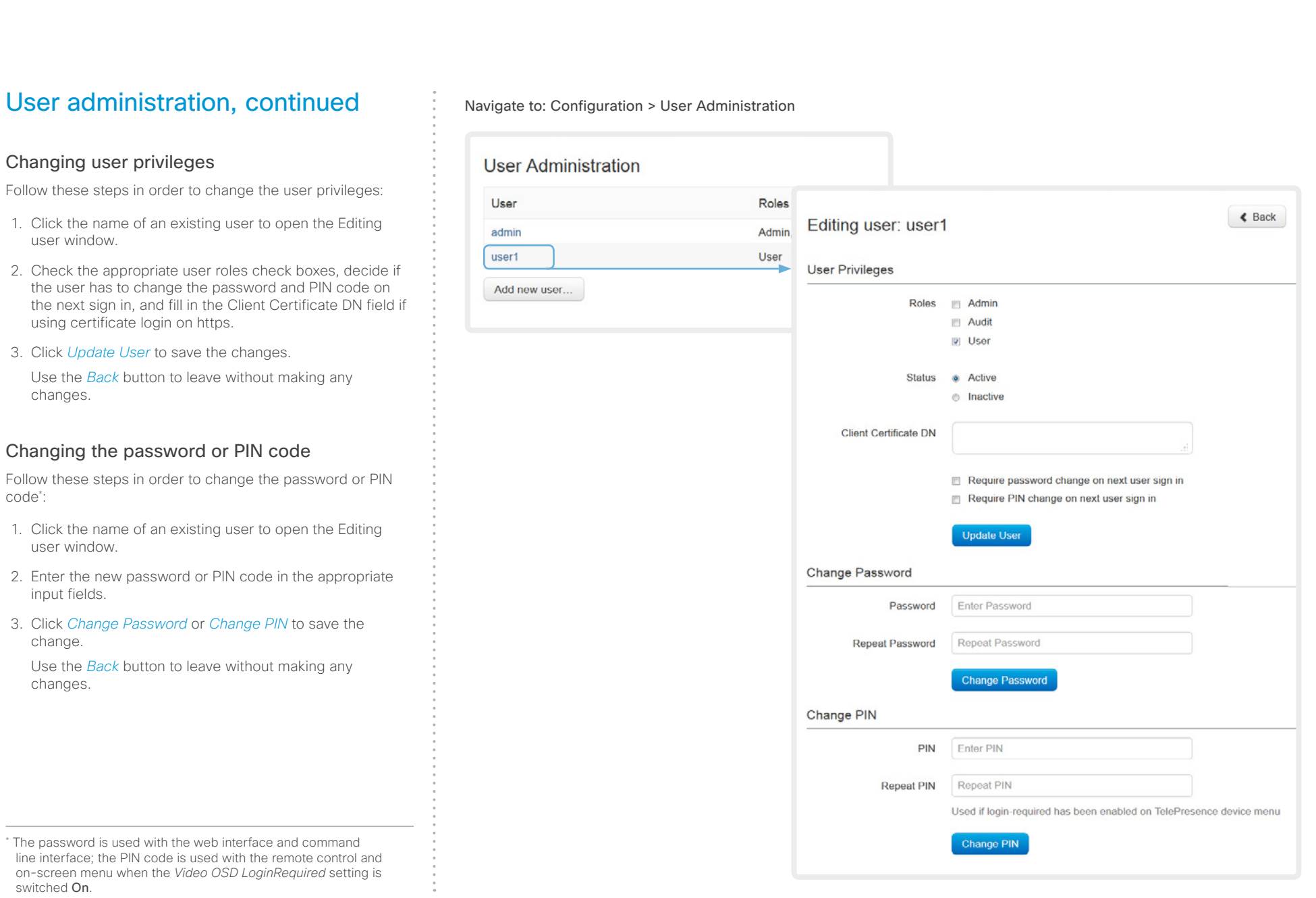

\*

# officialities<br>
Cisco TelePresence SX20 Quick Set Administrator Guide<br>
Cisco TelePresence SX20 Quick Set Administrator Guide

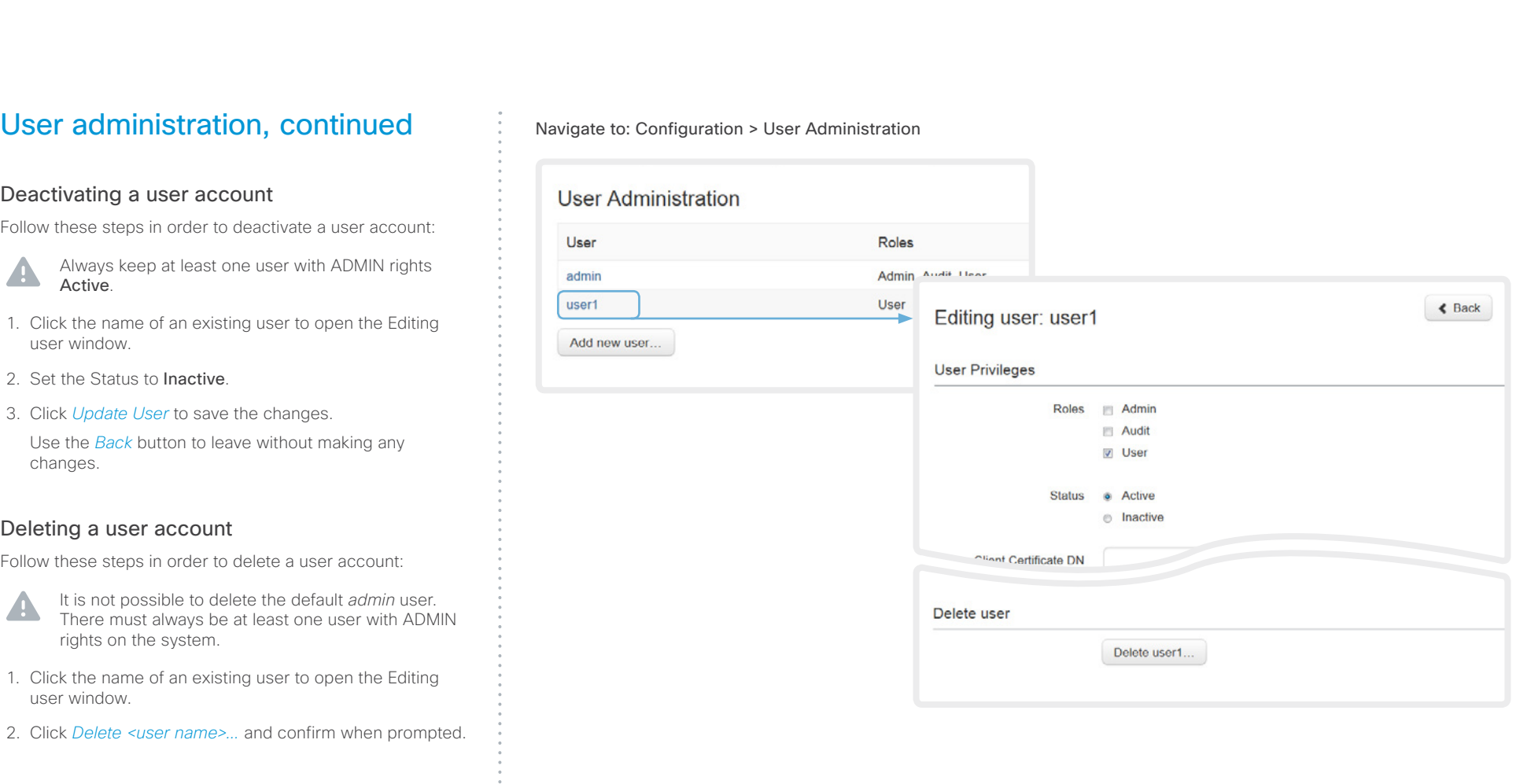

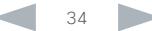

### <span id="page-34-0"></span>ahaha Cisco TelePresence SX20 Quick Set Administrator Guide **CISCO**

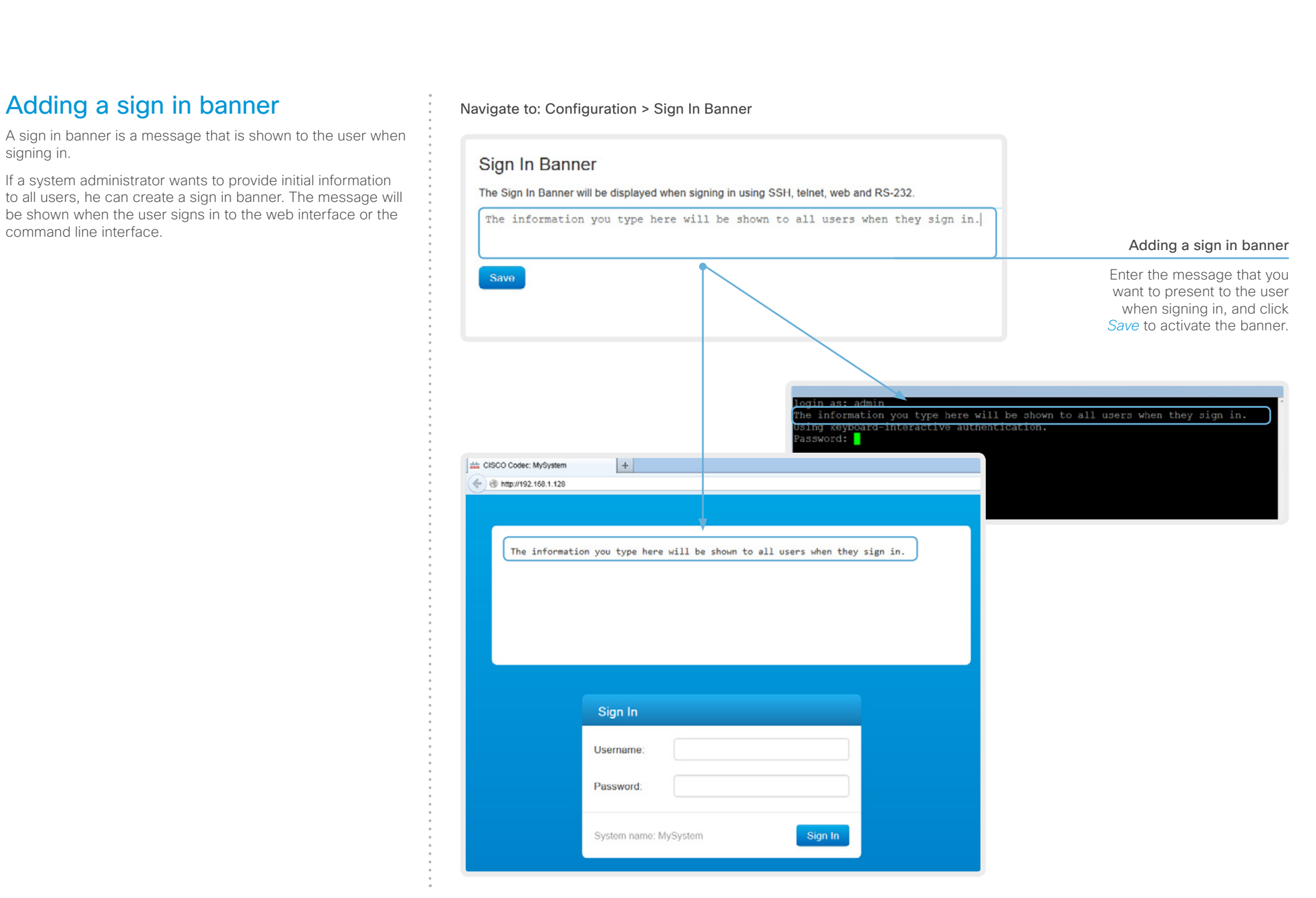

### <span id="page-35-0"></span>almlu Cisco TelePresence SX20 Quick Set Administrator Guide **CISCO**

# Managing startup scripts Navigate to: Configuration > Startup Scripts Contents Introduction **Introduction Web interface** System settings Setting passwords Appendices

You can create one or more startup scripts\* that will run every time the video system starts up.

A startup script contains commands (xCommand) and configurations (xConfiguration) that will be executed as part of the start up procedure. A few commands and configurations cannot be placed in a startup script, e.g. xCommand Boot. It is not possible to save a script containing illegal commands and configurations.

Syntax and semantics for xCommand and xConfiguration are explained in the API guide for the product.

If you have more than one startup script, they will run in the order from top to bottom of the list.

### **Startup Scripts Scripts Edit script** my\_script my script xConfiguration SystemUnit MenuLanguage: Norwegian Create new. xConfiguration UserInterface TouchPanel DefaultPanel: DialPad xConfiguration Conference AutoAnswer Mode: On xConfiguration Conference AutoAnswer Delay: 10 **E** Save **O** Cancel  $h$ <sub>Run</sub>  $\bullet$  on  $\bullet$  off **间 Delete** Running the script Creating a startup script immediately 1. Click *Create new...*. Select the script you want to run and click *Run*. 2. Enter a name for your script in the title input filed. 3. Enter the commands (xConfiguration or xCommand) you want to issue in Running the script at every the command input field. Start each start up command on a new line. Select the script you want to 4. Click *Save*. activate and click *On*. Not running the script at start up Select the script you want to deactivate and click *Off*. List of startup scripts Deleting a script Startup scripts are listed here. A green dot Select the script you want to appears next to an active script; a red ring delete and click *Delete*. appears next to an inactive script.

The script name and commands shown in the illustration serve as examples. You may make your own scripts.
# officialities<br>
Cisco TelePresence SX20 Quick Set Administrator Guide<br>
Cisco TelePresence SX20 Quick Set Administrator Guide

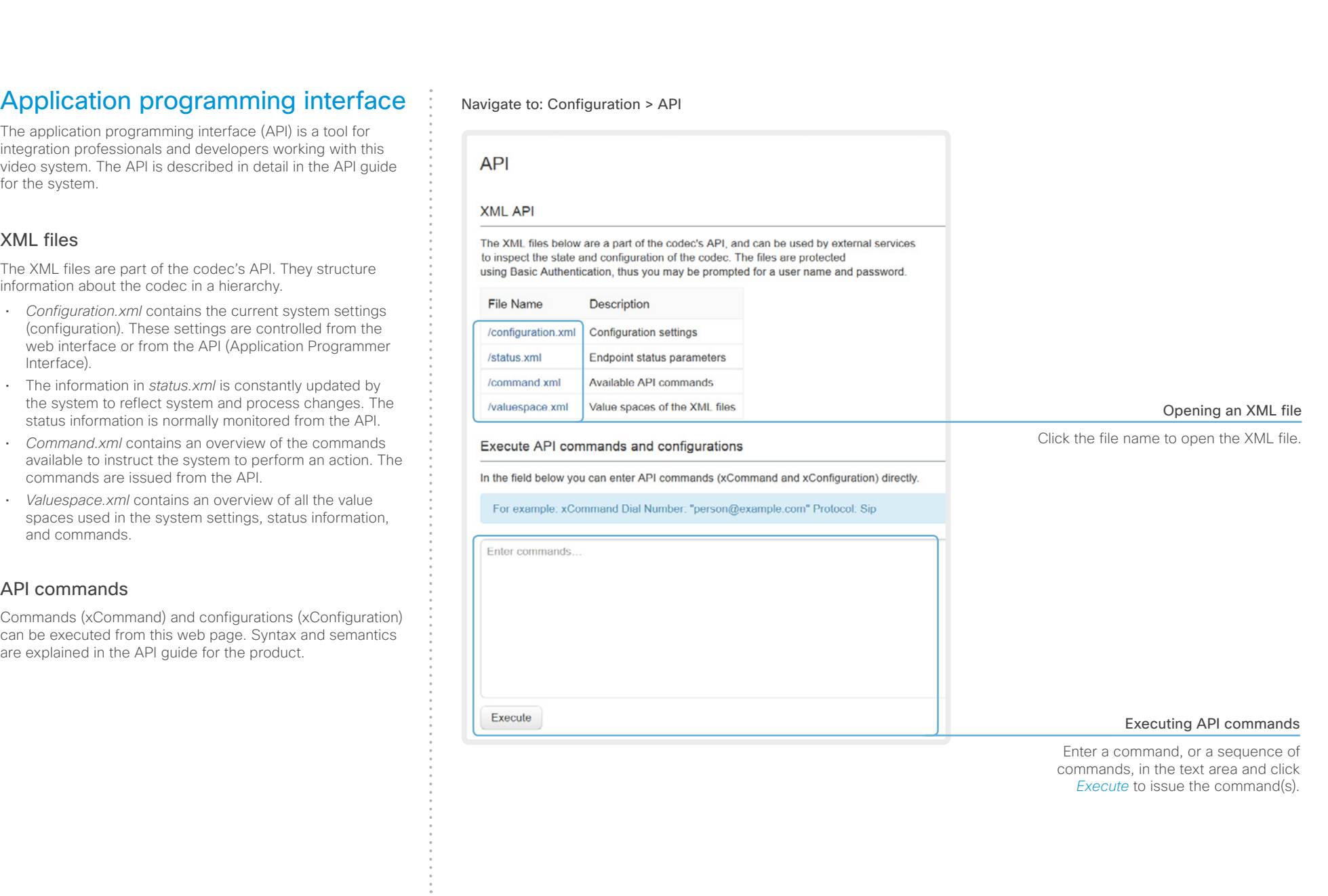

# ajnijn

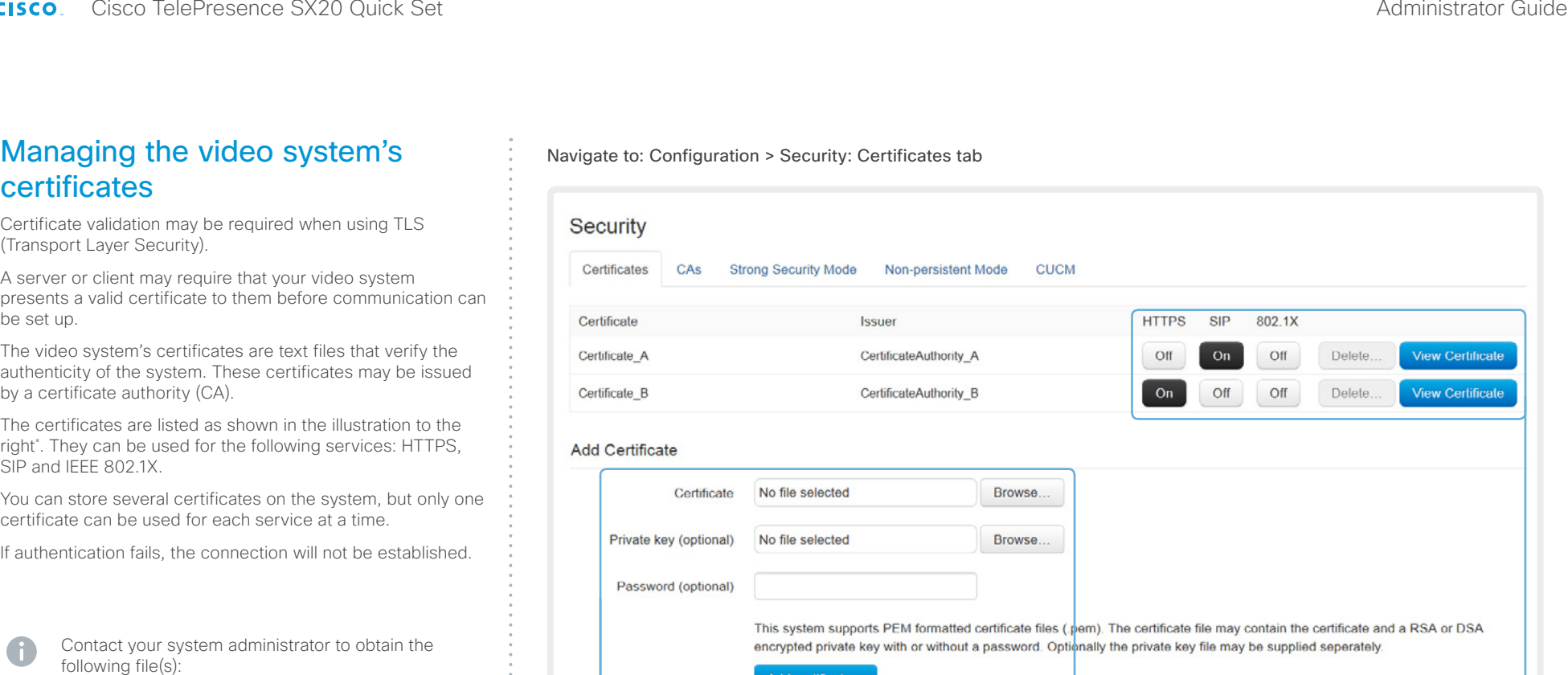

- Certificate (file format: .PEM)
- Private key, may be included in the same file as the certificate (file format: .PEM format)
- Password (required only if the private key is encrypted)

The certificate and the private key will be stored in the same file on the video system.

Adding a certificate

1. Click *Browse...* and find the Certificate and Private key file(s) on your computer.

Add certificate

2. Fill in the *Password* if required.

3. Click *Add certificate...* to store the certificate on your system.

#### Enabling and disabling certificates

Use the buttons to switch a certificate on or off for the different services.

You can also view a certificate, and delete a certificate using the corresponding buttons.

The certificates and certificate issuers shown in the illustration serve as examples. Your system may have other certificate(s).

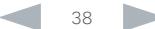

#### 可同位 CISCO. Cisco TelePresence SX20 Quick Set Administrator Guide

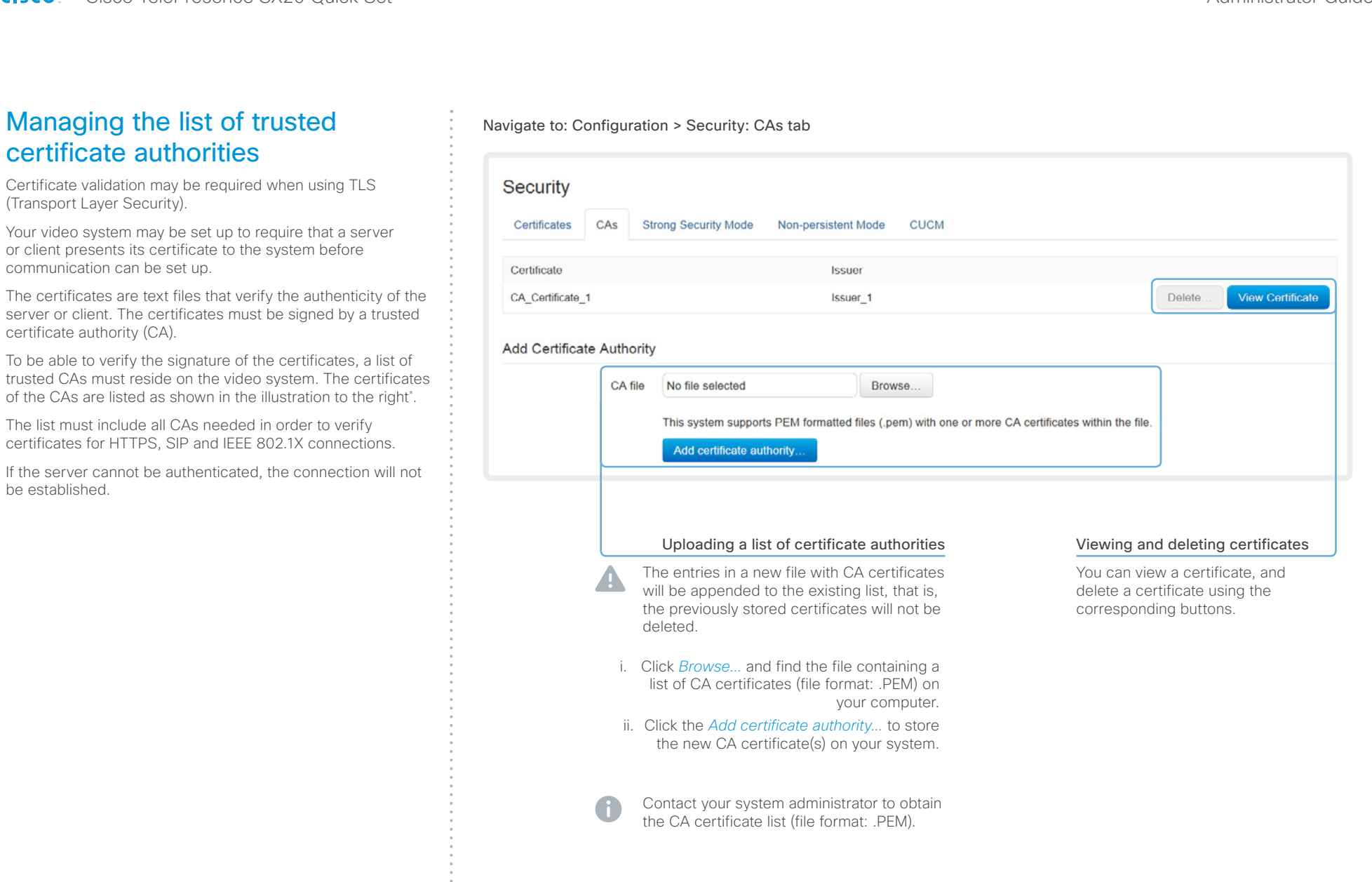

 $*$  The certificate and certificate issuers shown in the illustration serve as examples. Your system will have other certificate(s).

# aliah. cisco TelePresence SX20 Quick Set Administrator Guide Cisco TelePresence SX20 Quick Set Administrator Guide Administrator Guide

certificate.

be sent.

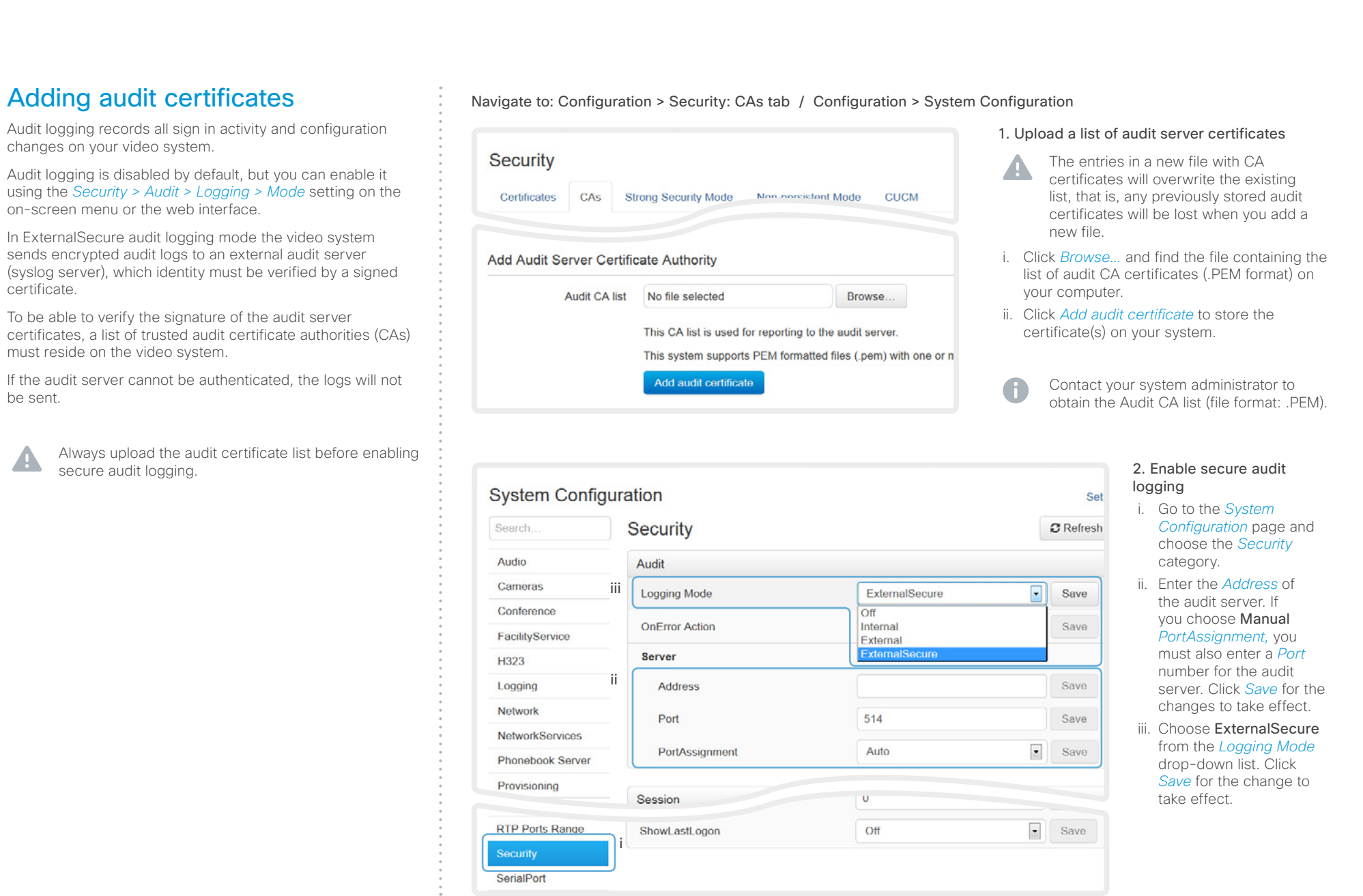

# officialities<br>
Cisco TelePresence SX20 Quick Set Administrator Guide<br>
Cisco TelePresence SX20 Quick Set Administrator Guide

 $\blacktriangle$ 

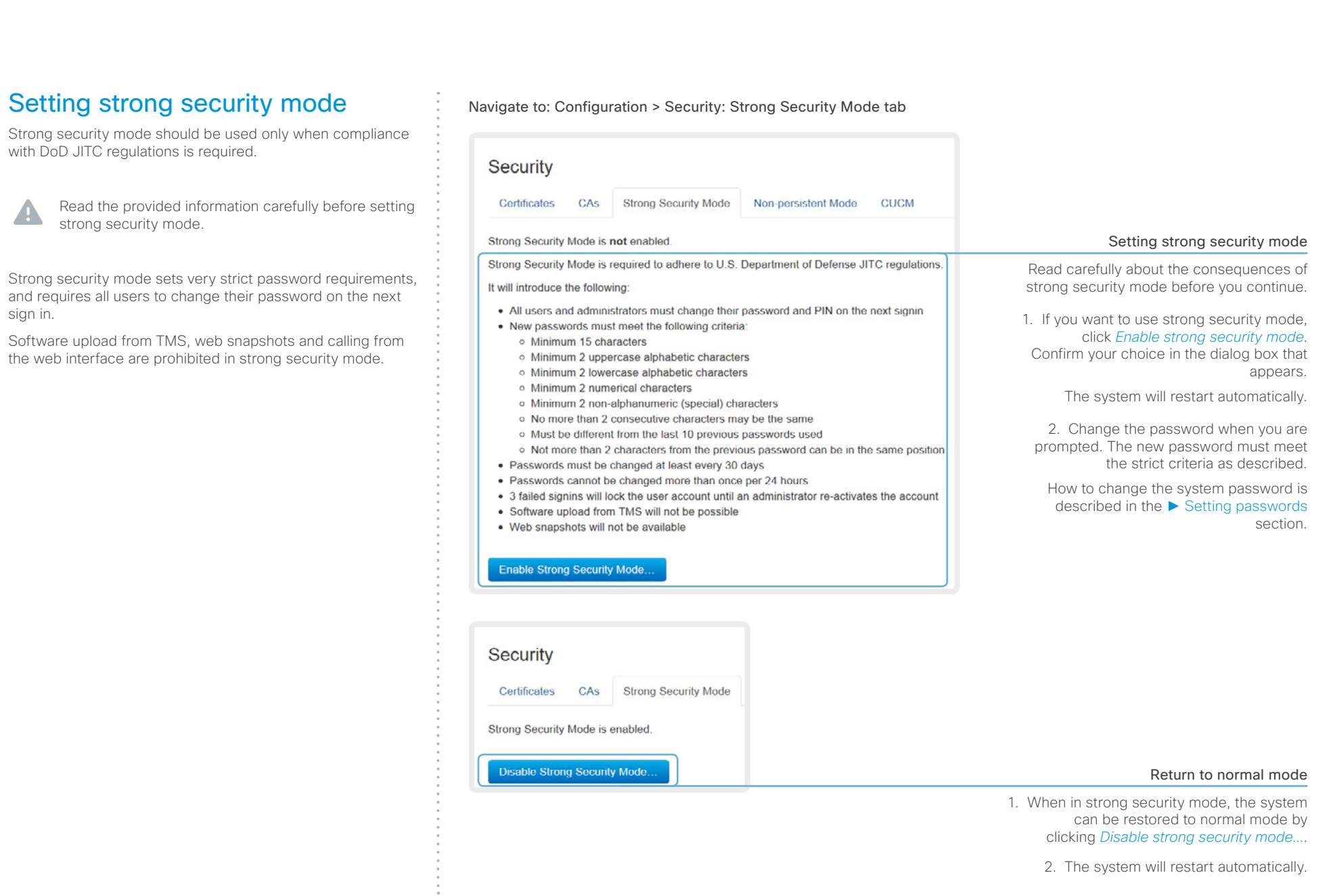

# almlu **CISCO**

#### Cisco TelePresence SX20 Quick Set **Administrator Guide** Cisco TelePresence SX20 Quick Set Contents Introduction **Introduction Web interface** System settings Setting passwords Appendices Changing the persistency mode Navigate to: Configuration > Security: Non-persistent Mode tab By default, all persistency settings are set to Persistent. This means that configurations, call history, internal logs, local phonebook / favorites list and IP connectivity information Security are stored as normal. A system restart does not delete information. Certificates Non-persistent Mode **CUCM** CAs **Strong Security Mode** As a general rule, we recommend NOT to change the For use in secure environments, system components can be set in non-persistent mode. This will cause the selected system component to be reset to a saved default settings for persistency. But in the case were a state when the device is shut down. Changing non-persistency settings will automatically reboot the TelePresence device. new user is not supposed to see or trace back to any kind of logged information from the previous session, Non-Configurations . Persistent . Non-persistent persistent mode must be used. Call History @ Persistent @ Non-persistent Internal Logging . Persistent . Non-persistent In order to clear/delete information that was stored before changing to Non-persistent mode, you should Local Phonebook . Persistent . Non-persistent consider to factory reset the video system. DHCP @ Persistent @ Non-persistent There is more information about performing a factory reset in the ► [Factory resetting](#page-124-0) appendix. Save and reboot. When in Non-persistent mode, the following information will be lost/cleared each time the system restarts: • System Configuration changes that have been made since the last system restart. • Information about calls that are placed or received since Changing the persistency settings the last system restart (call history). 1. Set the persistency settings for the five • Internal log files that has been made since the last system categories as desired. restart. 2. Click *Save and reboot...*. • Changes that are made to the local phonebook / favorites list since the last system restart. The system will restart. After the restart, behavior according to the new • All IP related information (DHCP) from the last session. persistency settings will start.

# Checking the persistency status

The radio buttons that are active when you open the *Security* page and go to the *Non-persistent Mode* tab, shows the current persistency status of the video system.

You can also see the status by checking *Security > Persistency* on the *Configuration > System Status* page.

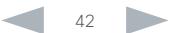

Note that logs, configurations etc. that was stored before you switch to Nonpersistent mode, will not be cleared or

deleted.

#### aliah. Cisco TelePresence SX20 Quick Set Administrator Guide CISCO.

# Deleting trust lists (CUCM only) Navigate to: Configuration > Security: CUCM tab The information on this page is only relevant for video systems that are registered to a Cisco Unified Communications Manager (CUCM). The web interface can be used to delete existing trust lists Contents Introduction **Introduction Web interface** System settings Setting passwords Appendices

(CTL and ITL) that are stored on the video system. Normally, you will not delete the old CTL and ITL files, but there are a few cases when you will need to delete them.

For more information about CUCM and trust lists, read the *Administering TC Endpoints on CUCM* guide available on the Cisco web site.

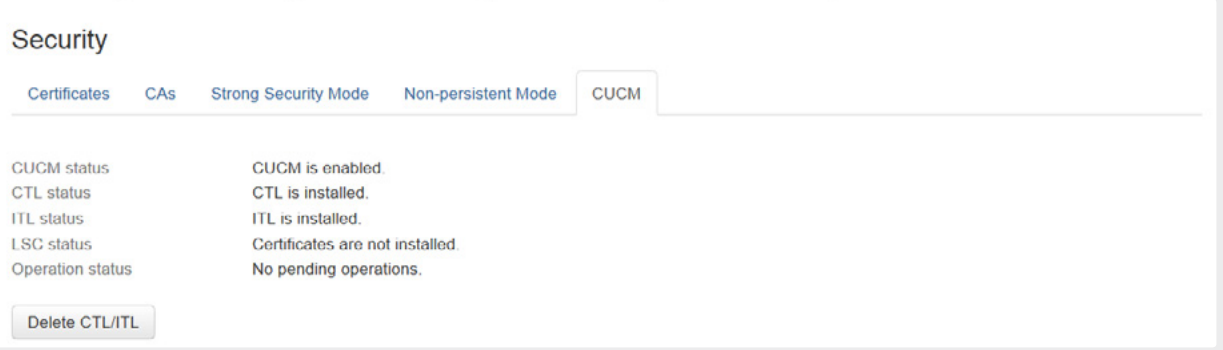

# aliah. **CISCO**. Cisco TelePresence SX20 Quick Set Administrator Guide **CISCO**. Cisco TelePresence SX20 Quick Set

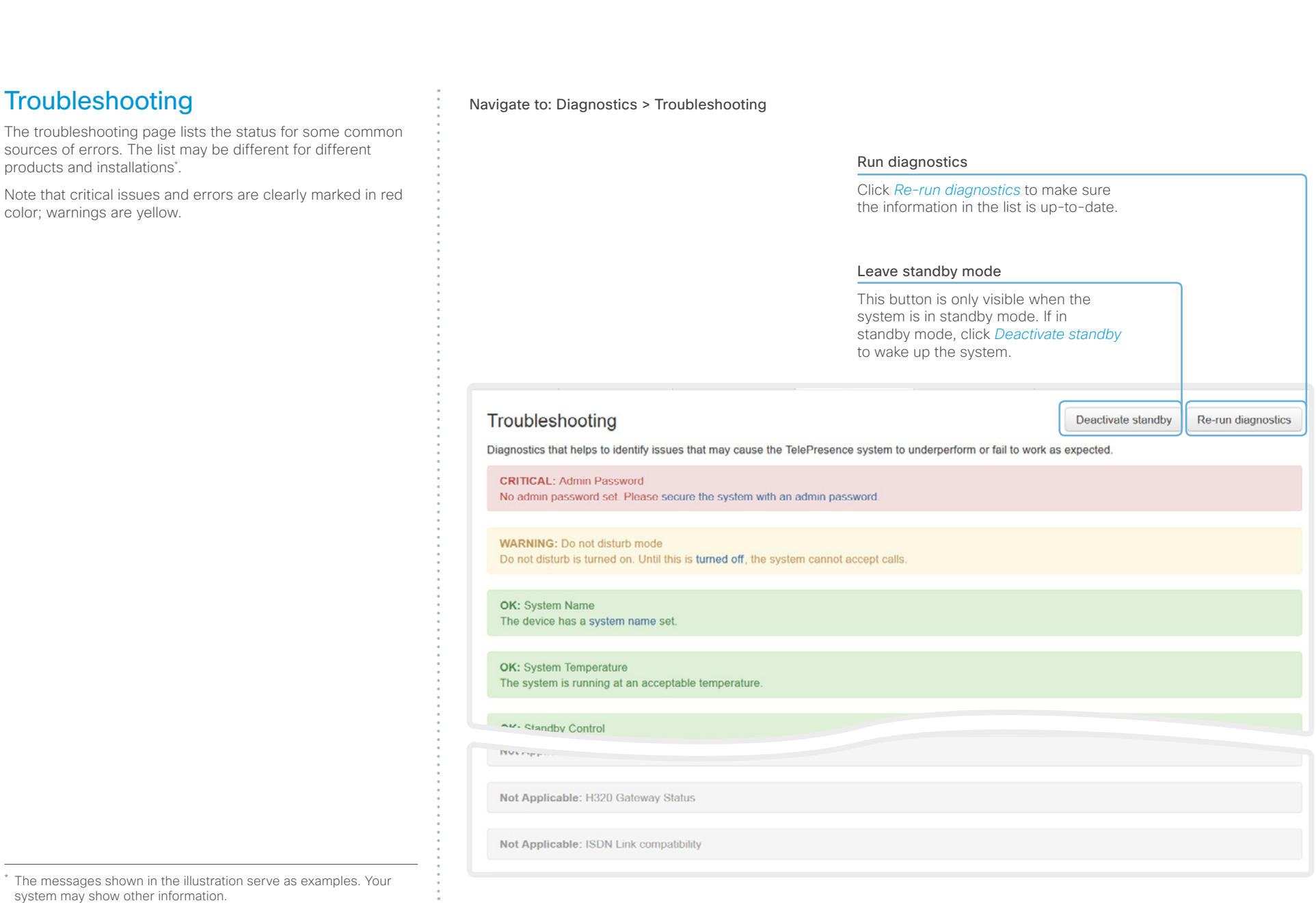

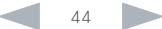

# aliah. cisco TelePresence SX20 Quick Set Administrator Guide Cisco TelePresence SX20 Quick Set Administrator Guide Administrator Guide

overwritten.

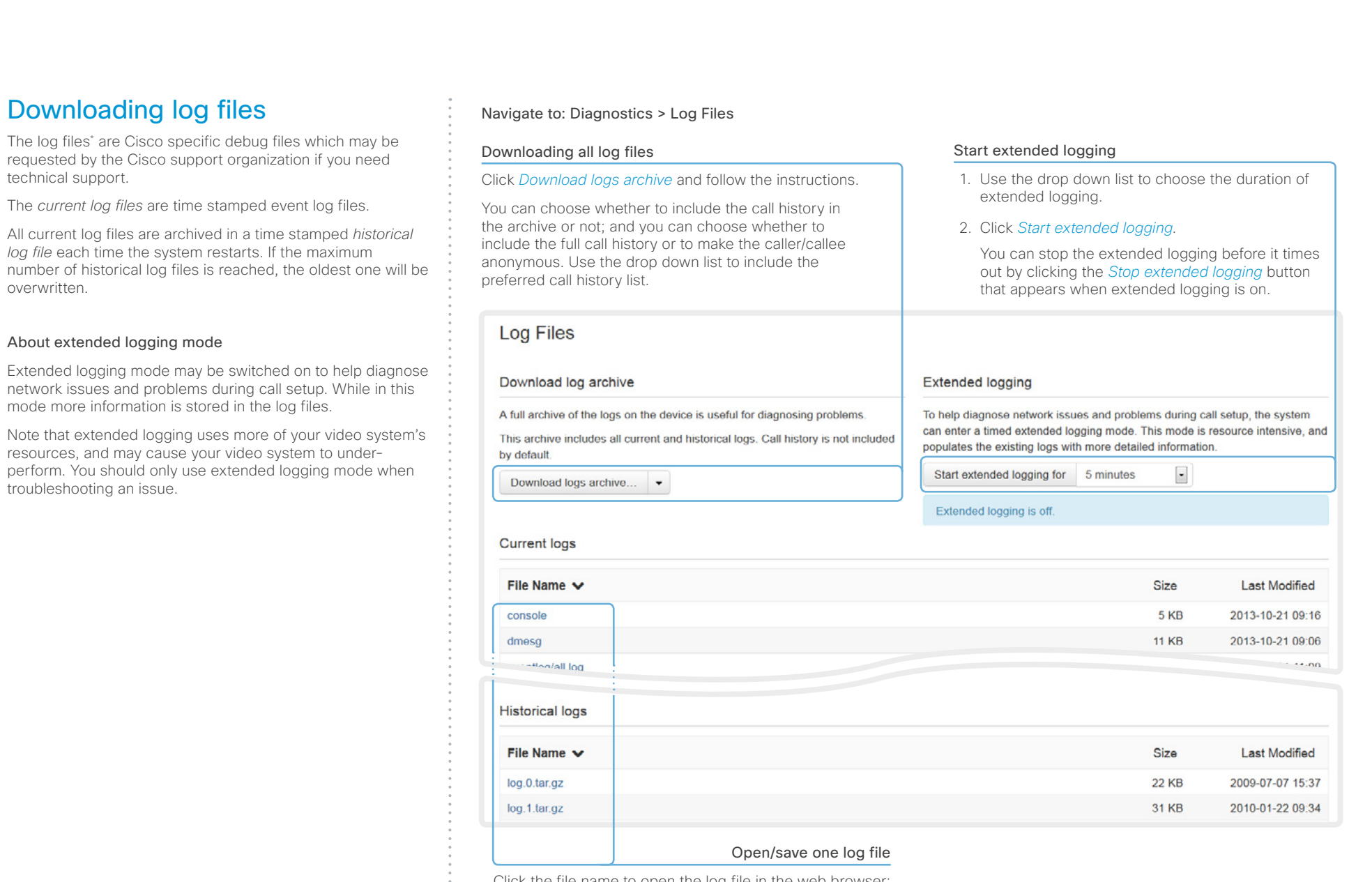

Click the file name to open the log file in the web browser; right click to save the file on the computer.

system may have other files.

\* The log files shown in the illustration serve as examples. Your

#### ahah. **CISCO** Cisco TelePresence SX20 Quick Set Administrator Guide

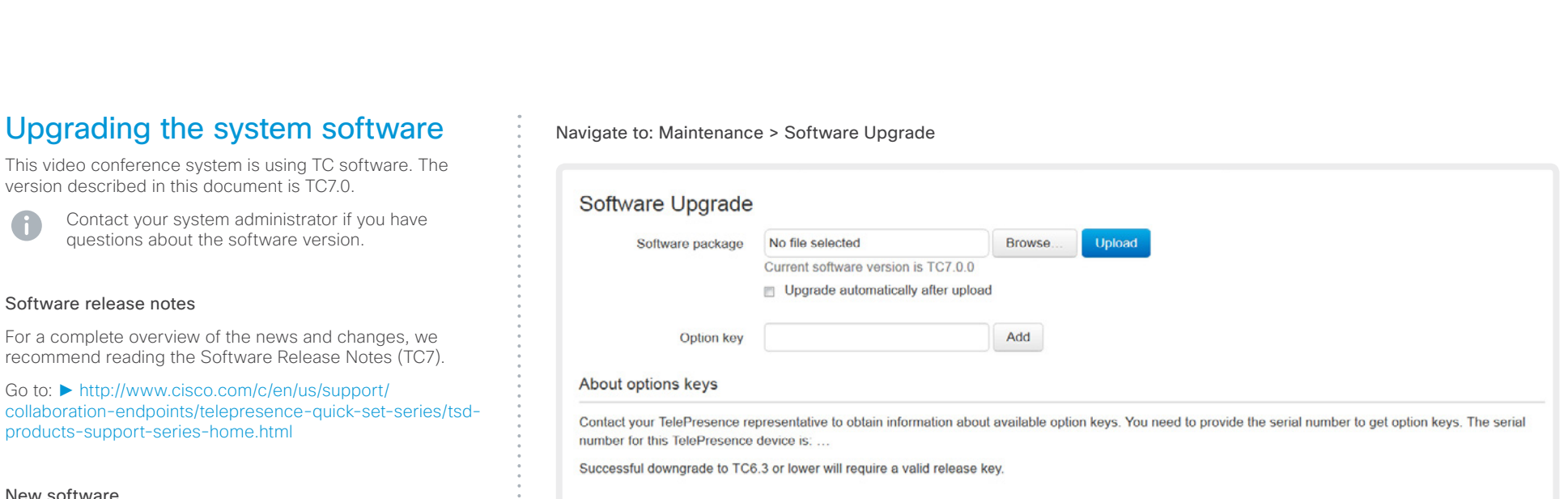

#### Adding option keys

An *option key* is required to activate optional functionality. You may have several option keys in your system. If the keys are aready installed, you can skip this point and continue with the software installation.

If you do not have the required key(s), contact your Cisco representative to obtain them.

i. Enter an *Option Key* in the appropriate text input field and click *Add*.

If you have more than one option key, repeat this step for all keys.

Each system has unique keys, for example: • 1R000-1-AA7A4A09

#### Installing new software

Download the appropriate software package from the Cisco Software Download web page (see link to the left) and store it on your local computer. This is a .pkg file.

- i. Click *Browse* and find the downloaded .pkg file that contains the new software.
- ii. Check the *Upgrade automatically after upload* check box, then click *Upload* to start the installation process straight away.

Keep the check box unchecked if you want to upload the software now and do the installation later.

The complete installation may take up to 30 minutes. You can follow the progress on the web page. The system restarts automatically after the installation.

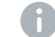

You must sign in anew in order to continue working with the web interface after the restart

enter a release key from the web interface.

For software download, go to the Cisco Download Software web page:

Then navigate to your product.

release (e.g. TC4, TC5, TC6).

Release key

software version has a unique file name).

► <http://www.cisco.com/cisco/software/navigator.html>.

The format of the file name is "s52010tc7\_0\_0.pkg" (each

You need a valid release key to be able to use the video system. As from version TC6.1, any TC release key will do. For older releases the release key is specific for each main

Normally, you do not need to install the release key yourself. The release key is preserved when you upgrade from an earlier software version, and the release key is pre-installed on new systems. As from TC7.0, it is no longer possible to

# officialities<br>
Cisco TelePresence SX20 Quick Set Administrator Guide<br>
Cisco TelePresence SX20 Quick Set Administrator Guide

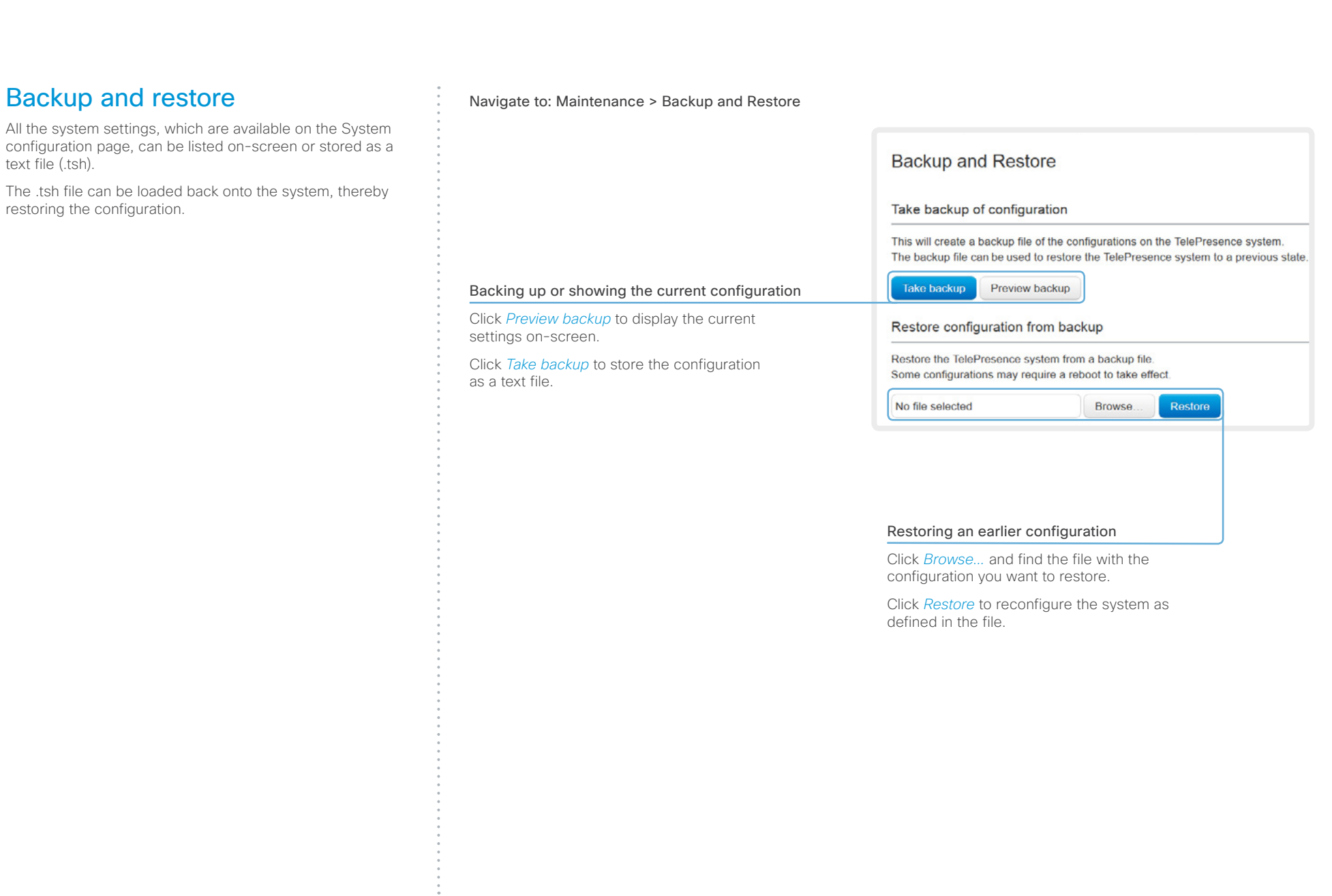

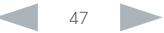

#### ahaha Cisco TelePresence SX20 Quick Set **Administrator Guide** Administrator Guide **CISCO**

again.

image.

technical support.

<span id="page-47-0"></span>Contents Introduction **Introduction Web interface** System settings Setting passwords Appendices System recovery: Revert to the Navigate to: Maintenance > System Recovery : Backup tab and Software Recovery Swap tab previously used software version If there is a severe problem with the video system, switching **System Recovery** to the previously used software version may help solving the problem. The previously used software image still resides In order to recover the system when experiencing a severe issue, a Software Recovery Swap or a Factory Reset can be performed. These recovery methods on the system, so you do not have to download the software should only be attempted by a system administrator or in contact with Cisco technical support. The preferred recovery method is to perform a Software Recovery Swap and Factory Reset as last resort. Reverting to the previously used software version should only be done by a system administrator or in contact with Cisco Backup Software Recovery Swap **Factory Reset** We strongly recommend that you backup your system's log files and configuration before you swap to the other software A factory reset deletes all logs and system configurations. Please consider taking a backup of logs and the system's configurati Backup Software Recovery Swap **Factory Reset** The log files may be useful to help Cisco identify the cause of the iss be experiencing. The configuration backup may be used to restore ti A Software Recovery Swap will change the running software to the previously configurations back to the current settings. used software image which is stored on an inactive partition. **Download Configuration Backup** Download Logs You are currently running TC7.0.0 Switch to software: TC6.1.0 1. Backing up log files and 2. Reverting to the previously used system configuration software version We recommend that you backup your 1. Revert to the previously used software system's log files and configuration before version by clicking *Switch to software*  you swap to the other software image. *TCx.y.z...*, where x.y.z indicates the software version. Click *Download Logs* and *Download Configuration Backup* and follow the 2. Click *Yes* to confirm your choice, or instructions to save the files on your *Cancel* if you have changed your mind. computer. Wait while the system resets. The system will restart automatically when finished.

# $\frac{d\ln\ln}{d\log\log n}$

recover the statement of

 $\cdot$  The

 $\blacktriangle$ 

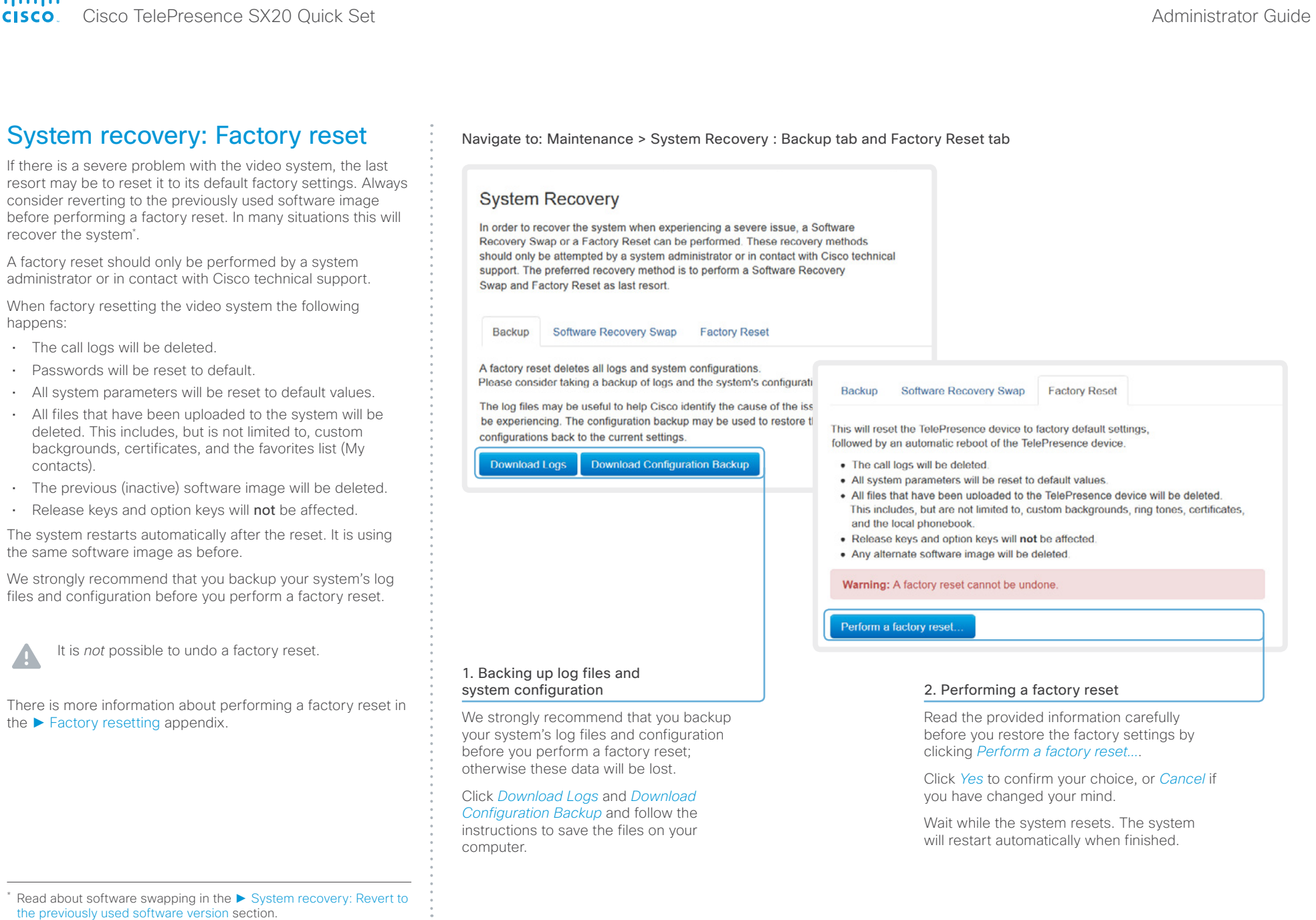

# officialities<br>
Cisco TelePresence SX20 Quick Set Administrator Guide<br>
Cisco TelePresence SX20 Quick Set Administrator Guide

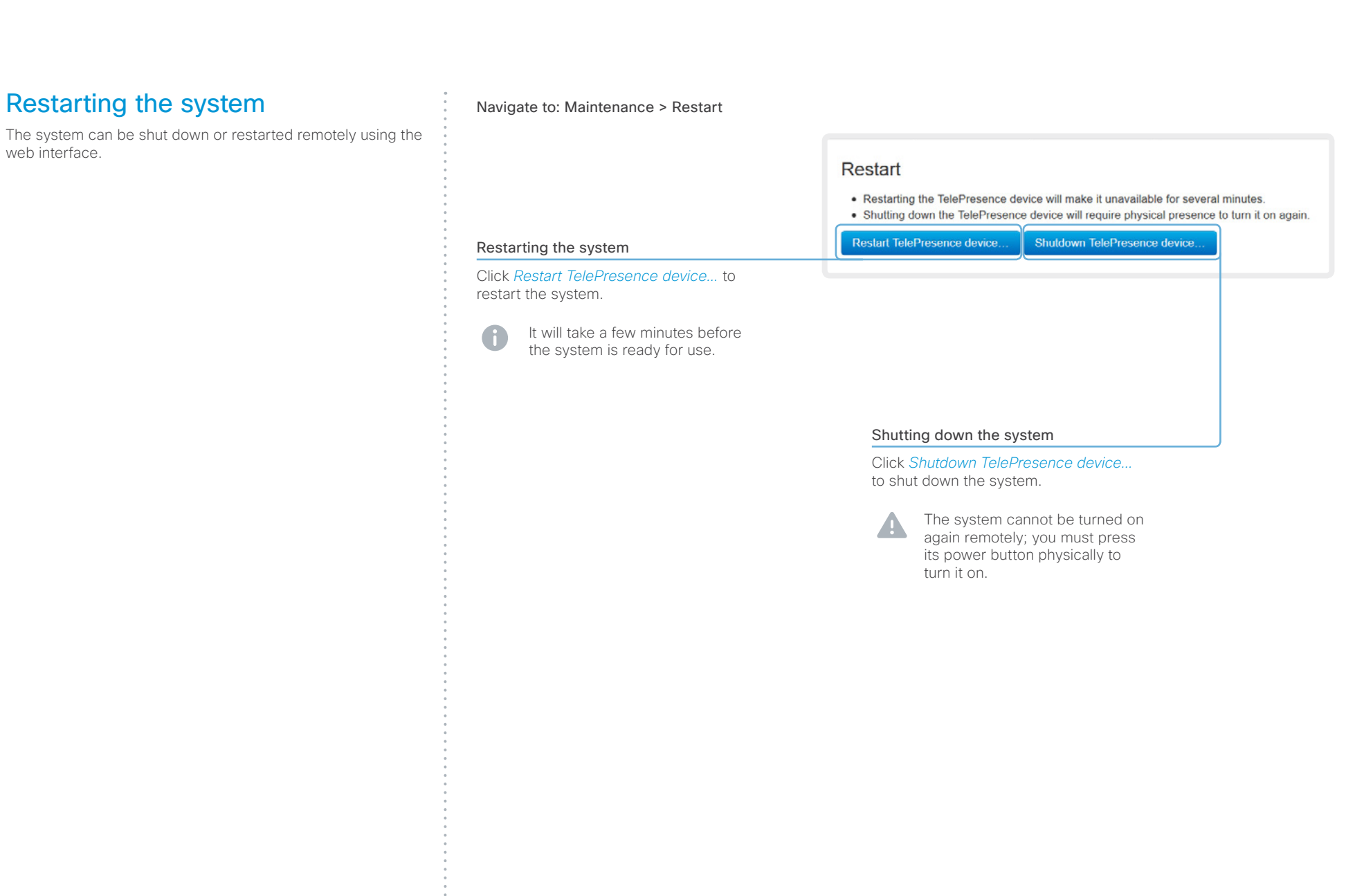

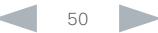

÷

#### altalia CISCO. Cisco TelePresence SX20 Quick Set Administrator Guide

# Contents **Introduction Web interface System settings** Setting passwords Appendices

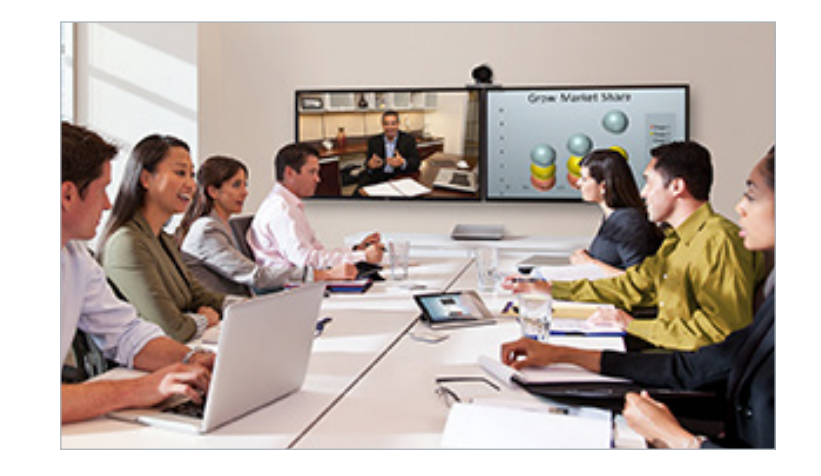

Chapter 3

# System settings

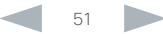

Contents **Introduction Web interface System settings** Setting passwords Appendices

# Overview of the system settings

In the following pages you will find a complete list of the system settings which are configured from the *System Configuration* page on the web interface. The examples show either the default value or an example of a value.

Open a web browser and enter the IP address of the video system then sign in.

To find the IP address (IPv4 or IPv6), open the A *Settings*\* menu on the Touch controller and tap *System Information*; or navigate to *Home > Settings > System information* when using a remote control and the on-screen menu.

\* The *Settings* menu can be accessed from the drop down window that appears when you tap the contact information in the upper, left corner of the Touch controller.

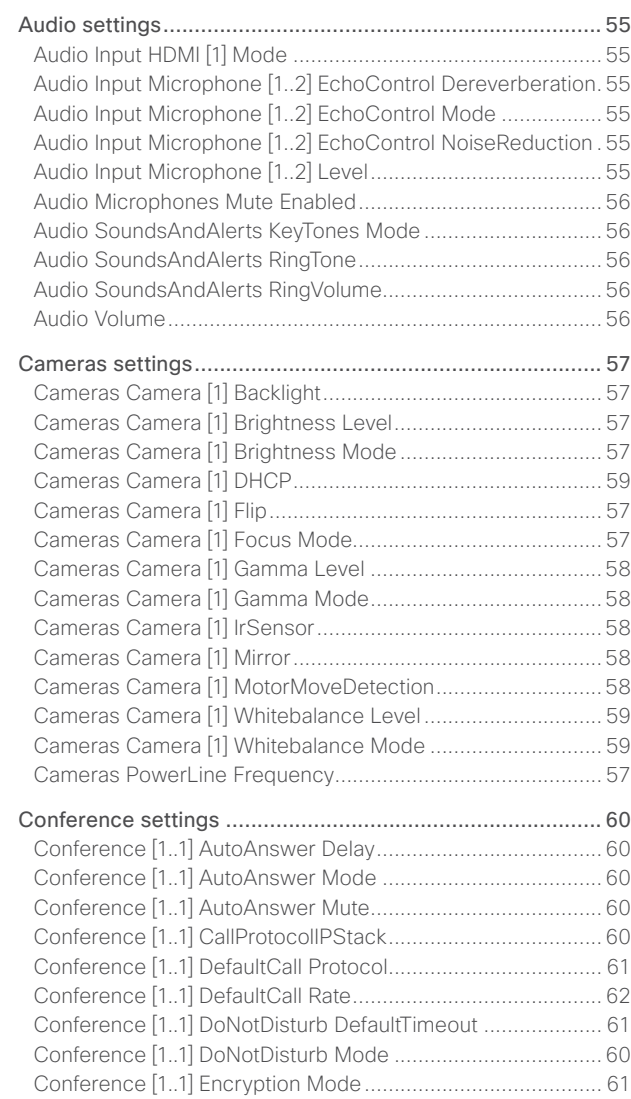

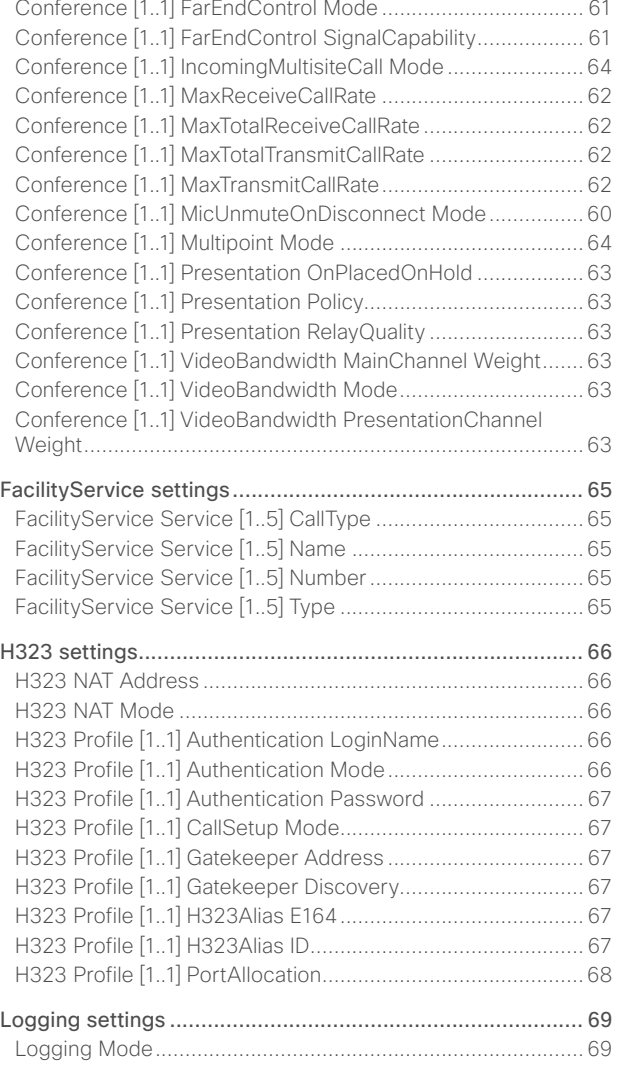

#### almlu Cisco TelePresence SX20 Quick Set Administrator Guide **CISCO**

#### [Network settings..................................................................](#page-69-0) 70 [Network \[1..1\] DHCP RequestTFTPServerAddress](#page-70-0) ................ 71 [Network \[1..1\] DNS Domain Name..........................................](#page-70-0) 71 [Network \[1..1\] DNS Server \[1..3\] Address...............................](#page-70-0) 71 [Network \[1..1\] IEEE8021X AnonymousIdentity........................](#page-73-0) 74 [Network \[1..1\] IEEE8021X Eap Md5](#page-73-0) ........................................ 74 [Network \[1..1\] IEEE8021X Eap Peap](#page-74-0) ....................................... 75 [Network \[1..1\] IEEE8021X Eap Tls...........................................](#page-74-0) 75 [Network \[1..1\] IEEE8021X Eap Ttls](#page-74-0) .......................................... 75 [Network \[1..1\] IEEE8021X Identity...........................................](#page-73-0) 74 [Network \[1..1\] IEEE8021X Mode](#page-72-0) ............................................. 73 [Network \[1..1\] IEEE8021X Password.......................................](#page-73-0) 74 [Network \[1..1\] IEEE8021X TlsVerify.........................................](#page-73-0) 74 [Network \[1..1\] IEEE8021X UseClientCertificate](#page-73-0) ...................... 74 [Network \[1..1\] IPStack.............................................................](#page-69-0) 70 Network [1..1] IPv4 Address [...................................................](#page-69-0) 70 [Network \[1..1\] IPv4 Assignment..............................................](#page-69-0) 70 [Network \[1..1\] IPv4 Gateway...................................................](#page-69-0) 70 [Network \[1..1\] IPv4 SubnetMask.............................................](#page-69-0) 70 Network [1..1] IPv6 Address [...................................................](#page-70-0) 71 [Network \[1..1\] IPv6 Assignment..............................................](#page-69-0) 70 [Network \[1..1\] IPv6 DHCPOptions](#page-70-0) .......................................... 71 [Network \[1..1\] IPv6 Gateway...................................................](#page-70-0) 71 [Network \[1..1\] MTU.................................................................](#page-74-0) 75 [Network \[1..1\] QoS Diffserv Audio..........................................](#page-71-0) 72 [Network \[1..1\] QoS Diffserv Data............................................](#page-71-0) 72 [Network \[1..1\] QoS Diffserv ICMPv6](#page-72-0) ...................................... 73 [Network \[1..1\] QoS Diffserv NTP](#page-72-0) ............................................ 73 [Network \[1..1\] QoS Diffserv Signalling....................................](#page-72-0) 73 [Network \[1..1\] QoS Diffserv Video..........................................](#page-71-0) 72 Network [1..1] QoS Mode [.......................................................](#page-71-0) 72 [Network \[1..1\] RemoteAccess Allow.......................................](#page-75-0) 76 Network [1..1] Speed [..............................................................](#page-74-0) 75 [Network \[1..1\] TrafficControl Mode.........................................](#page-74-0) 75 [Network \[1..1\] VLAN Voice Mode](#page-75-0) ........................................... 76 [Network \[1..1\] VLAN Voice VlanId...........................................](#page-75-0) 76 [NetworkServices settings....................................................](#page-76-0) 77 [NetworkServices CTMS Encryption](#page-79-0) ......................................80 NetworkServices CTMS Mode [..............................................80](#page-79-0) [NetworkServices H323 Mode](#page-76-0) ............................................... 77 [NetworkServices HTTP Mode](#page-76-0) ............................................... 77 [NetworkServices HTTPS Mode.............................................](#page-77-0) 78 [NetworkServices HTTPS OCSP Mode..................................](#page-77-0) 78 [NetworkServices HTTPS OCSP URL](#page-78-0) .................................... 79 [NetworkServices HTTPS VerifyClientCertificate...................](#page-77-0) 78 [NetworkServices HTTPS VerifyServerCertificate](#page-77-0) ................. 78 [NetworkServices MultiWay Address](#page-77-0) ..................................... 78 [NetworkServices MultiWay Protocol](#page-77-0) ..................................... 78 [NetworkServices NTP Address](#page-78-0) ............................................. 79 NetworkServices NTP Mode [.................................................](#page-78-0) 79 [NetworkServices SIP Mode...................................................](#page-76-0) 77 [NetworkServices SNMP CommunityName](#page-78-0) ........................... 79 [NetworkServices SNMP Host \[1..3\] Address](#page-78-0) ......................... 79 [NetworkServices SNMP Mode..............................................](#page-78-0) 79 [NetworkServices SNMP SystemContact](#page-79-0) ..............................80 [NetworkServices SNMP SystemLocation](#page-79-0) .............................80 [NetworkServices SSH AllowPublicKey..................................80](#page-79-0) [NetworkServices SSH Mode.................................................80](#page-79-0) [NetworkServices Telnet Mode](#page-76-0) .............................................. 77 [NetworkServices WelcomeText.............................................](#page-76-0) 77 [NetworkServices XMLAPI Mode](#page-76-0) ........................................... 77 Phonebook settings [.............................................................](#page-80-0) 81 [Phonebook Server \[1..1\] ID.....................................................](#page-80-0) 81 Phonebook Server [1..1] Type [................................................](#page-80-0) 81 Phonebook Server [1..1] URL [.................................................](#page-80-0) 81 [Provisioning settings............................................................](#page-81-0) 82 Provisioning Connectivity [......................................................](#page-81-0) 82 [Provisioning ExternalManager Address](#page-82-0) .................................83 [Provisioning ExternalManager AlternateAddress...................83](#page-82-0) [Provisioning ExternalManager Domain](#page-82-0) ..................................83 [Provisioning ExternalManager Path](#page-82-0) .......................................83 [Provisioning ExternalManager Protocol](#page-82-0) .................................83 Provisioning HttpMethod [.......................................................](#page-81-0) 82 Provisioning LoginName [........................................................](#page-81-0) 82 Provisioning Mode [.................................................................](#page-81-0) 82 [Provisioning Password...........................................................](#page-81-0) 82 [RTP settings.........................................................................](#page-83-0) 84 [RTP Ports Range Start...........................................................84](#page-83-0) RTP Ports Range Stop [...........................................................84](#page-83-0) Security settings [..................................................................](#page-84-0) 85 Security Audit Logging Mode [................................................85](#page-84-0) [Security Audit OnError Action................................................85](#page-84-0) Security Audit Server Address [..............................................85](#page-84-0) [Security Audit Server Port.....................................................85](#page-84-0) [Security Audit Server PortAssignment..................................85](#page-84-0) [Security Session InactivityTimeout........................................86](#page-85-0) [Security Session ShowLastLogon.........................................86](#page-85-0) SerialPort settings [...............................................................](#page-86-0) 87 [SerialPort BaudRate...............................................................](#page-86-0) 87 [SerialPort LoginRequired.......................................................](#page-86-0) 87 [SerialPort Mode.....................................................................](#page-86-0) 87 [SIP settings..........................................................................](#page-87-0) 88  $SIP ANAT$ [SIP AuthenticateTransferror...................................................88](#page-87-0) SIP ListenPort [........................................................................88](#page-87-0) [SIP OCSP DefaultResponder.................................................88](#page-87-0) [SIP OCSP Mode.....................................................................88](#page-87-0) [SIP PreferredIPMedia.............................................................88](#page-87-0) [SIP PreferredIPSignaling........................................................88](#page-87-0) [SIP Profile \[1..1\] Authentication \[1..1\] LoginName](#page-89-0) ...................90 [SIP Profile \[1..1\] Authentication \[1..1\] Password......................90](#page-89-0) [SIP Profile \[1..1\] DefaultTransport](#page-89-0) ...........................................90 [SIP Profile \[1..1\] DisplayName.................................................90](#page-89-0) [SIP Profile \[1..1\] Ice DefaultCandidate](#page-88-0) .................................... 89 [SIP Profile \[1..1\] Ice Mode.......................................................](#page-88-0) 89 [SIP Profile \[1..1\] Line...............................................................](#page-90-0) 91 SIP Profile [1..1] Mailbox [.........................................................](#page-90-0) 91 [SIP Profile \[1..1\] Outbound......................................................](#page-90-0) 91 [SIP Profile \[1..1\] Proxy \[1..4\] Address......................................](#page-90-0) 91 [SIP Profile \[1..1\] Proxy \[1..4\] Discovery](#page-90-0) ................................... 91 [SIP Profile \[1..1\] TlsVerify........................................................90](#page-89-0) [SIP Profile \[1..1\] Turn BandwidthProbe...................................](#page-88-0) 89 [SIP Profile \[1..1\] Turn DiscoverMode](#page-88-0) ...................................... 89 [SIP Profile \[1..1\] Turn DropRflx................................................](#page-88-0) 89 [SIP Profile \[1..1\] Turn Password..............................................90](#page-89-0) [SIP Profile \[1..1\] Turn Server...................................................](#page-88-0) 89 [SIP Profile \[1..1\] Turn UserName](#page-88-0) ............................................ 89 [SIP Profile \[1..1\] Type..............................................................](#page-90-0) 91 Contents **Introduction Web interface System settings** Setting passwords Appendices

[SIP Profile \[1..1\] URI................................................................90](#page-89-0)

#### ahaha Cisco TelePresence SX20 Quick Set Administrator Guide **CISCO**

#### [Standby settings..................................................................](#page-91-0) 92 [Standby BootAction...............................................................](#page-91-0) 92 [Standby Control.....................................................................](#page-91-0) 92 [Standby Delay........................................................................](#page-91-0) 92 Standby StandbyAction [.........................................................](#page-91-0) 92 [Standby WakeupAction..........................................................](#page-91-0) 92 [SystemUnit settings.............................................................](#page-92-0) 93 [SystemUnit CallLogging Mode](#page-92-0) .............................................. 93 SystemUnit ContactInfo Type [................................................](#page-92-0) 93 [SystemUnit IrSensor..............................................................](#page-93-0) 94 [SystemUnit MenuLanguage...................................................](#page-92-0) 93 SystemUnit Name [..................................................................](#page-92-0) 93 Time settings [.......................................................................](#page-94-0) 95 Time DateFormat [...................................................................95](#page-94-0) [Time TimeFormat...................................................................95](#page-94-0) [Time Zone..............................................................................95](#page-94-0) [UserInterface settings..........................................................](#page-95-0) 96 [UserInterface TouchPanel DefaultPanel](#page-95-0) ................................96 [UserInterface UserPreferences](#page-95-0) .............................................96 [Video settings......................................................................](#page-96-0) 97 [Video AllowWebSnapshots....................................................](#page-96-0) 97 [Video CamCtrlPip CallSetup Duration](#page-96-0) ................................... 97 [Video CamCtrlPip CallSetup Mode........................................](#page-96-0) 97 [Video DefaultPresentationSource..........................................](#page-96-0) 97 [Video Input DVI \[2\] RGBQuantizationRange](#page-97-0) ........................... 98 [Video Input HDMI \[1\] RGBQuantizationRange](#page-97-0) ........................ 98 [Video Input Source \[1..3\] CameraControl CameraId............](#page-99-0) 100 [Video Input Source \[1..3\] CameraControl Mode](#page-99-0) .................. 100 [Video Input Source \[1..3\] Name](#page-97-0) ............................................. 98 [Video Input Source \[1..3\] OptimalDefinition Profile](#page-99-0) .............. 100 [Video Input Source \[1..3\] OptimalDefinition](#page-100-0)  [Threshold60fps....................................................................](#page-100-0) 101 [Video Input Source \[1..3\] PresentationSelection....................](#page-98-0) 99 [Video Input Source \[1..3\] Quality..........................................](#page-100-0) 101 [Video Input Source \[1..3\] Type](#page-98-0) ............................................... 99 [Video Input Source \[1..3\] Visibility..........................................](#page-98-0) 99 [Video Input Source \[1\] Connector..........................................](#page-97-0) 98 [Video Input Source \[2\] Connector..........................................](#page-98-0) 99 [Video Input Source \[3\] Connector..........................................](#page-98-0) 99 [Video Layout DisableDisconnectedLocalOutputs................](#page-100-0) 101 [Video Layout Engine LocalMode](#page-100-0) ......................................... 101 [Video Layout LocalLayoutFamily](#page-101-0) ......................................... 102 [Video Layout PresentationDefault View...............................](#page-101-0) 102 [Video Layout RemoteLayoutFamily......................................](#page-101-0) 102 Video Layout ScaleToFrame [................................................](#page-102-0) 103 [Video Layout ScaleToFrameThreshold.................................](#page-102-0) 103 Video Layout Scaling [...........................................................](#page-101-0) 102 Video MainVideoSource [......................................................](#page-100-0) 101 [Video Monitors.....................................................................](#page-104-0) 105 [Video OSD AutoSelectPresentationSource.........................](#page-106-0) 107 [Video OSD CallSettingsSelection........................................](#page-106-0) 107 [Video OSD EncryptionIndicator](#page-105-0) ........................................... 106 [Video OSD InputMethod Cyrillic](#page-107-0) .......................................... 108 [Video OSD InputMethod InputLanguage](#page-107-0) ............................. 108 [Video OSD LanguageSelection](#page-105-0) ........................................... 106 Video OSD LoginRequired [...................................................](#page-107-0) 108 [Video OSD MenuStartupMode](#page-105-0) ............................................ 106 [Video OSD MissedCallsNotification.....................................](#page-105-0) 106 Video OSD Mode [.................................................................](#page-104-0) 105 [Video OSD MyContactsExpanded.......................................](#page-106-0) 107 Video OSD Output [...............................................................](#page-106-0) 107 Video OSD TodaysBookings [................................................](#page-106-0) 107 [Video OSD VirtualKeyboard.................................................](#page-105-0) 106 [Video OSD WallpaperSelection](#page-104-0) ........................................... 105 [Video Output HDMI \[1,2\] CEC Mode](#page-107-0) .................................... 108 [Video Output HDMI \[1,2\] MonitorRole](#page-108-0) .................................. 109 [Video Output HDMI \[1,2\] OverscanLevel..............................](#page-108-0) 109 [Video Output HDMI \[1,2\] Resolution.....................................](#page-108-0) 109 [Video Output HDMI \[1,2\] RGBQuantizationRange](#page-107-0) ................ 108 [Video PIP ActiveSpeaker DefaultValue Position](#page-102-0) .................. 103 [Video PIP Presentation DefaultValue Position](#page-102-0) ..................... 103 Video Selfview [.....................................................................](#page-103-0) 104 [Video SelfviewDefault FullscreenMode](#page-103-0) ............................... 104 [Video SelfviewDefault Mode................................................](#page-103-0) 104 [Video SelfviewDefault OnMonitorRole.................................](#page-104-0) 105 [Video SelfviewDefault PIPPosition.......................................](#page-104-0) 105 Video SelfviewPosition [........................................................](#page-103-0) 104 [Video WallPaper...................................................................](#page-108-0) 109 Experimental settings [.........................................................110](#page-109-0) Contents **Introduction Web interface System settings** Setting passwords Appendices

[Video Input DVI \[2\] Type.........................................................98](#page-97-0)

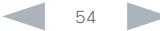

#### <span id="page-54-0"></span>almlu **CISCO** Cisco TelePresence SX20 Quick Set Administrator Guide

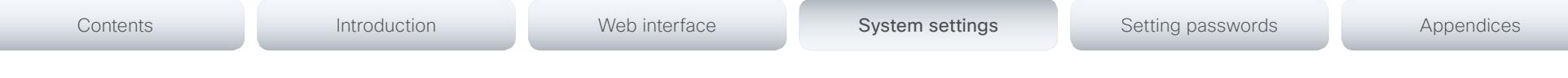

# Audio settings

# Audio Input HDMI [1] Mode

If you are connecting a Cisco camera with an integrated microphone to the codec's HDMI 1 input, you can enable/disable audio input on the port; if you are using any other camera, the audio input will be disabled regardless of this setting.

If you are going to use the integrated microphone, this setting must be On (default value).

Whenever you are connecting a Cisco Table Microphone 20 to any of the codec's external microphone inputs, the integrated microphone will be disabled regardless of this setting.

Requires user role: ADMIN

Value space: <Off/On>

*Off:* Disable audio on the HDMI input.

*On:* Enable audio on the HDMI input.

Example: Audio Input HDMI 1 Mode: On

# Audio Input Microphone [1..2] EchoControl Mode

The echo canceller continuously adjusts itself to the audio characteristics of the room and compensate for any changes it detects in the audio environment. If the changes in the audio conditions are very significant the echo canceller may take a second or two to re-adjust.

# Requires user role: ADMIN

# Value space: <Off/On>

*Off:* Echo Control should be switched Off if external echo cancellation or playback equipment is used.

*On:* Echo Control is normally set to On to prevent the far end from hearing their own audio. Once selected, echo cancellation is active at all times.

Example: Audio Input Microphone 1 EchoControl Mode: On

# Audio Input Microphone [1..2] EchoControl NoiseReduction

The system has a built-in noise reduction which reduces constant background noise (for example noise from air-conditioning systems, cooling fans etc.). In addition, a high pass filter (Humfilter) reduces very low frequency noise. Requires the Echo Control Mode to be enabled for the microphone.

## Requires user role: ADMIN

Value space: <Off/On>

- *Off:* Turn off the Noise Reduction.
- *On:* The Noise Reduction should be enabled in the presence of low frequency noise.

Example: Audio Input Microphone 1 EchoControl NoiseReduction: On

# Audio Input Microphone [1..2] EchoControl Dereverberation

The system has built-in signal processing to reduce the effect of room reverberation. Requires the Echo Control Mode to be enabled for the microphone.

# Requires user role: ADMIN

Value space: <Off/On>

*Off:* Turn off the dereverberation.

*On:* Turn on the dereverberation.

Example: Audio Input Microphone 1 EchoControl Dereverberation: On

# Audio Input Microphone [1..2] Level

Define the audio level of the Microphone input connector, in steps of 1 dB.

Requires user role: ADMIN

# Value space: <0..24>

*Range:* Select a value from 0 to 24 dB.

Example: Audio Input Microphone 1 Level: 15

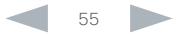

<span id="page-55-0"></span>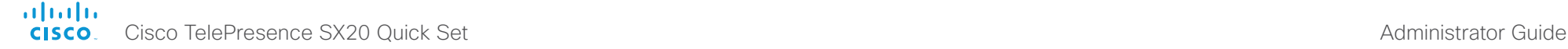

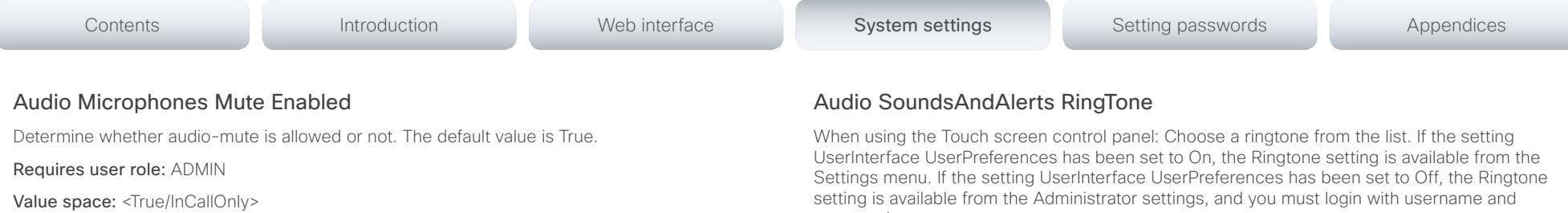

*True:* Muting of audio is always available.

*InCallOnly:* Muting of audio is only available when the device is in a call. When Idle it is not possible to mute the microphone. This is useful when an external telephone service/audio system is connected via the codec and is to be available when the codec is not in a call. When set to InCallOnly this will prevent the audio-system from being muted by mistake.

Example: Audio Microphones Mute Enabled: True

# Audio SoundsAndAlerts KeyTones Mode

The system can be configured to make a keyboard click sound effect (key tone) when pressing a key on the remote control, or when typing text or numbers on the Touch screen control panel.

#### Requires user role: USER

Value space: <Off/On>

*Off:* No key tones will be played when you type.

*On:* You will hear a key tone when you press a key or type text.

Example: Audio SoundsAndAlerts KeyTones Mode: Off

password.

When using the on-screen menus and a remote control: Choose a ringtone from the list

When using the web interface: Enter the name of the ringtone for incoming calls. To see the list of valid ringtones, navigate to Configuration > Personalization > Ringtone > Select active ringtone.

When using a command line interface (API): Enter the name of the ringtone for incoming calls. To see the list of valid ringtones, run the following API command: xCommand Audio SoundsAndAlerts Ringtone List.

Requires user role: USER

Value space: <S: 1, 100>

*Format:* String with a maximum of 100 characters.

Example: Audio SoundsAndAlerts RingTone: "Sunrise"

# Audio SoundsAndAlerts RingVolume

Sets the ring volume for an incoming call.

Requires user role: USER

Value space: <0..100>

*Range:* The value goes in steps of 5 from 0 to 100 (from -34.5 dB to 15 dB). Volume 0 = Off.

Example: Audio SoundsAndAlerts RingVolume: 50

# Audio Volume

Set the speaker volume.

Requires user role: USER

Value space: <0..100>

*Range:* The value must be between 0 and 100. The values from 1 to 100 correspond to the range from -34.5 dB to 15 dB (0.5 dB steps). The value 0 means that the audio is switched off.

Example: Audio Volume: 70

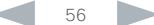

<span id="page-56-0"></span>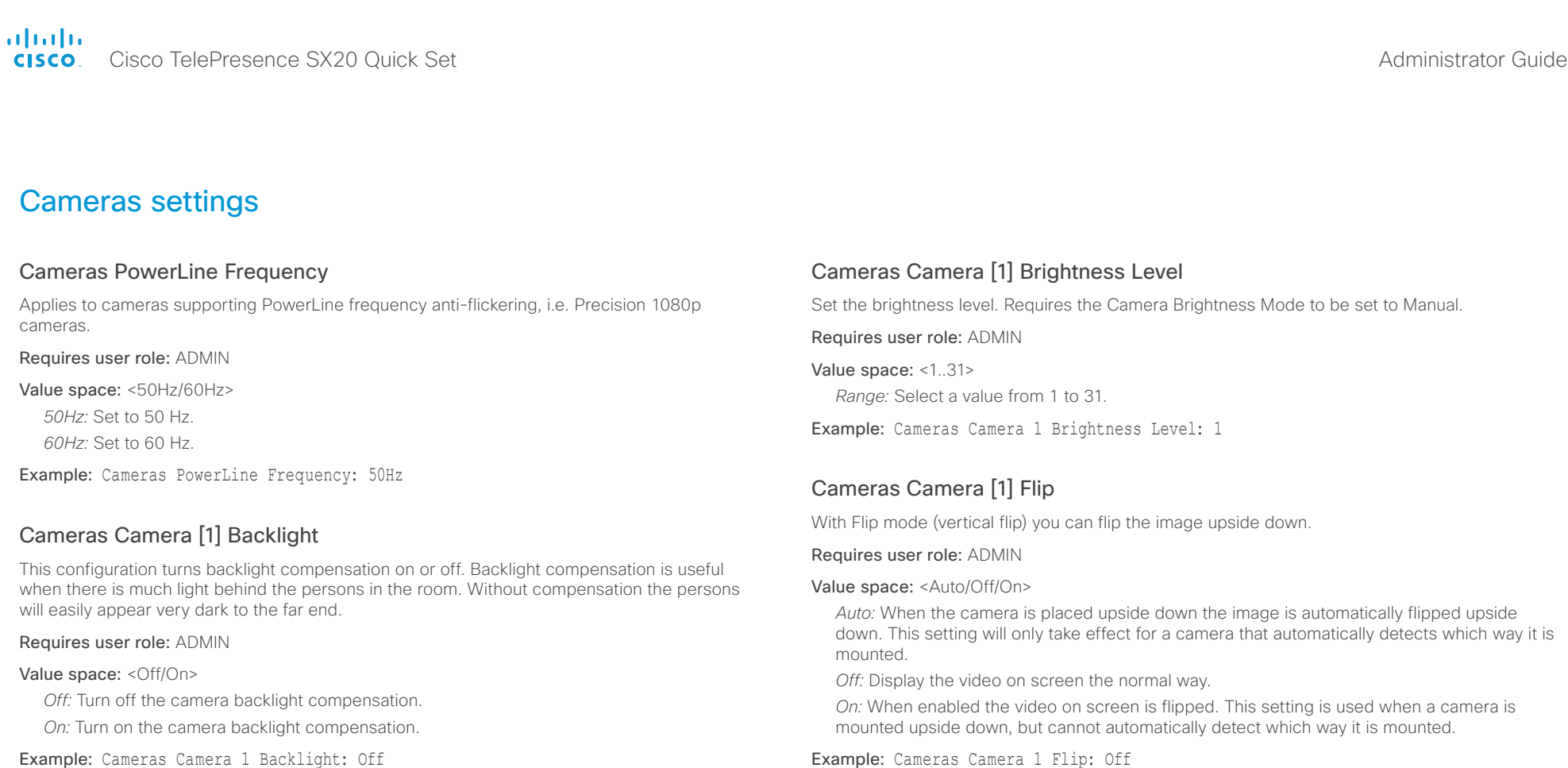

# Cameras Camera [1] Brightness Mode

Set the camera brightness mode.

### Requires user role: ADMIN

### Value space: <Auto/Manual>

*Auto:* The camera brightness is automatically set by the system.

*Manual:* Enable manual control of the camera brightness. The brightness level is set using the Cameras Camera Brightness Level setting.

Example: Cameras Camera 1 Brightness Mode: Auto

Example: Cameras Camera 1 Flip: Off

# Cameras Camera [1] Focus Mode

Set the camera focus mode.

### Requires user role: ADMIN

### Value space: <Auto/Manual>

*Auto:* The camera will auto focus once a call is connected, as well as after moving the camera (pan, tilt, zoom). The system will use auto focus only for a few seconds to set the right focus; then auto focus is turned off to prevent continuous focus adjustments of the camera.

*Manual:* Turn the autofocus off and adjust the camera focus manually.

Example: Cameras Camera 1 Focus Mode: Auto

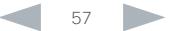

<span id="page-57-0"></span>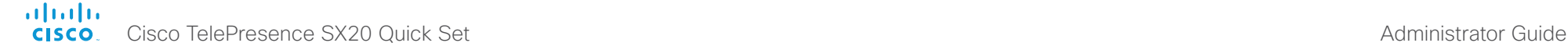

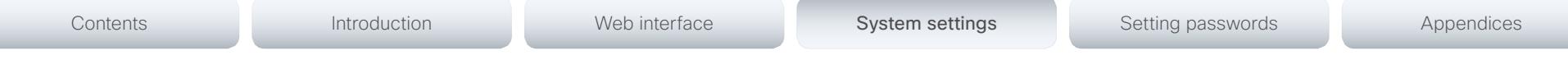

# Cameras Camera [1] Gamma Mode

Applies to cameras which support gamma mode. Gamma describes the nonlinear relationship between image pixels and monitor brightness. The Cisco TelePresence PrecisionHD 720p camera supports gamma mode. The PrecisionHD 1080p camera does not support gamma mode.

## Requires user role: ADMIN

### Value space: <Auto/Manual>

*Auto:* Auto is the default and the recommended setting.

*Manual:* In manual mode the gamma value is changed with the gamma level setting, ref: Cameras Camera [1..n] Gamma Level.

Example: Cameras Camera 1 Gamma Mode: Auto

# Cameras Camera [1] Gamma Level

By setting the Gamma Level you can select which gamma correction table to use. This setting may be useful in difficult lighting conditions, where changes to the brightness setting does not provide satisfactory results. Requires the Gamma Mode to be set to Manual.

### Requires user role: ADMIN

Value space: <0.7>

*Range:* Select a value from 0 to 7.

Example: Cameras Camera 1 Gamma Level: 0

# Cameras Camera [1] IrSensor

The IR sensor LED is located in the front of the camera and flickers when the IR sensor is activated from the remote control. Both the Codec C Series and PrecisionHD camera have IR sensors, and only one of them needs to be enabled at the time.

### Requires user role: ADMIN

Value space: <Off/On>

*Off:* Disable the IR sensor on the camera.

*On:* Enable the IR sensor on the camera.

Example: Cameras Camera 1 IrSensor: On

# Cameras Camera [1] Mirror

With Mirror mode (horizontal flip) you can mirror the image on screen.

#### Requires user role: ADMIN

### Value space: <Auto/Off/On>

*Auto:* When the camera is placed upside down the image is automatically mirrored. Use this setting with cameras that can be mounted upside down, and that can auto detect that the camera is mounted upside down.

*Off:* See the self-view in normal mode, that is the experience of self-view is as seeing yourself as other people see you.

*On:* See the self-view in mirror mode, that is the self-view is reversed and the experience of self-view is as seeing yourself in a mirror.

Example: Cameras Camera 1 Mirror: Off

# Cameras Camera [1] MotorMoveDetection

This setting applies only when using a Cisco TelePresence PrecisionHD 1080p12x camera.

If adjusting the camera position by hand you can configure whether the camera should keep its new position or return to the preset or position it had before.

### Requires user role: ADMIN

### Value space: <Off/On>

*Off:* When the camera position is adjusted manually the camera will keep this position until adjusted again. WARNING: If moving the camera by hand, the camera will not register the new pan and tilt values since there is no position feedback. This will result in wrong pan and tilt values when recalling the camera presets subsequently.

*On:* When the camera position is adjusted manually, or the camera detects that the motors have moved, it will first re-initialize (i.e. go to default position) then return to the preset/ position it had before the camera was adjusted.

Example: Cameras Camera 1 MotorMoveDetection: Off

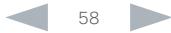

# <span id="page-58-0"></span>almlu cisco Cisco TelePresence SX20 Quick Set Administrator Guide Cisco TelePresence SX20 Quick Set Administrator Guide

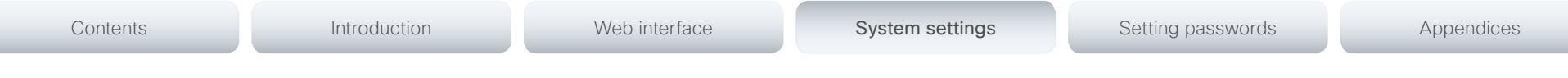

# Cameras Camera [1] Whitebalance Mode

Set the camera whitebalance mode.

# Requires user role: ADMIN

Value space: <Auto/Manual>

*Auto:* The camera will continuously adjust the whitebalance depending on the camera view. *Manual:* Enables manual control of the camera whitebalance. The whitebalance level is set using the Cameras Camera Whitebalance Level setting.

Example: Cameras Camera 1 Whitebalance Mode: Auto

# Cameras Camera [1] Whitebalance Level

Set the whitebalance level. Requires the Camera Whitebalance Mode to be set to manual.

Requires user role: ADMIN

# Value space: <1..16>

*Range:* Select a value from 1 to 16.

Example: Cameras Camera 1 Whitebalance Level: 1

# Cameras Camera [1] DHCP

Applies to cameras which support DHCP over LAN. When set, the command enables support for software upgrade of daisy chained cameras.

# Requires user role: ADMIN

# Value space: <Off/On>

*Off:* When the camera is not connected to a LAN, set to Off to disable DHCP.

*On:* Set to On to enable DHCP for the camera. The camera is automatically re-booted, and after re-boot the camera's DHCP function will force start of MAC and IP address retrieval. To see the result, you can run the following API command: "xStatus Camera". When the camera no longer is connected to a LAN, set to Off.

Example: Cameras Camera 1 DHCP: Off

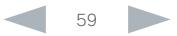

<span id="page-59-0"></span>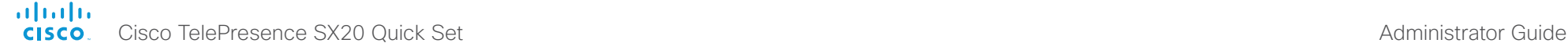

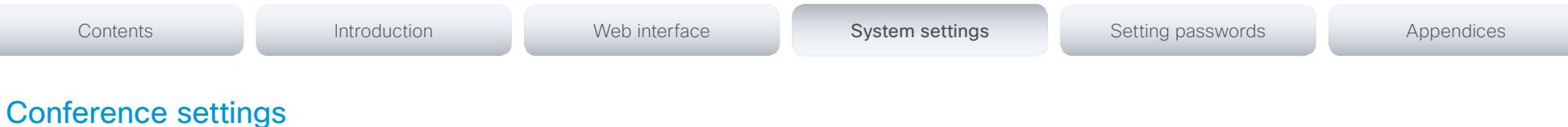

# Conference [1..1] CallProtocolIPStack

Select if the system should enable IPv4, IPv6, or dual IP stack on the call protocol (SIP, H323).

Requires user role: ADMIN

# Value space: <Dual/IPv4/IPv6>

*Dual:* Enables both IPv4 and IPv6 for H323 and SIP calls.

*IPv4:* When set to IPv4, the call protocol (SIP, H323) will use IPv4.

*IPv6:* When set to IPv6, the call protocol (SIP, H323) will use IPv6.

Example: Conference 1 CallProtocolIPStack: Dual

# Conference [1..1] AutoAnswer Mode

Set the auto answer mode.

Requires user role: ADMIN

# Value space: <Off/On>

*Off:* An incoming call must be answered manually by pressing the OK key or the green Call key on the remote control, or by tapping the Accept key on the Touch screen control panel.

*On:* Enable auto answer to let the system automatically answer all incoming calls.

Example: Conference 1 AutoAnswer Mode: Off

# Conference [1..1] AutoAnswer Mute

Determine if the microphone shall be muted when an incoming call is automatically answered. Requires that AutoAnswer Mode is switched on.

# Requires user role: ADMIN

# Value space: <Off/On>

*Off:* The incoming call will not be muted.

*On:* The incoming call will be muted when automatically answered.

Example: Conference 1 AutoAnswer Mute: Off

# Conference [1..1] AutoAnswer Delay

Define how long (in seconds) an incoming call has to wait before it is answered automatically by the system. Requires that AutoAnswer Mode is switched on.

# Requires user role: ADMIN

Value space: <0..50> *Range:* Select a value from 0 to 50 seconds.

Example: Conference 1 AutoAnswer Delay: 0

# Conference [1..1] MicUnmuteOnDisconnect Mode

Determine if the microphones shall be unmuted automatically when all calls are disconnected. In a meeting room or other shared resources this may be done to prepare the system for the next user.

### Requires user role: ADMIN

Value space: <Off/On>

*Off:* If muted during a call, let the microphones remain muted after the call is disconnected. *On:* Unmute the microphones after the call is disconnected.

Example: Conference 1 MicUnmuteOnDisconnect Mode: On

# Conference [1..1] DoNotDisturb Mode

Determine whether to allow incoming calls.

Requires user role: USER

# Value space: <Off/On/Timed>

*Off:* The incoming calls will come through as normal.

*On:* All incoming calls will be rejected and they will be registered as missed calls. The calling side will receive a busy signal. A message telling that Do Not Disturb is switched on will display on the Touch screen control panel or main display. NOTE: This setting is not recommended as all calls will be rejected until the setting is manually turned off. The recommended option is Timed.

*Timed:* When set to timed (default), the system will revert back and allow incoming calls after the specified timeout, defined by the setting: Conference DoNotDisturb DefaultTimeout.

Example: Conference 1 DoNotDisturb Mode: Timed

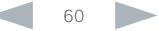

<span id="page-60-0"></span>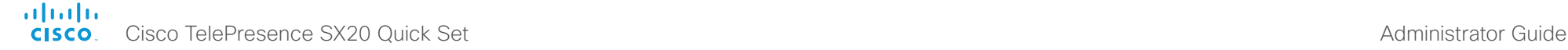

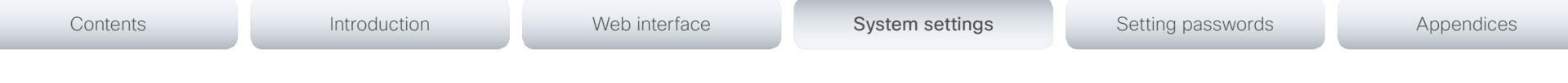

# Conference [1..1] DoNotDisturb DefaultTimeout

This setting determines the default duration of a Do Not Disturb session, i.e. the period when incoming calls are rejected and registered as missed calls. The session can be terminated earlier by using the user interface (remote control or Touch screen control panel) or the Conference DoNotDisturb Mode setting. The default value is 60 minutes.

# Requires user role: ADMIN

# Value space: <0..1440>

*Range:* Select the number of minutes (between 0 and 1440, i.e. 24 hours) before the Do Not Disturb session times out automatically.

Example: Conference 1 DoNotDisturb DefaultTimeOut: 60

# Conference [1..1] FarEndControl Mode

Lets you decide if the remote side (far end) should be allowed to select your video sources and control your local camera (pan, tilt, zoom).

# Requires user role: ADMIN

# Value space: <Off/On>

*Off:* The far end is not allowed to select your video sources or to control your local camera (pan, tilt, zoom).

*On:* Allows the far end to be able to select your video sources and control your local camera (pan, tilt, zoom). You will still be able to control your camera and select your video sources as normal.

Example: Conference 1 FarEndControl Mode: On

# Conference [1..1] FarEndControl SignalCapability

Set the far end control (H.224) signal capability mode.

Requires user role: ADMIN

# Value space: <Off/On>

*Off:* Disable the far end control signal capability.

*On:* Enable the far end control signal capability.

Example: Conference 1 FarEndControl SignalCapability: On

# Conference [1..1] Encryption Mode

Set the conference encryption mode. A padlock with the text "Encryption On" or "Encryption Off" displays on screen for a few seconds when the conference starts.

NOTE: Requires the Encryption Option Key to be installed. When the Encryption Option Key is not installed the encryption mode is set to Off.

# Requires user role: ADMIN

Value space: < Off/On/BestEffort>

*Off:* The system will not use encryption.

*On:* The system will only allow calls that are encrypted.

*BestEffort:* The system will use encryption whenever possible.

 *> In Point to point calls:* If the far end system supports encryption (AES-128), the call will be encrypted. If not, the call will proceed without encryption.

 *> In MultiSite calls:* In order to have encrypted MultiSite conferences, all sites must support encryption. If not, the conference will be unencrypted.

Example: Conference 1 Encryption Mode: BestEffort

# Conference [1..1] DefaultCall Protocol

Set the Default Call Protocol to be used when placing calls from the system.

# Requires user role: ADMIN

# Value space: <Auto/H323/Sip/H320>

*Auto:* Enables auto-selection of the call protocol based on which protocols are available. If multiple protocols are available, the order of priority is: 1) SIP; 2) H323; 3) H320. If the system cannot register, or the call protocol is not enabled, the auto-selection chooses H323.

*H323:* H323 ensures that calls are set up as H.323 calls.

*Sip:* Sip ensures that calls are set up as SIP calls.

*H320:* H320 ensures that calls are set up as H.320 calls (only applicable if connected to a Cisco TelePresence ISDN Link gateway).

Example: Conference 1 DefaultCall Protocol: H323

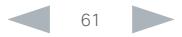

<span id="page-61-0"></span>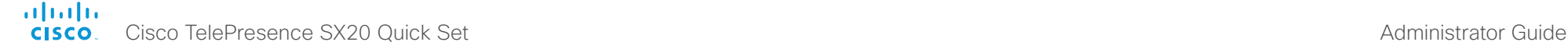

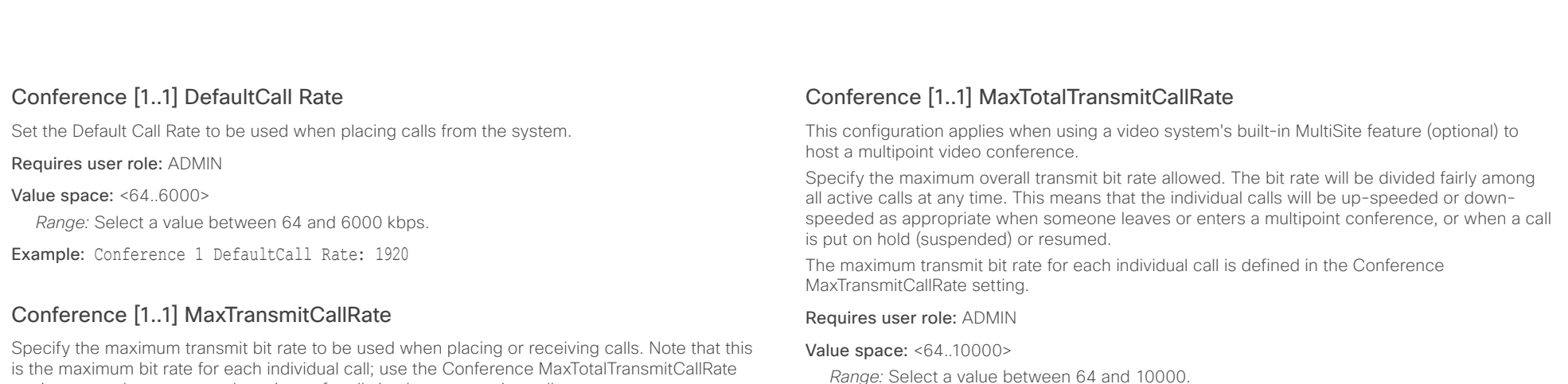

setting to set the aggregated maximum for all simultaneous active calls.

Requires user role: ADMIN

Value space: <64..6000>

*Range:* Select a value between 64 and 6000 kbps.

Example: Conference 1 MaxTransmitCallRate: 6000

# Conference [1..1] MaxReceiveCallRate

Specify the maximum receive bit rate to be used when placing or receiving calls. Note that this is the maximum bit rate for each individual call; use the Conference MaxTotalReceiveCallRate setting to set the aggregated maximum for all simultaneous active calls.

Requires user role: ADMIN

Value space: <64..6000>

*Range:* Select a value between 64 and 6000 kbps.

Example: Conference 1 MaxReceiveCallRate: 6000

# Conference [1..1] MaxTotalReceiveCallRate

Example: Conference 1 MaxTotalTransmitCallRate: 10000

This configuration applies when using a video system's built-in MultiSite feature (optional) to host a multipoint video conference.

Specify the maximum overall receive bit rate allowed. The bit rate will be divided fairly among all active calls at any time. This means that the individual calls will be up-speeded or downspeeded as appropriate when someone leaves or enters a multipoint conference, or when a call is put on hold (suspended) or resumed.

The maximum receive bit rate for each individual call is defined in the Conference MaxReceiveCallRate setting.

Requires user role: ADMIN

Value space: <64..10000>

*Range:* Select a value between 64 and 10000.

Example: Conference 1 MaxTotalReceiveCallRate: 10000

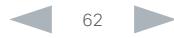

<span id="page-62-0"></span>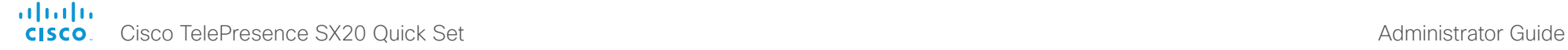

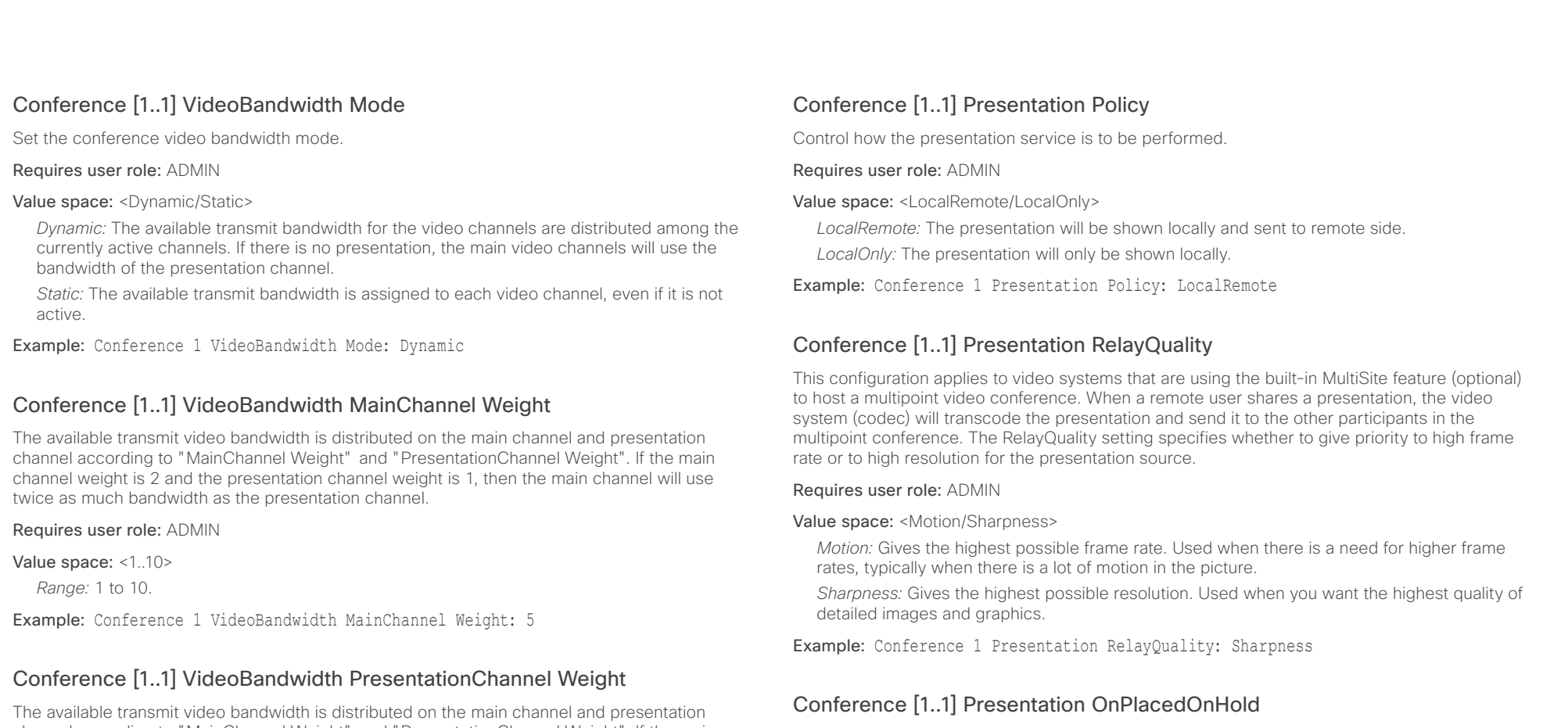

channel according to "MainChannel Weight" and "PresentationChannel Weight". If the main channel weight is 2 and the presentation channel weight is 1, then the main channel will use Define whether or not to continue sharing a presentation after the remote site has put you on hold.

#### Requires user role: ADMIN

Value space: <Stop/NoAction>

*Stop:* The video system stops the presentation sharing when the remote site puts you on hold. The presentation will not continue when the call is resumed.

*NoAction:* The video system will not stop the presentation sharing when put on hold. The presentation will not be shared while you are on hold, but it will continue automatically when the call is resumed.

Example: Conference 1 Presentation OnPlacedOnHold: NoAction

twice as much bandwidth as the presentation channel.

Example: Conference 1 VideoBandwidth PresentationChannel Weight: 5

Requires user role: ADMIN Value space: <1..10> *Range:* 1 to 10.

#### <span id="page-63-0"></span>almlu **CISCO** Cisco TelePresence SX20 Quick Set Administrator Guide

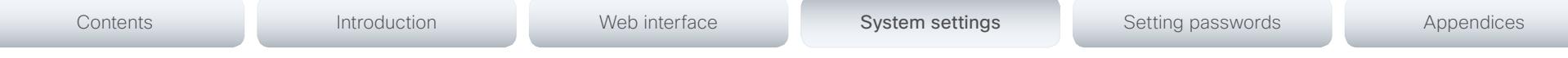

# Conference [1..1] Multipoint Mode

Define how the video system handles multiparty video conferences.

If registered to a Cisco TelePresence Video Communication Server (VCS), the video system can either use its own built-in MultiSite feature, or it can rely on the MultiWay network solution. MultiWay requires that the video network includes a multipoint control unit (MCU).

If registered to a Cisco Unified Communications Manager (CUCM) version 8.6.2 or newer, the video system can use either the CUCM conference bridge, or the video system's own built-in MultiSite feature. Which one to use is set-up by CUCM.

Both Multiway and the CUCM conference bridge allows you to set up conferences with many participants. The built-in MultiSite allows up to four participants (yourself included) plus one additional audio call.

Note that the built-in MultiSite is optional and may not be available on all video systems.

### Requires user role: ADMIN

Value space: <Auto/Off/MultiSite/MultiWay/CUCMMediaResourceGroupList>

*Auto:* The multipoint method available will be choosen automatically; if none are available the Multipoint Mode will automatically be set to Off. If both MultiWay and MultiSite are available, the MultiWay service takes priority over the built-in MultiSite.

*Off:* Multiparty conferences are not allowed.

*MultiSite:* Multiparty conferences are set up using the built-in MultiSite feature. If MultiSite is chosen when the MultiSite feature is not available, the Multipoint Mode will automatically be set to Off.

*MultiWay:* Multiparty conferences are set up using the MultiWay service. If MultiWay is chosen when the MultiWay service is not available, the Multipoint Mode will automatically be set to Off. This may occur when the NetworkServices MultiWay Address setting is empty or not properly set.

*CUCMMediaResourceGroupList:* Multiparty conferences (ad hoc conferences) are hosted by the CUCM configured conference bridge. This setting is provisioned by CUCM in a CUCM environment and should never be set manually by the user.

Example: Conference 1 Multipoint Mode: Auto

# Conference [1..1] IncomingMultisiteCall Mode

Select whether or not to allow incoming calls when already in a call/conference.

### Requires user role: ADMIN

Value space: <Allow/Deny>

*Allow:* You will be notified when someone calls you while you are already in a call. You can accept the incoming call or not. The ongoing call may be put on hold while answering the incoming call; or you may merge the calls (requires MultiSite or MultiWay support).

*Deny:* An incoming call will be rejected if you are already in a call. You will not be notified about the incoming call. However, the call will appear as a missed call in the call history list.

Example: Conference 1 IncomingMultisiteCall Mode: Allow

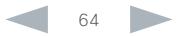

<span id="page-64-0"></span>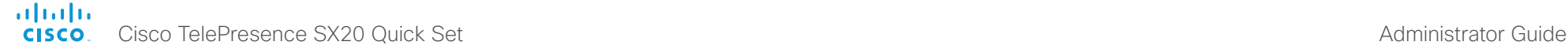

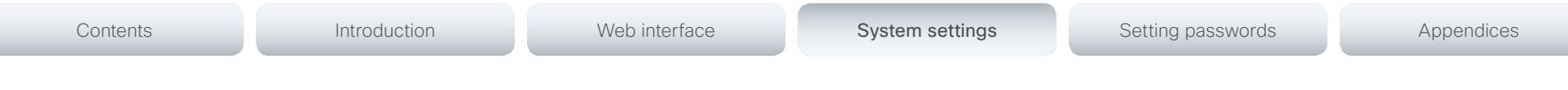

# FacilityService settings

# FacilityService Service [1..5] Type

Up to five different facility services can be supported simultaneously. With this setting you can select what kind of services they are. A facility service is not available unless both the FacilityService Service Name and the FacilityService Service Number settings are properly set. Only FacilityService Service 1 with Type Helpdesk is available on the Touch screen control panel. Note that the facility services are not available when using the remote control and onscreen menu.

## Requires user role: ADMIN

Value space: <Other/Concierge/Helpdesk/Emergency/Security/Catering/Transportation>

*Other:* Select this option for services not covered by the other options.

*Concierge:* Select this option for concierge services.

*Helpdesk:* Select this option for helpdesk services.

*Emergency:* Select this option for emergency services.

*Security:* Select this option for security services.

*Catering:* Select this option for catering services.

*Transportation:* Select this option for transportation services.

Example: FacilityService Service 1 Type: Helpdesk

# FacilityService Service [1..5] Name

Enter the name of the facility service. Up to five different facility services are supported. A facility service is not available unless both the FacilityService Service Name and the FacilityService Service Number settings are properly set. Only FacilityService Service 1 is available on the Touch screen control panel, and the name will show on the facility service call button. The facility services are not available when using the remote control and on-screen menu.

Requires user role: ADMIN

Value space: <S: 0, 255>

*Format:* String with a maximum of 255 characters.

Example: FacilityService Service 1 Name: ""

# FacilityService Service [1..5] Number

Enter the number (URI or phone number) of the facility service. Up to five different facility services are supported. A facility service is not available unless both the FacilityService Service Name and the FacilityService Service Number settings are properly set. Only FacilityService Service 1 is available on the Touch screen control panel. The facility services are not available when using the remote control and on-screen menu.

### Requires user role: ADMIN

Value space: <S: 0, 255> *Format:* String with a maximum of 255 characters.

Example: FacilityService Service 1 Number: ""

# FacilityService Service [1..5] CallType

Set the call type for each facility service. Up to five different facility services are supported. A facility service is not available unless both the FacilityService Service Name and the FacilityService Service Number settings are properly set. Only FacilityService Service 1 is available on the Touch screen control panel. Facility services are not available when using the remote control and on-screen menu.

#### Requires user role: ADMIN

#### Value space: <Video/Audio>

*Video:* Select this option for video calls. *Audio:* Select this option for audio calls.

Example: FacilityService Service 1 CallType: Video

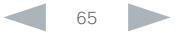

<span id="page-65-0"></span>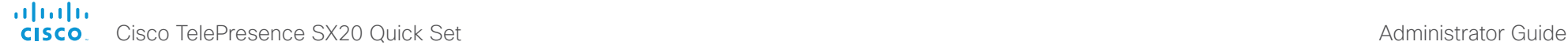

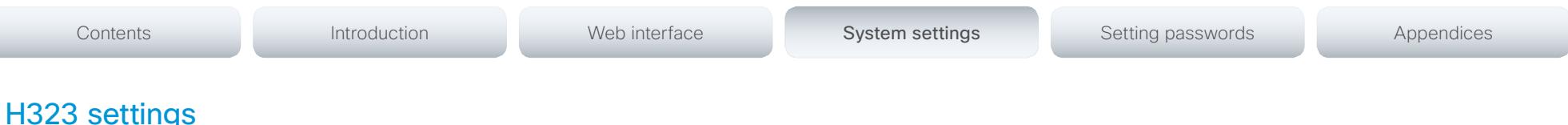

# H323 NAT Mode

The firewall traversal technology creates a secure path through the firewall barrier, and enables proper exchange of audio/video data when connected to an external video conferencing system (when the IP traffic goes through a NAT router). NOTE: NAT does not work in conjunction with gatekeepers.

#### Requires user role: ADMIN

#### Value space: <Auto/Off/On>

*Auto:* The system will determine if the H323 NAT Address or the real IP address should be used in signaling. This makes it possible to place calls to endpoints on the LAN as well as endpoints on the WAN. If the H323 NAT Address is wrong or not set, the real IP address will be used.

*Off:* The system will signal the real IP address.

*On:* The system will signal the configured H323 NAT Address instead of its real IP address in Q.931 and H.245. The NAT Server Address will be shown in the startup-menu as: "My IP Address: 10.0.2.1". If the H323 NAT Address is wrong or not set, H.323 calls cannot be set up.

Example: H323 NAT Mode: Off

# H323 NAT Address

Enter the external/global IP address to the router with NAT support. Packets sent to the router will then be routed to the system. Note that NAT cannot be used when registered to a gatekeeper.

In the router, the following ports must be routed to the system's IP address:

\* Port 1720

\* Port 5555-6555

\* Port 2326-2487

Requires user role: ADMIN

Value space: <S: 0, 64>

*Format:* A valid IPv4 address or IPv6 address.

Example: H323 NAT Address: ""

# H323 Profile [1..1] Authentication Mode

Set the authenticatin mode for the H.323 profile.

Requires user role: ADMIN

### Value space: <Off/On>

*Off:* If the H.323 Gatekeeper Authentication Mode is set to Off the system will not try to authenticate itself to a H.323 Gatekeeper, but will still try a normal registration.

*On:* If the H.323 Gatekeeper Authentication Mode is set to On and a H.323 Gatekeeper indicates that it requires authentication, the system will try to authenticate itself to the gatekeeper. Requires the Authentication LoginName and Authentication Password to be defined on both the codec and the Gatekeeper.

Example: H323 Profile 1 Authentication Mode: Off

# H323 Profile [1..1] Authentication LoginName

The system sends the Authentication Login Name and the Authentication Password to a H.323 Gatekeeper for authentication. The authentication is a one way authentication from the codec to the H.323 Gatekeeper, i.e. the system is authenticated to the gatekeeper. If the H.323 Gatekeeper indicates that no authentication is required, the system will still try to register. Requires the H.323 Gatekeeper Authentication Mode to be enabled.

#### Requires user role: ADMIN

Value space: <S: 0, 50>

*Format:* String with a maximum of 50 characters.

Example: H323 Profile 1 Authentication LoginName: ""

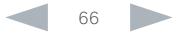

#### <span id="page-66-0"></span>almlu **CISCO** Cisco TelePresence SX20 Quick Set Administrator Guide

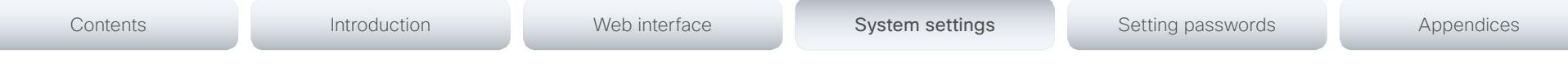

# H323 Profile [1..1] Authentication Password

The system sends the Authentication Login Name and the Authentication Password to a H.323 Gatekeeper for authentication. The authentication is a one way authentication from the codec to the H.323 Gatekeeper, i.e. the system is authenticated to the gatekeeper. If the H.323 Gatekeeper indicates that no authentication is required, the system will still try to register. Requires the H.323 Gatekeeper Authentication Mode to be enabled.

Requires user role: ADMIN

### Value space: <S: 0, 50>

*Format:* String with a maximum of 50 characters.

Example: H323 Profile 1 Authentication Password: ""

# H323 Profile [1..1] CallSetup Mode

The H.323 Call Setup Mode defines whether to use a Gatekeeper or Direct calling when establishing H323 calls.

NOTE: Direct H.323 calls can be made even though the H.323 Call Setup Mode is set to Gatekeeper.

Requires user role: ADMIN

### Value space: <Direct/Gatekeeper>

*Direct:* An IP address must be used when dialing in order to make the H323 call.

*Gatekeeper:* The system will use a Gatekeeper to make a H.323 call. When selecting this option the H323 Profile Gatekeeper Address and H323 Profile Gatekeeper Discovery settings must also be configured.

Example: H323 Profile 1 CallSetup Mode: Gatekeeper

# H323 Profile [1..1] Gatekeeper Discovery

Determine how the system shall register to a H.323 Gatekeeper.

### Requires user role: ADMIN

### Value space: <Manual/Auto>

*Manual:* The system will use a specific Gatekeeper identified by the Gatekeeper's IP address. *Auto:* The system will automatically try to register to any available Gatekeeper. If a Gatekeeper responds to the request sent from the codec within 30 seconds this specific Gatekeeper will be used. This requires that the Gatekeeper is in auto discovery mode as well. If no Gatekeeper responds, the system will not use a Gatekeeper for making H.323 calls and hence an IP address must be specified manually.

Example: H323 Profile 1 Gatekeeper Discovery: Manual

# H323 Profile [1..1] Gatekeeper Address

Enter the IP address of the Gatekeeper. Requires the H.323 Call Setup Mode to be set to Gatekeeper and the Gatekeeper Discovery to be set to Manual.

Requires user role: ADMIN

Value space: <S: 0, 255>

*Format:* A valid IPv4 address, IPv6 address or DNS name.

Example: H323 Profile 1 Gatekeeper Address: "192.0.2.0"

# H323 Profile [1..1] H323Alias E164

The H.323 Alias E.164 defines the address of the system, according to the numbering plan implemented in the H.323 Gatekeeper. The E.164 alias is equivalent to a telephone number, sometimes combined with access codes.

### Requires user role: ADMIN

#### Value space: <S: 0, 30>

*Format:* Compact string with a maximum of 30 characters. Valid characters are 0-9, \* and #.

Example: H323 Profile 1 H323Alias E164: "90550092"

# H323 Profile [1..1] H323Alias ID

Lets you specify the H.323 Alias ID which is used to address the system on a H.323 Gatekeeper and will be displayed in the call lists. Example: "firstname.lastname@company.com", "My H.323 Alias ID"

#### Requires user role: ADMIN

Value space: <S: 0, 49>

*Format:* String with a maximum of 49 characters.

Example: H323 Profile 1 H323Alias ID: "firstname.lastname@company.com"

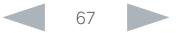

#### <span id="page-67-0"></span>almlu Cisco TelePresence SX20 Quick Set Administrator Guide **CISCO**

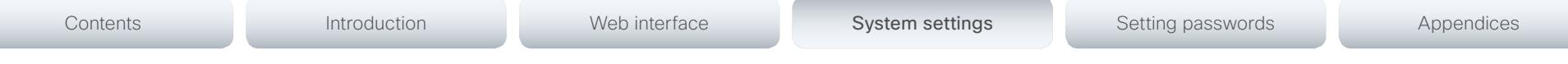

# H323 Profile [1..1] PortAllocation

The H.323 Port Allocation setting affects the H.245 port numbers used for H.323 call signalling.

## Requires user role: ADMIN

## Value space: <Dynamic/Static>

*Dynamic:* The system will allocate which ports to use when opening a TCP connection. The reason for doing this is to avoid using the same ports for subsequent calls, as some firewalls consider this as a sign of attack. When Dynamic is selected, the H.323 ports used are from 11000 to 20999. Once 20999 is reached they restart again at 11000. For RTP and RTCP media data, the system is using UDP ports in the range 2326 to 2487. Each media channel is using two adjacent ports, ie 2330 and 2331 for RTP and RTCP respectively. The ports are automatically selected by the system within the given range. Firewall administrators should not try to deduce which ports are used when, as the allocation schema within the mentioned range may change without any further notice.

*Static:* When set to Static the ports are given within a static predefined range [5555-6555].

Example: H323 Profile 1 PortAllocation: Dynamic

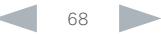

#### <span id="page-68-0"></span>aliah. CISCO. Cisco TelePresence SX20 Quick Set **Administrator Guide** Administrator Guide

# Logging settings Contents **Introduction** Web interface System settings Setting passwords Appendices

# Logging Mode

Not applicable in this version.

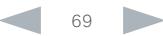

<span id="page-69-0"></span>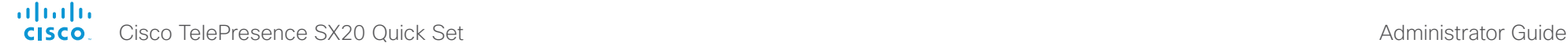

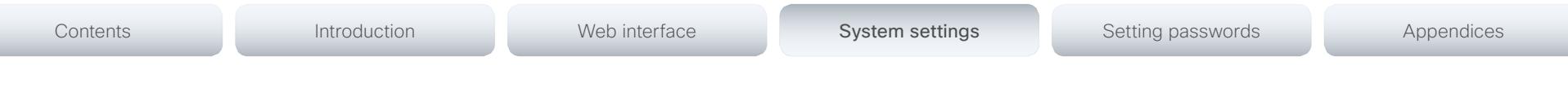

# Network settings

# Network [1..1] IPStack

Select if the sFystem should use IPv4, IPv6, or dual IP stack, on the network interface. NOTE: After changing this setting you may have to wait up to 30 seconds before it takes effect.

### Requires user role: ADMIN

Value space: <Dual/IPv4/IPv6>

*Dual:* When set to Dual, the network interface can operate on both IP versions at the same time, and can have both an IPv4 and an IPv6 address at the same time.

*IPv4:* When set to IPv4, the system will use IPv4 on the network interface.

*IPv6:* When set to IPv6, the system will use IPv6 on the network interface.

Example: Network 1 IPStack: Dual

# Network [1..1] IPv4 Assignment

Define how the system will obtain its IPv4 address, subnet mask and gateway address. This setting only applies to systems on IPv4 networks.

#### Requires user role: ADMIN

#### Value space: <Static/DHCP>

*Static:* The addresses must be configured manually using the Network IPv4 Address, Network IPv4 Gateway and Network IPv4 SubnetMask settings (static addresses).

*DHCP:* The system addresses are automatically assigned by the DHCP server.

Example: Network 1 IPv4 Assignment: DHCP

# Network [1..1] IPv4 Address

Enter the static IPv4 network address for the system. This setting is only applicable when Network Assignment is set to Static.

#### Requires user role: ADMIN

Value space: <S: 0, 64>

*Format:* A valid IPv4 address.

Example: Network 1 IPv4 Address: "192.0.2.2"

# Network [1..1] IPv4 Gateway

Define the IPv4 network gateway. This setting is only applicable when the Network Assignment is set to Static.

#### Requires user role: ADMIN

Value space: <S: 0, 64> *Format:* A valid IPv4 address.

Example: Network 1 IPv4 Gateway: "192.0.2.1"

# Network [1..1] IPv4 SubnetMask

Define the IPv4 network subnet mask. This setting is only applicable when the Network Assignment is set to Static.

#### Requires user role: ADMIN

Value space: <S: 0, 64>

*Format:* The valid IPv4 address format.

Example: Network 1 IPv4 SubnetMask: "255.255.255.0"

# Network [1..1] IPv6 Assignment

Define how the system will obtain its IPv6 address and the default gateway address. This setting only applies to systems on IPv6 networks.

#### Requires user role: ADMIN

Value space: <Static/DHCPv6/Autoconf>

*Static:* The codec and gateway IP addresses must be configured manually using the Network IPv6 Address and Network IPv6 Gateway settings. The options, for example NTP and DNS server addresses, must either be set manually or obtained from a DHCPv6 server. The Network IPv6 DHCPOptions setting determines which method to use.

*DHCPv6:* All IPv6 addresses, including options, will be obtained from a DHCPv6 server. See RFC 3315 for a detailed description. The Network IPv6 DHCPOptions setting will be ignored.

*Autoconf:* Enable IPv6 stateless autoconfiguration of the IPv6 network interface. See RFC 4862 for a detailed description. The options, for example NTP and DNS server addresses, must either be set manually or obtained from a DHCPv6 server. The Network IPv6 DHCPOptions setting determines which method to use.

Example: Network 1 IPv6 Assignment: Autoconf

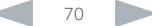

<span id="page-70-0"></span>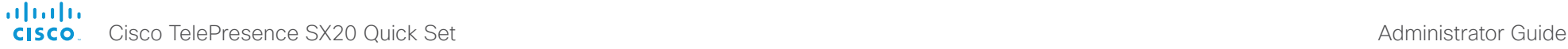

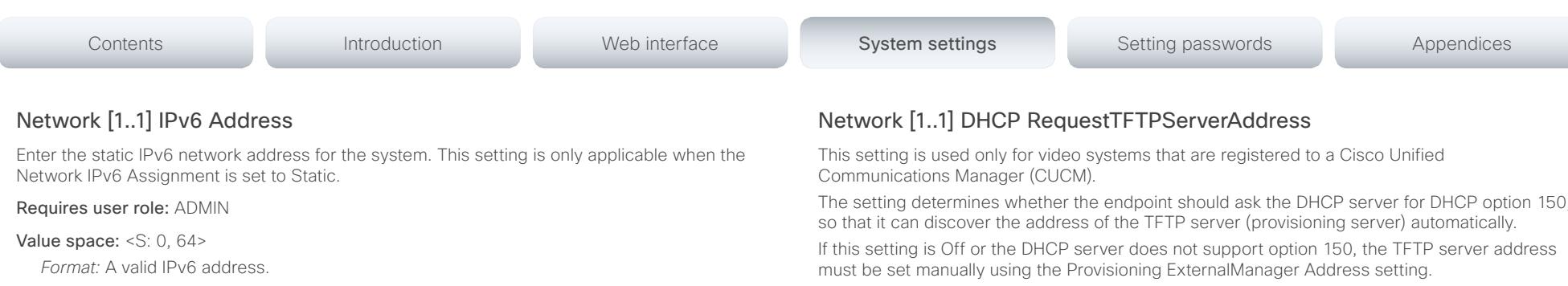

Example: Network 1 IPv6 Address: "2001:0DB8:0000:0000:0000:0000:0000:0002"

# Network [1..1] IPv6 Gateway

Define the IPv6 network gateway address. This setting is only applicable when the Network IPv6 Assignment is set to Static.

Requires user role: ADMIN

Value space: <S: 0, 64>

*Format:* A valid IPv6 address.

Example: Network 1 IPv6 Gateway: "2001:0DB8:0000:0000:0000:0000:0000:0001"

# Network [1..1] IPv6 DHCPOptions

Retrieve a set of DHCP options, for example NTP and DNS server addresses, from a DHCPv6 server.

# Requires user role: ADMIN

# Value space: < Off/On>

*Off:* Disable the retrieval of DHCP options from a DHCPv6 server.

*On:* Enable the retrieval of a selected set of DHCP options from a DHCPv6 server.

Example: Network 1 IPv6 DHCPOptions: On

The setting determines whether the endpoint should ask the DHCP server for DHCP option 150,

If the Network VLAN Voice Mode setting is Auto and the Cisco Discovery Protocol (CDP) assigns an ID to the voice VLAN, then a request for option 150 will always be sent. That is, the Network DHCP RequestTFTFServerAddress setting will be ignored.

# Requires user role: ADMIN

# Value space: <Off/On>

*Off:* The video system will not send a request for DHCP option 150 and the address of the TFTP server must be set manually. See the note above for any exception to this rule.

*On:* The video system will send a request for option 150 to the DHCP server so that it can automatically discover the address of the TFTP server.

Example: Network 1 DHCP RequestTFTPServerAddress: On

# Network [1..1] DNS Domain Name

DNS Domain Name is the default domain name suffix which is added to unqualified names.

Example: If the DNS Domain Name is "company.com" and the name to lookup is "MyVideoSystem", this will result in the DNS lookup "MyVideoSystem.company.com".

# Requires user role: ADMIN

Value space: <S: 0, 64>

*Format:* String with a maximum of 64 characters.

Example: Network 1 DNS Domain Name: ""

# Network [1..1] DNS Server [1..3] Address

Define the network addresses for DNS servers. Up to 3 addresses may be specified. If the network addresses are unknown, contact your administrator or Internet Service Provider.

Requires user role: ADMIN

# Value space: <S: 0, 64>

*Format:* A valid IPv4 address or IPv6 address.

Example: Network 1 DNS Server 1 Address: ""

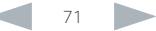

<span id="page-71-0"></span>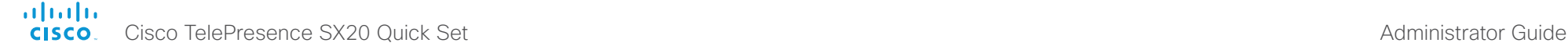

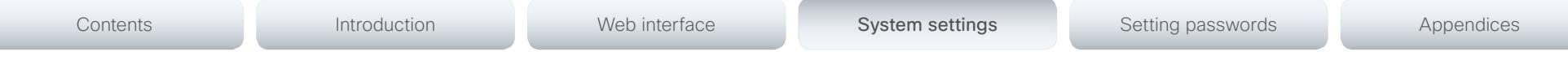

# Network [1..1] QoS Mode

The QoS (Quality of Service) is a method which handles the priority of audio, video and data in the network. The QoS settings must be supported by the infrastructure. Diffserv (Differentiated Services) is a computer networking architecture that specifies a simple, scalable and coarsegrained mechanism for classifying, managing network traffic and providing QoS priorities on modern IP networks.

Requires user role: ADMIN

## Value space: <Off/Diffserv>

*Off:* No QoS method is used.

*Diffserv:* When you set the QoS Mode to Diffserv, the Network QoS Diffserv Audio, Network QoS Diffserv Video, Network QoS Diffserv Data, Network QoS Diffserv Signalling, Network QoS Diffserv ICMPv6 and Network QoS Diffserv NTP settings are used to prioritize packets.

Example: Network 1 QoS Mode: Diffserv

# Network [1..1] QoS Diffserv Audio

This setting will only take effect if Network QoS Mode is set to Diffserv.

Define which priority Audio packets should have in the IP network.

The priority for the packets ranges from 0 to 63 - the higher the number, the higher the priority. The recommended class for Audio is CS4, which equals the decimal value 32. If in doubt, contact your network administrator.

The priority set here might be overridden when packets are leaving the network controlled by the local network administrator.

### Requires user role: ADMIN

### Value space: <0..63>

*Range:* Select a value between 0 to 63 - the higher the number, the higher the priority. The default value is 0 (best effort).

Example: Network 1 QoS Diffserv Audio: 0

# Network [1..1] QoS Diffserv Video

This setting will only take effect if Network QoS Mode is set to Diffserv.

Define which priority Video packets should have in the IP network. The packets on the presentation channel (shared content) are also in the Video packet category. The priority for the packets ranges from 0 to 63 - the higher the number, the higher the priority. The recommended class for Video is CS4, which equals the decimal value 32. If in doubt, contact your network administrator.

The priority set here might be overridden when packets are leaving the network controlled by the local network administrator.

#### Requires user role: ADMIN

#### Value space: <0..63>

*Range:* Select a value between 0 to 63 - the higher the number, the higher the priority. The default value is 0 (best effort).

Example: Network 1 QoS Diffserv Video: 0

# Network [1..1] QoS Diffserv Data

This setting will only take effect if Network QoS Mode is set to Diffserv.

Define which priority Data packets should have in the IP network.

The priority for the packets ranges from 0 to 63 - the higher the number, the higher the priority. The recommended value for Data is 0, which means best effort. If in doubt, contact your network administrator.

The priority set here might be overridden when packets are leaving the network controlled by the local network administrator.

### Requires user role: ADMIN

### Value space: <0..63>

*Range:* Select a value between 0 to 63 - the higher the number, the higher the priority. The default value is 0 (best effort).

Example: Network 1 QoS Diffserv Data: 0

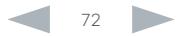
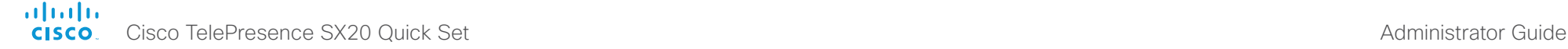

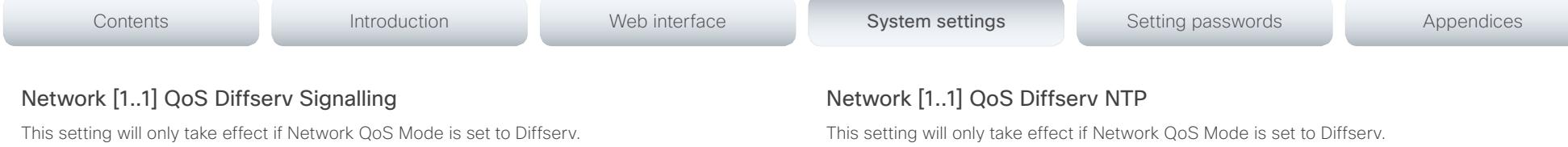

Define which priority Signalling packets that are deemed critical (time-sensitive) for the realtime operation should have in the IP network.

The priority for the packets ranges from 0 to 63 - the higher the number, the higher the priority. The recommended class for Signalling is CS3, which equals the decimal value 24. If in doubt, contact your network administrator.

The priority set here might be overridden when packets are leaving the network controlled by the local network administrator.

#### Requires user role: ADMIN

#### Value space: <0..63>

*Range:* Select a value between 0 to 63 - the higher the number, the higher the priority. The default value is 0 (best effort).

Example: Network 1 OoS Diffserv Signalling: 0

## Network [1..1] QoS Diffserv ICMPv6

This setting will only take effect if Network QoS Mode is set to Diffserv.

Define which priority ICMPv6 packets should have in the IP network.

The priority for the packets ranges from 0 to 63 - the higher the number, the higher the priority. The recommended value for ICMPv6 is 0, which means best effort. If in doubt, contact your network administrator.

The priority set here might be overridden when packets are leaving the network controlled by the local network administrator.

#### Requires user role: ADMIN

#### Value space: <0..63>

*Range:* Select a value between 0 to 63 - the higher the number, the higher the priority. The default value is 0 (best effort).

Example: Network 1 QoS Diffserv ICMPv6: 0

Define which priority NTP packets should have in the IP network.

The priority for the packets ranges from 0 to 63 - the higher the number, the higher the priority. The recommended value for NTP is 0, which means best effort. If in doubt, contact your network administrator.

The priority set here might be overridden when packets are leaving the network controlled by the local network administrator.

#### Requires user role: ADMIN

#### Value space: <0..63>

*Range:* Select a value between 0 to 63 - the higher the number, the higher the priority. The default value is 0 (best effort).

Example: Network 1 QoS Diffserv NTP: 0

## Network [1..1] IEEE8021X Mode

The system can be connected to an IEEE 802.1X LAN network, with a port-based network access control that is used to provide authenticated network access for Ethernet networks.

#### Requires user role: ADMIN

#### Value space: <Off/On>

*Off:* The 802.1X authentication is disabled (default).

*On:* The 802.1X authentication is enabled.

Example: Network 1 IEEE8021X Mode: Off

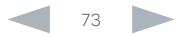

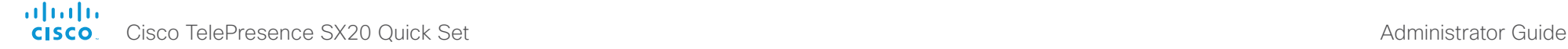

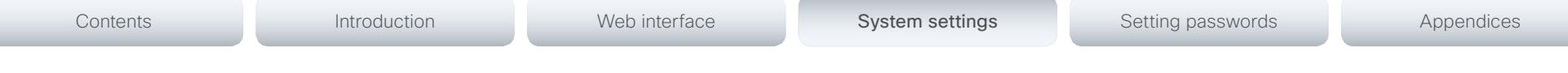

## Network [1..1] IEEE8021X TlsVerify

Verification of the server-side certificate of an IEEE802.1x connection against the certificates in the local CA-list when TLS is used. The CA-list must be uploaded to the video system. This can be done from the web interface.

This setting takes effect only when Network [1..1] IEEE8021X Eap Tls is enabled (On).

#### Requires user role: ADMIN

#### Value space: <Off/On>

*Off:* When set to Off, TLS connections are allowed without verifying the server-side X.509 certificate against the local CA-list. This should typically be selected if no CA-list has been uploaded to the codec.

*On:* When set to On, the server-side X.509 certificate will be validated against the local CAlist for all TLS connections. Only servers with a valid certificate will be allowed.

Example: Network 1 IEEE8021X TlsVerify: Off

## Network [1..1] IEEE8021X UseClientCertificate

Authentication using a private key/certificate pair during an IEEE802.1x connection. The authentication X.509 certificate must be uploaded to the video system. This can be done from the web interface.

#### Requires user role: ADMIN

#### Value space: <Off/On>

*Off:* When set to Off client-side authentication is not used (only server-side).

*On:* When set to On the client (video system) will perform a mutual authentication TLS handshake with the server.

Example: Network 1 IEEE8021X UseClientCertificate: Off

## Network [1..1] IEEE8021X Identity

The 802.1X Identity is the user name needed for 802.1X authentication.

#### Requires user role: ADMIN

Value space: <S: 0, 64>

*Format:* String with a maximum of 64 characters.

Example: Network 1 IEEE8021X Identity: ""

## Network [1..1] IEEE8021X Password

The 802.1X Password is the password needed for 802.1X authentication.

Requires user role: ADMIN

Value space: <S: 0, 32>

*Format:* String with a maximum of 32 characters.

Example: Network 1 IEEE8021X Password: ""

## Network [1..1] IEEE8021X AnonymousIdentity

The 802.1X Anonymous ID string is to be used as unencrypted identity with EAP (Extensible Authentication Protocol) types that support different tunneled identity, like EAP-PEAP and EAP-TTLS. If set, the anonymous ID will be used for the initial (unencrypted) EAP Identity Request.

#### Requires user role: ADMIN

Value space: <S: 0, 64>

*Format:* String with a maximum of 64 characters.

Example: Network 1 IEEE8021X AnonymousIdentity: ""

## Network [1..1] IEEE8021X Eap Md5

Set the Md5 (Message-Digest Algorithm 5) mode. This is a Challenge Handshake Authentication Protocol that relies on a shared secret. Md5 is a Weak security.

Requires user role: ADMIN

Value space: < Off/On>

*Off:* The EAP-MD5 protocol is disabled. *On:* The EAP-MD5 protocol is enabled (default).

Example: Network 1 IEEE8021X Eap Md5: On

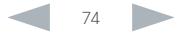

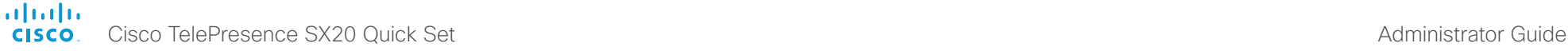

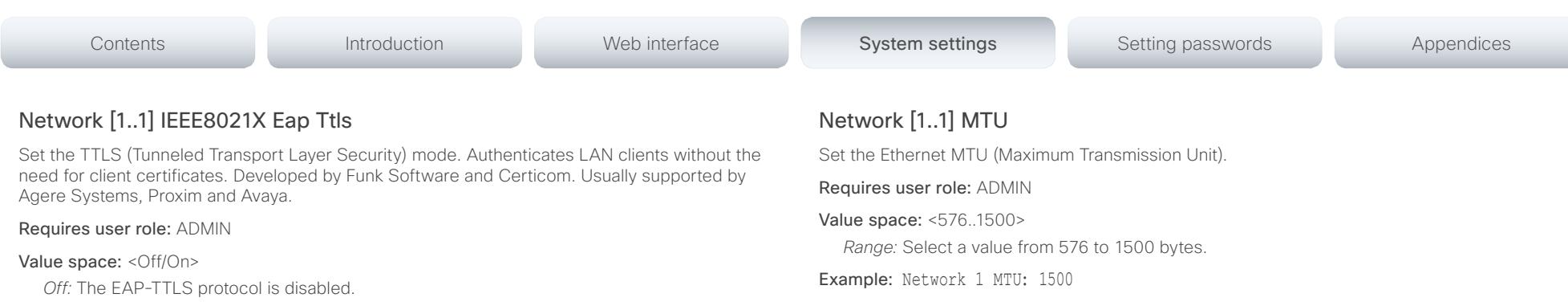

Network [1..1] Speed

Set the Ethernet link speed.

Requires user role: ADMIN

Value space: <Auto/10half/10full/100half/100full/1000full>

*Auto:* Autonegotiate link speed. *10half:* Force link to 10 Mbps half-duplex. 10full: Force link to 10 Mbps full-duplex. *100half:* Force link to 100 Mbps half-duplex. *100full:* Force link to 100 Mbps full-duplex. 1000full: Force link to 1 Gbps full-duplex.

Example: Network 1 Speed: Auto

## Network [1..1] TrafficControl Mode

Set the network traffic control mode to decide how to control the video packets transmission speed.

Requires user role: ADMIN

Value space: <Off/On>

*Off:* Transmit video packets at link speed.

*On:* Transmit video packets at maximum 20 Mbps. Can be used to smooth out bursts in the outgoing network traffic.

Example: Network 1 TrafficControl: On

*On:* The EAP-TTLS protocol is enabled (default).

Example: Network 1 IEEE8021X Eap Ttls: On

## Network [1..1] IEEE8021X Eap Tls

Enable or disable the use of EAP-TLS (Transport Layer Security) for IEEE802.1x connections. The EAP-TLS protocol, defined in RFC 5216, is considered one of the most secure EAP standards. LAN clients are authenticated using client certificates.

#### Requires user role: ADMIN

Value space: <Off/On>

*Off:* The EAP-TLS protocol is disabled.

*On:* The EAP-TLS protocol is enabled (default).

Example: Network 1 IEEE8021X Eap Tls: On

## Network [1..1] IEEE8021X Eap Peap

Set the Peap (Protected Extensible Authentication Protocol) mode. Authenticates LAN clients without the need for client certificates. Developed by Microsoft, Cisco and RSA Security.

#### Requires user role: ADMIN

#### Value space: <Off/On>

*Off:* The EAP-PEAP protocol is disabled.

*On:* The EAP-PEAP protocol is enabled (default).

Example: Network 1 IEEE8021X Eap Peap: On

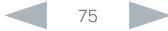

#### ahaha Cisco TelePresence SX20 Quick Set **Administrator Guide** Administrator Guide **CISCO**

# Contents **Introduction Web interface System settings** Setting passwords Appendices

## Network [1..1] RemoteAccess Allow

Filter IP addresses for access to ssh/telnet/HTTP/HTTPS.

Requires user role: ADMIN

Value space: <S: 0, 255>

*Format:* String with a maximum of 255 characters, comma separated IP adresses or IP range.

Example: Network 1 RemoteAccess Allow: "192.168.1.231, 192.168.1.182"

## Network [1..1] VLAN Voice Mode

Set the VLAN voice mode. The VLAN Voice Mode will be set to Auto automatically if you choose Cisco UCM (Cisco Unified Communications Manager) as provisioning infrastructure via the Provisioning Wizard on the Touch screen control panel.

#### Requires user role: ADMIN

#### Value space: <Auto/Manual/Off>

*Auto:* The Cisco Discovery Protocol (CDP), if available, assigns an id to the voice VLAN. If CDP is not available, VLAN is not enabled.

*Manual:* The VLAN ID is set manually using the Network VLAN Voice VlanId setting. If CDP is available, the manually set value will be overruled by the value assigned by CDP.

*Off:* VLAN is not enabled.

Example: Network 1 VLAN Voice Mode: Off

## Network [1..1] VLAN Voice VlanId

Set the VLAN voice ID. This setting will only take effect if VLAN Voice Mode is set to Manual.

#### Requires user role: ADMIN

Value space: <1..4094>

*Range:* Select a value from 1 to 4094.

Example: Network 1 VLAN Voice VlanId: 1

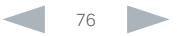

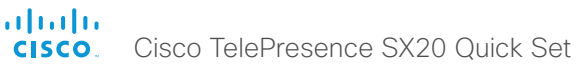

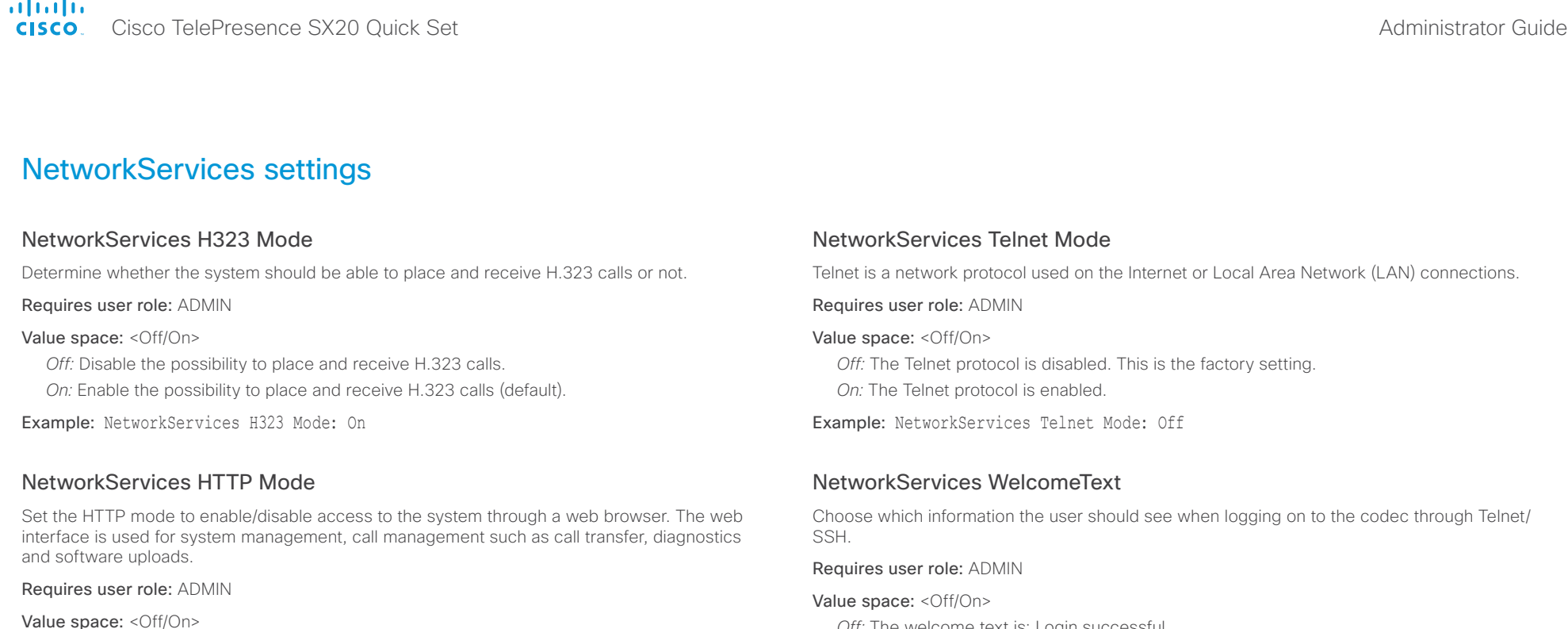

*Off:* The HTTP protocol is disabled.

*On:* The HTTP protocol is enabled.

Example: NetworkServices HTTP Mode: On

## NetworkServices SIP Mode

Determine whether the system should be able to place and receive SIP calls or not.

Requires user role: ADMIN

## Value space: <Off/On>

*Off:* Disable the possibility to place and receive SIP calls.

*On:* Enable the possibility to place and receive SIP calls (default).

Example: NetworkServices SIP Mode: On

*Off:* The welcome text is: Login successful

*On:* The welcome text is: Welcome to <system name>; Software version; Software release date; Login successful.

Example: NetworkServices WelcomeText: On

## NetworkServices XMLAPI Mode

Enable or disable the video system's XML API. For security reasons this may be disabled. Disabling the XML API will limit the remote manageability with for example TMS, which no longer will be able to connect to the video system.

Requires user role: ADMIN

Value space: <Off/On> *Off:* The XML API is disabled. *On:* The XML API is enabled (default).

Example: NetworkServices XMLAPI Mode: On

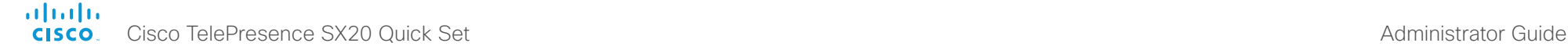

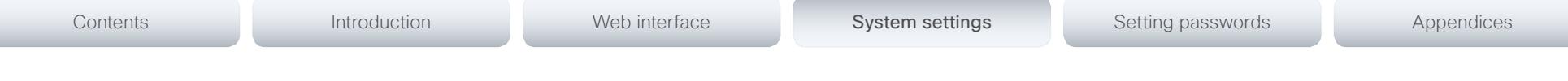

## NetworkServices MultiWay Address

The MultiWay address must be equal to the Conference Factory Alias, as configured on the Video Communication Server. The Multiway™ conferencing enables video endpoint users to introduce a 3rd party into an existing call.

Multiway™ can be used in the following situations:

1) When you want to add someone else in to your existing call.

2) When you are called by a 3rd party while already in a call and you want to include that person in the call.

Requirements: The Codec SX20 must run software version TC5.1 (or later), Video Communication Server (VCS) version X5 (or later) and Codian MCU version 3.1 (or later). Video systems invited to join the Multiway™ conference must support the H.323 routeToMC facility message if in an H.323 call, or SIP REFER message if in a SIP call.

#### Requires user role: ADMIN

## Value space: <S: 0, 255>

*Format:* String with a maximum of 255 characters (a valid dial URI).

Example: NetworkServices MultiWay Address: "h323:multiway@company.com"

## NetworkServices MultiWay Protocol

Determine the protocol to be used for MultiWay calls.

Requires user role: ADMIN

## Value space: <Auto/H323/Sip>

*Auto:* The system will select the protocol for MultiWay calls.

*H323:* The H323 protocol will be used for MultiWay calls.

*Sip:* The SIP protocol will be used for MultiWay calls.

Example: NetworkServices MultiWay Protocol: Auto

## NetworkServices HTTPS Mode

HTTPS is a web protocol that encrypts and decrypts user page requests as well as the pages that are returned by the web server.

## Requires user role: ADMIN

## Value space: <Off/On>

*Off:* The HTTPS protocol is disabled.

*On:* The HTTPS protocol is enabled.

Example: NetworkServices HTTPS Mode: On

# NetworkServices HTTPS VerifyServerCertificate

When the video system connects to an external HTTPS server (like a phone book server or an external manager), this server will present a certificate to the video system to identify itself.

#### Requires user role: ADMIN

#### Value space: <Off/On>

*Off:* Do not verify server certificates.

*On:* Requires the system to verify that the server certificate is signed by a trusted Certificate Authority (CA). This requires that a list of trusted CAs are uploaded to the system in advance.

Example: NetworkServices HTTPS VerifyServerCertificate: Off

## NetworkServices HTTPS VerifyClientCertificate

When the video system connects to a HTTPS client (like a web browser), the client can be asked to present a certificate to the video system to identify itself.

## Requires user role: ADMIN

## Value space: <Off/On>

*Off:* Do not verify client certificates.

*On:* Requires the client to present a certificate that is signed by a trusted Certificate Authority (CA). This requires that a list of trusted CAs are uploaded to the system in advance.

Example: NetworkServices HTTPS VerifyClientCertificate: Off

## NetworkServices HTTPS OCSP Mode

Define the support for OCSP (Online Certificate Status Protocol) responder services. The OCSP feature allows users to enable OCSP instead of certificate revocation lists (CRLs) to check the certificate status.

For any outgoing HTTPS connection, the OCSP responder is queried of the status. If the corresponding certificate has been revoked, then the HTTPS connection will not be used.

Requires user role: ADMIN

## Value space: <Off/On>

*Off:* Disable OCSP support.

*On:* Enable OCSP support.

Example: NetworkServices HTTPS OCSP Mode: Off

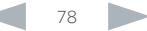

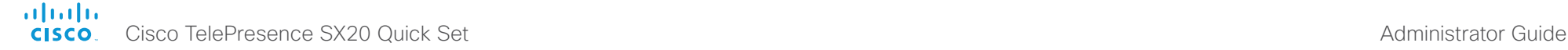

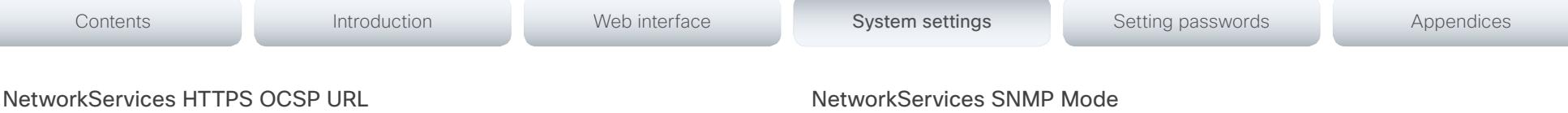

Specify the URL of the OCSP responder (server) that will be used to check the certificate status.

Requires user role: ADMIN

Value space: <S: 0, 255>

*Format:* String with a maximum of 255 characters.

Example: NetworkServices HTTPS OCSP URL: "http://ocspserver.company.com:81"

## NetworkServices NTP Mode

The Network Time Protocol (NTP) is used to synchronize the time of the system to a reference time server. The time server will subsequently be queried every 24th hour for time updates. The time will be displayed on the top of the screen. The system will use the time to timestamp messages transmitted to Gatekeepers or Border Controllers requiring H.235 authentication. The system will use the time to timestamp messages transmitted to Gatekeepers or Border Controllers that requires H.235 authentication. It is also used for timestamping Placed Calls, Missed Calls and Received Calls.

#### Requires user role: ADMIN

#### Value space: <Auto/Off/Manual>

*Auto:* The system will use the NTP server, by which address is supplied from the DHCP server in the network. If no DHCP server is used, or the DHCP server does not provide the system with a NTP server address, the system will use the static defined NTP server address specified by the user.

*Off:* The system will not use an NTP server.

*Manual:* The system will always use the static defined NTP server address specified by the user.

Example: NetworkServices NTP Mode: Manual

## NetworkServices NTP Address

Enter the NTP Address to define the network time protocol server address. This address will be used if NTP Mode is set to Manual, or if set to Auto and no address is supplied by a DHCP server.

#### Requires user role: ADMIN

Value space: <S: 0, 64>

*Format:* A valid IPv4 address, IPv6 address or DNS name.

Example: NetworkServices NTP Address: "1.ntp.tandberg.com"

## NetworkServices SNMP Mode

SNMP (Simple Network Management Protocol) is used in network management systems to monitor network-attached devices (routers, servers, switches, projectors, etc) for conditions that warrant administrative attention. SNMP exposes management data in the form of variables on the managed systems, which describe the system configuration. These variables can then be queried (set to ReadOnly) and sometimes set (set to ReadWrite) by managing applications.

#### Requires user role: ADMIN

Value space: <Off/ReadOnly/ReadWrite>

*Off:* Disable the SNMP network service.

- *ReadOnly:* Enable the SNMP network service for queries only.
- *ReadWrite:* Enable the SNMP network service for both queries and commands.

Example: NetworkServices SNMP Mode: ReadWrite

## NetworkServices SNMP Host [1..3] Address

Enter the address of up to three SNMP Managers.

The system's SNMP Agent (in the codec) responds to requests from SNMP Managers (a PC program etc.), for example about system location and system contact. SNMP traps are not supported.

#### Requires user role: ADMIN

Value space: <S: 0, 64>

*Format:* A valid IPv4 address, IPv6 address or DNS name.

Example: NetworkServices SNMP Host 1 Address: ""

## NetworkServices SNMP CommunityName

Enter the name of the Network Services SNMP Community. SNMP Community names are used to authenticate SNMP requests. SNMP requests must have a password (case sensitive) in order to receive a response from the SNMP Agent in the codec. The default password is "public". If you have the Cisco TelePresence Management Suite (TMS) you must make sure the same SNMP Community is configured there too. NOTE: The SNMP Community password is case sensitive.

#### Requires user role: ADMIN

Value space: <S: 0, 50>

*Format:* String with a maximum of 50 characters.

Example: NetworkServices SNMP CommunityName: "public"

## aliah. **CISCO**. Cisco TelePresence SX20 Quick Set Administrator Guide **CISCO**. Cisco TelePresence SX20 Quick Set

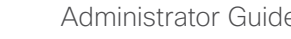

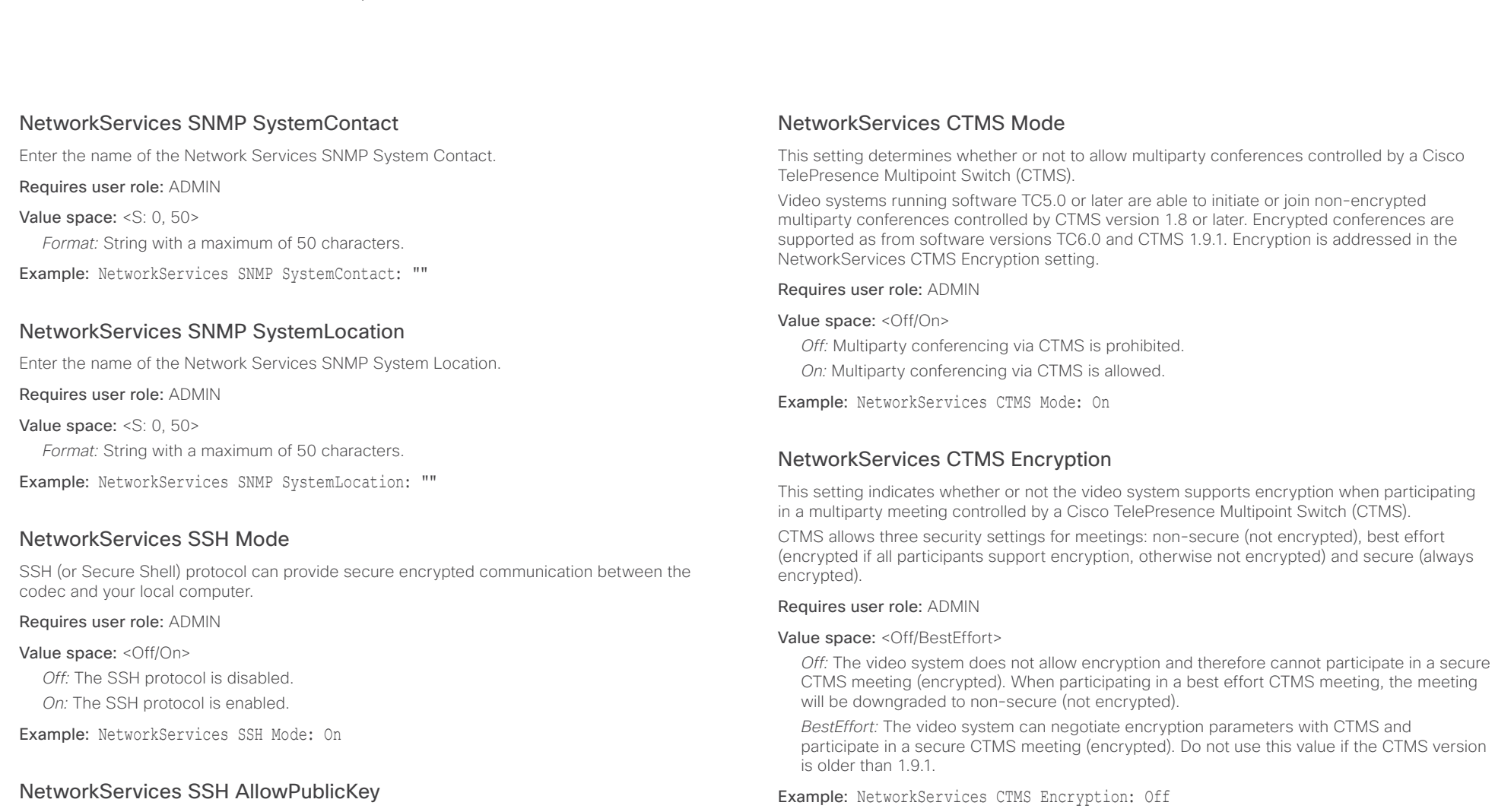

Secure Shell (SSH) public key authentication can be used to access the codec.

Requires user role: ADMIN

Value space: <Off/On>

*Off:* The SSH public key is not allowed.

*On:* The SSH public key is allowed.

Example: NetworkServices SSH AllowPublicKey: On

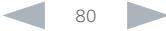

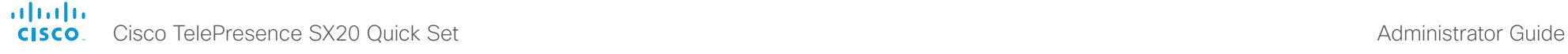

# Contents **Introduction Web interface System settings** Setting passwords Appendices

# Phonebook settings

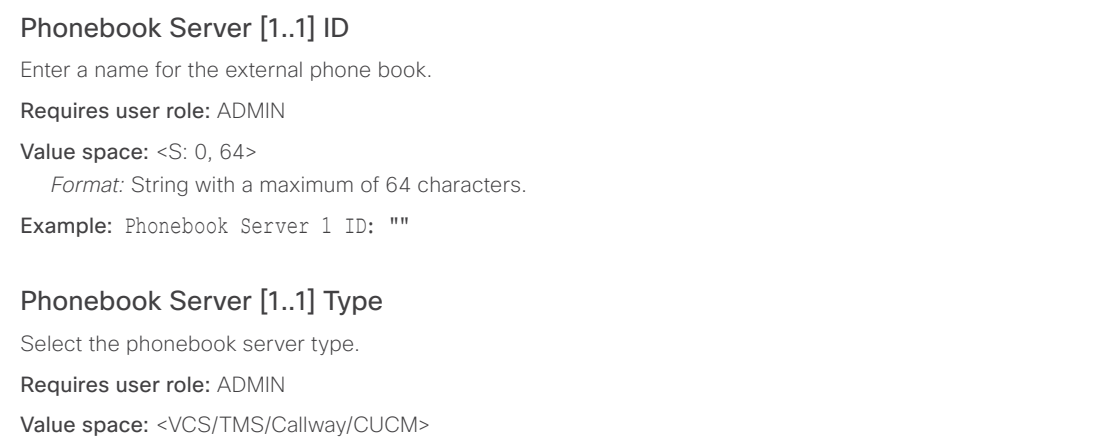

*VCS:* Select VCS if the phonebook is located on the Cisco TelePresence Video Communication Server.

*TMS:* Select TMS if the phonebook is located on the Cisco TelePresence Management Suite server.

*Callway:* Select Callway if the phonebook is to be provided by the WebEx TelePresence subscription service (formerly called CallWay). Contact your WebEx TelePresence provider for more information.

*CUCM:* Select CUCM if the phonebook is located on the Cisco Unified Communications Manager.

Example: Phonebook Server 1 Type: TMS

# Phonebook Server [1..1] URL

Enter the address (URL) to the external phone book server.

Requires user role: ADMIN

Value space: <S: 0, 255>

*Format:* String with a maximum of 255 characters.

Example: Phonebook Server 1 URL: "http://tms.company.com/tms/public/external/ phonebook/phonebookservice.asmx"

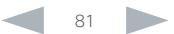

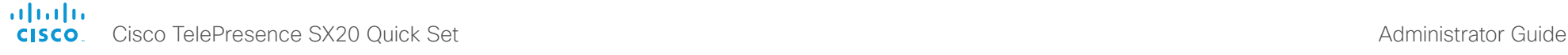

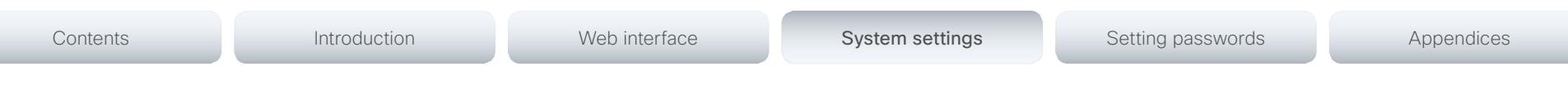

# Provisioning settings

## Provisioning Connectivity

This setting controls how the device discovers whether it should request an internal or external configuration from the provisioning server.

#### Requires user role: ADMIN

Value space: < Internal/External/Auto>

*Internal:* Request internal configuration.

*External:* Request external configuration.

*Auto:* Automatically discover using NAPTR queries whether internal or external configurations should be requested. If the NAPTR responses have the "e" flag, external configurations will be requested. Otherwise internal configurations will be requested.

Example: Provisioning Connectivity: Auto

#### Provisioning Mode

It is possible to configure a video system using a provisioning system (external manager). This allows video conferencing network administrators to manage many video systems simultaneously. With this setting you choose which type of provisioning system to use. Provisioning can also be switched off. Contact your provisioning system provider/representative for more information.

#### Requires user role: ADMIN

Value space: <Off/TMS/VCS/CallWay/CUCM/Auto/Edge>

*Off:* The video system will not be configured by a provisioning system.

*TMS:* The video system will be configured using TMS (Cisco TelePresence Management System).

*VCS:* The video system will be configured using VCS (Cisco TelePresence Video Communication Server).

*Callway:* The video system will be configured using the WebEx TelePresence subscription service (formerly named Callway).

*CUCM:* The video system will be configured using CUCM (Cisco Unified Communications Manager).

*Auto:* The provisioning server will automatically be selected by the video system.

*Edge:* The system will be configured using CUCM via Expressway.

Example: Provisioning Mode: Auto

## Provisioning LoginName

This is the user name part of the credentials used to authenticate the video system with the provisioning server. This setting must be used when required by the provisioning server. If Provisioning Mode is Callway (WebEx TelePresence), enter the video number.

#### Requires user role: ADMIN

Value space: <S: 0, 80>

*Format:* String with a maximum of 80 characters.

Example: Provisioning LoginName: ""

## Provisioning Password

This is the password part of the credentials used to authenticate the video system with the provisioning server. This setting must be used when required by the provisioning server. If Provisioning Mode is Callway (WebEx TelePresence), enter the activation code.

#### Requires user role: ADMIN

Value space: <S: 0, 64> *Format:* String with a maximum of 64 characters.

Example: Provisioning Password: ""

#### Provisioning HttpMethod

Select the HTTP method to be used for the provisioning.

Requires user role: ADMIN

Value space: <GET/POST>

*GET:* Select GET when the provisioning server supports GET.

*POST:* Select POST when the provisioning server supports POST.

Example: Provisioning HttpMethod: POST

#### almlu cisco TelePresence SX20 Quick Set Administrator Guide Cisco TelePresence SX20 Quick Set Administrator Guide

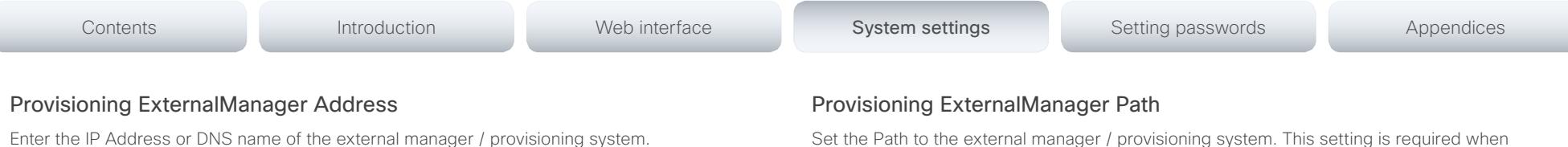

If an External Manager Address (and Path) is configured, the system will send a message to this address when starting up. When receiving this message the external manager / provisioning system can return configurations/commands to the unit as a result.

When using CUCM or TMS provisioning, the DHCP server can be set up to provide the external manager address automatically (DHCP Option 242 for TMS, and DHCP Option 150 for CUCM). An address set in the Provisioning ExternalManager Address setting will override the address provided by DHCP.

#### Requires user role: ADMIN

Value space: <S: 0, 64>

*Format:* A valid IPv4 address, IPv6 address or DNS name.

Example: Provisioning ExternalManager Address: ""

## Provisioning ExternalManager AlternateAddress

Only applicable when the endpoint is provisioned by Cisco Unified Communication Manager (CUCM) and an alternate CUCM is available for redundancy. Enter the address of the alternate CUCM. If the main CUCM is not available, the endpoint will be provisioned by the alternate CUCM. When the main CUCM is available again, the endpoint will be provisioned by this CUCM.

#### Requires user role: ADMIN

Value space: <S: 0, 64>

*Format:* A valid IPv4 address, IPv6 address or DNS name.

Example: Provisioning ExternalManager AlternateAddress: ""

## Provisioning ExternalManager Protocol

Determine whether to use secure management or not.

Requires user role: ADMIN

#### Value space: <HTTP/HTTPS>

*HTTP:* Set to HTTP to disable secure management. Requires HTTP to be enabled in the NetworkServices HTTP Mode setting.

*HTTPS:* Set to HTTPS to enable secure management. Requires HTTPS to be enabled in the NetworkServices HTTPS Mode setting.

Example: Provisioning ExternalManager Protocol: HTTP

'ath to the external manager / provisioning system. This setting is required when several management services reside on the same server, i.e. share the same External Manager address.

Requires user role: ADMIN

Value space: <S: 0, 255>

*Format:* String with a maximum of 255 characters.

Example: Provisioning ExternalManager Path: "tms/public/external/management/ SystemManagementService.asmx"

## Provisioning ExternalManager Domain

Enter the SIP domain for the VCS provisioning server.

Requires user role: ADMIN

Value space: <S: 0, 64>

*Format:* String with a maximum of 64 characters.

Example: Provisioning ExternalManager Domain: "any.domain.com"

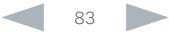

#### ahaha Cisco TelePresence SX20 Quick Set Administrator Guide CISCO.

# Contents **Introduction Web interface System settings** Setting passwords Appendices

# RTP settings

## RTP Ports Range Start

Specify the first port in the range of RTP ports. Also see the H323 Profile [1..1] PortAllocation setting. NOTE: Restart the system for any change to this setting to take effect.

Requires user role: ADMIN

Value space: <1024..65502>

*Range:* Select a value from 1024 to 65502.

Example: RTP Ports Range Start: 2326

## RTP Ports Range Stop

Specify the last RTP port in the range. Also see the H323 Profile [1..1] PortAllocation setting. NOTE: Restart the system for any change to this setting to take effect.

Requires user role: ADMIN

Value space: <1056..65535> *Range:* Select a value from 1056 to 65535.

Example: RTP Ports Range Stop: 2486

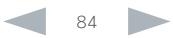

#### ahaha **CISCO** Cisco TelePresence SX20 Quick Set Administrator Guide

# Contents **Introduction Web interface System settings** Setting passwords Appendices

# Security settings

## Security Audit Logging Mode

Determine where to record or transmit the audit logs. The audit logs are sent to a syslog server.

When using the External/ExternalSecure modes and setting the port assignment to manual in the Security Audit Server PortAssignment setting, you must also enter the address and port number for the audit server in the Security Audit Server Address and Security Audit Server Port settings.

#### Requires user role: AUDIT

Value space: <Off/Internal/External/ExternalSecure>

*Off:* No audit logging is performed.

*Internal:* The system records the audit logs to internal logs, and rotates logs when they are full.

*External:* The system sends the audit logs to an external syslog server. The syslog server must support UDP.

*ExternalSecure:* The system sends encrypted audit logs to an external syslog server that is verified by a certificate in the Audit CA list. The Audit CA list file must be uploaded to the codec using the web interface. The common\_name parameter of a certificate in the CA list must match the IP address of the syslog server, and the secure TCP server must be set up to listen for secure (TLS) TCP Syslog messages.

Example: Security Audit Logging Mode: Off

## Security Audit OnError Action

Determine what happens when the connection to the syslog server is lost. This setting is only relevant when Security Audit Logging Mode is set to ExternalSecure.

#### Requires user role: AUDIT

#### Value space: <Halt/lgnore>

*Halt:* If a halt condition is detected the system codec is rebooted and only the auditor is allowed to operate the unit until the halt condition has passed. When the halt condition has passed the audit logs are re-spooled to the syslog server. Halt conditions are: A network breach (no physical link), no syslog server running (or incorrect address or port to the syslog server), TLS authentication failed (if in use), local backup (re-spooling) log full.

*Ignore:* The system will continue its normal operation, and rotate internal logs when full When the connection is restored it will again send its audit logs to the syslog server.

Example: Security Audit OnError Action: Ignore

## Security Audit Server Address

The audit logs are sent to a syslog server. Enter the IP address of the syslog server. Only valid IPv4 or IPv6 address formats are accepted. Host names are not supported. This setting is only relevant when Security Audit Logging Mode is set to External or ExternalSecure.

#### Requires user role: AUDIT

Value space: <S: 0, 64>

*Format:* A valid IPv4 address or IPv6 address

Example: Security Audit Server Address: ""

## Security Audit Server Port

The audit logs are sent to a syslog server. Enter the port of the syslog server that the system shall send its audit logs to. This setting is only relevant when Security Audit PortAssignment is set to Manual.

#### Requires user role: AUDIT

Value space: <0..65535>

*Range:* Select a value from 0 to 65535.

Example: Security Audit Server Port: 514

## Security Audit Server PortAssignment

The audit logs are sent to a syslog server. You can define how the port number of the external syslog server will be assigned. This setting is only relevant when Security Audit Logging Mode is set to External or ExternalSecure. To see which port number is used you can check the Security Audit Server Port status. Navigate to Configuration > System status on the web interface or; if on a command line interface, run the command xStatus Security Audit Server Port.

#### Requires user role: AUDIT

#### Value space: <Auto/Manual>

*Auto:* Will use UDP port number 514 when the Security Audit Logging Mode is set to External. Will use TCP port number 6514 when the Security Audit Logging Mode is set to ExternalSecure.

*Manual:* Will use the port value defined in the Security Audit Server Port setting.

Example: Security Audit Server PortAssignment: Auto

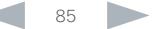

#### ahaha Cisco TelePresence SX20 Quick Set Administrator Guide CISCO.

# Contents **Introduction Web interface System settings** Setting passwords Appendices

## Security Session ShowLastLogon

When logging in to the system using SSH or Telnet you will see the UserId, time and date of the last session that did a successful login.

#### Requires user role: ADMIN

#### Value space: <Off/On>

*On:* Show information about the last session.

*Off:* Do not show information about the last session.

Example: Security Session ShowLastLogon: Off

## Security Session InactivityTimeout

Determine how long the system will accept inactivity from the user before he is automatically logged out.

#### Requires user role: ADMIN

#### Value space: <0..10000>

*Range:* Select a value between 1 and 10000 seconds; or select 0 when inactivity should not enforce automatic logout.

Example: Security Session InactivityTimeout: 0

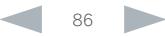

## ahaha cisco Cisco TelePresence SX20 Quick Set Administrator Guide Cisco TelePresence SX20 Quick Set Administrator Guide

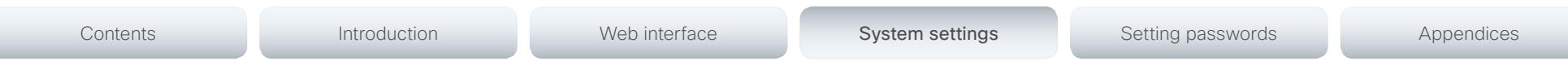

# SerialPort settings

## SerialPort Mode

Enable/disable the serial port (connection via USB and RS-232 adapter).

Requires user role: ADMIN

Value space: <Off/On>

*Off:* Disable the serial port.

*On:* Enable the serial port.

Example: SerialPort Mode: On

## SerialPort BaudRate

Specify the baud rate (data transmission rate, bits per second) for the serial port. The default value is 38400.

Other connection parameters for the serial port are: Data bits: 8; Parity: None; Stop bits: 1; Flow control: None.

Requires user role: ADMIN

Value space: <9600/19200/38400/57600/115200>

*Range:* Select a baud rate from the baud rates listed (bps).

Example: SerialPort BaudRate: 38400

## SerialPort LoginRequired

Determine if login shall be required when connecting to the serial port.

#### Requires user role: ADMIN

#### Value space: <Off/On>

*Off:* The user can access the codec via the serial port without any login. *On:* Login is required when connecting to the codec via the serial port.

#### Example: SerialPort LoginRequired: On

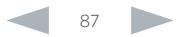

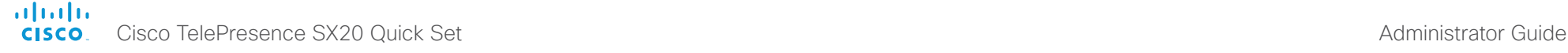

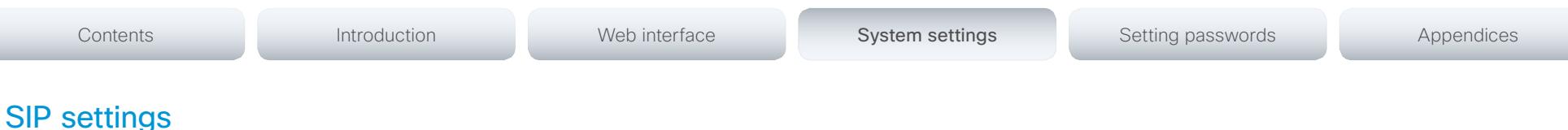

### SIP ANAT

ANAT (Alternative Network Address Types) enables media negotiation for multiple addresses and address types, as specified in RFC 4091.

Requires user role: ADMIN

Value space: <Off/On>

*Off:* Disable ANAT.

*On:* Enable ANAT.

Example: SIP ANAT: Off

## SIP AuthenticateTransferror

Not applicable in this version.

## SIP ListenPort

Turn on or off the listening for incoming connections on the SIP TCP/UDP ports. If turned off, the endpoint will only be reachable through the SIP registrar (CUCM or VCS). It is recommended to leave this setting at its default value.

#### Requires user role: ADMIN

#### Value space: <On/Off>

*On:* Listening for incoming connections on the SIP TCP/UDP ports is turned on. *Off:* Listening for incoming connections on the SIP TCP/UDP ports is turned off.

Example: SIP ListenPort: On

### SIP PreferredIPMedia

Define the preferred IP version for sending and receiving media (audio, video, data). Only applicable when both Network IPStack and Conference CallProtocolIPStack are set to Dual, and the network does not have a mechanism for choosing the preferred IP version.

#### Requires user role: ADMIN

Value space: <IPv4/IPv6>

*IPv4:* The preferred IP version for media is IPv4.

*IPv6:* The preferred IP version for media is IPv6.

Example: SIP PreferredIPMedia: IPv4

## SIP PreferredIPSignaling

Define the preferred IP version for signaling (audio, video, data). Only applicable when both Network IPStack and Conference CallProtocolIPStack are set to Dual, and the network does not have a mechanism for choosing the preferred IP version. It also determines the priority of the A/AAAA lookups in DNS, so that the preferred IP version is used for registration.

Requires user role: ADMIN

Value space: <IPv4/IPv6>

*IPv4:* The preferred IP version for signaling is IPv4. *IPv6:* The preferred IP version for signaling is IPv6.

Example: SIP PreferredIPSignaling: IPv4

#### SIP OCSP Mode

Not applicable in this version.

#### SIP OCSP DefaultResponder

Not applicable in this version.

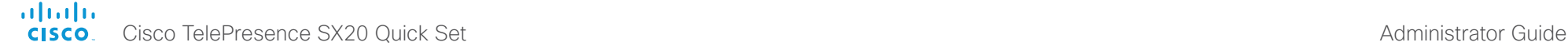

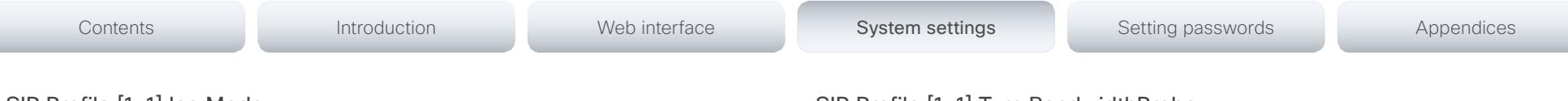

## SIP Profile [1..1] Ice Mode

ICE (Interactive Connectivity Establishment, RFC 5245) is a NAT traversal solution that the endpoints can use to discover the optimized media path. Thus the shortest route for audio and video is always secured between the endpoints. NOTE: ICE is not supported when registered to CUCM (Cisco Unified Communication Manager).

#### Requires user role: ADMIN

#### Value space: <Auto/Off/On>

*Auto:* When set to Auto, ICE will be enabled if a turn server is provided, otherwise ICE will be disabled.

*Off:* Set to Off to disable ICE.

*On:* Set to On to enable ICE.

Example: SIP Profile 1 Ice Mode: Auto

## SIP Profile [1..1] Ice DefaultCandidate

This is the default IP address that the endpoint will receive media on until ICE has reached a conclusion about which media route to use (up to the first 5 seconds of a call.

#### Requires user role: ADMIN

#### Value space: <Off/On>

*Host:* The endpoint will receive media on its own IP address.

*Rflx:* The endpoint will receive media on its public IP address as seen by the TURN server.

*Relay:* The endpoint will receive media on the IP address and port allocated on the TURN server, and is used as a fallback until ICE has concluded.

Example: SIP Profile 1 Ice DefaultCandidate: Host

## SIP Profile [1..1] Turn DiscoverMode

Set the discover mode to enable/disable the application to search for available Turn servers in DNS. Before making calls, the system will test if port allocation is possible.

#### Requires user role: ADMIN

#### Value space: <Off/On>

*Off:* Set to Off to disable discovery mode.

*On:* When set to On, the system will search for available Turn servers in DNS, and before making calls the system will test if port allocation is possible.

Example: SIP Profile Turn DiscoverMode: On

## SIP Profile [1..1] Turn BandwidthProbe

Not applicable in this version.

## SIP Profile [1..1] Turn DropRflx

DropRflx will make the endpoint force media through the Turn relay, unless the remote endpoint is on the same network.

#### Requires user role: ADMIN

Value space: <Off/On>

*Off:* Disable DropRflx.

*On:* The system will force media through the Turn relay when the remote endpoint is on another network.

Example: SIP Profile Turn DropRflx: Off

## SIP Profile [1..1] Turn Server

This is the address of the TURN (Traversal Using Relay NAT) server that the endpoints will use. It is used as a media relay fallback and it is also used to discover the endpoint's own public IP address.

#### Requires user role: ADMIN

#### Value space: <S: 0, 255>

*Format:* The preferred format is DNS SRV record (e.g. \_turn.\_udp.<domain>), or it can be a valid IPv4 or IPv6 address.

Example: SIP Profile 1 Turn Server: " turn. udp.example.com"

#### SIP Profile [1..1] Turn UserName

The user name needed for accessing the TURN server.

Requires user role: ADMIN

Value space: <S: 0, 128>

*Format:* String with a maximum of 128 characters.

Example: SIP Profile 1 Turn UserName: ""

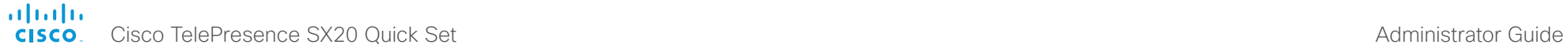

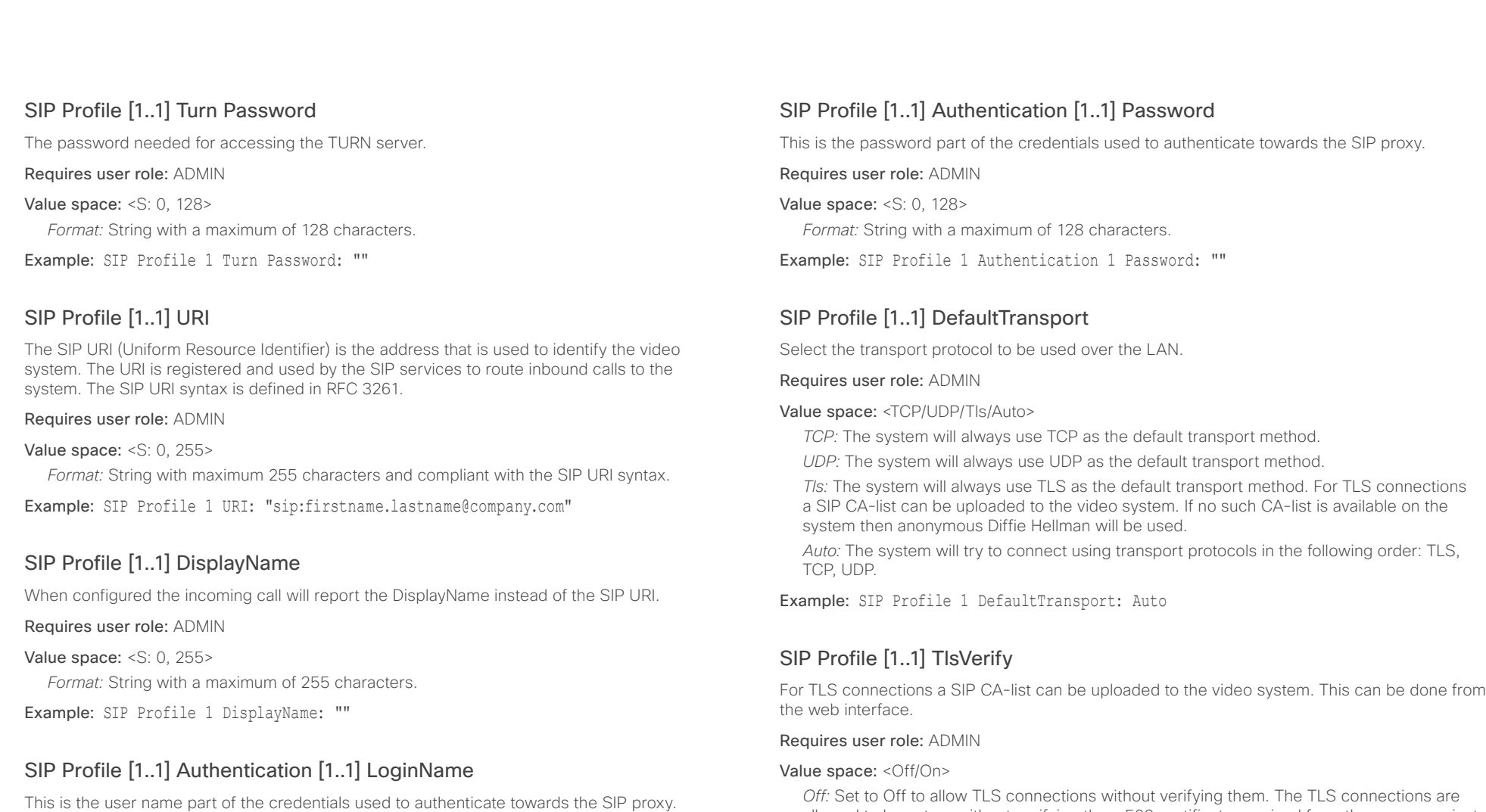

Requires user role: ADMIN

#### Value space: <S: 0, 128>

*Format:* String with a maximum of 128 characters.

Example: SIP Profile 1 Authentication 1 LoginName: ""

For TLS connections a SIP CA-list can be uploaded to the video system. This can be done from

allowed to be set up without verifying the x.509 certificate received from the server against the local CA-list. This should typically be selected if no SIP CA-list has been uploaded.

*On:* Set to On to verify TLS connections. Only TLS connections to servers, whose x.509 certificate is validated against the CA-list, will be allowed.

Example: SIP Profile 1 TlsVerify: Off

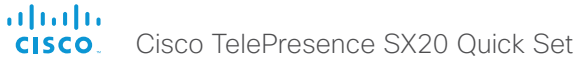

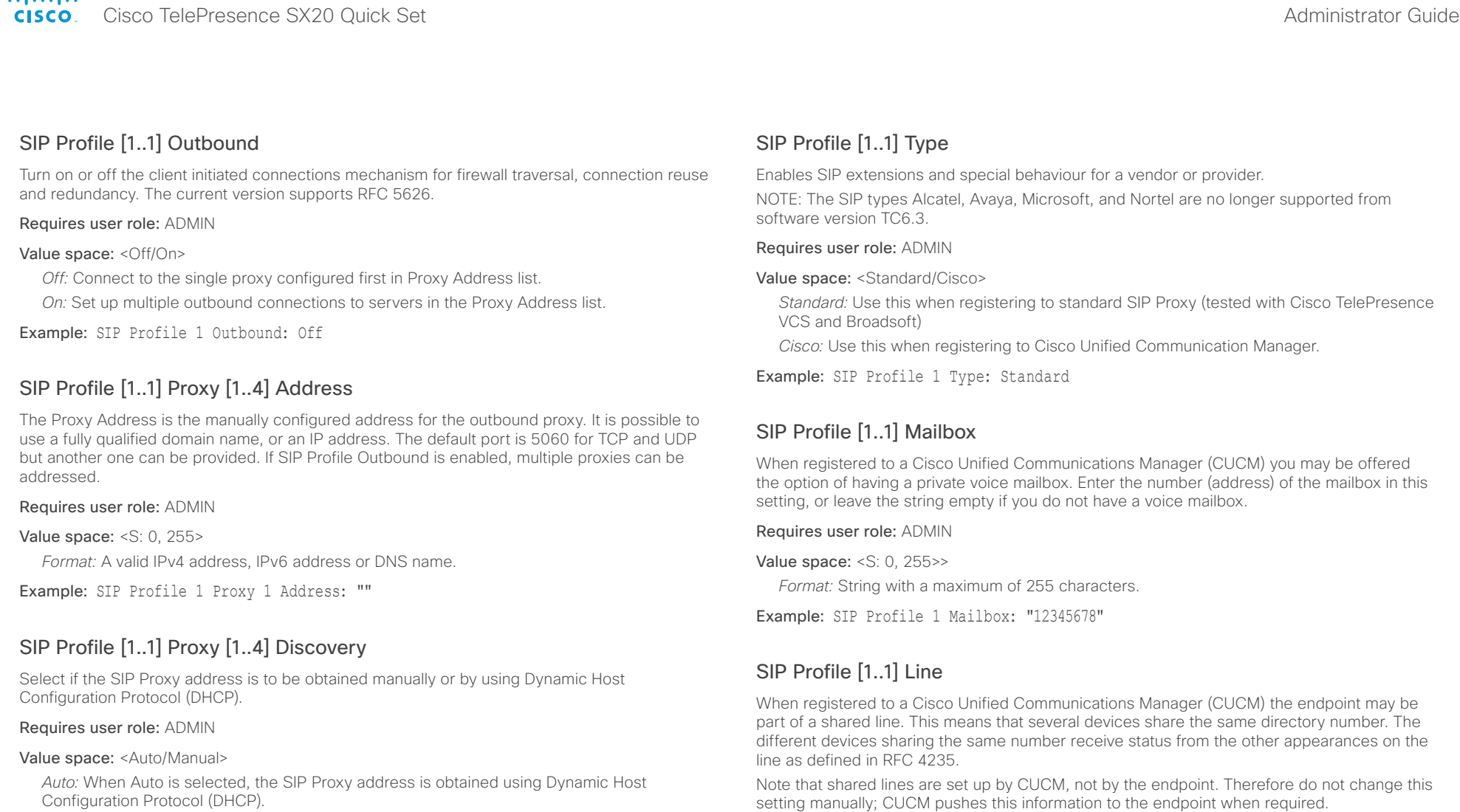

*Manual:* When Manual is selected, the manually configured SIP Proxy address will be used.

Example: SIP Profile 1 Proxy 1 Discovery: Manual

## Requires user role: ADMIN

Value space: <Private/Shared>

*Shared:* The system is part of a shared line and is therefore sharing its directory number with other devices.

*Private:* This system is not part of a shared line (default).

Example: SIP Profile 1 Line: Private

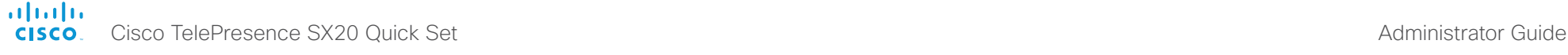

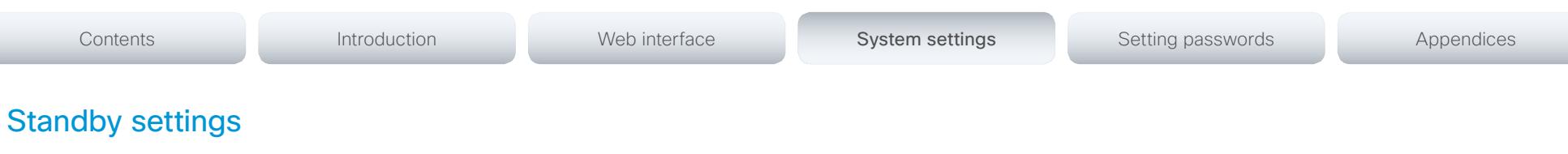

## Standby Control

Determine whether the system should go into standby mode or not.

Requires user role: ADMIN

#### Value space: <Off/On>

*Off:* The system will not enter standby mode.

*On:* Enter standby mode when the Standby Delay has timed out. Requires the Standby Delay to be set to an appropriate value.

Example: Standby Control: On

## Standby Delay

Define how long (in minutes) the system shall be in idle mode before it goes into standby mode. Requires the Standby Control to be enabled.

#### Requires user role: ADMIN

Value space: <1.480> *Range:* Select a value from 1 to 480 minutes.

Example: Standby Delay: 10

## Standby BootAction

Define the camera position after a restart of the codec.

#### Requires user role: ADMIN

Value space: <None/Preset1/Preset2/Preset3/Preset4/Preset5/Preset6/Preset7/Preset8/ Preset9/Preset10/Preset11/Preset12/Preset13/Preset14/Preset15/RestoreCameraPosition/ DefaultCameraPosition>

*None:* No action.

*Preset1 to Preset15:* After a reboot the camera position will be set to the position defined by the selected preset.

*RestoreCameraPosition:* After a reboot the camera position will be set to the position it had before the last boot.

*DefaultCameraPosition:* After a reboot the camera position will be set to the factory default position.

Example: Standby BootAction: DefaultCameraPosition

## Standby StandbyAction

Define the camera position when going into standby mode.

Requires user role: ADMIN

Value space: <None/PrivacyPosition>

*None:* No action.

*PrivacyPosition:* Turns the camera to a sideways position for privacy.

Example: Standby StandbyAction: PrivacyPosition

## Standby WakeupAction

Define the camera position when leaving standby mode.

#### Requires user role: ADMIN

Value space: <None/Preset1/Preset2/Preset3/Preset4/Preset5/Preset6/Preset7/Preset8/ Preset9/Preset10/Preset11/Preset12/Preset13/Preset14/Preset15/RestoreCameraPosition/ DefaultCameraPosition>

*None:* No action.

*Preset1 to Preset15:* When leaving standby the camera position will be set to the position defined by the selected preset.

*RestoreCameraPosition:* When leaving standby the camera position will be set to the position it had before entering standby.

*DefaultCameraPosition:* When leaving standby the camera position will be set to the factory default position.

Example: Standby WakeupAction: RestoreCameraPosition

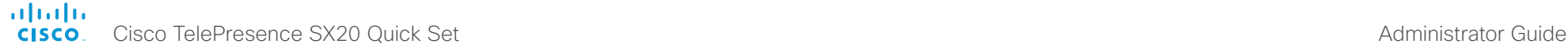

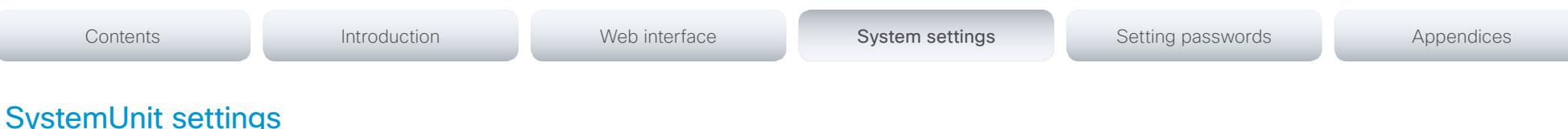

# SystemUnit Name

Enter a System Name to define a name of the system unit. If the H.323 Alias ID is configured on the system then this ID will be used instead of the system name. The system name will be displayed:

1) When the codec is acting as an SNMP Agent.

2) Towards a DHCP server.

Requires user role: ADMIN

Value space: <S: 0, 50> *Format:* String with a maximum of 50 characters.

Example: SystemUnit Name: "Meeting Room"

#### SystemUnit MenuLanguage

Select the language to be used in the menus on screen, or on the Touch screen control panel. All languages are not supported on both user interfaces. The default language is English.

#### Requires user role: USER

Value space: <English/ChineseSimplified/ChineseTraditional/Catalan/Czech/Danish/ Dutch/Finnish/French/German/Hungarian/Italian/Japanese/Korean/Norwegian/Polish/ PortugueseBrazilian/Russian/Spanish/SpanishLatin/Swedish/Turkish/Arabic/Hebrew>

Example: SystemUnit MenuLanguage: English

## SystemUnit CallLogging Mode

Set the call logging mode for calls that are received or placed by the system. The call logs may then be viewed via the web interface or using the xHistory command.

Requires user role: ADMIN

#### Value space: <Off/On>

*Off:* Disable logging.

*On:* Enable logging.

Example: SystemUnit CallLogging Mode: On

## SystemUnit ContactInfo Type

Choose which type of contact information to show in the status field in the upper left corner of the main display and Touch screen control panel. The information can also be read with the command xStatus SystemUnit ContactInfo.

#### Requires user role: ADMIN

Value space: <Auto/None/IPv4/IPv6/H323Id/E164Alias/H320Number/SipUri/SystemName/ DisplayName>

*Auto:* Show the address which another system can dial to reach this system. The address depends on the default call protocol and system registration.

*None:* Do not show any contact information in the status field.

*IPv4:* Show the IPv4 address as contact information.

*IPv6:* Show the IPv6 address as contact information.

*H323Id:* Show the H.323 ID as contact information (see the H323 Profile [1..1] H323Alias ID setting).

*E164Alias:* Show the H.323 E164 Alias as contact information (see the H323 Profile [1..1] H323Alias E164 setting).

*H320Number:* Show the H.320 number as contact information (only applicable if connected to a Cisco TelePresence ISDN Link gateway).

*SipUri:* Show the SIP URI as contact information (see the SIP Profile [1..1] URI setting).

*SystemName:* Show the system name as contact information (see the SystemUnit Name setting).

*DisplayName:* Show the display name as contact information (see the SIP Profile [1..1] DisplayName setting).

Example: SystemUnit ContactInfo Type: Auto

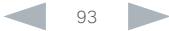

#### altalia Cisco TelePresence SX20 Quick Set Administrator Guide CISCO.

# Contents **Introduction Web interface System settings** Setting passwords Appendices

## SystemUnit IrSensor

Both the Codec C Series and PrecisionHD camera have IR sensors, and only one of them needs to be enabled at the time. The IR sensor LED is located on the front of the codec and the camera and flickers when an IR signal is received from the remote control.

#### Requires user role: ADMIN

#### Value space: <Auto/Off/On>

*Auto:* The system will automatically disable the IR sensor on the codec if the IR sensor at camera is enabled. Otherwise, the IR sensor on the codec will be enabled.

*Off:* Disable the IR sensor on the codec.

*On:* Enable the IR sensor on the codec.

Example: SystemUnit IrSensor: Auto

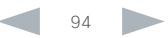

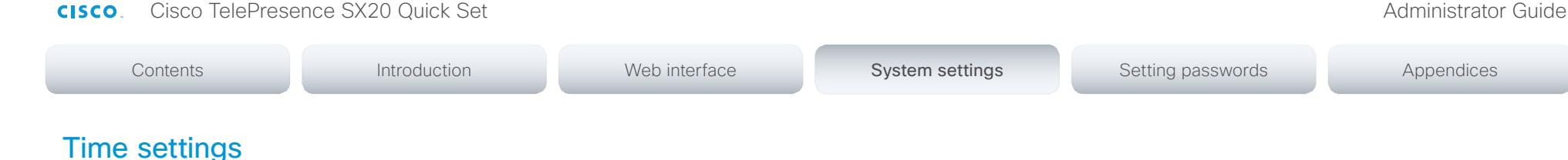

### Time Zone

ahaha

Set the time zone where the system is located, using Windows time zone description format.

#### Requires user role: USER

Value space: <GMT-12:00 (International Date Line West)/GMT-11:00 (Midway Island, Samoa)/ GMT-10:00 (Hawaii)/GMT-09:00 (Alaska)/GMT-08:00 (Pacific Time (US & Canada); Tijuana)/ GMT-07:00 (Arizona)/GMT-07:00 (Mountain Time (US & Canada))/GMT-07:00 (Chihuahua, La Paz, Mazatlan)/GMT-06:00 (Central America)/GMT-06:00 (Saskatchewan)/GMT-06:00 (Guadalajara, Mexico City, Monterrey)/GMT-06:00 (Central Time (US & Canada))/GMT-05:00 (Indiana (East))/GMT-05:00 (Bogota, Lima, Quito)/GMT-05:00 (Eastern Time (US & Canada))/ GMT-04:30 (Caracas)/GMT-04:00 (La Paz)/GMT-04:00 (Santiago)/GMT-04:00 (Atlantic Time (Canada))/GMT-03:30 (Newfoundland)/GMT-03:00 (Buenos Aires, Georgetown)/GMT-03:00 (Greenland)/GMT-03:00 (Brasilia)/GMT-02:00 (Mid-Atlantic)/GMT-01:00 (Cape Verde Is.)/ GMT-01:00 (Azores)/GMT (Casablanca, Monrovia)/GMT (Coordinated Universal Time)/GMT (Greenwich Mean Time : Dublin, Edinburgh, Lisbon, London)/GMT+01:00 (West Central Africa)/ GMT+01:00 (Amsterdam, Berlin, Bern, Rome, Stockholm, Vienna)/GMT+01:00 (Brussels, Copenhagen, Madrid, Paris)/GMT+01:00 (Sarajevo, Skopje, Warsaw, Zagreb)/GMT+01:00 (Belgrade, Bratislava, Budapest, Ljubljana, Prague)/GMT+02:00 (Harare, Pretoria)/GMT+02:00 (Jerusalem)/GMT+02:00 (Athens, Istanbul, Minsk)/GMT+02:00 (Helsinki, Kyiv, Riga, Sofia, Tallinn, Vilnius)/GMT+02:00 (Cairo)/GMT+02:00 (Bucharest)/GMT+03:00 (Nairobi)/GMT+03:00 (Kuwait, Riyadh)/GMT+04:00 (Moscow, St. Petersburg, Volgograd)/GMT+03:00 (Baghdad)/ GMT+03:30 (Tehran)/GMT+04:00 (Abu Dhabi, Muscat)/GMT+04:00 (Baku, Tbilisi, Yerevan)/ GMT+04:30 (Kabul)/GMT+05:00 (Islamabad, Karachi, Tashkent)/GMT+05:00 (Ekaterinburg)/ GMT+05:30 (Chennai, Kolkata, Mumbai, New Delhi)/GMT+05:45 (Kathmandu)/GMT+06:00 (Sri Jayawardenepura)/GMT+06:00 (Astana, Dhaka)/GMT+06:00 (Almaty, Novosibirsk)/GMT+06:30 (Rangoon)/GMT+07:00 (Bangkok, Hanoi, Jakarta)/GMT+07:00 (Krasnoyarsk)/GMT+08:00 (Perth)/ GMT+08:00 (Taipei)/GMT+08:00 (Kuala Lumpur, Singapore)/GMT+08:00 (Beijing, Chongqing, Hong Kong, Urumqi)/GMT+08:00 (Irkutsk, Ulaan Bataar)/GMT+09:00 (Osaka, Sapporo, Tokyo)/ GMT+09:00 (Seoul)/GMT+09:00 (Yakutsk)/GMT+09:30 (Darwin)/GMT+09:30 (Adelaide)/ GMT+10:00 (Guam, Port Moresby)/GMT+10:00 (Brisbane)/GMT+10:00 (Vladivostok)/GMT+10:00 (Hobart)/GMT+10:00 (Canberra, Melbourne, Sydney)/GMT+11:00 (Magadan, Solomon Is., New Caledonia)/GMT+12:00 (Fiji, Kamchatka, Marshall Is.)/GMT+12:00 (Auckland, Wellington)/ GMT+13:00 (Nuku alofa)>

*Range:* Select a time zone from the list time zones. If using a command line interface; watch up for typos.

Example: Time Zone: "GMT (Greenwich Mean Time : Dublin, Edinburgh, Lisbon, London)"

#### Time TimeFormat

Set the time format.

#### Requires user role: USER

#### Value space: <24H/12H>

*24H:* Set the time format to 24 hours.

*12H:* Set the time format to 12 hours (AM/PM).

Example: Time TimeFormat: 24H

## Time DateFormat

Set the date format.

Requires user role: USER

Value space: <DD\_MM\_YY/MM\_DD\_YY/YY\_MM\_DD>

*DD\_MM\_YY:* The date January 30th 2010 will be displayed: 30.01.10 *MM\_DD\_YY:* The date January 30th 2010 will be displayed: 01.30.10 *YY\_MM\_DD:* The date January 30th 2010 will be displayed: 10.01.30

Example: Time DateFormat: DD \_ MM \_ YY

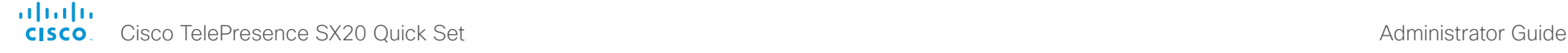

# UserInterface settings

## UserInterface TouchPanel DefaultPanel

Define what (contact list, meeting list, or dial pad) the Touch screen control panel will display on wake up.

#### Requires user role: USER

Value space: <None/LastUsed/ContactList/MeetingList/Dialpad>

- *None:* None of the below options will appear as default on the Touch screen control panel.
- *LastUsed:* The last used (contact list, meeting list, or dial pad) will appear as default on the Touch screen control panel.

*ContactList:* The contact list (favorites, directory and history) will appear as default on the Touch screen control panel.

*MeetingList:* The list of scheduled meetings will appear as default on the Touch screen control panel.

*DialPad:* The dial pad will appear as default on the Touch screen control panel.

Example: UserInterface TouchPanel DefaultPanel: None

#### UserInterface UserPreferences

Some user preferences (ringtone, volume, language, date and time, etc) can be made available from the Settings menu, or from the Settings > Administrator menu on the Touch screen control panel. Accessing the Administrator menus requires that the user has admin privileges.

#### Requires user role: ADMIN

#### Value space: <Off/On>

*Off:* The user preferences are available from the Settings > Administrator menu on the Touch screen control panel, for users with admin privileges.

*On:* The user preferences are available from the Settings menu on the Touch screen control panel.

Example: UserInterface UserPreferences: On

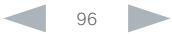

#### ahaha Cisco TelePresence SX20 Quick Set **Administrator Guide** Cisco TelePresence SX20 Quick Set **CISCO**

# Contents **Introduction Web interface System settings** Setting passwords Appendices

# Video settings

## Video AllowWebSnapshots

Allow or disallow snapshots being taken of the local input sources, remote sites and presentation channel. If allowed, the web interface Call Control page will show snapshots both when idle and in a call.

NOTE: This feature is disabled by default, and must be enabled from the on-screen menu, from a directly connected Touch control panel, or via the codec's serial port (USB port and RS-232 adapter).

#### Requires user role: ADMIN

#### Value space: <Off/On>

*Off:* Capturing web snapshots is not allowed.

*On:* Web snapshots can be captured and displayed on the web interface.

Example: Video AllowWebSnapshots: Off

## Video CamCtrlPip CallSetup Mode

This setting is used to switch on self-view for a short while when setting up a call. The Video CamCtrlPip CallSetup Duration setting determines for how long it remains on. This applies when self-view in general is switched off.

#### Requires user role: ADMIN

#### Value space: <Off/On>

*Off:* self-view is not shown automatically during call setup.

*On:* self-view is shown automatically during call setup.

Example: Video CamCtrlPip CallSetup Mode: Off

## Video CamCtrlPip CallSetup Duration

This setting only has an effect when the Video CamCtrlPip CallSetup Mode setting is switched On. In this case, the number of seconds set here determines for how long self-view is shown before it is automatically switched off.

#### Requires user role: ADMIN

Value space: <1..60>

*Range:* Choose for how long self-view remains on. The valid range is between 1 and 60 seconds.

Example: Video CamCtrlPip CallSetup Duration: 10

## Video DefaultPresentationSource

Define which video input source shall be used as the default presentation source when you press the Presentation key on the remote control. If using the Touch screen control panel this setting has no effect. The Video Input Source n Connector setting defines which input connector to use for input source n.

Requires user role: USER

Value space: <1/2>

*Range:* Select the video source to be used as the presentation source.

Example: Video DefaultPresentationSource: 2

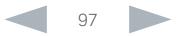

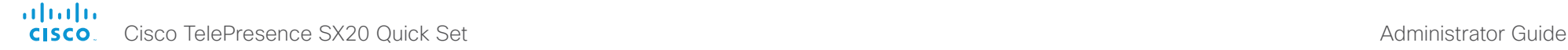

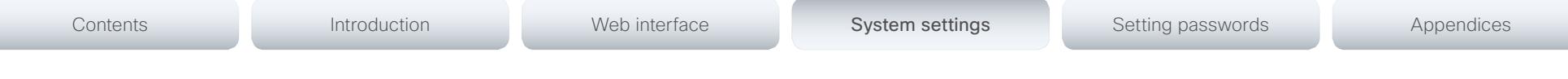

## Video Input DVI [2] RGBQuantizationRange

All devices with DVI inputs should follow the rules for RGB video quantization range defined in CEA-861. Unfortunately some devices do not follow the standard and this configuration may be used to override the settings to get a perfect image with any source. The default value is set to Full because most DVI sources expects full quantization range.

## Requires user role: ADMIN

#### Value space: <Auto/Full/Limited>

*Auto:* RGB quantization range is automatically selected based on video format according to CEA-861-E. CE video formats will use limited quantization range levels. IT video formats will use full quantization range levels.

*Full:* Full quantization range. The R, G, B quantization range includes all code values (0 -255). This is defined in CEA-861-E.

*Limited:* Limited Quantization Range. R, G, B quantization range that excludes some code values at the extremes (16 - 235). This is defined in CEA-861-E.

Example: Video Input 1 DVI 2 RGBQuantizationRange: Full

## Video Input DVI [2] Type

The official DVI standard supports both digital and analog signals. In most cases the default AutoDetect setting can detect whether the signal is analog RGB or digital. However, in some rare cases when DVI-I cables are used (these cables can carry both the analog and digital signals) the auto detection fails. This setting makes it possible to override the AutoDetect and select the correct DVI video input.

## Requires user role: ADMIN

Value space: <AutoDetect/Digital/AnalogRGB/AnalogYPbPr>

*AutoDetect:* Set to AutoDetect to automatically detect if the signal is analog RGB or digital. *Digital:* Set to Digital to force the DVI video input to Digital when using DVI-I cables with both analog and digital pins and AutoDetect fails.

*AnalogRGB:* Set to AnalogRGB to force the DVI video input to AnalogRGB when using DVI-I cables with both analog and digital pins and AutoDetect fails.

*AnalogYPbPr:* Set to AnalogYPbPr to force the DVI video input to AnalogYPbPr, as the component (YPbPr) signal cannot be auto detected.

Example: Video Input DVI 2 Type: AutoDetect

## Video Input HDMI [1] RGBQuantizationRange

All devices with HDMI inputs should follow the rules for RGB video quantization range defined in CEA-861. Unfortunately some devices do not follow the standard and this configuration may be used to override the settings to get a perfect image with any source.

#### Requires user role: ADMIN

#### Value space: <Auto/Full/Limited>

*Auto:* RGB quantization range is automatically selected based on the RGB Quantization Range bits (Q0, Q1) in the AVI infoframe. If no AVI infoframe is available, RGB quantization range is selected based on video format according to CEA-861-E.

*Full:* Full quantization range. The R, G, B quantization range includes all code values (0 - 255). This is defined in CEA-861-E.

*Limited:* Limited Quantization Range. R, G, B quantization range that excludes some code values at the extremes (16 - 235). This is defined in CEA-861-E.

Example: Video Input 1 HDMI 1 RGBQuantizationRange: Auto

## Video Input Source [1..3] Name

Enter a name for the video input source. NOTE: Video input source 3 is not supported in this version.

#### Requires user role: ADMIN

Value space: <S: 0, 50>

*Format:* String with a maximum of 50 characters.

Example: Video Input Source 1 Name: ""

## Video Input Source [1] Connector

Select which video input connector to be active on video input source 1.

Requires user role: ADMIN

Value space: <HDMI>

*HDMI:* Select HDMI when you want to use the HDMI as input source 1.

Example: Video Input Source 1 Connector: HDMI

# abobs.

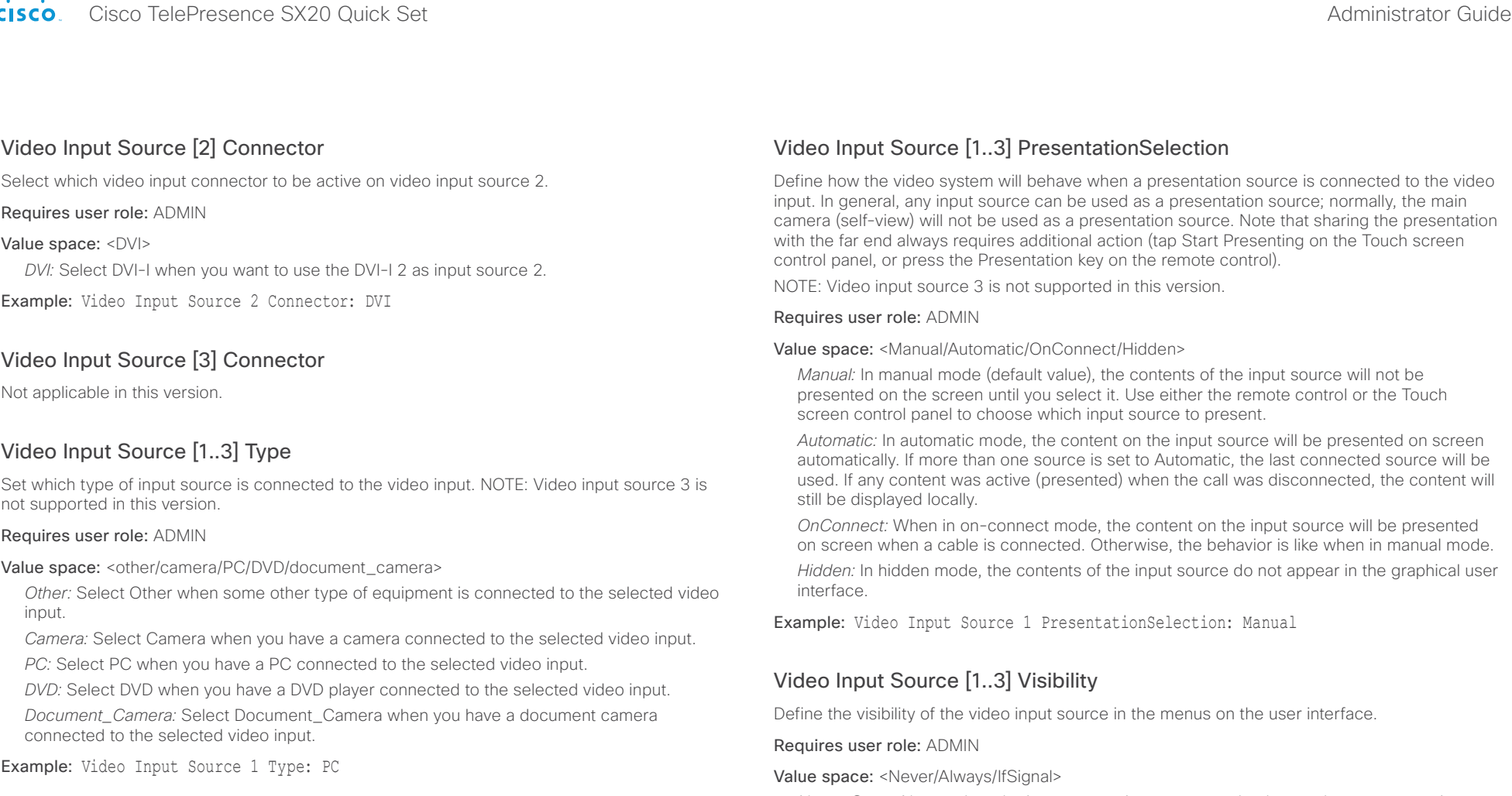

*Never:* Set to Never when the input source is not expected to be used as a presentation source.

*Always:* When set to Always, the menu selection for the video input source will always be visible on the graphical user interface.

*IfSignal:* When set to IfSignal, the menu selection for the video input source will only be visible when a presentation source is connected to the video input.

Example: Video Input Source 1 Visibility: IfSignal

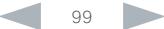

#### ahaha Cisco TelePresence SX20 Quick Set Administrator Guide **CISCO**

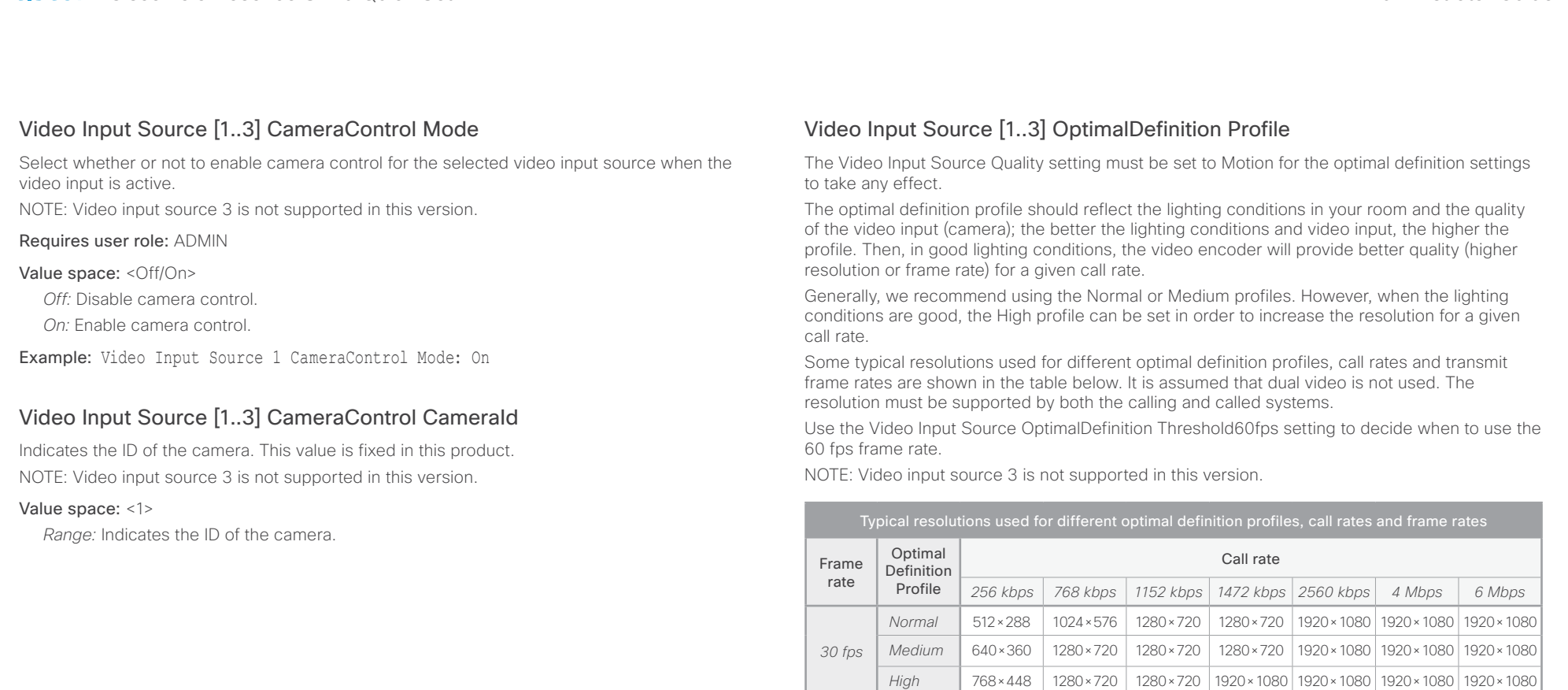

#### Requires user role: ADMIN

*60 fps*

Value space: <Normal/Medium/High>

*Normal:* Use this profile for a normally to poorly lit environment. Resolutions will be set rather conservative.

*Normal* 256×144 512×288 768×448 1024×576 1280×720 1280×720 1920×1080 *Medium* 256×144 768×448 1024×576 1024×576 1280×720 1920×1080 1920×1080 *High* 512×288 1024×576 1280×720 1280×720 1920×1080 1920×1080 1920×1080

*Medium:* Requires good and stable lighting conditions and a good quality video input. For some call rates this leads to higher resolution.

*High:* Requires nearly optimal video conferencing lighting conditions and a good quality video input in order to achieve a good overall experience. Rather high resolutions will be used.

Example: Video Input Source 1 OptimalDefinition Profile: Medium

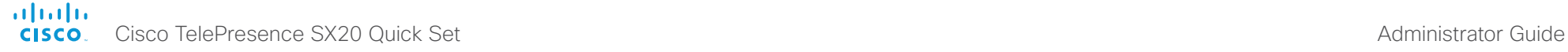

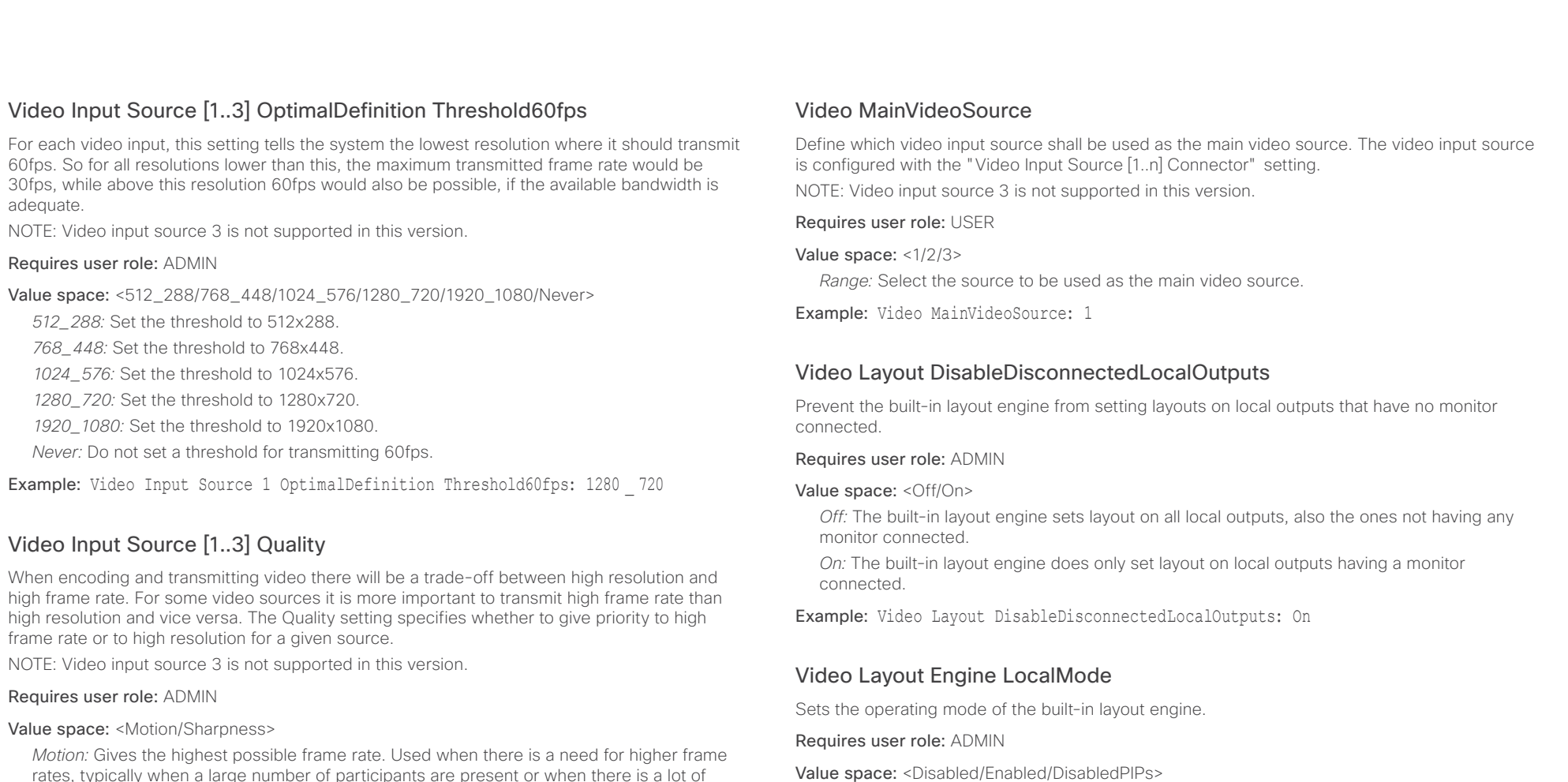

rates, typically when a large number of participants are present or when there is a lot of motion in the picture.

*Sharpness:* Gives the highest possible resolution. Used when you want the highest quality of detailed images and graphics.

Example: Video Input Source 1 Quality: Motion

*Enabled:* The built-in layout engine displays all frames in the layout on all local outputs.

*Disabled:* The built-in layout engine does not display any frames in the layout on the local

*DisabledPIPs:* The built-in layout engine does not display any PIP frame in the layout on the local output.

Example: Video Layout Engine LocalMode: Enabled

output.

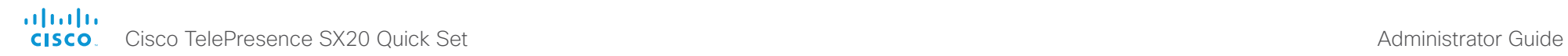

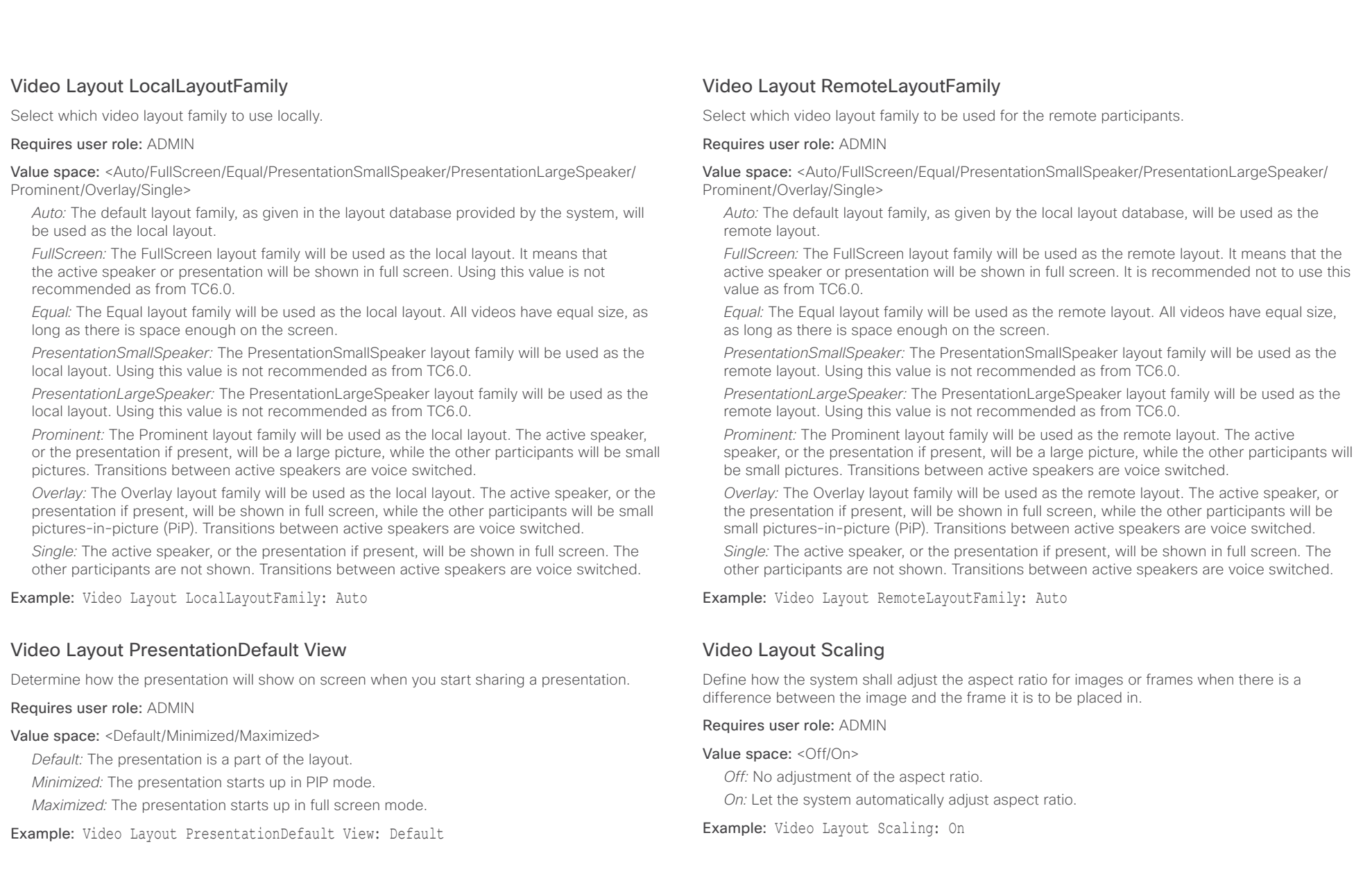

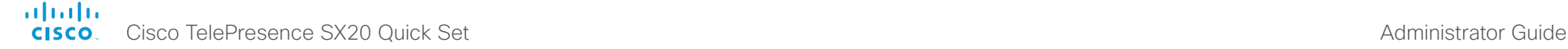

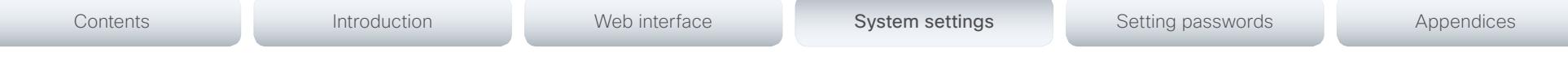

## Video Layout ScaleToFrame

Define what to do if the aspect ratio of a video input source doesn't match the aspect ratio of the corresponding image frame in a composition. For example if you have a 4:3 input source (like XGA) to be displayed on a 16:9 output (like HD720).

## Requires user role: ADMIN

#### Value space: <Manual/MaintainAspectRatio/StretchToFit>

*Manual:* If the difference in aspect ratio between the video input source and the target image frame is less than the Video Layout ScaleToFrameThreshold setting (in percent), the image is stretched to fit. If not, the system will maintain the original aspect ratio.

*MaintainAspectRatio:* Maintain the aspect ratio of the input source, and fill in black in the rest of the frame (letter boxing or pillar boxing).

*StretchToFit:* Stretch (horizontally or vertically) the input source to fit into the image frame. NOTE: The general limitation is that you cannot upscale in one direction and at the same time downscale in the other direction. In such situations the codec will apply letterboxing.

Example: Video Layout ScaleToFrame: MaintainAspectRatio

## Video Layout ScaleToFrameThreshold

Only applicable if the Video Layout ScaleToFrame setting is set to manual. If the difference in aspect ratio between the video input source and the target image frame is less than the ScaleToFrameThreshold setting (in percent), the image is stretched to fit. If not, the system will maintain the original aspect ratio.

#### Requires user role: ADMIN

Value space: <0..100>

*Range:* Select a value from 0 to 100 percent.

Example: Video Layout ScaleToFrameThreshold: 5

## Video PIP ActiveSpeaker DefaultValue Position

Determine the position on screen of the active speaker picture-in-picture (PiP). The setting only takes effect when using a video layout where the active speaker is a PiP, i.e. the Overlay layout, or possibly a Custom layout (see the Video Layout LocalLayoutFamily setting). The setting takes effect from the next call onwards; if changed during a call, it will have no effect on the current call.

## Requires user role: ADMIN

Value space: <Current/UpperLeft/UpperCenter/UpperRight/CenterLeft/CenterRight/LowerLeft/ LowerRight>

*Current:* The position of the active speaker PiP will be kept unchanged when leaving a call. *UpperLeft:* The active speaker PiP will appear in the upper left corner of the screen.

*UpperCenter:* The active speaker PiP will appear in the upper center position.

*UpperRight:* The active speaker PiP will appear in the upper right corner of the screen. *CenterLeft:* The active speaker PiP will appear in the center left position.

*CentreRight:* The active speaker PiP will appear in the center right position.

*LowerLeft:* The active speaker PiP will appear in the lower left corner of the screen.

*LowerRight:* The active speaker PiP will appear in the lower right corner of the screen.

Example: Video PIP ActiveSpeaker DefaultValue Position: Current

## Video PIP Presentation DefaultValue Position

Determine the position on screen of the presentation picture-in-picture (PiP). The setting only takes effect when the presentation is explicitly minimized to a PiP, for example using the remote control or the Touch screen control panel. The setting takes effect from the next call onwards; if changed during a call, it will have no effect on the current call.

#### Requires user role: ADMIN

Value space: <Current/UpperLeft/UpperCenter/UpperRight/CenterLeft/CenterRight/LowerLeft/ LowerRight>

*Current:* The position of the presentation PiP will be kept unchanged when leaving a call. *UpperLeft:* The presentation PiP will appear in the upper left corner of the screen.

*UpperCenter:* The presentation PiP will appear in the upper center position.

*UpperRight:* The presentation PiP will appear in the upper right corner of the screen.

*CenterLeft:* The presentation PiP will appear in the center left position.

*CentreRight:* The presentation PiP will appear in the center right position.

*LowerLeft:* The presentation PiP will appear in the lower left corner of the screen.

*LowerRight:* The presentation PiP will appear in the lower right corner of the screen.

Example: Video PIP Presentation DefaultValue Position: Current

# officialities<br>
Cisco TelePresence SX20 Quick Set Administrator Guide<br>
Cisco TelePresence SX20 Quick Set Administrator Guide

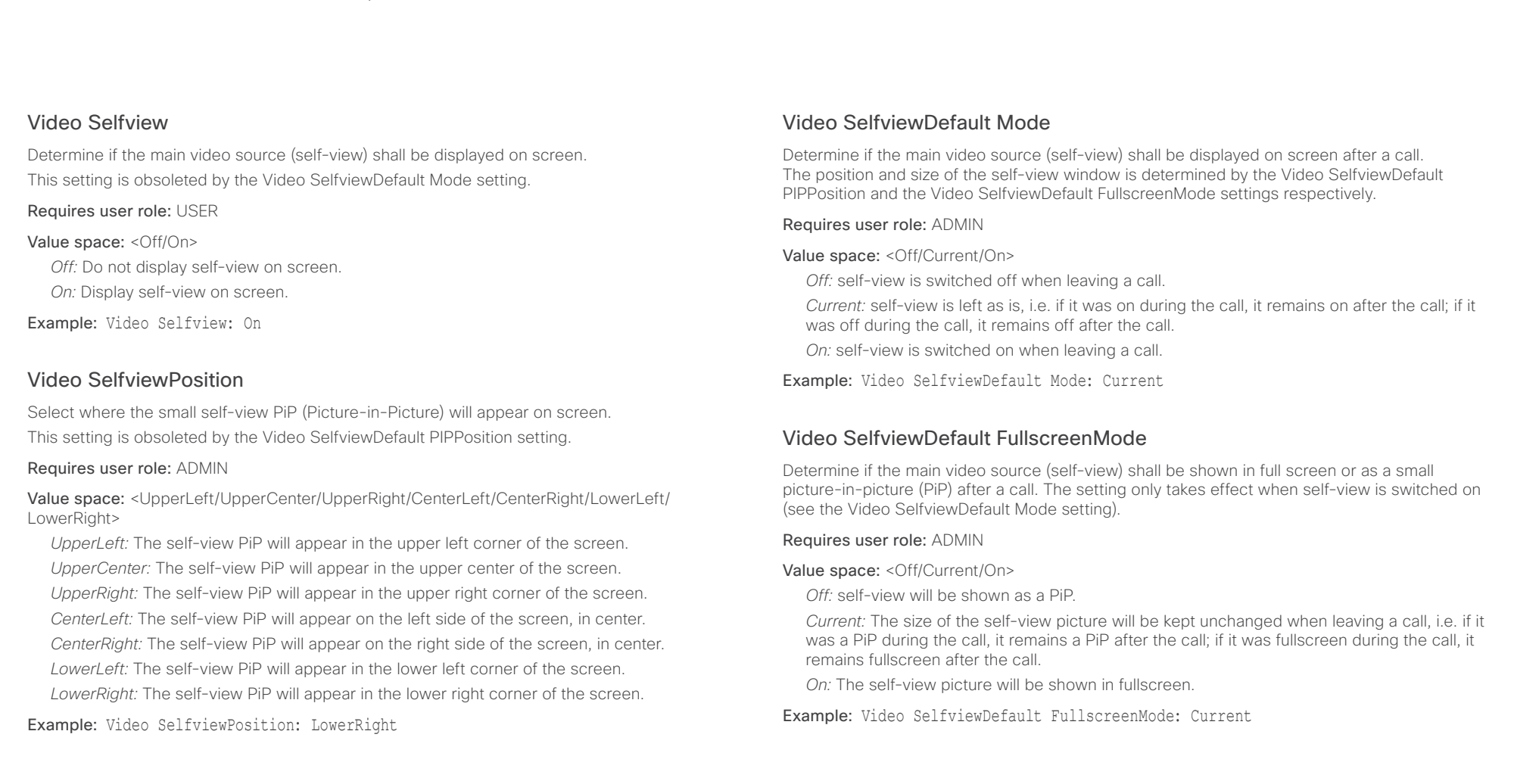

#### almla cisco Cisco TelePresence SX20 Ouick Set Administrator Guide Cisco TelePresence SX20 Ouick Set Administrator Guide

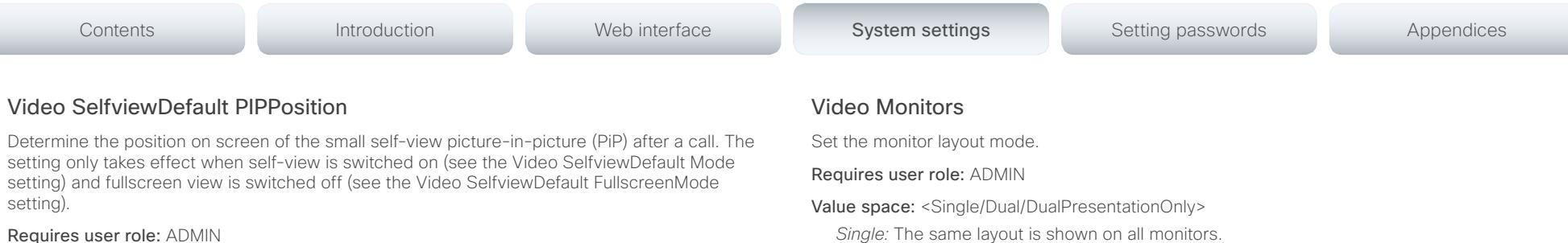

Value space: <Current/UpperLeft/UpperCenter/UpperRight/CenterLeft/CenterRight/LowerLeft/ LowerRight >

*Current:* The position of the self-view PiP will be kept unchanged when leaving a call.

*UpperLeft:* The self-view PiP will appear in the upper left corner of the screen.

*UpperCenter:* The self-view PiP will appear in the upper center position.

*UpperRight:* The self-view PiP will appear in the upper right corner of the screen.

*CenterLeft:* The self-view PiP will appear in the center left position.

*CentreRight:* The self-view PiP will appear in the center right position.

*LowerLeft:* The self-view PiP will appear in the lower left corner of the screen.

*LowerRight:* The self-view PiP will appear in the lower right corner of the screen.

Example: Video SelfviewDefault PIPPosition: Current

## Video SelfviewDefault OnMonitorRole

Determine which monitor/output to display the main video source (self-view) on after a call. The value reflects the monitor roles set for the different outputs in the Video Output HDMI MonitorRole settings.

The setting applies both when self-view is displayed in full screen, and when it is displayed as picture-in-picture (PiP), but only if the Video Monitors setting is set to Dual.

#### Requires user role: ADMIN

#### Value space: <First/Second/Current>

*First:* The self-view picture will be shown on outputs with the Video Output HDMI MonitorRole set to First.

*Second:* The self-view picture will be shown on outputs with the Video Output HDMI MonitorRole set to Second.

*Current:* When leaving the call, the self-view picture will be kept on the same output as during the call.

Example: Video SelfviewDefault OnMonitorRole: Current

*Single:* The same layout is shown on all monitors.

*Dual:* The layout is distributed on two monitors.

*DualPresentationOnly:* All participants in the call will be shown on the first monitor, while the presentation (if any) will be shown on the second monitor.

Example: Video Monitors: Single

## Video OSD Mode

The OSD (On Screen Display) is where you find the menus, dialogs, icons and indicators, and the navigation is done with a remote control. Define which icons and information to be displayed on screen.

#### Requires user role: ADMIN

Value space: <Off/On>

*Off:* Hide the on-screen menus, icons and indicators.

*On:* Display the on-screen menus, icons and indicators.

Example: Video OSD Mode: On

## Video OSD WallpaperSelection

In cases where you want to prevent users from easily changing the wallpaper setting from the Settings menu, the wallpaper setting can be made available from within the Administrator Settings menu. The administrator settings can be password protected. The OSD (On Screen Display) is where you find the menus, dialogs, icons and indicators, and the navigation is done with a remote control

#### Requires user role: ADMIN

#### Value space: <Off/On>

*Off:* The wallpaper setting will be available from within the Video settings in the Administrator Settings.

*On:* The Wallpaper menu will be available from the Settings menu.

Example: Video OSD WallpaperSelection: On

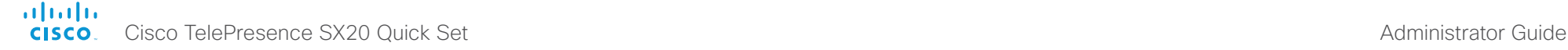

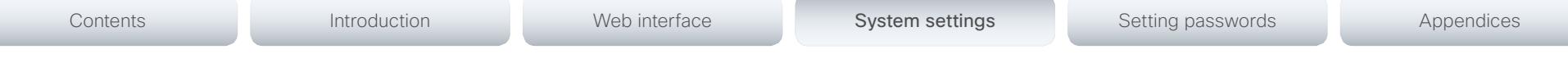

## Video OSD LanguageSelection

In cases where you want to prevent users from easily changing the language settings from the Settings menu, the language settings can be made available from within the Administrator Settings menu. The administrator settings can be password protected. The OSD (On Screen Display) is where you find the menus, dialogs, icons and indicators, and the navigation is done with a remote control

#### Requires user role: ADMIN

#### Value space: <Off/On>

*Off:* The language settings will be available from within the SystemUnit settings in the Administrator Settings.

*On:* The Language menu will be available from the Settings menu.

Example: Video OSD LanguageSelection: On

## Video OSD MenuStartupMode

Configure the state of the on-screen menus after a video system / codec boot.

Requires user role: ADMIN

#### Value space: < Closed/Home>

*Closed:* The on-screen menu will NOT expand automatically. This setting is recommended for 3rd party integrations that need full control of what is shown on the OSD.

*Home:* The on-screen menu will show the home menu expanded.

Example: Video OSD MenyStartUpMode: Home

## Video OSD VirtualKeyboard

Determine whether or not the virtual keyboard will automatically show on screen when text is to be entered in an input field. The OSD (On Screen Display) is where you find the menus, dialogs, icons and indicators, and the navigation is done with a remote control.

#### Requires user role: ADMIN

Value space: <UserSelectable/AlwaysOn>

*UserSelectable:* The user has to press a softbutton to open or close the virtual keyboard. *AlwaysOn:* The virtual keyboard is automatically shown on screen as long as text can be entered in an input field.

Example: Video OSD VirtualKeyboard: UserSelectable

## Video OSD EncryptionIndicator

Define for how long the encryption indicator (a padlock) will be shown on screen. The setting applies to both encrypted and non-encrypted calls, i.e. both to secure and non-secure conferences. The icon for encrypted calls is a locked padlock, and the icon for non-encrypted calls is a crossed out locked padlock.

#### Requires user role: ADMIN

#### Value space: <Auto/AlwaysOn/AlwaysOff>

*Auto:* If the Conference Encryption Mode setting is set to BestEffort and the call is encrypted, the encryption indicator is shown during the first seconds of a call. If the Conference Encryption Mode setting is set to BestEffort and the call is non-encrypted, the crossed out encryption indicator is shown during the entire call. If the Conference Encryption Mode setting is NOT set to BestEffort, the encryption indicator is not shown at all.

*AlwaysOn:* The encryption indicator is displayed on screen during the entire call. This applies to both encrypted and non-encrypted calls for all Conference Encryption Mode settings.

*AlwaysOff:* The encryption indicator is never displayed on screen. This applies to both encrypted and non-encrypted calls for all Conference Encryption Mode settings.

Example: Video OSD EncryptionIndicator: Auto

## Video OSD MissedCallsNotification

Define if there should be a missed calls notification on screen. The setting only applies when the video system is operated by a remote control and the on-screen menu. When using the Touch screen control panel the notification dialog box will appear on the Touch screen control panel, and not on the OSD.

#### Requires user role: ADMIN

#### Value space: <Off/On>

*Off:* The OSD will NOT show any indication that there have been any missed calls. This setting is recommended for 3rd party integrations that need full control of what is shown on the OSD.

*On:* The OSD will show a notification of missed calls.

Example: Video OSD MissedCallsNotifications: On

#### ahaha Cisco TelePresence SX20 Quick Set Administrator Guide **CISCO**

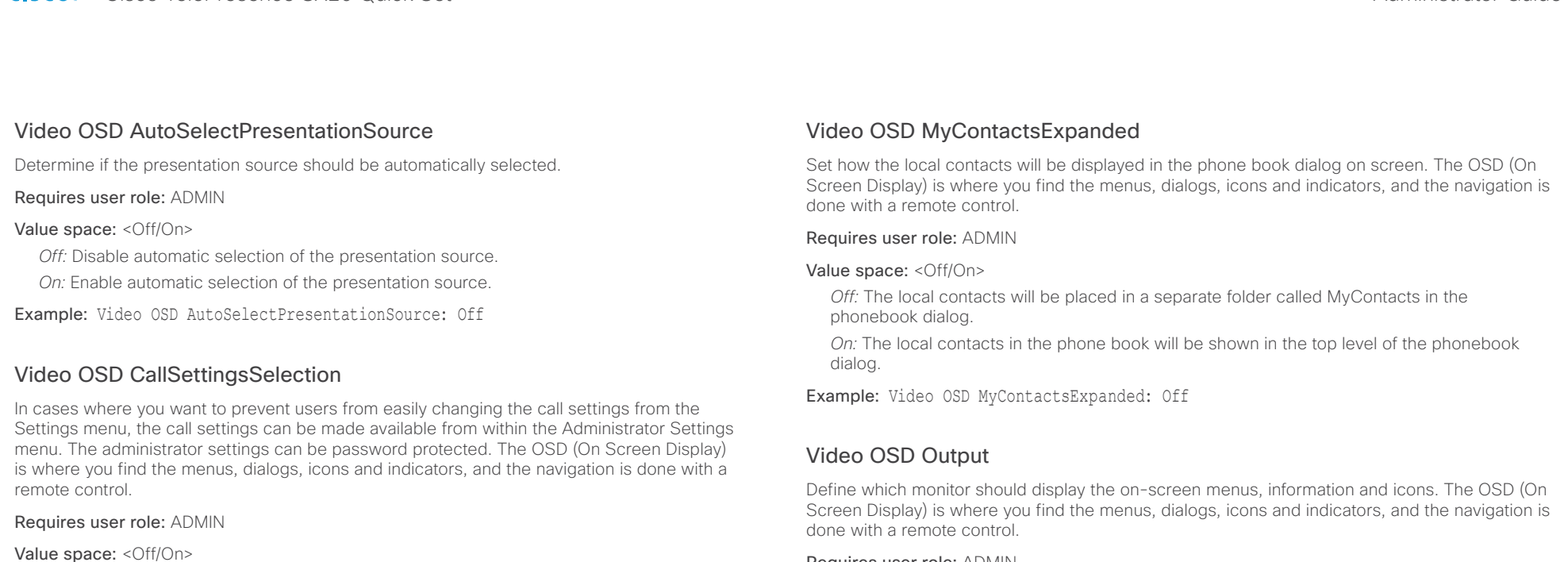

#### Requires user role: ADMIN

#### Value space: <Auto/1/2>

*Auto:* The system will detect when a monitor is connected to the video output, and send the OSD to the first monitor you connect. If you have a multi-monitor setup, and all monitors are connected before switching on the system, the OSD will be sent to the video output with the lowest numbering, starting on Video OSD Output 1. If the OSD does not show on the desired monitor, disconnect all monitors and reconnect the monitors.

*Range 1-2:* If you want the OSD to be sent to one specific output, select 1 for HDMI output, or select 2 for DVI-I output. Make sure you connect a monitor to the corresponding video output connector.

Example: Video OSD Output: Auto

Requires user role: ADMIN

Administrator Settings.

Video OSD TodaysBookings

Value space: <Off/On>

*Off:* Do not display todays bookings.

Example: Video OSD CallSettingsSelection: Off

the Cisco TelePresence Management Suite (TMS).

*On:* Displays information about this systems bookings on screen.

*Off:* The call settings will be available from within the Conference settings in the

This setting can be used to display the system's bookings for today on the main on-screen menu. This requires that the system is bookable by an external booking system, like for example

*On:* The Call Settings menu will be available from the Settings menu.

Example: Video OSD TodaysBookings: Off

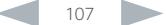

#### almlu **CISCO** Cisco TelePresence SX20 Quick Set Administrator Guide

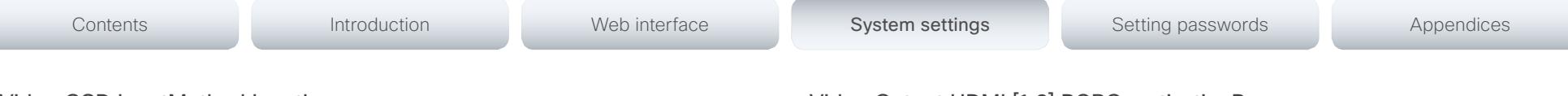

## Video OSD InputMethod InputLanguage

The codec can be enabled for Cyrillic input characters in the menus on screen. Requires that Video OSD InputMethod Cyrillic is set to On.

#### Requires user role: ADMIN

## Value space: <Latin/Cyrillic>

*Latin:* Latin characters can be entered when using the remote control (default).

*Cyrillic:* Cyrillic characters can be entered using the remote control. Requires a Cisco TelePresence Remote Control with Cyrillic fonts.

Example: Video OSD InputMethod InputLanguage: Latin

## Video OSD InputMethod Cyrillic

Set the Cyrillic mode for the menu input language in the menus on screen.

#### Requires user role: ADMIN

#### Value space: <Off/On>

*Off:* Cyrillic mode is NOT available as a menu input language in the menus on screen.

*On:* Cyrillic mode is available as a menu input language in the menus on screen. This will enable the setting Video OSD InputMethod InputLanguage.

Example: Video OSD InputMethod Cyrillic: Off

## Video OSD LoginRequired

Determine if the system should require the user to login before accessing the menus on screen. If enabled, the user must enter his username and his PIN code. After the user has logged in he can only execute to the configurations changes and commands allowed by his role. The OSD (On Screen Display) is where you find the menus, dialogs, icons and indicators, and the navigation is done with a remote control.

NOTE: The PIN code must be set before enabling this setting, this is done from a web interface. Login to the system from a web browser, navigate to Configuration > User Administration, select the user and add the PIN code.

#### Requires user role: ADMIN

#### Value space: <Off/On>

*Off:* No login to the menus on screen (OSD) is required.

*On:* The user must log in to access the menus on screen (OSD).

Example: Video OSD LoginRequired: Off

## Video Output HDMI [1,2] RGBQuantizationRange

All devices with HDMI outputs should follow the rules for RGB video quantization range defined in CEA-861. Unfortunately some devices do not follow the standard and this configuration may be used to override the settings to get a perfect image with any display. The default value is set to Full because most HDMI displays expects full quantization range.

#### Requires user role: ADMIN

#### Value space: <Auto/Full/Limited>

*Auto:* RGB quantization range is automatically selected based on the RGB Quantization Range bits (Q0, Q1) in the AVI infoframe. If no AVI infoframe is available, RGB quantization range is selected based on video format according to CEA-861-E.

*Full:* Full quantization range. The R, G, B quantization range includes all code values (0 -255). This is defined in CEA-861-E.

*Limited:* Limited Quantization Range. R, G, B quantization range that excludes some code values at the extremes (16 - 235). This is defined in CEA-861-E.

Example: Video Output HDMI 1 RGBQuantizationRange: Full

## Video Output HDMI [1,2] CEC Mode

The HDMI outputs support Consumer Electronics Control (CEC). When set to on (default is off), and the monitor connected to the HDMI output is CEC compatible and CEC is configured, the system will use CEC to set the monitor in standby when the system enters standby. Likewise the system will wake up the monitor when the system wakes up from standby. Please note that the different manufacturers uses different marketing names for CEC, for example Anynet+ (Samsung); Aquos Link (Sharp); BRAVIA Sync (Sony); HDMI-CEC (Hitachi); Kuro Link (Pioneer); CE-Link and Regza Link (Toshiba); RIHD (Onkyo); HDAVI Control, EZ-Sync, VIERA Link (Panasonic); EasyLink (Philips); and NetCommand for HDMI (Mitsubishi).

#### Requires user role: ADMIN

Value space: <Off/On>

*Off:* Disable CEC control.

*On:* Enable CEC control.

Example: Video Output HDMI 1 CEC Mode: Off
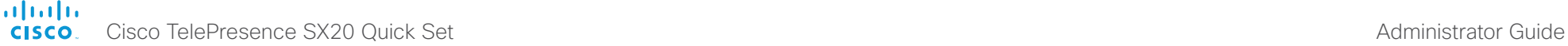

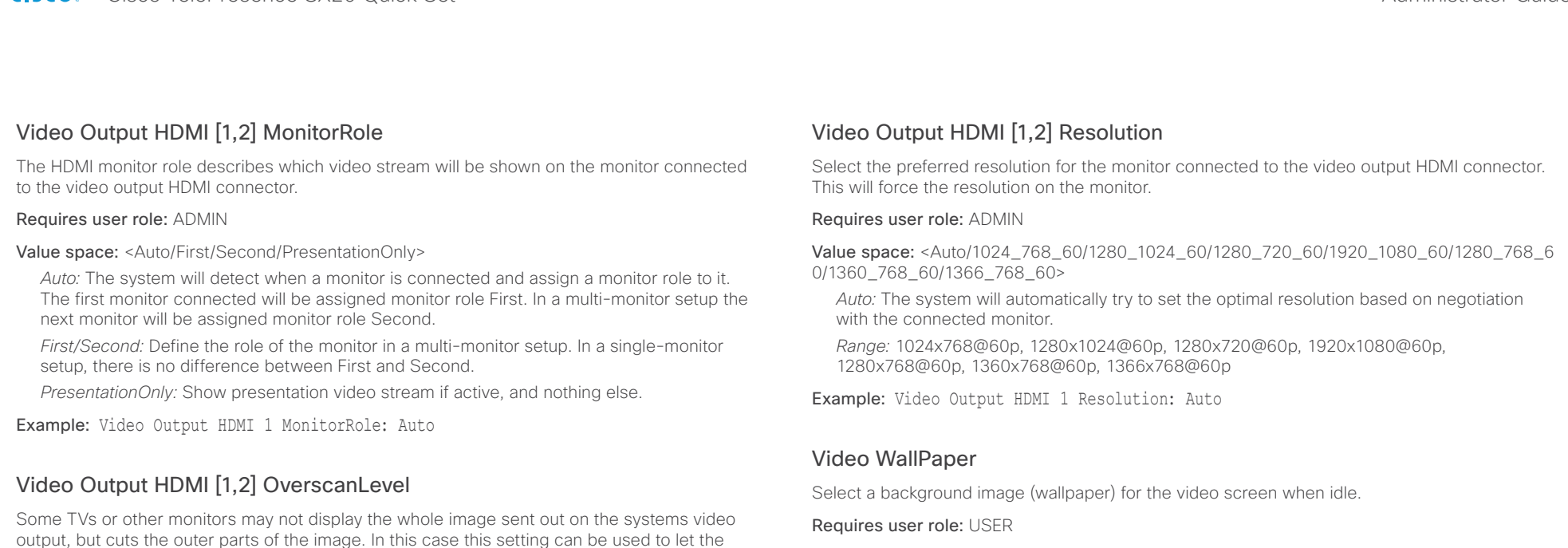

output, but cuts the outer parts of the image. In this case this setting can be used to let the system not use the outer parts of video resolution. Both the video and the on-screen menu will be scaled in this case.

#### Requires user role: ADMIN

#### Value space: <None/Medium/High>

*None:* The system will use all of the output resolution.

*Medium:* The system will not use the outer 3% of the output resolution.

*High:* The system will not use the outer 6% of the output resolution.

Example: Video Output HDMI 1 OverscanLevel: None

Value space: <None/Custom/Growing/Summersky/Waves>

*None:* There is no background image on the screen, i.e. the background is black.

*Custom:* Use the custom wallpaper that is stored on the system as background image on the screen. As default, there is no custom wallpaper stored and the background will be black. You can upload a custom wallpaper to the system using the web interface. The maximum supported resolution is 1920x1200.

*Summersky, Growing, Waves:* The chosen background image is shown on the screen.

Example: Video Wallpaper: Summersky

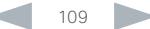

## aliah. cisco TelePresence SX20 Quick Set Administrator Guide Cisco TelePresence SX20 Quick Set Administrator Guide Administrator Guide

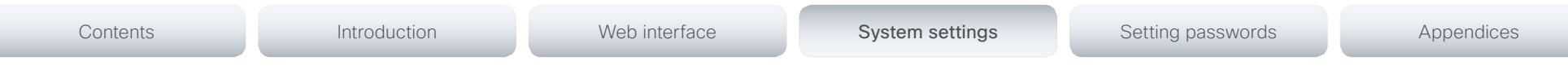

# Experimental settings

The Experimental settings are for testing only and should not be used unless agreed with Cisco. These settings are not documented and WILL change in later releases.

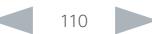

#### aliah. CISCO. Cisco TelePresence SX20 Quick Set Administrator Guide

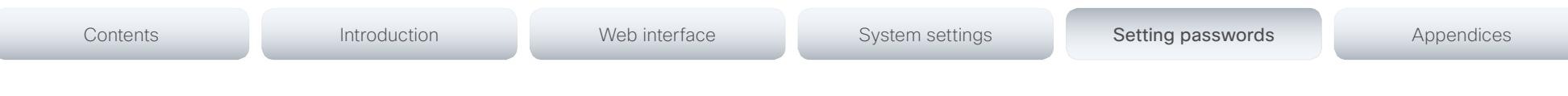

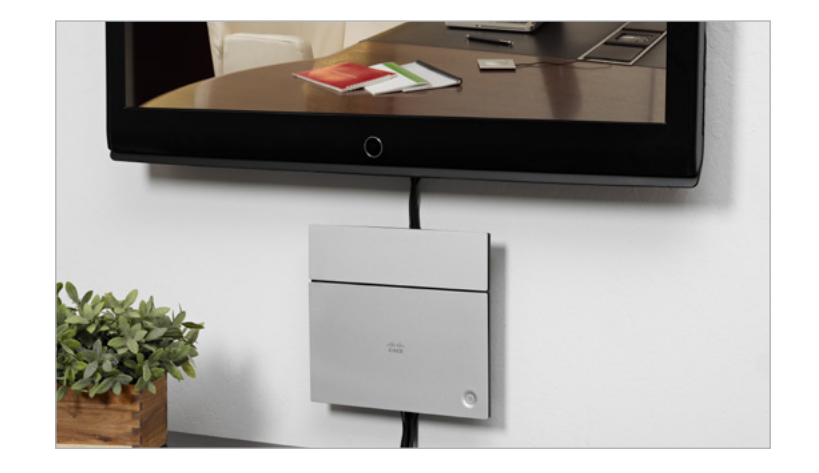

Chapter 4

# Setting passwords

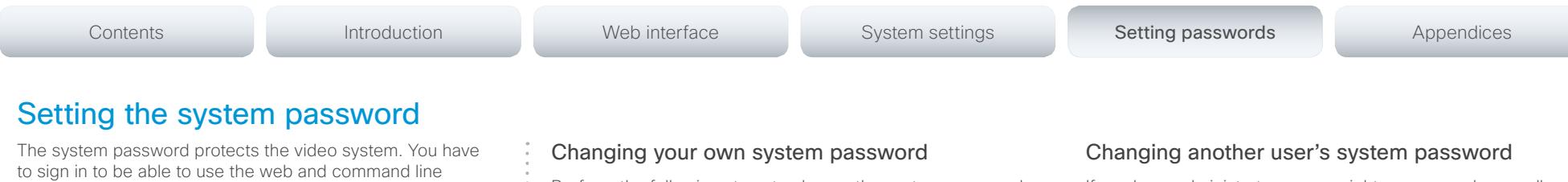

If you have administrator access rights, you can change all users' passwords by performing the following steps:

- 1. Sign in to the web interface with your user name and password.
- 2. Go to the *Maintenance* tab and select *User Administration*.
- 3. Choose the appropriate user from the list.
- 4. Enter a new password and PIN code.
- 5. Click *Save*.

to sign in to be able to use the web and command line interfaces, and to get access to the Administrator settings from a Touch 8 controller.

## The *admin* user

The video system is delivered with a default user account with full credentials. The user name is *admin*, and initially, no password is set for the default user.

We strongly recommend that you set a password for the *admin* user in order to restrict access to system configuration. Also set a password for any other user with similar credentials.

Make sure to keep a copy of the password in a safe place. You have to factory reset the unit if you have forgotten the password.

A warning, saying that the system password is not set, is shown on screen until a password is set for the *admin* user.

## About access to administrator settings when using a remote control and the on-screen menu

Note that the on-screen Administrator Settings menu that is available when using a remote control, is NOT protected by the system password; you have to set a menu password (see next page).

## Other user accounts

You can create as many user accounts as you like for your video system.

You can read more about how to create and manage user accounts in the ► [User administration](#page-30-0) section.

Perform the following steps to change the system password.

If a password is currently not set, use a blank *Current password*; to remove a password, leave the *New password*  fields blank.

- 1. Sign in to the web interface with your user name and current password.
- 2. Click your user name in the upper right corner and choose *Change password* in the drop down menu.
- 3. Enter the *Current password*, the *New password*, and repeat the new password in the appropriate input fields. The password format is a string with 0–64 characters.
- 4. Click *Change password*.

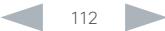

# Contents **Introduction Web interface System settings System Setting passwords** Appendices

# Setting the menu password

The menu password protects the Administrator Settings menu that is available on-screen when using the remote control.

When starting up the video conference system for the first time anyone can access these settings, because the menu password is not set.

We strongly recommend that you set a menu password, because the administrator settings may severely affect the behavior of the system.

Note that the menu password, as from software version TC7.0, applies only to the on-screen Administrator Settings menu; it does not apply to the Administrator menu on the Touch 8 controller.

## Setting the menu password from the web interface

- 1. Sign in to the web interface with your user name and current password.
- 2. Go to *Configuration > System Configuration*.
- 3. Click *Set/Change Administrator Settings menu password*  to open the menu password dialog.
- 4. Enter the password in the input field.
- 5. Click *Save* to set/change the password.

Use the remote control and on-screen menu, or the Touch controller to find the IP address (IPv4 or IPv6).

Remote control and on-screen menu: Navigate to *Home > Settings > System information*.

Touch controller: Tap the upper, left corner of the Touch controller to open the drop down window. Then tap *Settings > System Information*.

## Setting the menu password using the remote control

- 1. In the on screen menu, go to *Home > Settings > Administrator settings > Set menu password*.
	- The password should be a string with 0–255 characters.

To deactivate the password leave the password input field empty.

2. Enter the menu password in the input field. The password you enter is hidden; each character is replaced with a star  $(*).$ 

On the remote control, press the # key to toggle between lower or upper case characters and numbers: abc/ ABC/123.

- 3. Select *Save* to save the changes, or *Cancel* to leave without saving.
- 4. Press Home ( a) to exit.

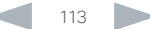

## almlu CISCO.

# Cisco TelePresence SX20 Quick Set Administrator Guide Setting a root password You can protect the file system of your video system by setting a password for the root user. The root user is disabled by default. You have to use the command line interface to enable the root user and set a root password. Activate the root user and set the password Perform the following steps to activate the root user and set a password for it: 1. Connect to the system through the network or the system's serial data port (if available) and open a command line interface (SSH or Telnet). 2. Sign in to the system with user name and password. The user needs ADMIN rights. 3. Type the following command: systemtools rootsettings on <password> The root password is not the same as the system (admin) password. Contents **Introduction Web interface System settings System Setting passwords** Appendices

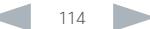

#### aliah. CISCO. Cisco TelePresence SX20 Quick Set Administrator Guide

# Contents **Introduction Network Web interface** System settings Setting passwords Appendices

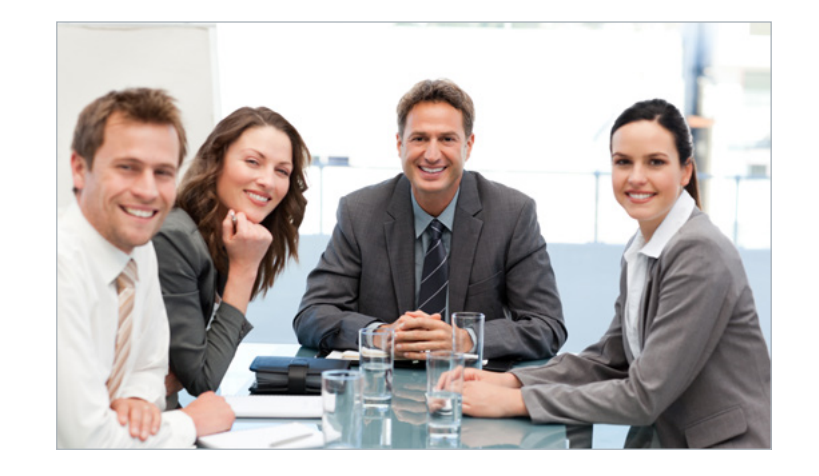

# Appendices

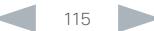

#### ahaha Cisco TelePresence SX20 Quick Set Administrator Guide **CISCO**

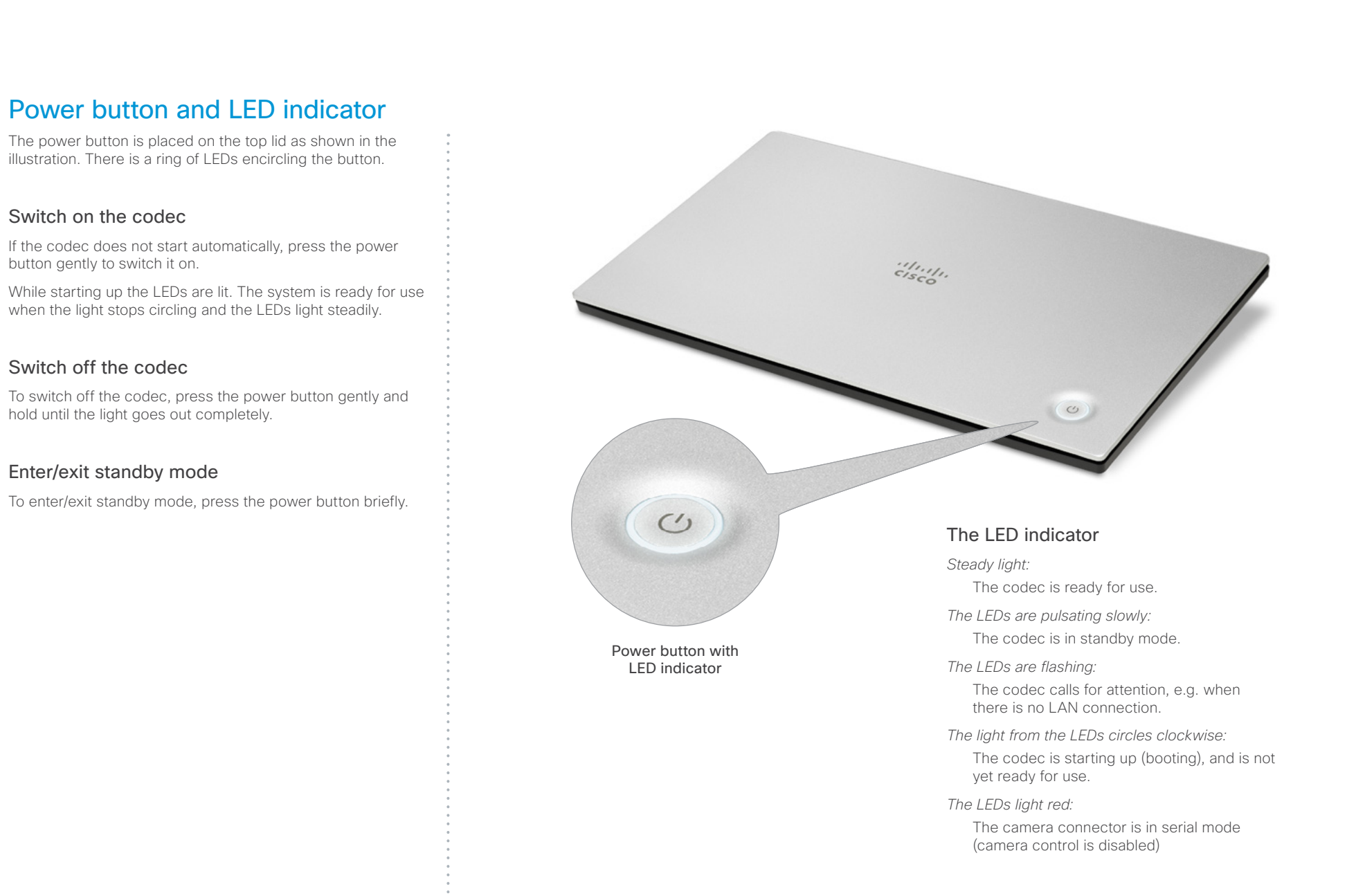

#### ahaha **CISCO** Cisco TelePresence SX20 Quick Set Administrator Guide

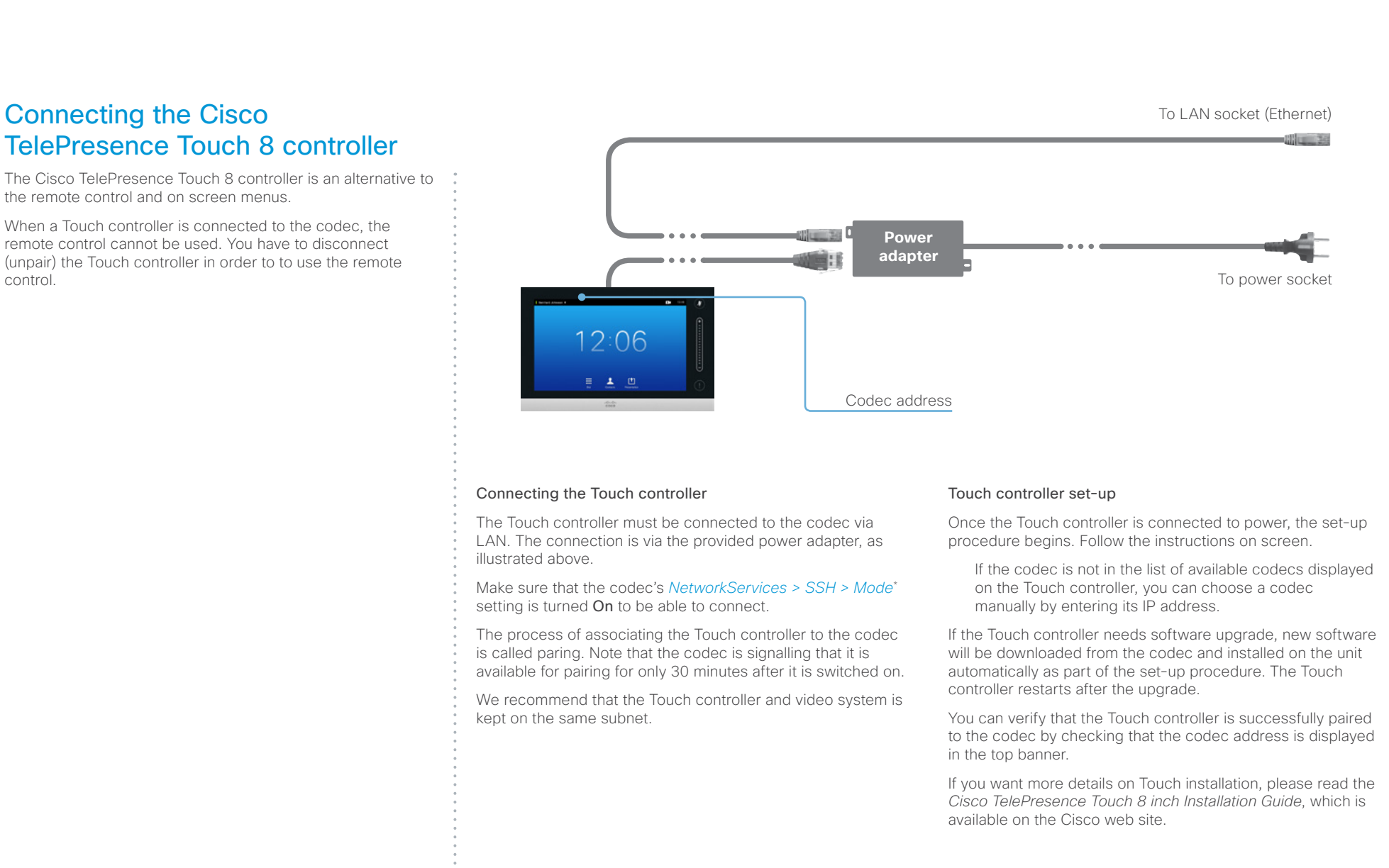

\* You will find this setting in the Advanced Configuration on-screen menu (remote control) or in the System Configuration page on the web interface.

#### ahaha Cisco TelePresence SX20 Quick Set Administrator Guide **CISCO**

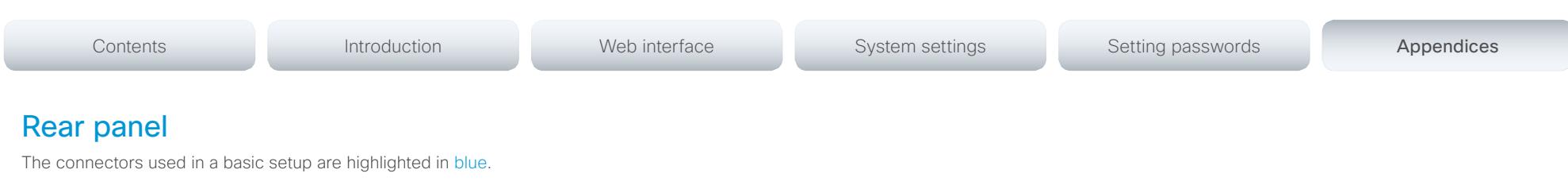

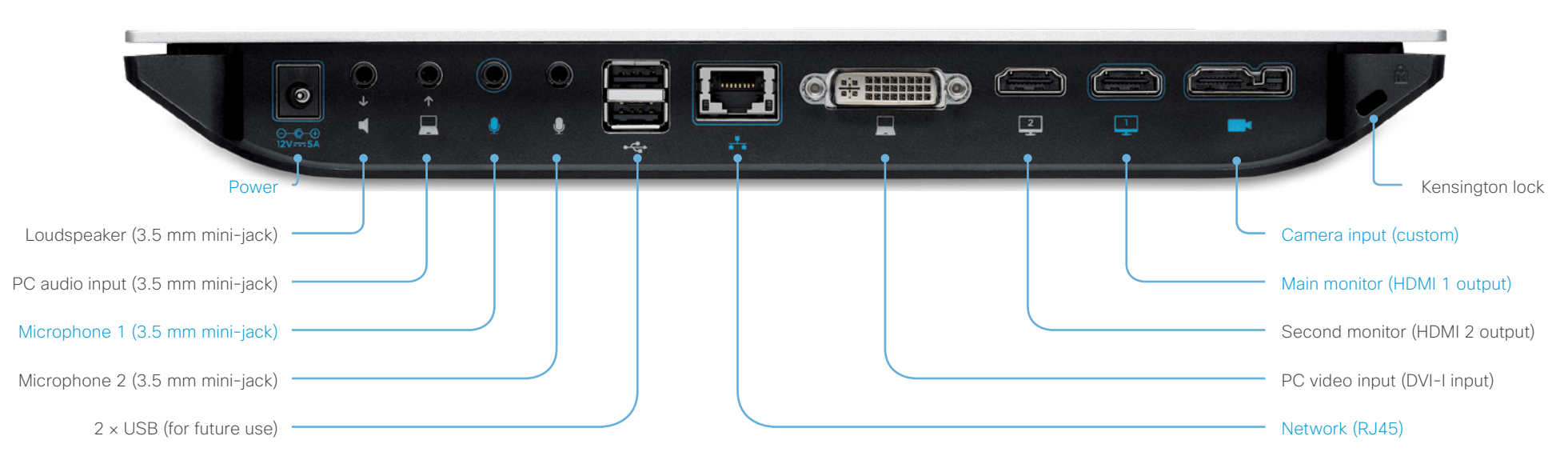

## Power socket

Always use the provided Lite-On PA-1600-2A-LF power supply.

Output from the power adapter to the codec: 5 A, 12 V

Input to the power adapter: 2 A, 100-240 V, 50-60 Hz

## Loudspeaker (line-out)

3.5 mm mini-jack, 3-conductor connector. To be used with active speakers (built-in amplifier) only.

## PC audio input (line-in)

3.5 mm mini-jack, 3-conductor connector. Used when connecting to a PC or other external playback devices, such as a DVD player.

#### Microphone 1 and 2

3.5 mm mini-jack, 4-conductor connector. To be used with the Cisco Table Microphone 20 only.

## $2 \times$  USB

For future use. Also for serial communication via RS-232 adapter.

#### Network connector

Ethernet interface, 1 × 10Mb / 100Mb / 1Gb Ethernet LAN interface (RJ45).

#### PC video input

DVI-I socket, digital/analog video input for PC presentations.

#### Monitor outputs (main and second)

HDMI socket, digital video and audio output for the main monitor; digital video output for the second monitor.

#### Camera input, combined HDMI and camera control

The custom camera socket consists of an HDMI connector for digital video input from the camera, and a connector for camera control and power.

The VISCA™\* protocol for camera control (pan, tilt, zoom) is supported. Pin no. 20 provides 12 V DC / 1.5 A to the main camera.

## Kensington lock

The Kensington lock may be used to prevent the codec from being moved or to prevent theft.

<sup>\*</sup>VISCA™ is a trademark of Sony Corporation

#### ahah. Cisco TelePresence SX20 Quick Set Administrator Guide CISCO.

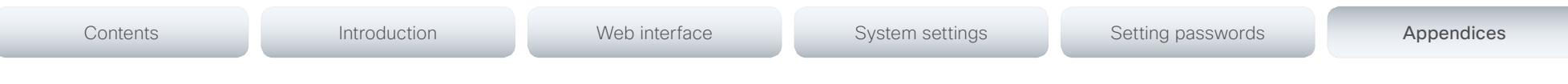

# Pin-out schemes

This page shows the pin-out schemes for the SX20 audio, video and camera connectors.

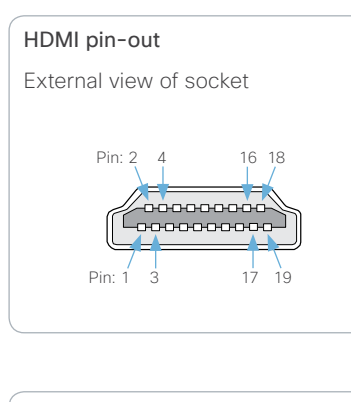

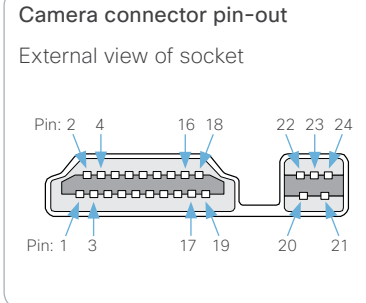

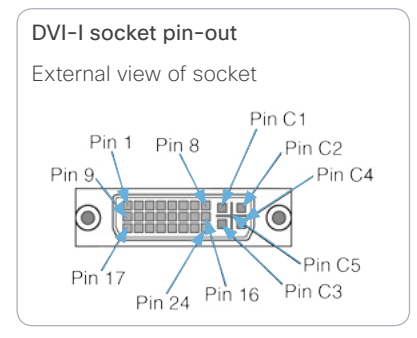

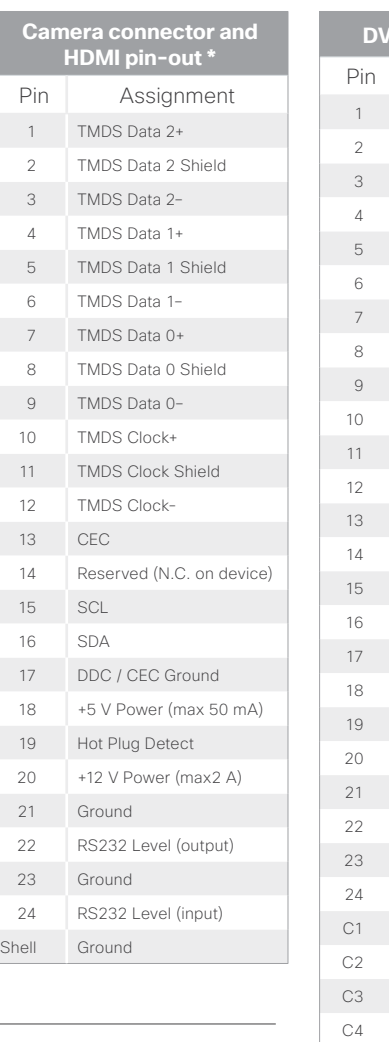

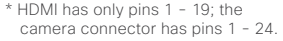

 $\overline{a}$ 

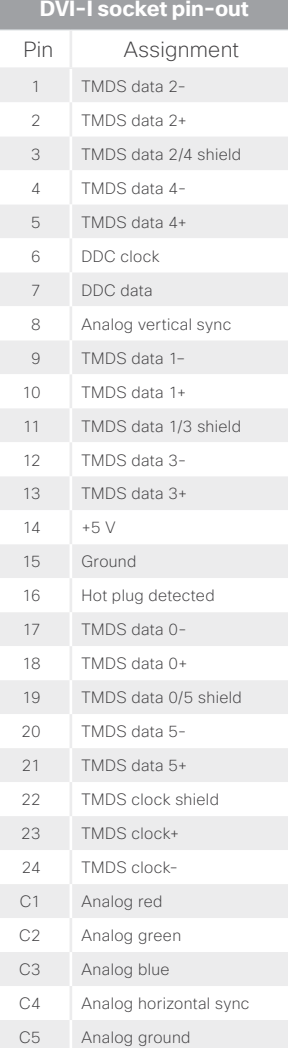

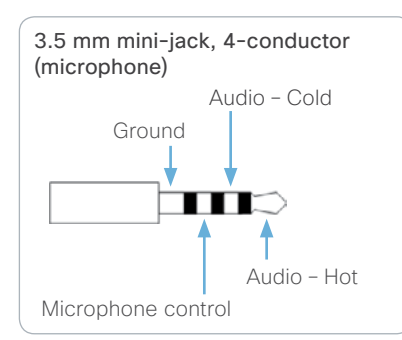

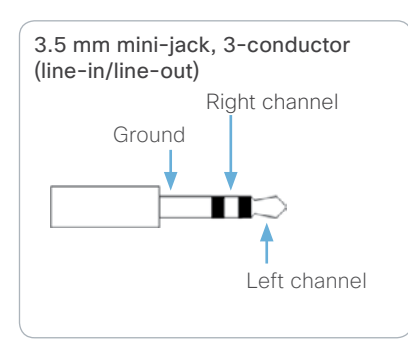

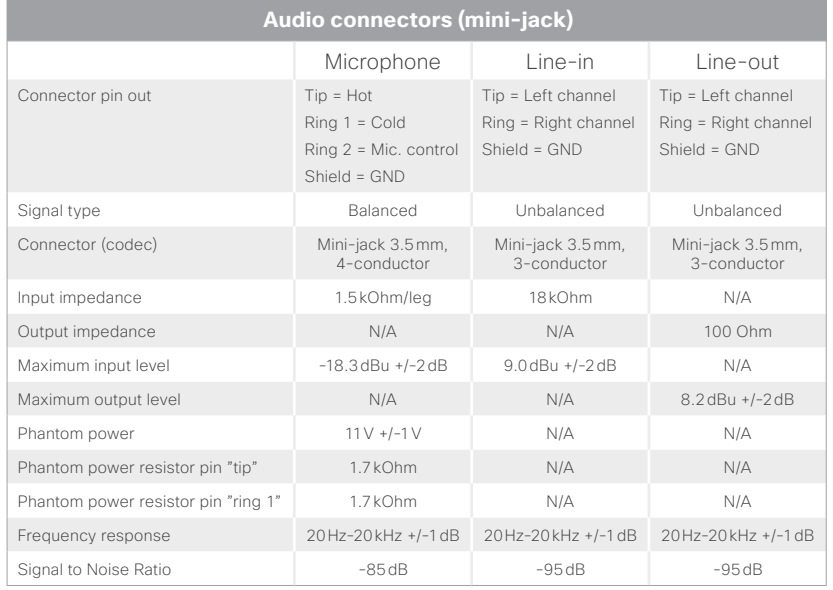

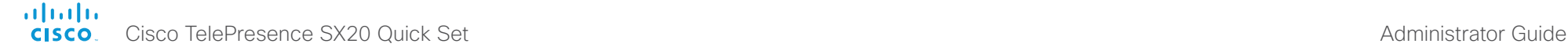

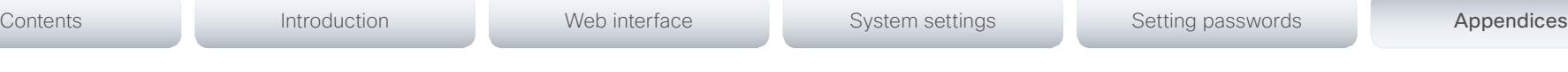

## Cisco VCS provisioning

When using Cisco VCS (Video Communication Server) provisioning, a template containing all the settings that can be provisioned must be uploaded to Cisco TMS (TelePresence Management System). This is called the *Cisco TMS provisioning configuration template*.

All the system settings for your video system are included in this template. All settings except *SystemUnit Name* and *SIP Profile [1..1] URI* can be automatically provisioned to the video system.

The settings are described in the ► [System settings](#page-50-0) chapter in this guide. Examples showing either the default value or an example value are included.

## Downloading the provisioning configuration template

You can download the templates here:

► [http://www.cisco.com/c/en/us/support/collaboration](http://www.cisco.com/c/en/us/support/collaboration-endpoints/telepresence-quick-set-series/products-release-notes-list.html)[endpoints/telepresence-quick-set-series/products-release](http://www.cisco.com/c/en/us/support/collaboration-endpoints/telepresence-quick-set-series/products-release-notes-list.html)[notes-list.html](http://www.cisco.com/c/en/us/support/collaboration-endpoints/telepresence-quick-set-series/products-release-notes-list.html)

For each software release there is one provisioning configuration template (XML file) for each video system model. Take care to use the correct file.

Read the *Cisco TMS Provisioning Deployment Guide* to find how to upload the file to Cisco TMS, and how to set the desired values for the parameters to be provisioned. If not set by Cisco TMS, the default values will be used.

## almlu cisco Cisco TelePresence SX20 Quick Set Administrator Guide Cisco TelePresence SX20 Quick Set Administrator Guide

When connecting the main monitor to the HDMI 2\* output, the menus, icons and other information are not automatically displayed on screen. You must move the OSD to the chosen

There is no audio on HDMI 2.

output this picture for

output.

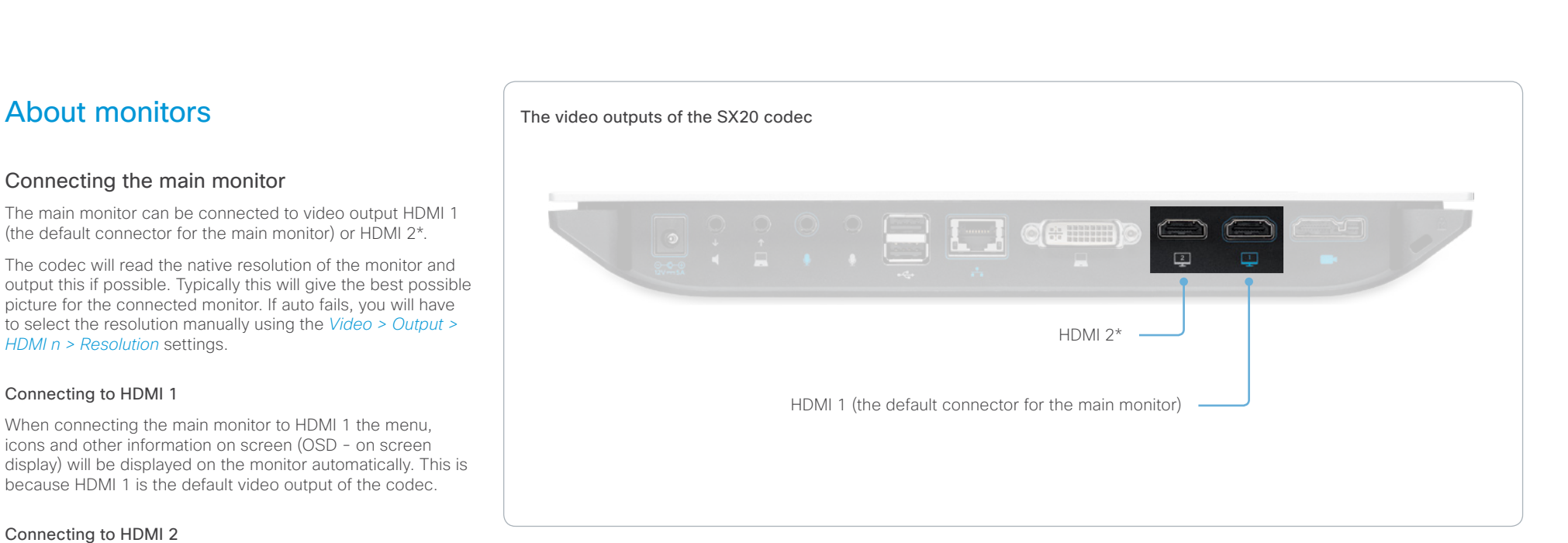

## Moving the OSD

You can move the OSD using the remote control or the web interface.

#### Remote control

Check which connector the main monitor is connected to, and run the following key sequence on the remote control.

• *Disconnect \* # \* # 0* x *#* x=1 (HDMI 1) x=2 (HDMI 2)

Example: Setting HDMI 2 as the OSD output.

 $*$  –  $\#$  –  $*$  –  $\#$  –  $\theta$  – 2 –  $\#$ 

#### Web interface

Open the System Configuration page. Go to *Video > OSD > Output* and choose the video output connector for the main monitor.

## Dual monitors

Requires the Dual Display option.

When you want to run a dual monitor setup, connect the main monitor to video output HDMI 1 and the second monitor to video output HDMI 2 on the codec.

#### Dual monitor configuration

To distribute the layout on the two monitors, go to Advanced configuration (menu on screen) or open the System Configuration page (web interface). Then go to *Video > Monitors* and choose Dual.

\* Use of HDMI 2 requires the Dual Display option.

#### almlu Cisco TelePresence SX20 Quick Set **Administrator Guide** Administrator Guide **CISCO**

Contents **Introduction Network Web interface** System settings Setting passwords Appendices

# Optimal definition profiles

Under ideal lighting conditions the bandwidth (call rate) requirements can be substantially reduced.

The optimal definition profile should reflect the lighting conditions in your room and the quality of the video input (camera); the better the lighting conditions and video input, the higher the profile. Then, in good lighting conditions, the video encoder will provide better quality (higher resolution or frame rate) for a given call rate.

In general, we recommend the optimal definition profile set to Normal. However, if lighting conditions are good we recommend that you test the endpoint on the various Optimal Definition Profile settings before deciding on a profile.

Go to System Configuration on the web interface and navigate to *Video > Input > Source [1..n] > OptimalDefinition > Profile* to choose the preferred optimal definition profile.

You can set a resolution threshold to determine when to allow sending video at 60 fps. For all resolutions lower than this threshold, the maximum transmitted frame rate will be 30 fps; for higher resolutions, 60 fps will be possible if the available bandwidth is adequate.

Go to System Configuration on the web interface and navigate to *Video > Input > Source [1..n] > OptimalDefinition > Threshold60fps* to set the threshold.

The video input quality settings must be set to Motion for the optimal definition settings to take any effect. With the video input quality set to Sharpness, the endpoint will transmit the highest resolution possible, regardless of frame rate.

Go to System Configuration on the web interface and navigate to *Video > Input > Source [1..n] > Quality* to set the video quality parameter to Motion.

You can read more about the video settings in the ► [System settings](#page-50-0) chapter.

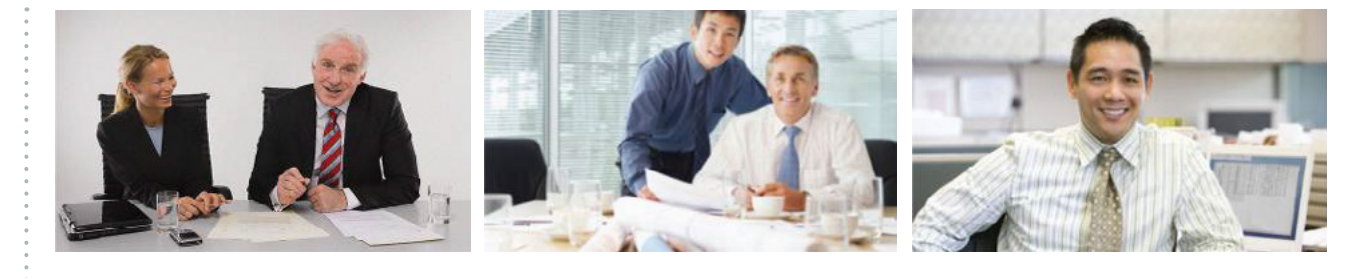

#### High

Typically used in dedicated video conferencing rooms. Requires very good lighting conditions and a good quality video input to achieve a good overall experience.

Under ideal conditions the bandwidth requirements can be reduced by up to 50% compared to Normal.

#### Medium

Typically used in rooms with good and stable lighting conditions and a good quality video input.

The bandwidth requirements can be reduced by up to 25% compared to Normal.

#### Normal

This setting is typically used in office environments where the room is normally to poorly lit.

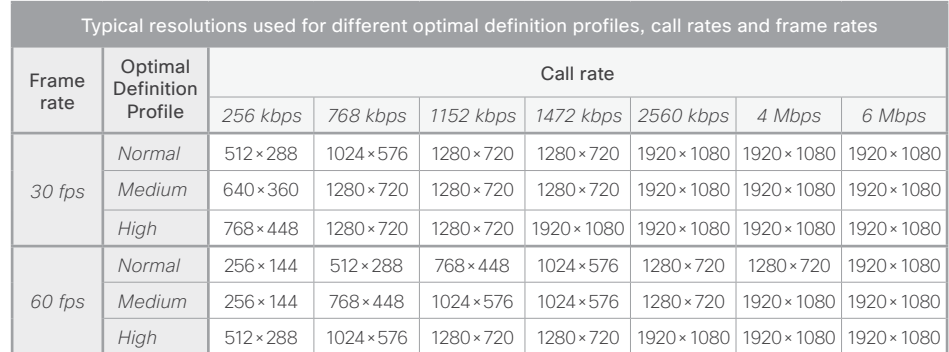

## altalia cisco TelePresence SX20 Quick Set Administrator Guide Cisco TelePresence SX20 Quick Set Administrator Guide Administrator Guide

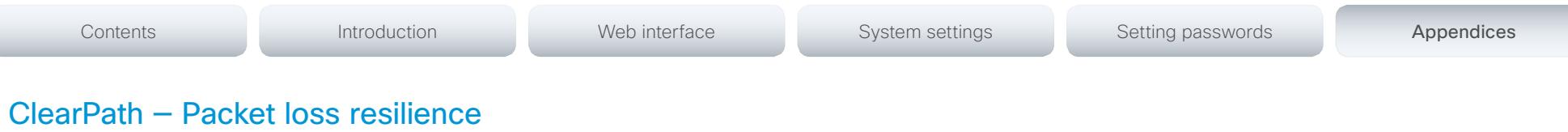

ClearPath introduces advanced packet loss resilience mechanisms that increase the experienced quality when you use your video system in an error prone environment.

We recommend that you keep ClearPath enabled on your video system.

Go to Advanced configuration (menu on screen) or open the System Configuration page (web interface):

• Navigate to *Conference 1 > PacketLossResilience > Mode*

Choose Off to disable ClearPath and On to enable ClearPath.

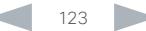

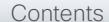

Contents **Introduction Network Web interface** System settings Setting passwords Appendices

# Requirement for speaker systems connected to a Cisco TelePresence C Series codec

Cisco has put in a lot of effort to minimize the camera to screen delay on our TelePresence endpoints.

New consumer TVs are usually equipped with "Motion Flow" or similar technology to insert new video frames between standard frames to create smoother images. This processing takes time and to maintain lip synchronization, the TV will delay the audio so that the audio and video arrives at the same time.

The echo canceller in the Cisco endpoints can handle such delay up to 30ms. Many consumer TVs are not made for real time video communication and may introduce more than 30ms of delay.

If you use such a TV together with a C Series codec it is recommended that you turn off "Motion Flow", "Natural Motion" or any other video processing that introduces additional delay.

Some consumer TVs also support advanced audio processing like "Virtual Surround" effects and "Dynamic Compression" to improve the TV experience. Such processing will make any acoustic echo canceller malfunction and should hence be switched off.

Some monitors are equipped with a setting called 'Game Mode'. This mode is specifically designed to help reduce the response time and will usually help to reduce the delay.

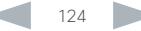

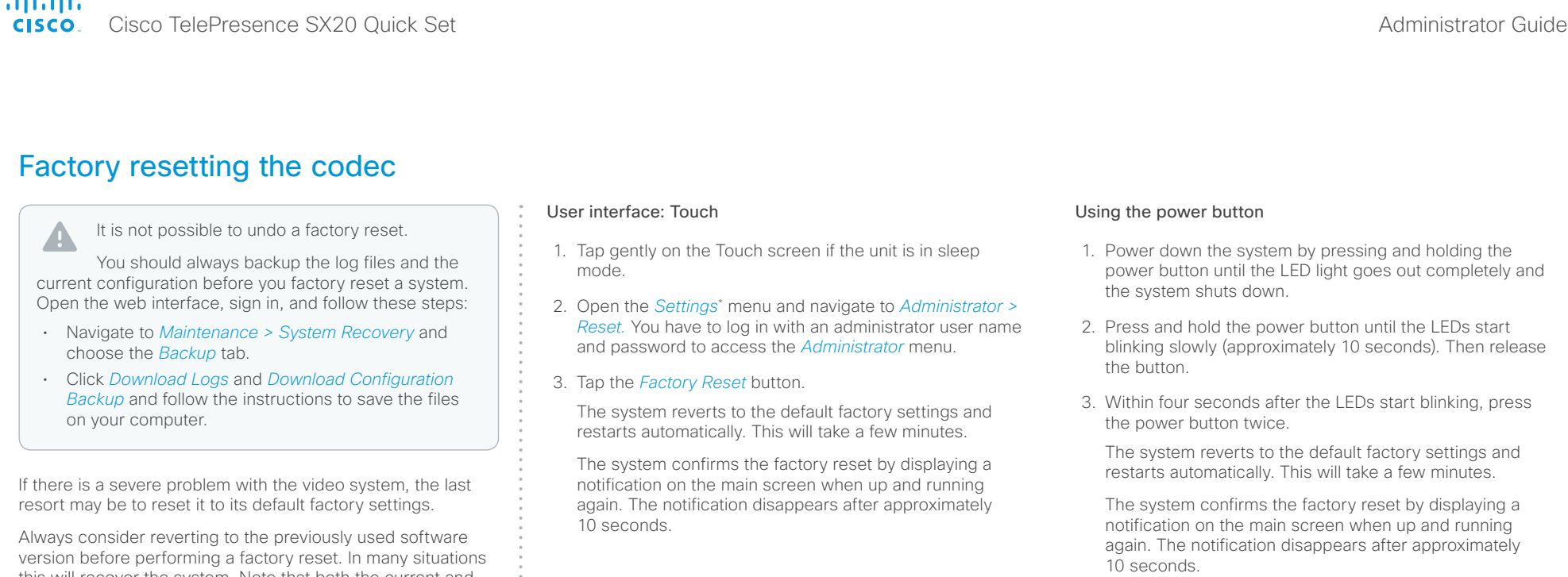

## User interface: Web

- Open the *Settings*\* menu and tap *System Information*  on the Touch controller, or navigate to *Home > Settings > System information* using the remote control, to find the system's IP address (IPv4 or IPv6).
- 1. Open a web browser and enter the IP address of the video system in the address bar.
- 2. Navigate to *Maintenance > System Recovery* and choose the *Factory Reset* tab.
- 3. Read the provided information carefully before you click *Perform a factory reset...*.
- 4. Click the red *Yes* button to confirm that you want to perform a factory reset.

The system reverts to the default factory settings and restarts automatically. This will take a few minutes.

The system confirms the factory reset by displaying a notification on the main screen when up and running again. The notification disappears after approximately 10 seconds.

If you failed to press the power button twice within the four seconds, the system will not revert to the default factory settings, and you will not see the confirmation message. If this happens, go back to step 1 and try again.

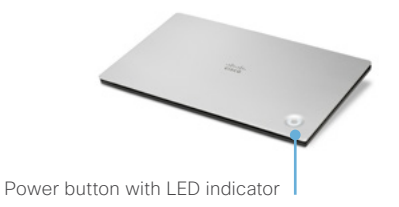

\* The *Settings* menu can be accessed from the drop down window that appears when you tap the contact information in the upper, left corner of the Touch controller.

this will recover the system. Note that both the current and the previous software images reside on the system. Read about software swapping in the ► [System recovery](#page-47-0) section.

We recommend that you use either a Touch controller or the web interface to factory reset the system. If these interfaces are not available, you can use the video system's power button.

The remote control and on-screen menu do not give access to factory reset.

When factory resetting the video system the following happens:

- The call logs will be deleted.
- Passwords will be reset to default.
- All system parameters will be reset to default values.
- All files that have been uploaded to the system will be deleted. This includes, but is not limited to, custom backgrounds, certificates, and the favorites list (My contacts).
- The previous (inactive) software image will be deleted.
- Release keys and option keys will not be affected.

The system restarts automatically after the reset. It is using the same software image as before.

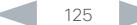

#### almlu Cisco TelePresence SX20 Quick Set Administrator Guide **CISCO**

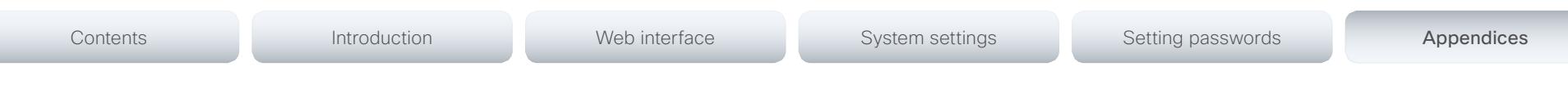

# Factory resetting the Touch 8 control panel

You can reset the Touch 8 control panel to its default factory settings using the New message indicator and the Mute button.

When factory resetting Touch 8 the logs are cleared, and the configuration and pairing information are lost.

Touch 8 restarts after the reset and must be paired to the video system anew. When successfully paired it receives a new configuration from the video system.

It is not possible to undo a factory reset.

1. Locate the *New message indicator* and *Mute* buttons.

The *New message indicator* is a bit hard to see, but it is the button with the exclamation mark on it.

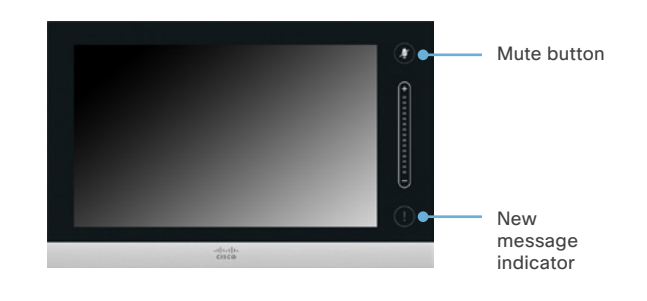

- 2. Press and hold the *New message indicator* until it lights up (approximately 10 seconds).
- 3. Press the *Mute* button twice.

The Touch controller automatically reverts to the default factory settings and restarts.

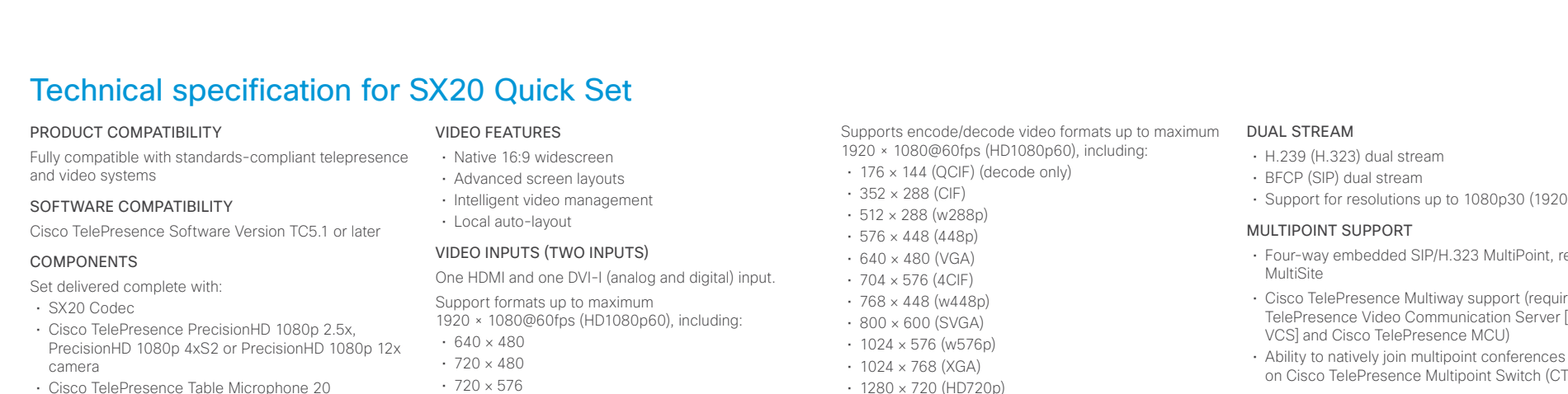

- Cisco TelePresence Table Microphone 20
- Remote control
- Cables
- Power supply

#### Optional components:

- Cisco TelePresence Touch 8
- Wall mount kit
- Additional Cisco TelePresence Table Microphone 20

#### **BANDWIDTH**

H.323 and SIP up to 6 Mbps point-to-point

#### MINIMUM BANDWIDTH FOR RESOLUTION / frame rate

- 720p30 from 768 kbps
- 720p60 from 1152 kbps
- 1080p30 from 1472 kpbs
- 1080p60 from 2560 kbps

#### Firewall traversal

- Cisco TelePresence Expressway technology
- H.460.18 and H.460.19 firewall traversal
- SIP ICE (Interactive Connectivity Establishment)

#### Video standards

- H.263
- H.263+
- H.264
- 800 × 600
- $\cdot$  848  $\times$  480
- $+1024 \times 768$
- $+ 1152 \times 864$
- $\cdot$  1280  $\times$  720
- $+ 1280 \times 768$
- $\cdot$  1280  $\times$  800
- $\cdot$  1280  $\times$  960
- $\cdot$  1280  $\times$  1024
- $\cdot$  1360  $\times$  768
- $+ 1366 \times 768$
- $\cdot$  1400  $\times$  1050
- $\cdot$  1440  $\times$  900
- $+ 1680 \times 1050$
- $\cdot$  1920  $\times$  1080
- Extended Display Identification Data (EDID)

#### Video outputs (two outputs)

Two HDMI outputs.

- Supports formats up to maximum
- 1920 × 1080@60fps (1080p60), including:
- $\cdot$  1280  $\times$  720 (720p)
- 1280 × 768 (WXGA)
- 1360 × 768 (WXGA)
- 1366 × 768 (WXGA)
- $\cdot$  1920  $\times$  1080 (1080p)
- VESA Monitor Power Management Extended Display Identification Data (EDID)

video formats up to maximum 1920 80p60), including:

de only)

- $\cdot$  1280  $\times$  720 (HD720p)
- 1280 × 768 (WXGA)
- $\cdot$  1920  $\times$  1080 (HD1080p)

#### Audio standards

- G.711
- $·$  G.722
- $-$  G.722.1

D14908.06 SX20 Administrator Guide TC7.0, DECEMBER 2013. WWW.cisco.com — Copyright © 2012-2013 Cisco Systems, Inc. All rights reserved.

- G.729AB
- 64 kbps and 128 kbps AAC-LD

#### Audio features

- CD quality 20 kHz stereo (line-in)
- Two acoustic echo cancellers
- Automatic gain control (AGC)
- Automatic noise reduction
- Active lip synchronization

#### Audio inputs (four inputs)

- Two microphones, 4-pin minijack
- One minijack for line in (stereo)

#### Audio outputs (two outputs)

- One minijack for line out (stereo)
- One HDMI (digital main audio)
- Dual stream
	- H.239 (H.323) dual stream
	- BFCP (SIP) dual stream
	- Support for resolutions up to 1080p30 (1920 × 1080)

#### Multipoint support

MULTISITE FEATURES (embedded multipoint)

(takes out selfview)

576p30

layouts)

**PROTOCOLS** • H.323 • SIP

• IP downspeeding • Dial in and dial out

- Four-way embedded SIP/H.323 MultiPoint, ref. MultiSite
- Cisco TelePresence Multiway support (requires Cisco TelePresence Video Communication Server [Cisco VCS] and Cisco TelePresence MCU) • Ability to natively join multipoint conferences hosted

on Cisco TelePresence Multipoint Switch (CTMS)

• Four-way SIP/H.323 MultiSite; resolution up to

• H.264, encryption and dual stream from any site

• Additional telephone call (no license required)

• ISDN (requires Cisco TelePresence ISDN Link)

• Conference rates up to 6 Mbps

• Full individual audio and video transcoding • Individual layouts in multisite continuous presence

• H.323/SIP/VoIP in the same conference • Support for Presentation (H.239/BFCP) from any participant at resolutions up to 1080p30 (SXGA) • Best Impression (automatic continuous presence

#### aliah. CISCO. Cisco TelePresence SX20 Quick Set Administrator Guide

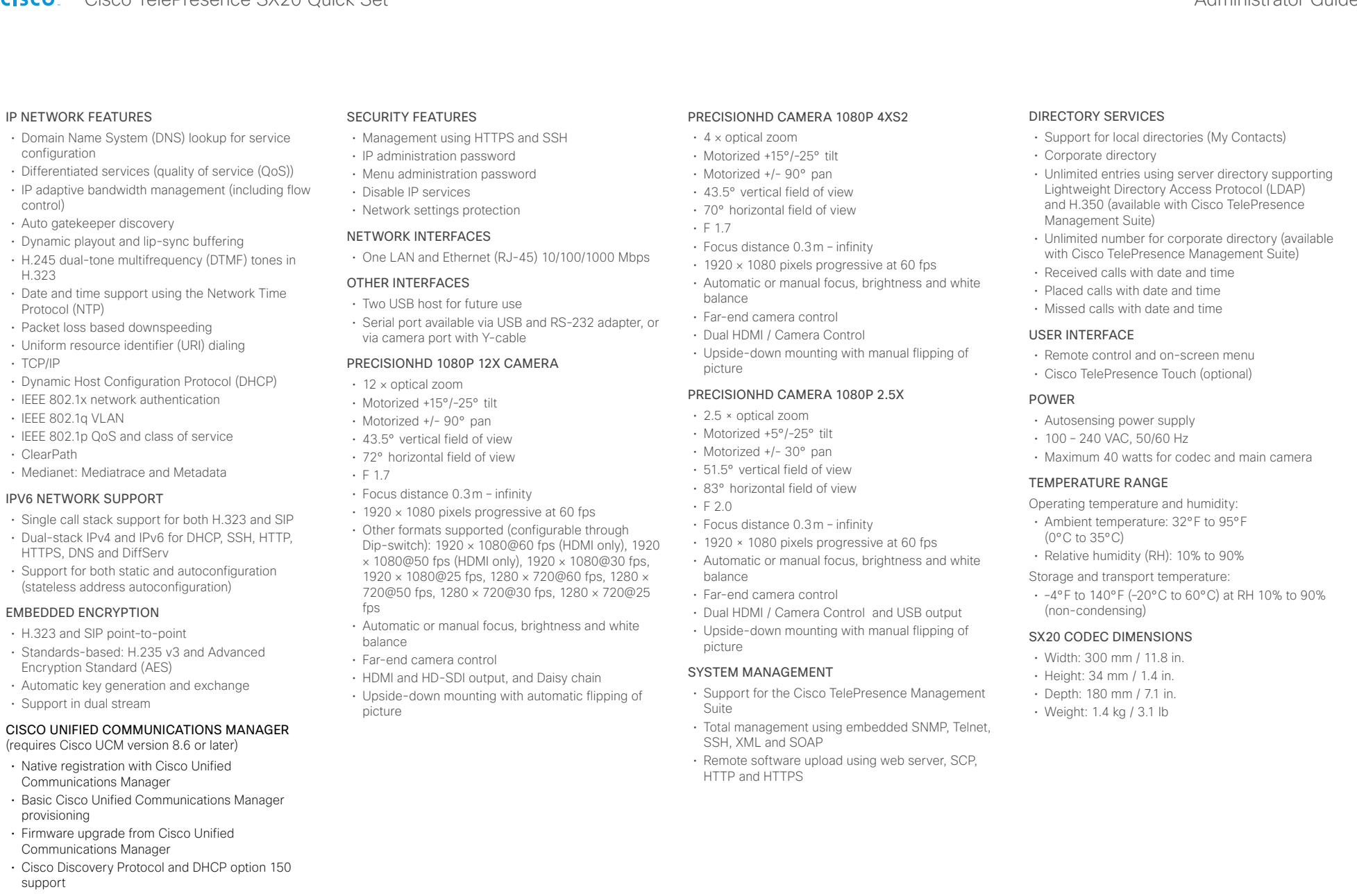

• Basic telephony features such as hold, resume, transfer, and corporate directory lookup

## almlu cisco Cisco TelePresence SX20 Quick Set Administrator Guide Cisco TelePresence SX20 Quick Set Administrator Guide

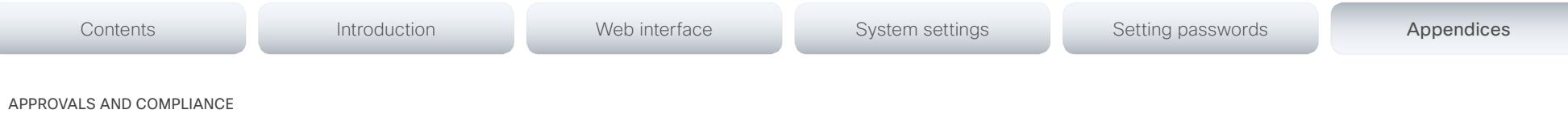

#### EU/EEC

Directive 2006/95/EC (Low Voltage Directive)

- Standard IEC/EN 60950-1

Directive 2004/108/EC (EMC Directive)

- Standard EN 55022, Class A
- Standard EN 55024
- Standard EN 61000-3-2/-3-3

Directive 2011/65/EU (RoHS)

Warning: This is a class A product. In a domestic environment this product may cause radio interference in which case the user may be required to take adequate measures.

#### USA

Approved according to UL 60950-1

Complies with FCC15B Class A

Note: This equipment has been tested and found to comply with the limits for a Class A digital device, pursuant to part 15 of the FCC Rules. These limits are designed to provide reasonable protection against harmful interference when the equipment is operated in a commercial environment. This equipment generates, uses, and can radiate radio frequency energy and, if not installed and used in accordance with the instruction manual, may cause harmful interference to radio communications. Operation of this equipment in a residential area is likely to cause harmful interference in which case the user will be required to correct the interference at his own expense.

#### Canada

Approved according to CAN/CSA C22.2 No. 60950-1

This Class A digital apparatus complies with Canadian ICES-003

Cet appareil numérique de la classe A est conforme à la norme NMB-003 du Canada

All specifications are subject to change without notice, system specifics may vary.

All images in these materials are for representational purposes only, actual products may differ.

Cisco and the Cisco Logo are trademarks of Cisco Systems, Inc. and/or its affiliates in the U.S. and other countries. A listing of Cisco's trademarks can be found at www.cisco.com/go/trademarks. Third party trademarks mentioned are the property of their respective owners. The use of the word partner does not imply a partnership relationship between Cisco and any other company.

October 2013

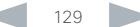

#### almlu **CISCO** Cisco TelePresence SX20 Quick Set Administrator Guide

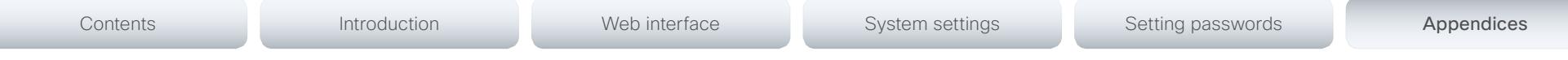

# Supported RFCs

The RFC (Request for Comments) series contains technical and organizational documents about the Internet, including the technical specifications and policy documents produced by the Internet Engineering Task Force (IETF).

## Current RFCs and drafts supported

- RFC 2190 RTP Payload Format for H.263 Video Streams
- RFC 2460 Internet protocol, version 6 (IPv6) specification
- RFC 2617 Digest Authentication
- RFC 2782 DNS RR for specifying the location of services (DNS SRV)
- RFC 2976 The SIP INFO Method
- RFC 3016 RTP Payload Format for MPEG-4 Audio/Visual **Streams**
- RFC 3261 SIP: Session Initiation Protocol
- RFC 3262 Reliability of Provisional Responses in SIP
- RFC 3263 Locating SIP Servers
- RFC 3264 An Offer/Answer Model with SDP
- RFC 3311 UPDATE method
- RFC 3361 DHCP Option for SIP Servers
- RFC 3388 Grouping of Media Lines in the Session Description Protocol (SDP)
- RFC 3420 Internet Media Type message/sipfrag
- RFC 3515 Refer method
- RFC 3550 RTP: A Transport Protocol for Real-Time Applications
- RFC 3551 RTP Profile for Audio and Video Conferences with Minimal Control
- RFC 3581 Symmetric Response Routing
- RFC 3605 RTCP attribute in SDP
- RFC 3711 The Secure Real-time Transport Protocol (SRTP)
- RFC 3840 Indicating User Agent Capabilities in SIP
- RFC 3890 A Transport Independent Bandwidth Modifier for SDP
- RFC 3891 The SIP "Replaces" Header
- RFC 3892 Referred-By Mechanism
- RFC 3960 Early Media
- RFC 3986 Uniform Resource Identifier (URI): Generic Syntax
- RFC 4028 Session Timers in SIP
- RFC 4091 The Alternative Network Address Types (ANAT) Semantics for the Session Description Protocol (SDP) Grouping Framework
- RFC 4092 Usage of the Session Description Protocol (SDP) Alternative Network Address Types (ANAT) Semantics in the Session Initiation Protocol (SIP)
- RFC 4145 TCP-Based Media Transport in the SDP
- RFC 4235 An INVITE-Initiated Dialog Event Package for the Session Initiation Protocol (SIP)
- RFC 4566 SDP: Session Description Protocol
- RFC 4568 SDP: Security Descriptions for Media Streams
- RFC 4574 The Session Description Protocol (SDP) Label **Attribute**
- RFC 4582 The Binary Floor Control Protocol draft-ietf-bfcpbis-rfc4582bis-00 Revision of the Binary Floor Control Protocol (BFCP) for use over an unreliable transport
- RFC 4583 Session Description Protocol (SDP) Format for Binary Floor Control Protocol (BFCP) Streams

draft-ietf-bfcpbis-rfc4583bis-00 Session Description Protocol (SDP) Format for Binary Floor Control Protocol (BFCP) Streams

- RFC 4585 Extended RTP Profile for RTCP-Based Feedback
- RFC 4587 RTP Payload Format for H.261 Video Streams
- RFC 4629 RTP Payload Format for ITU-T Rec. H.263 Video
- RFC 4733 RTP Payload for DTMF Digits, Telephony Tones and Telephony Signals
- RFC 4796 The SDP Content Attribute
- RFC 4862 IPv6 stateless address autoconfiguration
- RFC 5104 Codec Control Messages in the RTP Audio-Visual Profile with Feedback (AVPF)
- RFC 5168 XML Schema for Media Control
- RFC 5245 Interactive Connectivity Establishment (ICE): A Protocol for Network Address Translator (NAT) Traversal for Offer/Answer Protocols
- RFC 5389 Session Traversal Utilities for NAT (STUN)
- RFC 5577 RTP Payload Format for ITU-T Recommendation G.722.1
- RFC 5589: SIP Call Control Transfer
- RFC 5626 Managing Client-Initiated Connections in the Session Initiation Protocol (SIP)
- RFC 5766 Traversal Using Relays around NAT (TURN): Relay Extensions to Session Traversal Utilities for NAT (STUN)
- RFC 5768 Indicating Support for Interactive Connectivity Establishment (ICE) in the Session Initiation Protocol (SIP)
- RFC 5905 Network Time Protocol Version 4: Protocol and Algorithms Specification
- RFC 6156 Traversal Using Relays around NAT (TURN) Extension for IPv6
- RFC 6184 RTP Payload Format for H.264 Video
- RFC 6185 RTP Payload Format for H.264 Reduced-Complexity Decoding Operation (RCDO)

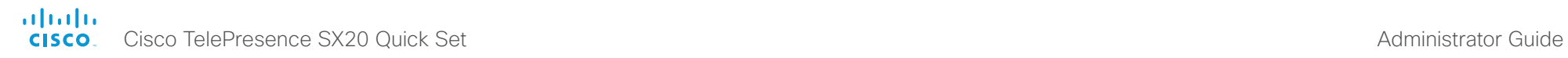

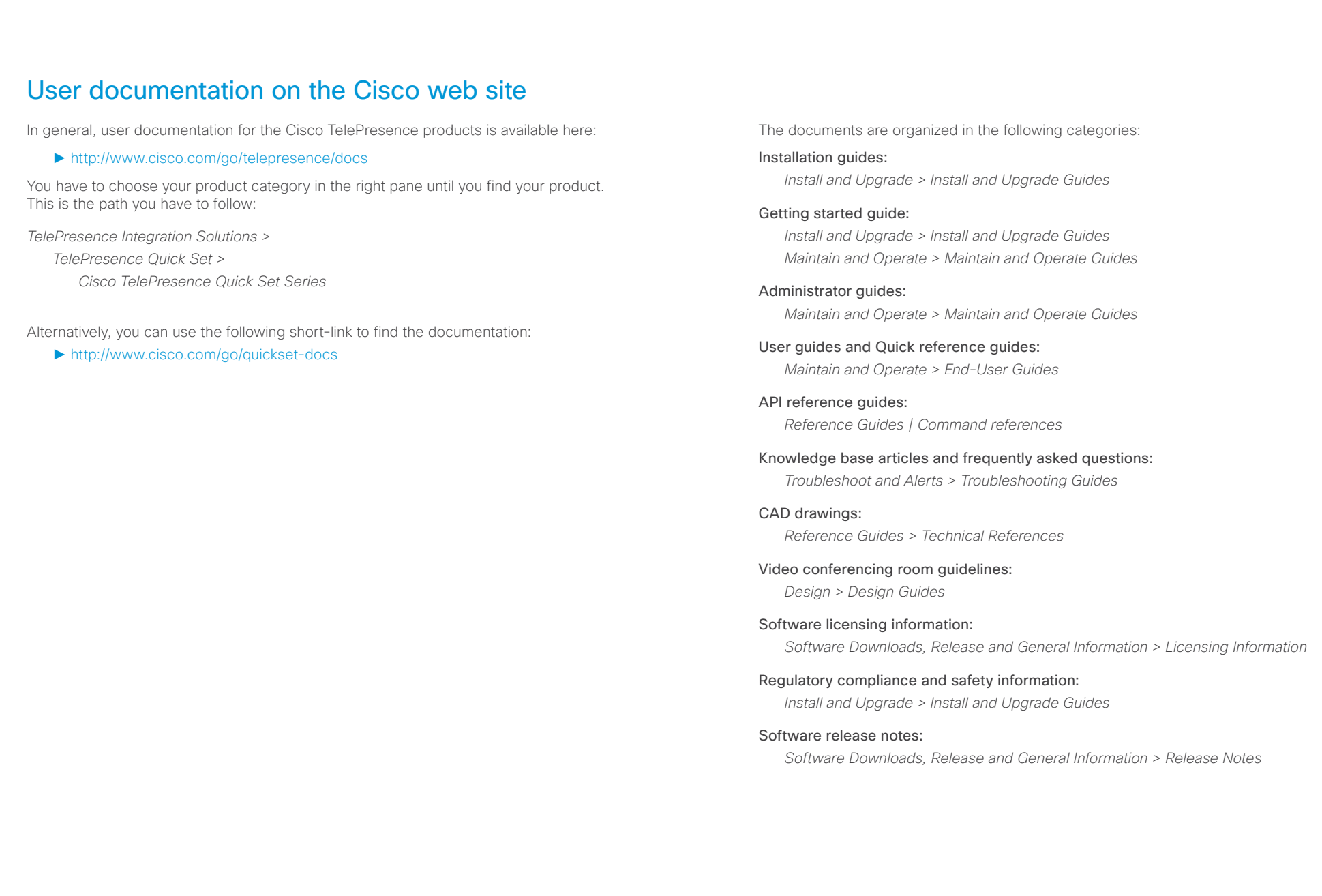

# $\begin{array}{lll} \textbf{Cl} & \textbf{Cl} & \textbf{Cl} & \textbf{Cl} \\ \textbf{C} & \textbf{I} & \textbf{C} & \textbf{C} & \textbf{C} \end{array} \end{array} \end{array} \label{eq:Cl}$

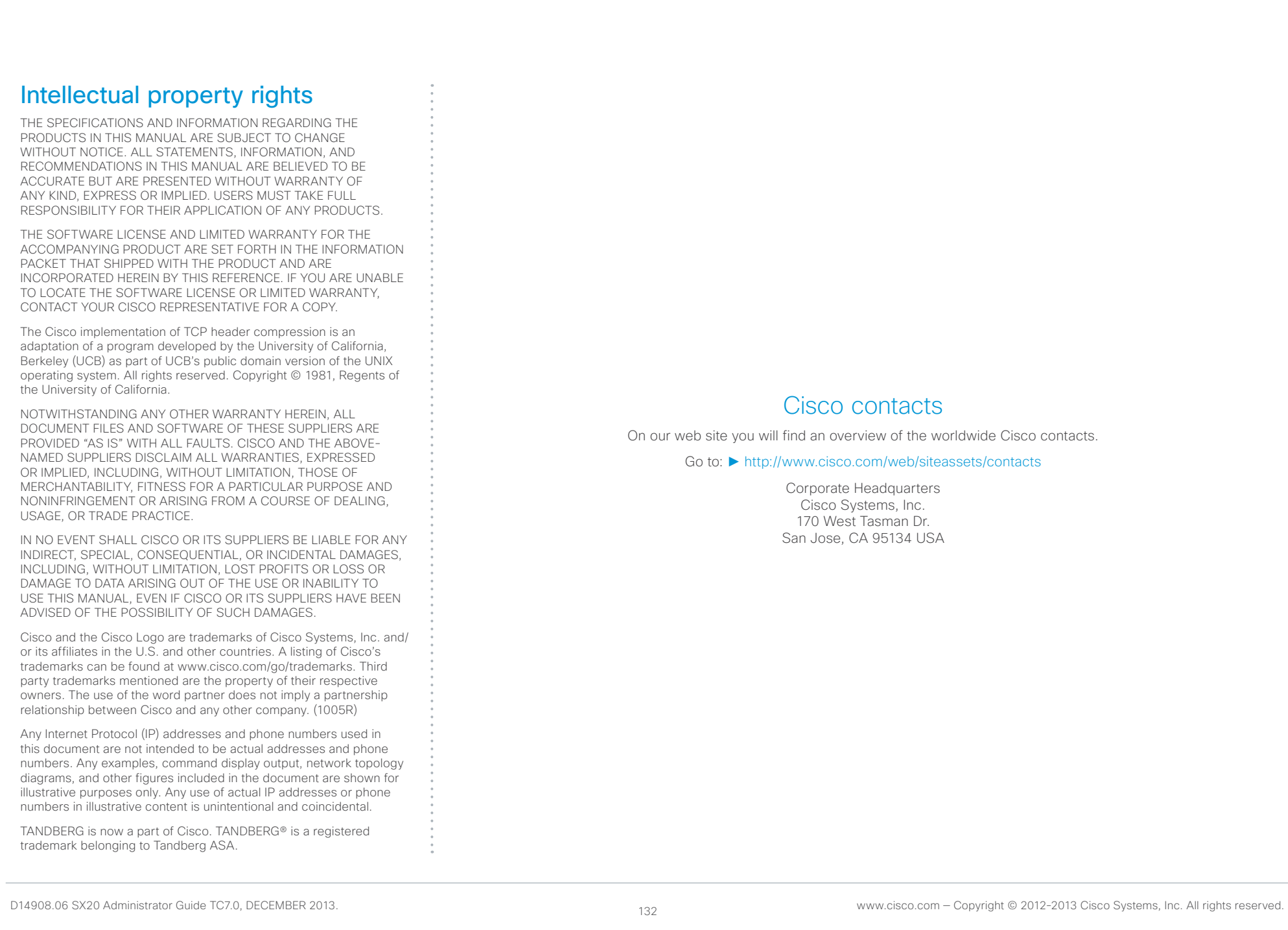